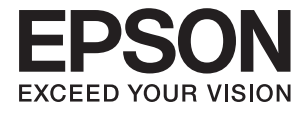

# **DS-790WN Priročnik za skrbnike**

**[Zahtevane nastavitve glede na vaš](#page-9-0) [namen](#page-9-0) [Nastavitve omrežja](#page-12-0) [Zahtevane nastavitve za optično branje](#page-40-0) [Osnovne varnostne nastavitve](#page-82-0) [Dodatne varnostne nastavitve](#page-92-0) [Authentication Settings](#page-124-0)**

# <span id="page-1-0"></span>**Avtorske pravice**

Nobenega dela tega dokumenta ni dovoljeno razmnoževati, shraniti v sistem za upravljanje dokumentov ali prenašati v kateri koli obliki ali na kakršen koli način, in sicer elektronsko, mehansko, s fotokopiranjem, snemanjem ali drugače, brez predhodnega pisnega dovoljenja družbe Seiko Epson Corporation. V zvezi z uporabo informacij v tem dokumentu ne prevzemamo nobene odgovornosti za kršitve patentov. Poleg tega ne prevzemamo nobene odgovornosti za škodo, ki nastane zaradi uporabe informacij v tem dokumentu. Informacije v tem dokumentu so namenjene uporabi samo z izdelkom družbe Epson. Družba Epson ni odgovorna za kakršno koli uporabo teh informacij z drugimi izdelki.

Družba Seiko Epson Corporation in njena lastniška povezana podjetja kupcu tega izdelka ali tretjim osebam niso odgovorne za škodo, izgubo, stroške ali izdatke, ki so jih kupec ali tretje osebe imeli zaradi nezgode pri uporabi, napačne uporabe ali zlorabe tega izdelka, zaradi nepooblaščenega spreminjanja, popravljanja ali drugačnega poseganja v izdelek oziroma zaradi nedoslednega upoštevanja navodil družbe Seiko Epson Corporation glede uporabe in vzdrževanja (slednje ne velja za ZDA).

Družba Seiko Epson Corporation in njena lastniško povezana podjetja niso odgovorni za kakršno koli škodo ali težavo, do katere pride zaradi uporabe katerega koli dodatka ali potrošnega materiala, ki jih družba Seiko Epson Corporation ni označila kot originalne izdelke (Original Epson Products) ali odobrene izdelke (Epson Approved Products).

Družba Seiko Epson Corporation ni odgovorna za kakršno koli škodo, ki nastane zaradi elektromagnetnih motenj, do katerih pride zaradi uporabe katerega koli vmesniškega kabla, ki ga družba Seiko Epson Corporation ni označila kot odobreni izdelek (Original Epson Products).

© 2021 Seiko Epson Corporation

Vsebina tega priročnika in tehnični podatki tega izdelka se lahko spremenijo brez predhodnega obvestila.

# <span id="page-2-0"></span>**Blagovne znamke**

- ❏ EPSON, EPSON EXCEED YOUR VISION, EXCEED YOUR VISION in njihovi logotipi so registrirane blagovne znamke ali blagovne znamke družbe Seiko Epson.
- ❏ Microsoft®, Windows®, and Windows Server® are registered trademarks of Microsoft Corporation.
- ❏ Apple, Mac, macOS, OS X, Bonjour, Safari, and AirPrint are trademarks of Apple Inc., registered in the U.S. and other countries.
- ❏ Chrome is a trademark of Google LLC.
- ❏ The SuperSpeed USB Trident Logo is a registered trademark of USB Implementers Forum, Inc.
- ❏ Firefox is a trademark of the Mozilla Foundation in the U.S. and other countries.
- ❏ FeliCa in PaSoRi sta registrirani blagovni znamki podjetja Sony Corporation.
- ❏ MIFARE je registrirana blagovna znamka podjetja NXP Semiconductor Corporation.
- ❏ Splošno obvestilo: imena drugih izdelkov so v tem dokumentu uporabljena zgolj za namene prepoznavanja in so lahko blagovne znamke svojih lastnikov. Epson se odpoveduje vsem pravicam za te znamke.

## *Vsebina*

## *[Avtorske pravice](#page-1-0)*

## *[Blagovne znamke](#page-2-0)*

## *[Uvod](#page-6-0)*

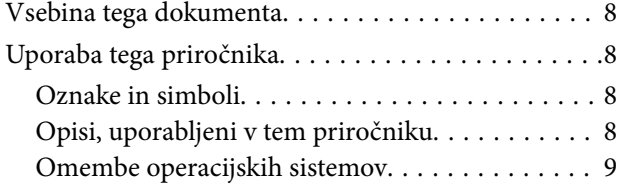

## *[Zahtevane nastavitve glede na vaš](#page-9-0)  [namen](#page-9-0)*

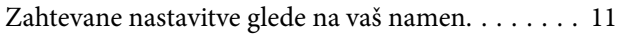

## *[Nastavitve omrežja](#page-12-0)*

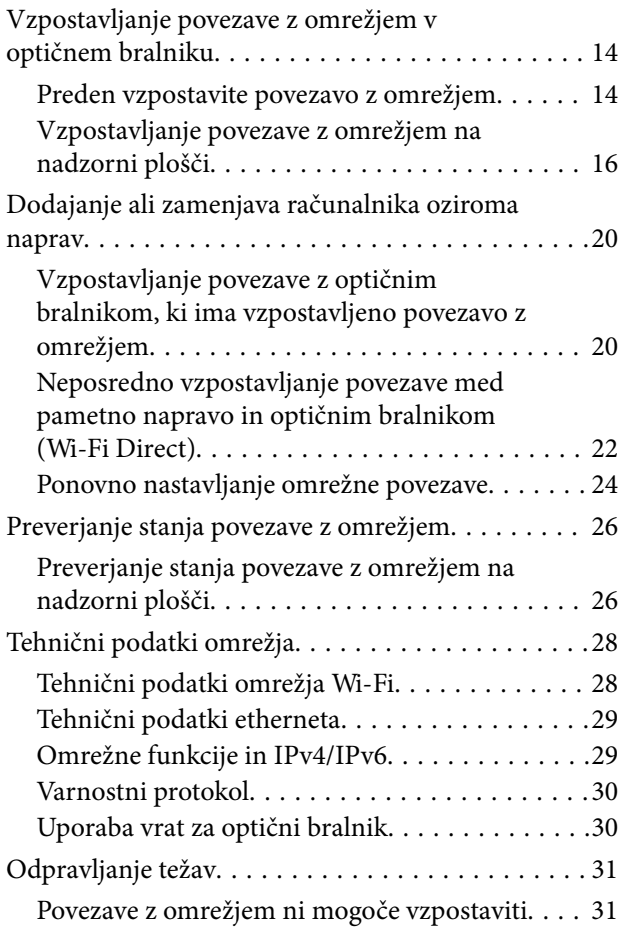

## *[Programska oprema za nastavitev](#page-34-0)  [optičnega bralnika](#page-34-0)*

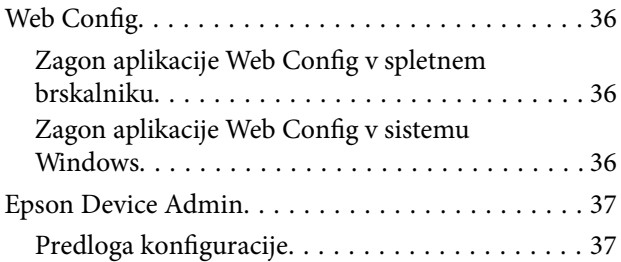

## *[Zahtevane nastavitve za optično](#page-40-0)  [branje](#page-40-0)*

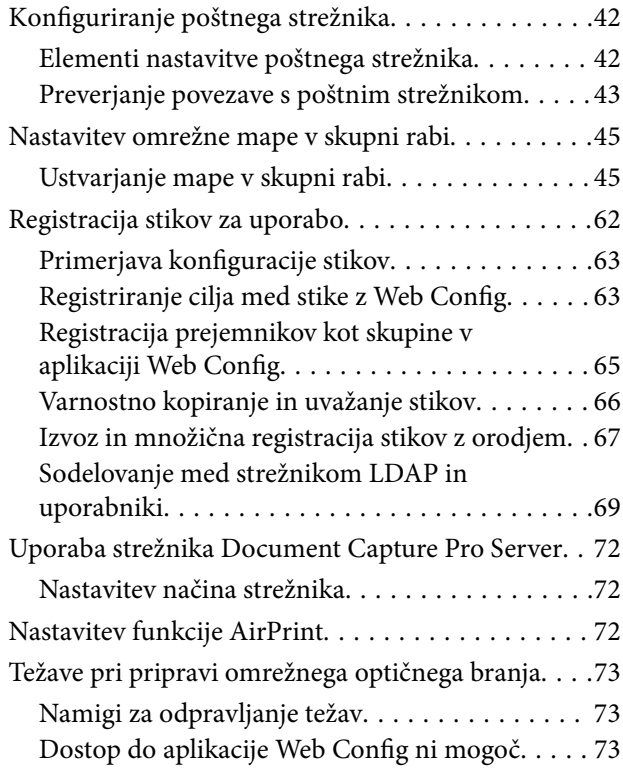

## *[Prilagajanje zaslona na nadzorni](#page-74-0)  [plošči](#page-74-0)*

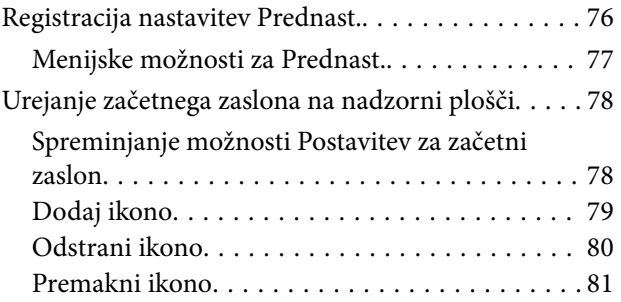

## *[Osnovne varnostne nastavitve](#page-82-0)*

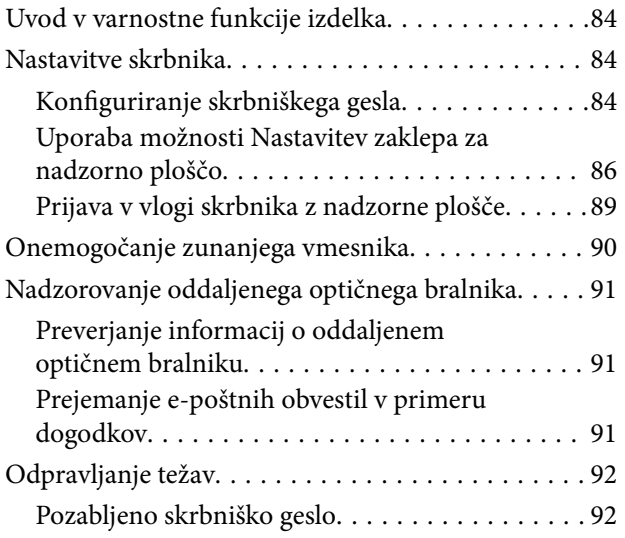

## *[Dodatne varnostne nastavitve](#page-92-0)*

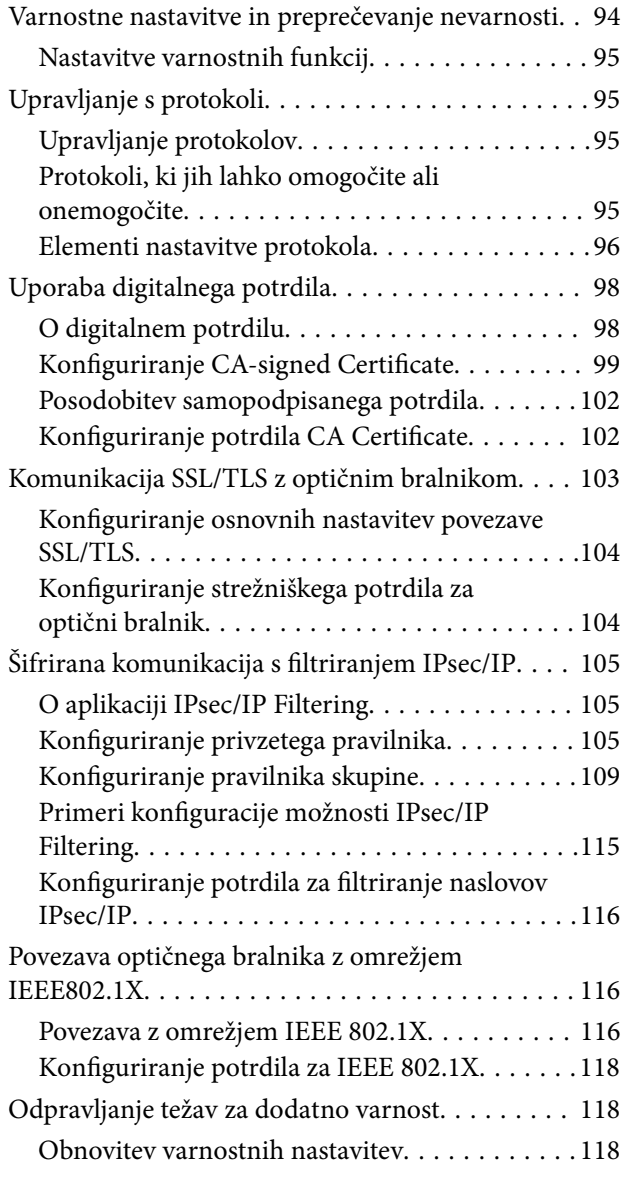

[Težave pri uporabi varnostnih funkcij omrežja. .119](#page-118-0) [Težave pri uporabi digitalnega potrdila. . . . . . . 121](#page-120-0)

## *[Authentication Settings](#page-124-0)*

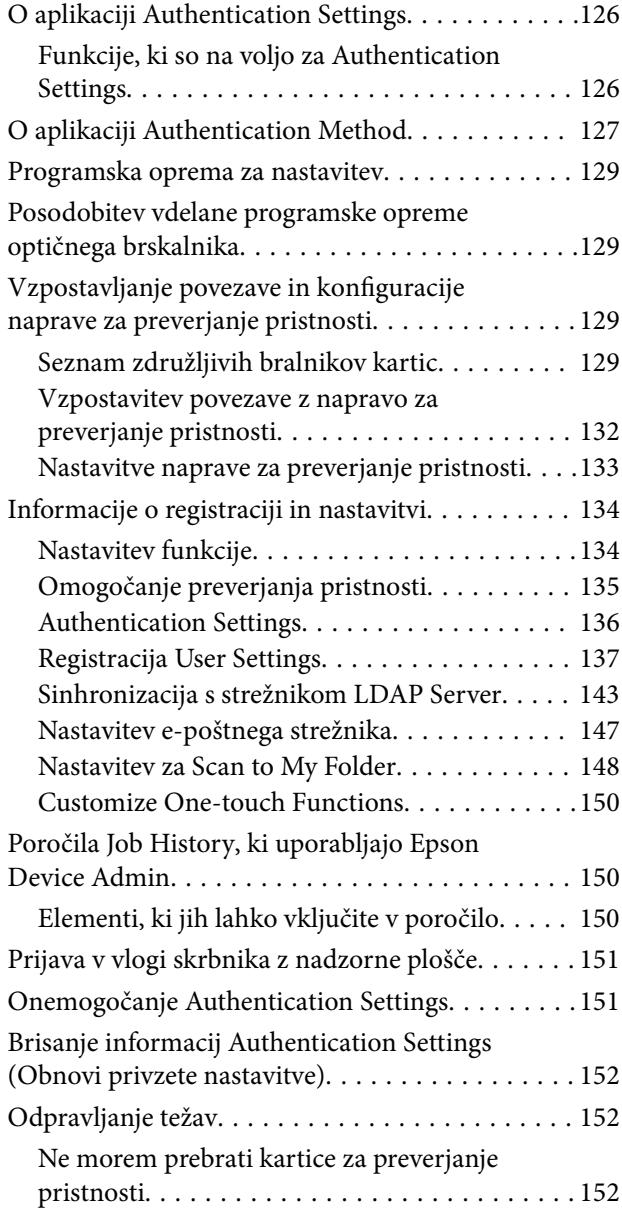

## *[Vzdrževanje](#page-152-0)*

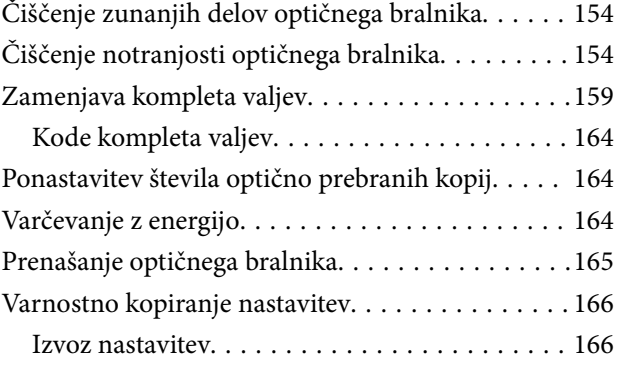

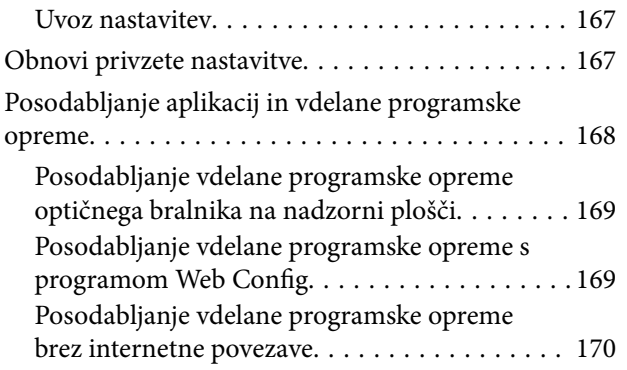

# <span id="page-6-0"></span>**Uvod**

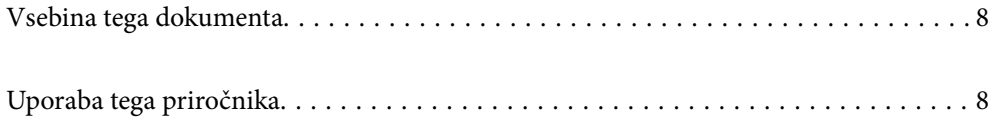

## <span id="page-7-0"></span>**Vsebina tega dokumenta**

V tem dokumentu so informacije za skrbnike optičnega bralnika.

- ❏ Nastavitve omrežja
- ❏ Priprava funkcije optičnega branja
- ❏ Omogočanje in upravljanje varnostnih nastavitev
- ❏ Omogočanje in upravljanje Authentication Settings
- ❏ Izvajanje dnevnega vzdrževanja

Za običajne načine uporabe optičnega bralnika glejte *Navodila za uporabo*.

#### *Opomba:*

*V tem dokumentu so pojasnjene nastavitve Authentication Settings, ki omogočajo samostojno preverjanje pristnosti brez uporabe strežnika za preverjanje pristnosti. Poleg aplikacije Authentication Settings, ki smo jo predstavili v tem priročniku, lahko vzpostavite tudi sistem za preverjanje pristnosti s pomočjo strežnika za preverjanje pristnosti. Če želite vzpostaviti sistem, uporabite Document Capture Pro Server Authentication Edition (okrajšano ime je Document Capture Pro Server AE).*

*Za dodatne informacije se obrnite na lokalno pisarno družbe Epson.*

# **Uporaba tega priročnika**

## **Oznake in simboli**

## !*Pozor:*

*Navodila, ki jih morate dosledno upoštevati, da preprečite telesne poškodbe.*

## **Pomembno:**

*Navodila, ki jih morate upoštevati, da preprečite poškodbe opreme.*

#### *Opomba:*

*Navaja dodatne in referenčne informacije.*

#### **Povezane informacije**

& Povezave do sorodnih poglavij.

## **Opisi, uporabljeni v tem priročniku**

- ❏ Posnetki zaslona za programe so iz programa Windows 10 ali macOS High Sierra. Vsebina, prikazana na zaslonih, se razlikuje glede na model in primer.
- ❏ Slike, uporabljene v tem priročniku, so samo informativne. Slike se lahko rahlo razlikujejo od dejanskega izdelka, vendar so načini delovanja enaki.

## <span id="page-8-0"></span>**Omembe operacijskih sistemov**

#### **Windows**

V tem priročniku se izrazi, kot so »Windows 10«, »Windows 8.1«, »Windows 8«, »Windows 7«, »Windows Server 2019«, »Windows Server 2016«, »Windows Server 2012 R2«, »Windows Server 2012« in »Windows Server 2008 R2« nanašajo na te operacijske sisteme. Poleg tega se izraz »Windows« uporablja za omembo vseh različic, izraz »Windows Server« pa za omembo sistemov »Windows Server 2019«, »Windows Server 2016«, »Windows Server 2012 R2«, »Windows Server 2012« in »Windows Server 2008 R2«.

- ❏ Operacijski sistem Microsoft® Windows® 10
- ❏ Operacijski sistem Microsoft® Windows® 8.1
- ❏ Operacijski sistem Microsoft® Windows® 8
- ❏ Operacijski sistem Microsoft® Windows® 7
- ❏ Operacijski sistem Microsoft® Windows Server® 2019
- ❏ Operacijski sistem Microsoft® Windows Server® 2016
- ❏ Operacijski sistem Microsoft® Windows Server® 2012 R2
- ❏ Operacijski sistem Microsoft® Windows Server® 2012
- ❏ Operacijski sistem Microsoft® Windows Server® 2008 R2

## **Mac OS**

Izraz »Mac OS« se v tem priročniku nanaša na macOS Big Sur, macOS Catalina, macOS Mojave, macOS High Sierra, macOS Sierra, OS X El Capitan in OS X Yosemite.

# <span id="page-9-0"></span>**Zahtevane nastavitve glede na vaš namen**

[Zahtevane nastavitve glede na vaš namen. . . . . . . . . . . . . . . . . . . . . . . . . . . . . . . . . 11](#page-10-0)

# <span id="page-10-0"></span>**Zahtevane nastavitve glede na vaš namen**

V nadaljevanju si oglejte, kako prilagodite nastavitve, da bodo ustrezale vašemu namenu.

## **Vzpostavljanje povezave z omrežjem v optičnem bralniku**

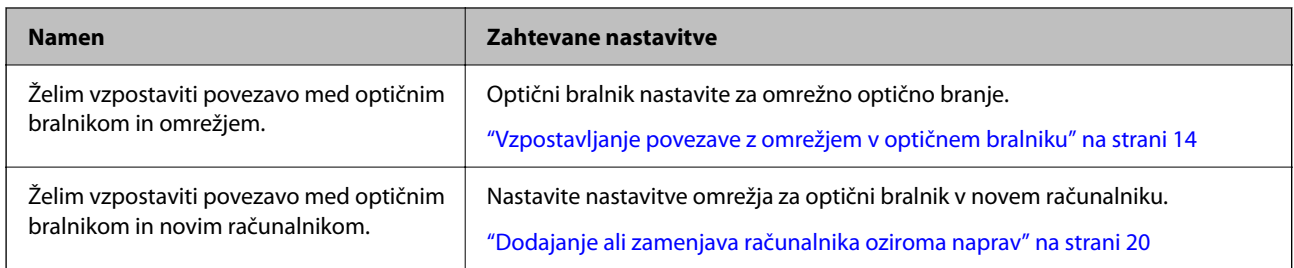

#### **Nastavitve za optično branje**

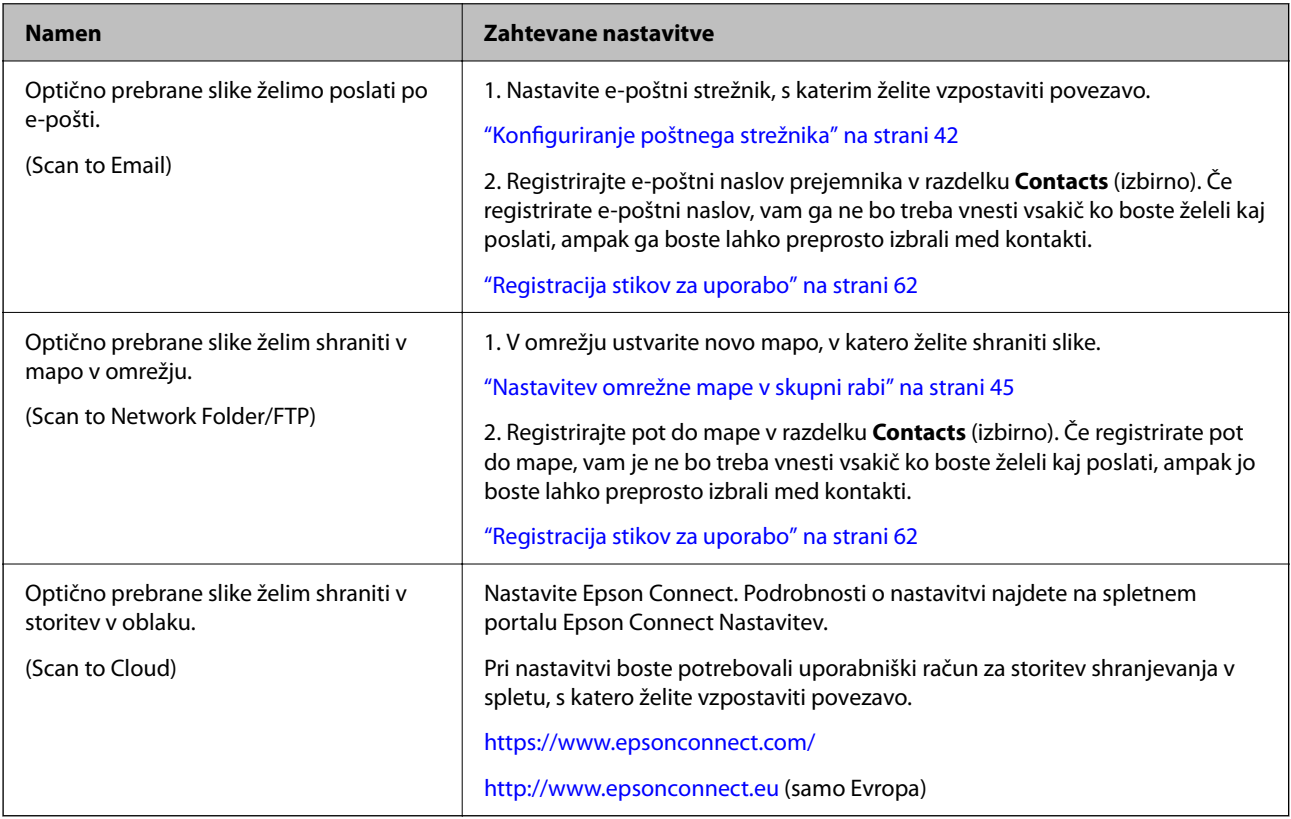

#### **Prilagajanje zaslona na nadzorni plošči**

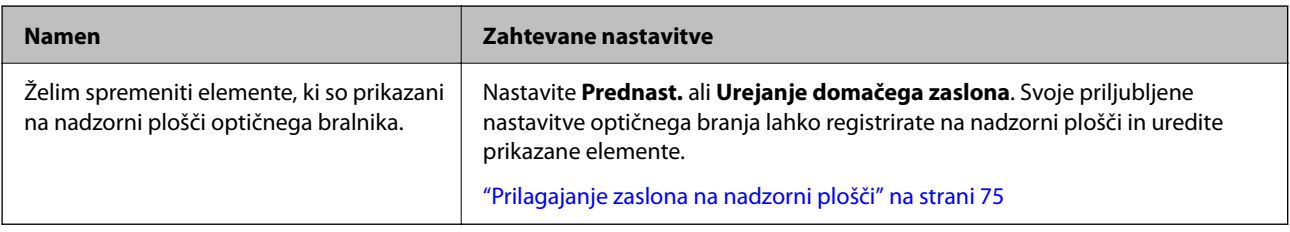

## **Nastavitev osnovnih varnostnih funkcij**

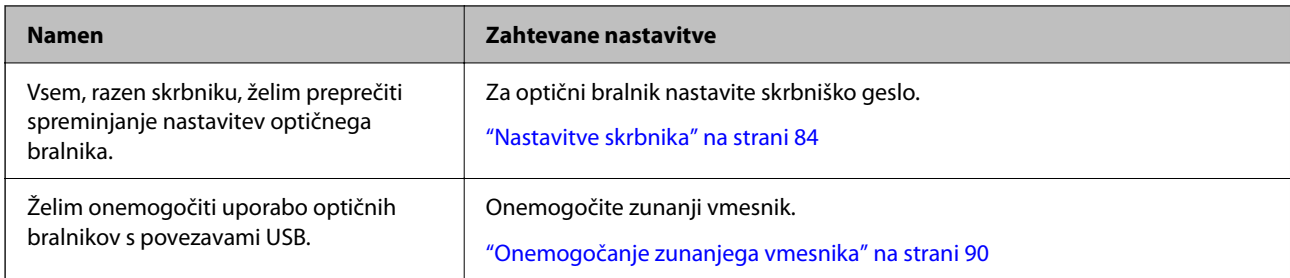

## **Nastavitev naprednih varnostnih funkcij**

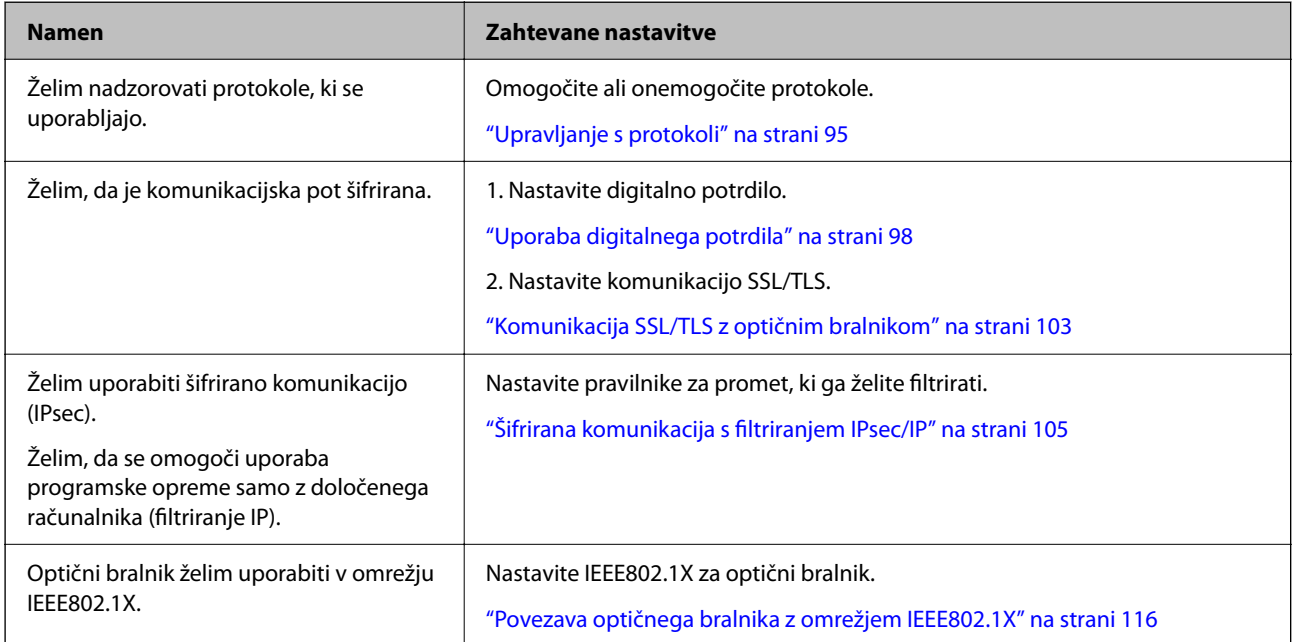

## **Nastavitev funkcij, za katere bo optični bralnik preveril pristnost**

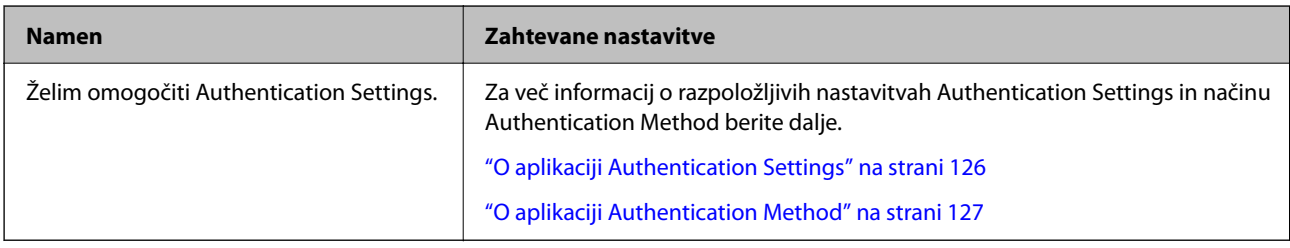

## **Uporaba sistema za preverjanje pristnosti strežnika**

S funkcijo Document Capture Pro Server Authentication Edition (skrajšana na Document Capture Pro Server AE) lahko zgradite sistem za preverjanje pristnosti, ki za preverjanje pristnosti uporablja strežnik.

Za dodatne informacije se obrnite na lokalno pisarno družbe Epson.

# <span id="page-12-0"></span>**Nastavitve omrežja**

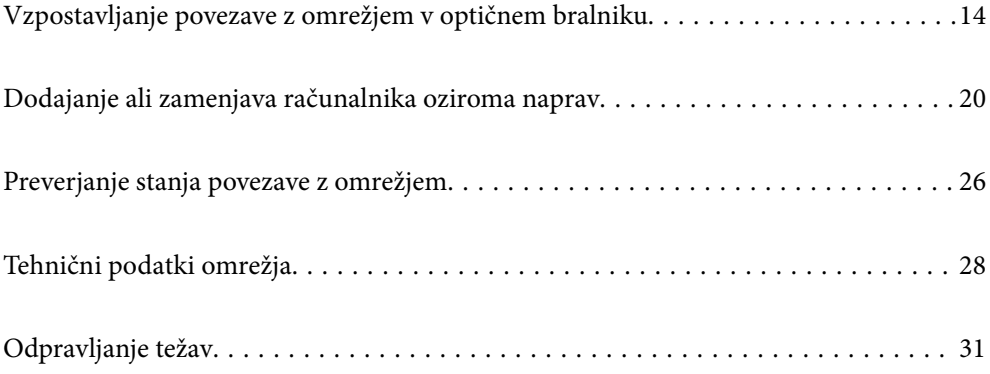

# <span id="page-13-0"></span>**Vzpostavljanje povezave z omrežjem v optičnem bralniku**

V tem poglavju je opisano, kako vzpostavite povezavo z omrežjem v optičnem bralniku na nadzorni plošči optičnega bralnika.

## *Opomba:*

*Če sta optični bralnik in računalnik v istem segmentu, lahko vzpostavite povezavo tudi z namestitvenim programom.*

- ❏ *Nastavitev na spletnem mestu Obiščite spodnje spletno mesto in vnesite ime izdelka. Izberite Namestitev in začnite nastavitev. [http://epson.sn](http://epson.sn/?q=2)*
- ❏ *Nastavitev z diskom s programsko opremo (velja le za modele, ki jim je bil priložen disk s programsko opremo, in uporabnike, ki uporabljajo računalnike s sistemom Windows z diskovnimi pogoni).*

*Vstavite disk s programsko opremo v računalnik in upoštevajte navodila na zaslonu.*

## **Preden vzpostavite povezavo z omrežjem**

Za povezavo z omrežjem predhodno preverite način povezave in podatke o nastavitvi.

## **Zbiranje informacij o nastavitvi povezave**

Pripravite potrebne informacije o nastavitvi za vzpostavitev povezave. Pred nastavitvijo pripravite te podatke.

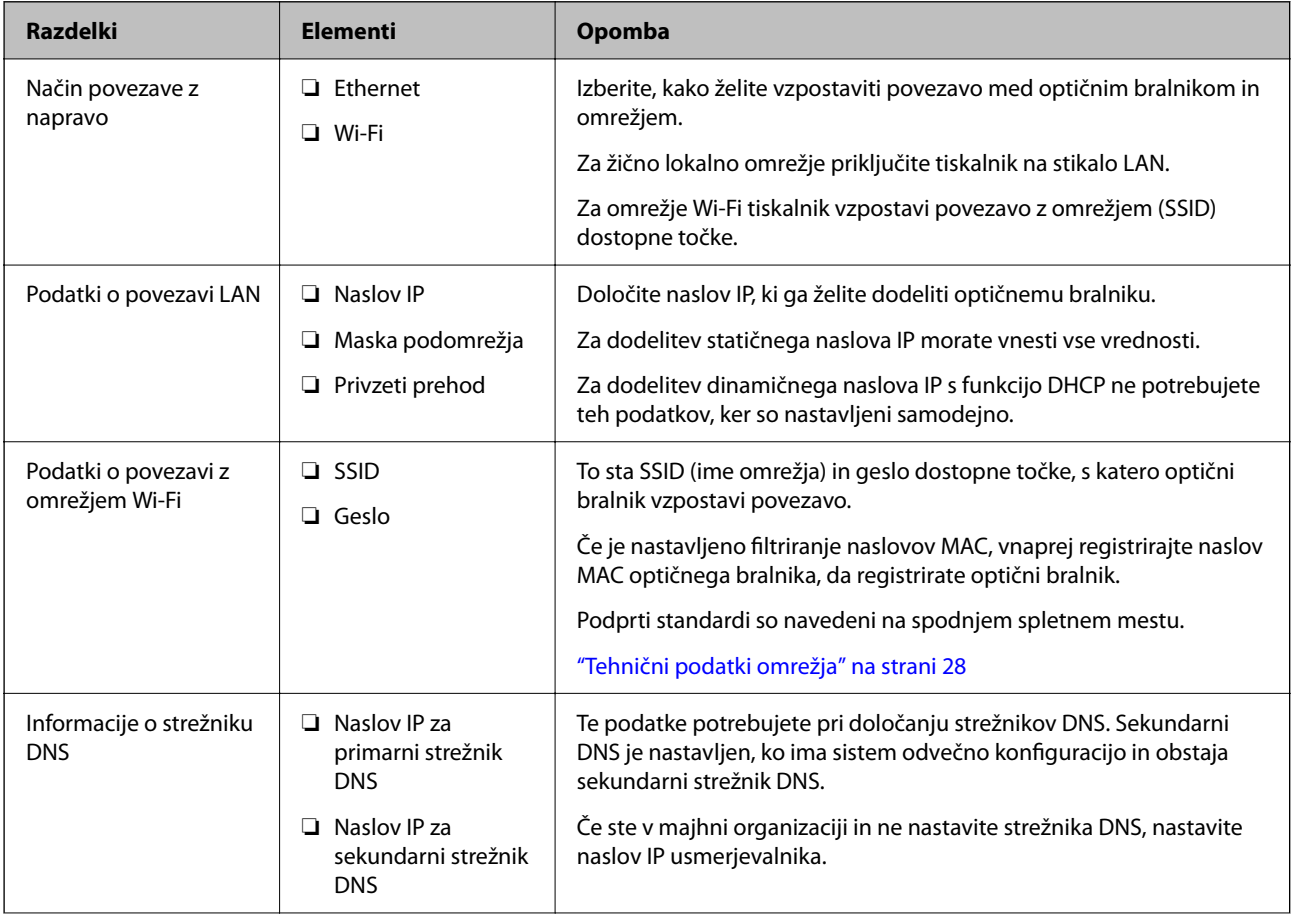

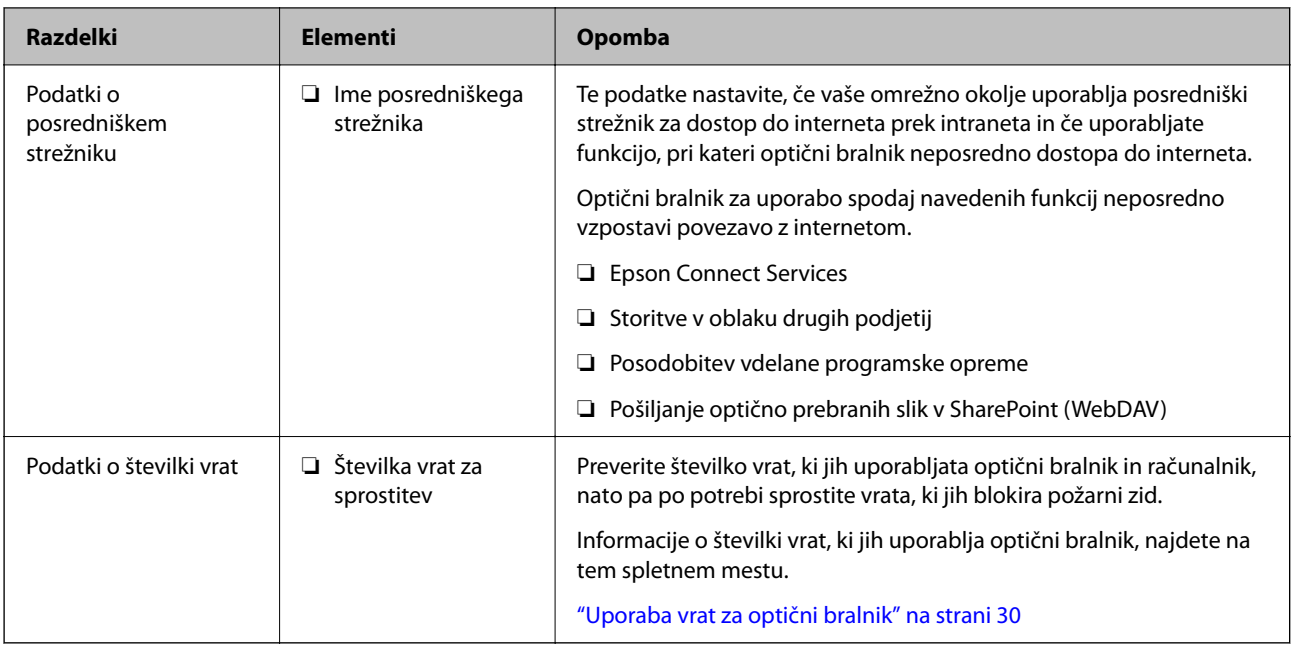

## **Dodelitev naslova IP**

Obstajajo naslednji načini dodelitve naslova IP.

## **Statični naslov IP:**

Vnaprej določeni enoznačni IP optičnemu bralniku (gostitelj) dodelite ročno.

Podatke za vzpostavitev povezave z omrežjem (maska podomrežja, privzeti prehod, strežnik DNS itd.) je treba nastaviti ročno.

Naslov IP se ne spremeni niti, ko izklopite napravo. To je uporabno v primerih, ko želite upravljati naprave v okolju, kjer naslova IP ni mogoče spreminjati, ali ko želite upravljati naprave z uporabo naslova IP. Priporočamo nastavitve v optičnem bralniku, strežniku, itd., do koder dostopa več računalnikov. Kadar uporabljate varnostne funkcije, kot je filtriranje IPsec/IP, dodelite stalni naslov IP, da se ta naslov ne bo spreminjal.

## **Samodejna dodelitev prek funkcije DHCP (dinamični naslov IP):**

Naslov IP optičnemu bralniku (gostitelj) dodelite samodejno s pomočjo funkcije DHCP strežnika DHCP ali usmerjevalnika.

Podatki za vzpostavitev povezave z omrežjem (maska podomrežja, privzeti prehod, strežnik DNS itd.) se nastavijo samodejno, tako da lahko napravo enostavno povežete z omrežjem.

Če sta naprava ali usmerjevalnik izključena, oziroma odvisno od nastavitev strežnika DHCP, se naslov IP ob ponovno vzpostavitvi povezave lahko spremeni.

Priporočamo tako upravljanje naprav, ki ne uporablja naslova IP, in komunikacijo s protokoli, ki lahko sledi naslovu IP.

## *Opomba:*

*Kadar uporabljate funkcijo rezervacije naslova IP pri DHCP, lahko kadar koli napravam dodelite isti naslov IP.*

## **Strežnik DNS in posredniški strežnik**

Strežnik DNS ima ime gostitelja, ime domene za e-poštni naslov itd., ki so povezani s podatki naslova IP.

<span id="page-15-0"></span>Komunikacija ni mogoča, če je druga stran opisana z imenom gostitelja, imenom domene itd., ko računalnik ali optični bralnik izvaja komunikacijo IP.

V strežniku DNS poizveduje o teh podatkih in pridobi naslov IP druge strani. Ta postopek se imenuje resolucija imena.

Zato naprave, kot so računalniki in optični bralniki, lahko komunicirajo preko naslova IP.

Razrešitev imena je potrebna, da lahko optični bralnik komunicira prek funkcije e-pošte ali funkcije internetne povezave.

Če uporabljate te funkcije, konfigurirajte nastavitve strežnika DNS.

Če naslov IP optičnega bralnika dodelite s funkcijo DHCP strežnika DHCP ali usmerjevalnika, je naslov nastavljen samodejno.

Posredniški strežnik je postavljen na prehod med omrežjem in internetom in komunicira z računalnikom, optičnim bralnikom in internetom (strežnik na drugi strani). Strežnik na drugi strani komunicira samo s posredniškim strežnikom. Zato informacij o optičnem bralniku, kot sta naslov IP in številka vrat, ni mogoče prebrati, pričakovana pa je tudi povečana raven varnosti.

Če povezavo z internetom vzpostavljate prek posredniškega strežnika, konfigurirajte posredniški strežnik v optičnem bralniku.

## **Vzpostavljanje povezave z omrežjem na nadzorni plošči**

Vzpostavite povezavo z omrežjem v optičnem bralniku na nadzorni plošči optičnega bralnika.

## **Dodelitev naslova IP**

Nastavite osnovne elemente, kot so Host Address, Maska podomrežja, Privzeti prehod.

V tem poglavju je opisan postopek nastavitve statičnega naslova IP.

- 1. Vklopite optični bralnik.
- 2. Na začetnem zaslonu nadzorne plošče optičnega bralnika izberite **Nastavitve**.
- 3. Izberite **Nastavitve omrežja** > **Napredno** > **TCP/IP**.
- 4. Izberite **Ročno** za **Pridobi naslov IP**.

Če ste s funkcijo DHCP usmerjevalnika samodejno nastavili naslov IP, izberite možnost **Samodejno**. V tem primeru so nastavitve za **Naslov IP**, **Maska podomrežja** in **Privzeti prehod** v korakih 5 do 6 prav tako samodejno nastavljene, tako da lahko nadaljujete na 7. korak.

5. Vnesite naslov IP.

Fokus se pomakne na sprednji ali zadnji segment, ločen s piko, če izberete  $\triangle$  in  $\triangleright$ . Potrdite vrednost, prikazano na prejšnjem zaslonu.

6. Nastavite možnosti za **Maska podomrežja** in **Privzeti prehod**.

Potrdite vrednost, prikazano na prejšnjem zaslonu.

#### c*Pomembno:*

*Če vrednosti za polja Naslov IP, Maska podomrežja in Privzeti prehod niso pravilne, možnost Začni nastavitev ni aktivna in ni mogoče nadaljevati s konfiguriranjem nastavitev. Poskrbite, da je vnos pravilen.*

7. Vnesite naslov IP za primarni strežnik DNS.

Potrdite vrednost, prikazano na prejšnjem zaslonu.

#### *Opomba:*

*Če za nastavitve dodelitve naslova IP izberete možnost Samodejno, lahko nastavitve strežnika DNS izberete v razdelku Ročno ali Samodejno. Če naslova strežnika DNS ni mogoče pridobiti, izberite možnost Ročno in vnesite naslov strežnika DNS. Nato ročno vnesite sekundarni strežnik DNS. Če ste izbrali možnost Samodejno, nadaljujte na 9. korak.*

8. Vnesite naslov IP za sekundarni strežnik DNS.

Potrdite vrednost, prikazano na prejšnjem zaslonu.

9. Tapnite **Začni nastavitev**.

## *Nastavitev posredniškega strežnika*

Nastavite posredniški strežnik, če sta izpolnjena oba spodnja pogoja.

- ❏ Posredniški strežnik je zasnovan za internetno povezavo.
- ❏ Uporabljate funkcijo, pri kateri optični bralnik neposredno vzpostavi povezavo z internetom, na primer storitev Epson Connect ali druge storitve podjetja v oblaku.
- 1. Na začetnem zaslonu izberite **Nastavitve**.

Ko po nastavitvi naslova IP konfigurirate nastavitve, se prikaže zaslon **Napredno**. Nadaljujte s 3. korakom.

- 2. Izberite **Nastavitve omrežja** > **Napredno**.
- 3. Izberite **Strežnik Proxy**.
- 4. Izberite **Upor.** za **Nastavitve proxy strežnika**.
- 5. Vnesite naslov posredniškega strežnika v obliki IPv4 ali popolnoma določenega imena domene (FQDN). Potrdite vrednost, prikazano na prejšnjem zaslonu.
- 6. Vnesite številko vrat za posredniški strežnik. Potrdite vrednost, prikazano na prejšnjem zaslonu.
- 7. Tapnite **Začni nastavitev**.

## **Vzpostavljanje povezave z ethernetom**

Optični bralnik povežite na omrežje s kablom LAN in nato preverite povezavo.

1. Optični bralnik in zvezdišče (stikalo LAN) povežite s kablom LAN.

- <span id="page-17-0"></span>2. Na začetnem zaslonu izberite
- 3. Izberite **Usmerjevalnik**.
- 4. Prepričajte se, da so nastavitve za Povezava in Naslov IP pravilne.
- 5. Tapnite **Zapri**.

## **Vzpostavljanje povezave z brezžičnim omrežjem LAN (Wi-Fi)**

V optičnem bralniku lahko povezavo z brezžičnim omrežjem LAN (Wi-Fi) vzpostavite na več načinov. Izberite način povezave, ki ustreza okolju in pogojem, v katerih vzpostavljate povezavo.

Če poznate podatke za brezžični usmerjevalnik, kot sta SSID in geslo, lahko nastavitve določite ročno.

Če brezžični usmerjevalnik podpira WPS, lahko nastavitve določite s potisnim gumbom.

Ko v optičnem bralniku vzpostavite povezavo z omrežjem, v napravi, ki jo želite uporabiti (računalnik, pametni telefon, tablični računalnik in druge naprave), vzpostavite povezavo z optičnim bralnikom.

## *Konfiguriranje nastavitev Wi-Fi z vnašanjem imena SSID in gesla*

Omrežje Wi-Fi lahko nastavite tako, da na nadzorni plošči optičnega bralnika vnesete podatke, potrebne za vzpostavitev povezave z brezžičnim usmerjevalnikom. Če želite nastavitev opraviti s tem načinom, potrebujete ime omrežja (SSID) in geslo za brezžični usmerjevalnik.

#### *Opomba:*

*Če brezžični usmerjevalnik uporabljate s privzetimi nastavitvami, sta SSID in geslo navedena na nalepki. Če ne poznate SSID-ja in gesla, se obrnite na osebo, ki je nastavila brezžični usmerjevalnik, ali pa si oglejte dokumentacijo, ki je bila priložena brezžičnemu usmerjevalniku.*

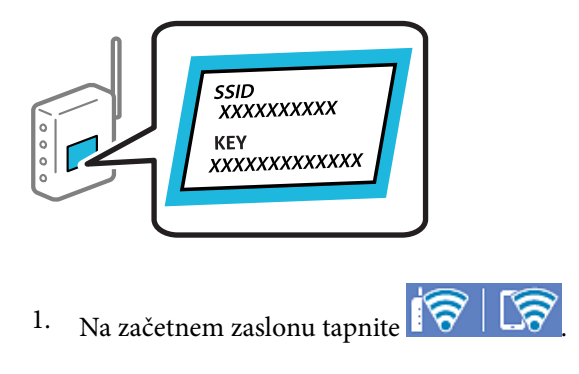

- 2. Izberite **Usmerjevalnik**.
- 3. Tapnite **Začni namestitev**.

Če je omrežna povezava že nastavljena, so prikazane podrobnosti o povezavi. Tapnite **Zamenjajte v povezavo Wi-Fi.** ali **Spremeni nastavitve**, da spremenite nastavitve.

4. Izberite **Čarovnik za nastavitev Wi-Fi**.

5. Upoštevajte navodila na zaslonu, da izberete SSID, vnesite geslo za brezžični usmerjevalnik in začnite nastavitev.

Če želite po končani nastavitvi preveriti stanje omrežne povezave za optični bralnik, najdete podrobnosti na spodnji povezavi »Sorodne informacije«.

#### *Opomba:*

- ❏ *Če SSID-ja ne poznate, preverite, ali je naveden na nalepki brezžičnega usmerjevalnika. Če brezžični usmerjevalnik uporabljate s privzetimi nastavitvami, uporabite SSID, ki je naveden na nalepki. Če ne najdete nobenih informacij, preberite dokumentacijo, priloženo brezžičnemu usmerjevalniku.*
- ❏ *Geslo razlikuje med velikimi in malimi črkami.*
- ❏ *Če gesla ne poznate, preverite, ali je navedeno na nalepki brezžičnega usmerjevalnika. Na nalepki je geslo mora zapisano pod »Network Key«, »Wireless Password« ipd. Če brezžični usmerjevalnik uporabljate s privzetimi nastavitvami, uporabite geslo, navedeno na nalepki.*

## **Povezane informacije**

& ["Preverjanje stanja povezave z omrežjem" na strani 26](#page-25-0)

## *Konfiguriranje nastavitev omrežja Wi-Fi s potisnim gumbom (WPS)*

Omrežje Wi-Fi lahko nastavite samodejno tako, da pritisnete gumb na brezžičnem usmerjevalniku. Če so izpolnjeni spodnji pogoji, lahko povezavo nastavite na ta način.

- ❏ Brezžični usmerjevalnik je združljiv z WPS-jem (Wi-Fi Protected Setup).
- ❏ Trenutna povezava Wi-Fi je bila vzpostavljena s pritiskom gumba na brezžičnem usmerjevalniku.

#### *Opomba:*

*Če ne najdete gumba ali če povezavo nastavljate v programski opremi, si oglejte dokumentacijo, ki je bila priložena brezžičnemu usmerjevalniku.*

- 1. Na začetnem zaslonu tapnite  $\left|\hat{\mathbf{S}}\right|$
- 2. Izberite **Usmerjevalnik**.
- 3. Tapnite **Začni namestitev**.

Če je omrežna povezava že nastavljena, so prikazane podrobnosti o povezavi. Tapnite **Zamenjajte v povezavo Wi-Fi.** ali **Spremeni nastavitve**, da spremenite nastavitve.

#### 4. Izberite **Nastavitev s pritiskom na gumb (WPS)**.

5. Upoštevajte navodila na zaslonu.

Če želite po končani nastavitvi preveriti stanje omrežne povezave za optični bralnik, najdete podrobnosti na spodnji povezavi »Sorodne informacije«.

#### *Opomba:*

*Če povezave ni mogoče vzpostaviti, znova zaženite brezžični usmerjevalnik, premaknite ga bližje optičnemu bralniku in poskusite znova.*

## **Povezane informacije**

& ["Preverjanje stanja povezave z omrežjem" na strani 26](#page-25-0)

## <span id="page-19-0"></span>*Konfiguriranje nastavitev omrežja Wi-Fi z vnosom kode PIN (WPS)*

Povezavo z brezžičnim usmerjevalnikom lahko samodejno vzpostavite tako, da uporabite kodo PIN. Ta način nastavitve lahko uporabite, če brezžični usmerjevalnik podpira WPS (Wi-Fi Protected Setup). Kodo PIN v brezžični usmerjevalnik vnesite v računalniku.

- 1. Na začetnem zaslonu tapnite
- 2. Izberite **Usmerjevalnik**.
- 3. Tapnite **Začni namestitev**.

Če je omrežna povezava že nastavljena, so prikazane podrobnosti o povezavi. Tapnite **Zamenjajte v povezavo Wi-Fi.** ali **Spremeni nastavitve**, da spremenite nastavitve.

- 4. Izberite **Druge funkcije** > **Namestitev kode PIN (WPS)**
- 5. Upoštevajte navodila na zaslonu.

Če želite po končani nastavitvi preveriti stanje omrežne povezave za optični bralnik, najdete podrobnosti na spodnji povezavi »Sorodne informacije«.

#### *Opomba:*

*Podrobnosti o vnosu kode PIN najdete v dokumentaciji, ki je bila priložena brezžičnemu usmerjevalniku.*

#### **Povezane informacije**

& ["Preverjanje stanja povezave z omrežjem" na strani 26](#page-25-0)

# **Dodajanje ali zamenjava računalnika oziroma naprav**

## **Vzpostavljanje povezave z optičnim bralnikom, ki ima vzpostavljeno povezavo z omrežjem**

Če ima optični bralnik že vzpostavljeno povezavo z omrežjem, lahko računalnik ali pametno napravo povežete z optičnim bralnikom prek omrežja.

## **Uporaba omrežnega optičnega bralnika v drugem računalniku**

Priporočamo, da za povezavo optičnega bralnika z računalnikom uporabite namestitveni program. Namestitveni program lahko zaženete na enega od teh načinov.

❏ Nastavitev na spletnem mestu

Obiščite spodnje spletno mesto in vnesite ime izdelka. Izberite **Namestitev** in začnite nastavitev.

[http://epson.sn](http://epson.sn/?q=2)

❏ Nastavitev z diskom s programsko opremo (velja le za modele, ki jim je bil priložen disk s programsko opremo, in uporabnike, ki uporabljajo računalnike s sistemom Windows z diskovnimi pogoni).

Vstavite disk s programsko opremo v računalnik in upoštevajte navodila na zaslonu.

#### **Izbira optičnega bralnika**

Upoštevajte navodila na zaslonu, dokler se ne prikaže ta zaslon, izberite ime optičnega bralnika, s katerim želite vzpostaviti povezavo, in nato kliknite **Naprej**.

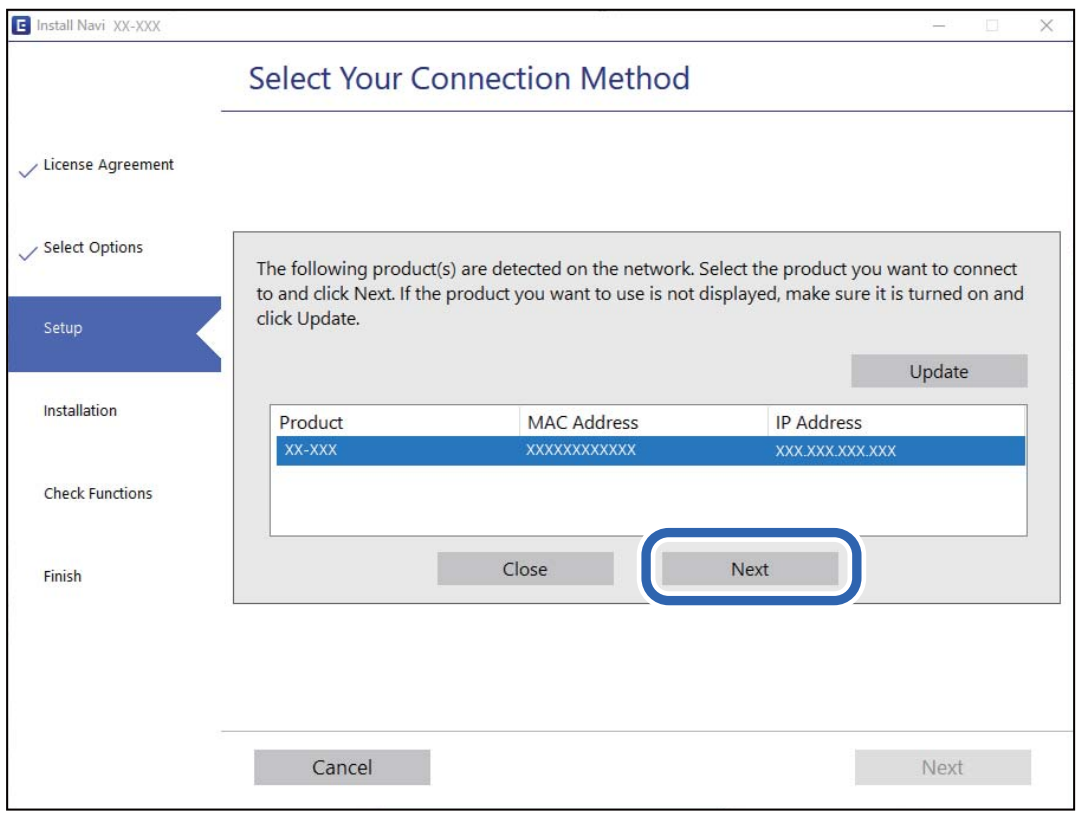

Upoštevajte navodila na zaslonu.

## **Uporaba omrežnega optičnega bralnika v pametni napravi**

Pametno napravo lahko z optičnim bralnikom povežete na enega od teh načinov.

## **Vzpostavitev povezave prek brezžičnega usmerjevalnika**

V pametni napravi vzpostavite povezavo z istim omrežjem Wi-Fi (SSID) kot v optičnem bralniku.

Podrobnosti najdete v nadaljevanju.

["Konfiguracija nastavitev za povezavo s pametno napravo" na strani 25](#page-24-0)

## **Vzpostavljanje prek povezave Wi-Fi Direct**

Vzpostavite povezavo med pametno napravo in optičnim bralnikom neposredno brez brezžičnega usmerjevalnika. Podrobnosti najdete v nadaljevanju.

["Neposredno vzpostavljanje povezave med pametno napravo in optičnim bralnikom \(Wi-Fi Direct\)" na strani 22](#page-21-0)

## <span id="page-21-0"></span>**Neposredno vzpostavljanje povezave med pametno napravo in optičnim bralnikom (Wi-Fi Direct)**

Wi-Fi Direct (preprosta dostopna točka) omogoča, da pametno napravo neposredno povežete z optičnim bralnikom brez brezžičnega usmerjevalnika in nato optično berete v pametni napravi.

## **O aplikaciji Wi-Fi Direct**

Ta način povezave uporabite, če ne uporabljate omrežja Wi-Fi doma ali v službi oziroma če želite vzpostaviti neposredno povezavo med optičnim bralnikom in računalnikom ali pametno napravo. Optični bralnik tem načinu deluje kot brezžični usmerjevalnik, z optičnim bralnikom pa lahko povežete največ štiri naprave brez uporabe standardnega brezžičnega usmerjevalnika. Vendar pa naprave, ki so neposredno povezane z optičnim bralnikom, ne morejo medsebojno komunicirati prek optičnega bralnika.

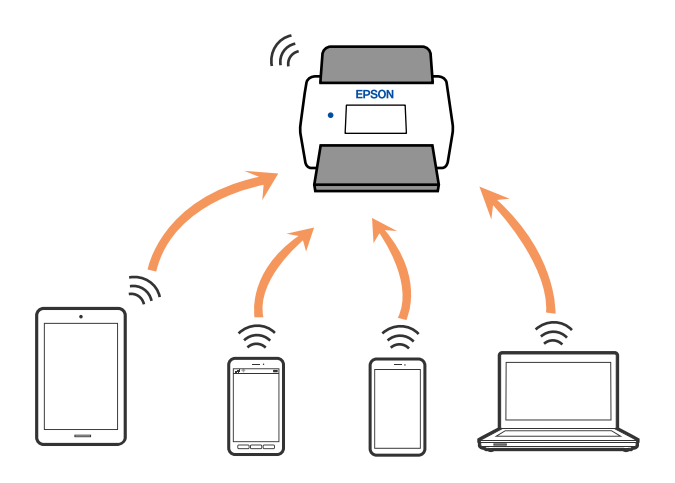

Optični bralnik ima lahko vzpostavljeno povezavo z omrežjem Wi-Fi ali ethernetnim omrežjem in omrežjem Wi-Fi Direct (preprosto dostopno točko) hkrati. Če pa omrežno povezavo zaženete v načinu Wi-Fi Direct (preprosta dostopna točka), ko ima optični bralnik vzpostavljeno povezavo z omrežjem Wi-Fi, je povezava z omrežjem Wi-Fi začasno prekinjena.

## **Vzpostavljanje povezave s pametno napravo prek povezave Wi-Fi Direct**

V tem načinu lahko optični bralnik povežete neposredno z napravami brez brezžičnega usmerjevalnika.

- 1. Na začetnem zaslonu izberite
- 2. Izberite **Wi-Fi Direct**.
- 3. Izberite **Začni namestitev**.
- 4. Zaženite Epson Smart Panel v pametni napravi.
- 5. Upoštevajte navodila, prikazana v aplikaciji Epson Smart Panel, da vzpostavite povezavo z optičnim bralnikom.

Ko pametna naprava vzpostavi povezavo z optičnim bralnikom, nadaljujte z naslednjim korakom.

6. Na nadzorni plošči optičnega bralnika izberite **Končano**.

## **Prekinjanje povezave Wi-Fi Direct (preprosta dostopna točka)**

Povezavo Wi-Fi Direct (preprosta dostopna točka) lahko onemogočite na dva načina: vse povezave lahko onemogočite na nadzorni optičnega bralnika ali pa onemogočite posamezno povezavo v računalniku ali pametni napravi.

Če želite onemogočiti vse povezave, izberite > **Wi-Fi Direct** > **Začni namestitev** > **Spremeni** > **Onemogoči Wi-Fi Direct**.

## c*Pomembno:*

*Če je povezava Wi-Fi Direct (preprosta dostopna točka) onemogočena, je prekinjena povezava z vsemi pametnimi napravami, ki imajo vzpostavljeno povezavo z optičnim bralnikom prek povezave Wi-Fi Direct (preprosta dostopna točka).*

#### *Opomba:*

*Če želite prekiniti povezavo z določeno napravo, povezave ne prekinite v optičnem bralniku, ampak v napravi. Izberite enega od teh načinov za prekinitev povezave Wi-Fi Direct (preproste dostopne točke) v napravi.*

❏ *Prekinite povezavo Wi-Fi z imenom omrežja optičnega bralnika (SSID).*

❏ *Vzpostavite povezavo z drugim imenom omrežja (SSID).*

## **Spreminjanje nastavitev za Wi-Fi Direct (preprosta dostopna točka), kot je SSID**

Če je omogočena povezava Wi-Fi Direct (preprosta dostopna točka), lahko spremenite nastavitve v razdelku > **Wi-Fi Direct** > **Začni namestitev** > **Spremeni**, nato pa se prikažejo naslednji elementi menijev.

## **Spremeni ime omrežja**

Spremenite ime omrežja (SSID) Wi-Fi Direct (preprosta dostopna točka) za vzpostavitev povezave z optičnim bralnikom v poljubno ime. Ime omrežja (SSID), lahko določite v znakih ASCII, prikazanih na tipkovnici programske opreme na nadzorni plošči. Vnesete lahko največ 22 znakov.

Pri spreminjanju imena omrežja (SSID) se prekine povezava z vsemi povezanimi napravami. Uporabite novo ime omrežja (SSID), če želite ponovno vzpostaviti povezavo z napravo.

## **Zamenjaj geslo**

Spremenite geslo za Wi-Fi Direct (preprosta dostopna točka) za vzpostavitev povezave z optičnim bralnikom v poljubno vrednost. Geslo lahko vsebuje znake ASCII, ki so na programski tipkovnici na nadzorni plošči. Vnesete lahko med 8 in 22 znaki.

Pri spreminjanju gesla se prekine povezava z vsemi povezanimi napravami. Če želite napravo znova povezati, uporabite novo geslo.

## **Spremeni frekvenčni razpon**

Spremenite frekvenčni razpon za Wi-Fi Direct, ki je uporabljen za vzpostavljanje povezave z optičnim bralnikom. Izbirate lahko med 2,4 GHz ali 5 GHz.

<span id="page-23-0"></span>Pri spreminjanju frekvenčnega razpona se prekine povezava z vsemi povezanimi napravami. Znova vzpostavite povezavo z napravo.

Pri preklapljanju na 5 GHz povezave ni mogoče vzpostaviti z napravami, ki ne podpirajo frekvenčnega razpona 5 GHz.

Odvisno od regije ta nastavitev morda ne bo prikazana.

#### **Onemogoči Wi-Fi Direct**

Onemogočite nastavitve povezave Wi-Fi Direct (preprosta dostopna točka) optičnega bralnika. Ko jih onemogočite, bo povezava z vsemi napravami, ki imajo povezavo z optičnim bralnikom vzpostavljeno prek povezave Wi-Fi Direct (preprosta dostopna točka), prekinjena.

#### **Ponastavitev privzetih nastavitev**

Obnovite vse nastavitve za Wi-Fi Direct (preprosta dostopna točka) na njihove privzete vrednosti.

Podatki o povezavi Wi-Fi Direct (preprosta dostopna točka) pametne naprave, shranjene v optičnem bralniku, so izbrisani.

#### *Opomba:*

*Te nastavitve lahko konfigurirate na zavihku Network > Wi-Fi Direct v aplikaciji Web Config.*

- ❏ *Omogočanje ali onemogočanje povezave Wi-Fi Direct (preprosta dostopna točka)*
- ❏ *Spreminjanje imena omrežja (SSID)*
- ❏ *Spreminjanje gesla*
- ❏ *Spreminjanje frekvenčnega razpona*
	- *Odvisno od regije ta nastavitev morda ne bo prikazana.*
- ❏ *Obnovitev nastavitev za Wi-Fi Direct (preprosta dostopna točka)*

## **Ponovno nastavljanje omrežne povezave**

V tem poglavju je opisano, kako konfigurirate nastavitve omrežne povezave in spremenite način povezave, ko zamenjate brezžični usmerjevalnik ali računalnik.

## **Pri zamenjavi brezžičnega usmerjevalnika**

Ko zamenjate brezžični usmerjevalnik, konfigurirajte nastavitve za povezavo med računalnikom ali pametno napravo in optičnim bralnikom.

Te nastavitve morate konfigurirati, če zamenjate ponudnika internetnih storitev in v podobnih primerih.

## *Določanje nastavitev za povezavo z računalnikom*

Priporočamo, da za povezavo optičnega bralnika z računalnikom uporabite namestitveni program. Namestitveni program lahko zaženete na enega od teh načinov.

❏ Nastavitev na spletnem mestu

Obiščite spodnje spletno mesto in vnesite ime izdelka. Izberite **Namestitev** in začnite nastavitev.

[http://epson.sn](http://epson.sn/?q=2)

<span id="page-24-0"></span>❏ Nastavitev z diskom s programsko opremo (velja le za modele, ki jim je bil priložen disk s programsko opremo, in uporabnike, ki uporabljajo računalnike s sistemom Windows z diskovnimi pogoni).

Vstavite disk s programsko opremo v računalnik in upoštevajte navodila na zaslonu.

#### **Izbiranje načinov povezave**

Upoštevajte navodila na zaslonu. Na zaslonu **Izberite postopek** izberite **Ponovno nastavite povezavo s/z Tiskalnik (za nov omrežni usmerjevalnik ali spremembo USB v omrežje itd.)** in kliknite **Naprej**.

Upoštevajte navodila na zaslonu za dokončanje nastavitve.

Če ne morete vzpostaviti povezave, si oglejte spodnja navodila za odpravo težave.

["Povezave z omrežjem ni mogoče vzpostaviti" na strani 31](#page-30-0)

#### *Konfiguracija nastavitev za povezavo s pametno napravo*

Optični bralnik lahko uporabljate v pametni napravi, če v optičnem bralniku vzpostavite povezavo z istim omrežjem Wi-Fi (SSID) kot v pametni napravi. Če želite optični bralnik uporabiti v pametni napravi, obiščite spodnje spletno mesto in vnesite ime izdelka. Izberite **Namestitev** in začnite nastavitev.

#### [http://epson.sn](http://epson.sn/?q=2)

Spletno mesto obiščite v pametni napravi, v kateri želite vzpostaviti povezavo z optičnim bralnikom.

## **Pri zamenjavi računalnika**

Ko zamenjate računalnik, konfigurirajte nastavitve povezave med računalnikom in optičnim bralnikom.

## *Določanje nastavitev za povezavo z računalnikom*

Priporočamo, da za povezavo optičnega bralnika z računalnikom uporabite namestitveni program. Namestitveni program lahko zaženete na ta način.

❏ Nastavitev na spletnem mestu

Obiščite spodnje spletno mesto in vnesite ime izdelka. Izberite **Namestitev** in začnite nastavitev.

[http://epson.sn](http://epson.sn/?q=2)

❏ Nastavitev z diskom s programsko opremo (velja le za modele, ki jim je bil priložen disk s programsko opremo, in uporabnike, ki uporabljajo računalnike s sistemom Windows z diskovnimi pogoni).

Vstavite disk s programsko opremo v računalnik in upoštevajte navodila na zaslonu.

Upoštevajte navodila na zaslonu.

## **Spreminjanje načina povezave z računalnikom**

V tem poglavju je opisano, kako spremenite način povezave, ko sta računalnik in optični bralnik povezana.

## *Spreminjanje povezave z omrežjem iz ethernetne povezave na povezavo Wi-Fi*

Na nadzorni plošči optičnega bralnika preklopite iz ethernetne povezave na povezavo Wi-Fi. Način spreminjanja povezave je enako kot pri nastavitvah za povezavo Wi-Fi.

#### <span id="page-25-0"></span>**Povezane informacije**

& ["Vzpostavljanje povezave z brezžičnim omrežjem LAN \(Wi-Fi\)" na strani 18](#page-17-0)

## *Spreminjanje povezave z omrežjem iz povezave Wi-Fi na ethernetno povezavo*

Upoštevajte spodnja navodila za spreminjanje iz povezave Wi-Fi na ethernetno povezavo.

- 1. Na začetnem zaslonu izberite **Nastavitve**.
- 2. Izberite **Nastavitve omrežja** > **Nastavitev ožičenega omrežja LAN**.
- 3. Upoštevajte navodila na zaslonu.

## *Spreminjanje iz povezave USB na povezavo z omrežjem*

Uporabite namestitveni program za ponovno nastavitev optičnega bralnika v drugem načinu povezave.

❏ Nastavitev na spletnem mestu

Obiščite spodnje spletno mesto in vnesite ime izdelka. Izberite **Namestitev** in začnite nastavitev.

[http://epson.sn](http://epson.sn/?q=2)

❏ Nastavitev z diskom s programsko opremo (velja le za modele, ki jim je bil priložen disk s programsko opremo, in uporabnike, ki uporabljajo računalnike s sistemom Windows z diskovnimi pogoni).

Vstavite disk s programsko opremo v računalnik in upoštevajte navodila na zaslonu.

#### **Izbiranje spremembe načinov povezave**

Upoštevajte navodila na zaslonu. Na zaslonu **Izberite postopek** izberite **Ponovno nastavite povezavo s/z Tiskalnik (za nov omrežni usmerjevalnik ali spremembo USB v omrežje itd.)** in kliknite **Naprej**.

Izberite omrežno povezavo, ki jo želite uporabiti, izberite, **Poveži prek brezžičnega omrežja (Wi-Fi)** ali **Poveži prek žične povezave LAN (ethernet)** in nato kliknite **Naprej**.

Upoštevajte navodila na zaslonu za dokončanje nastavitve.

## **Preverjanje stanja povezave z omrežjem**

Stanje omrežne povezave lahko preverite na naslednji način.

## **Preverjanje stanja povezave z omrežjem na nadzorni plošči**

Stanje povezave z omrežjem lahko preverite prek ikone omrežja ali informacij o omrežju na nadzorni optičnega bralnika.

## **Preverjanje stanja povezave z omrežjem prek ikone omrežja**

Stanje povezave z omrežjem in jakost radijskih valov lahko preverite prek ikone omrežja na začetnem zaslonu optičnega bralnika.

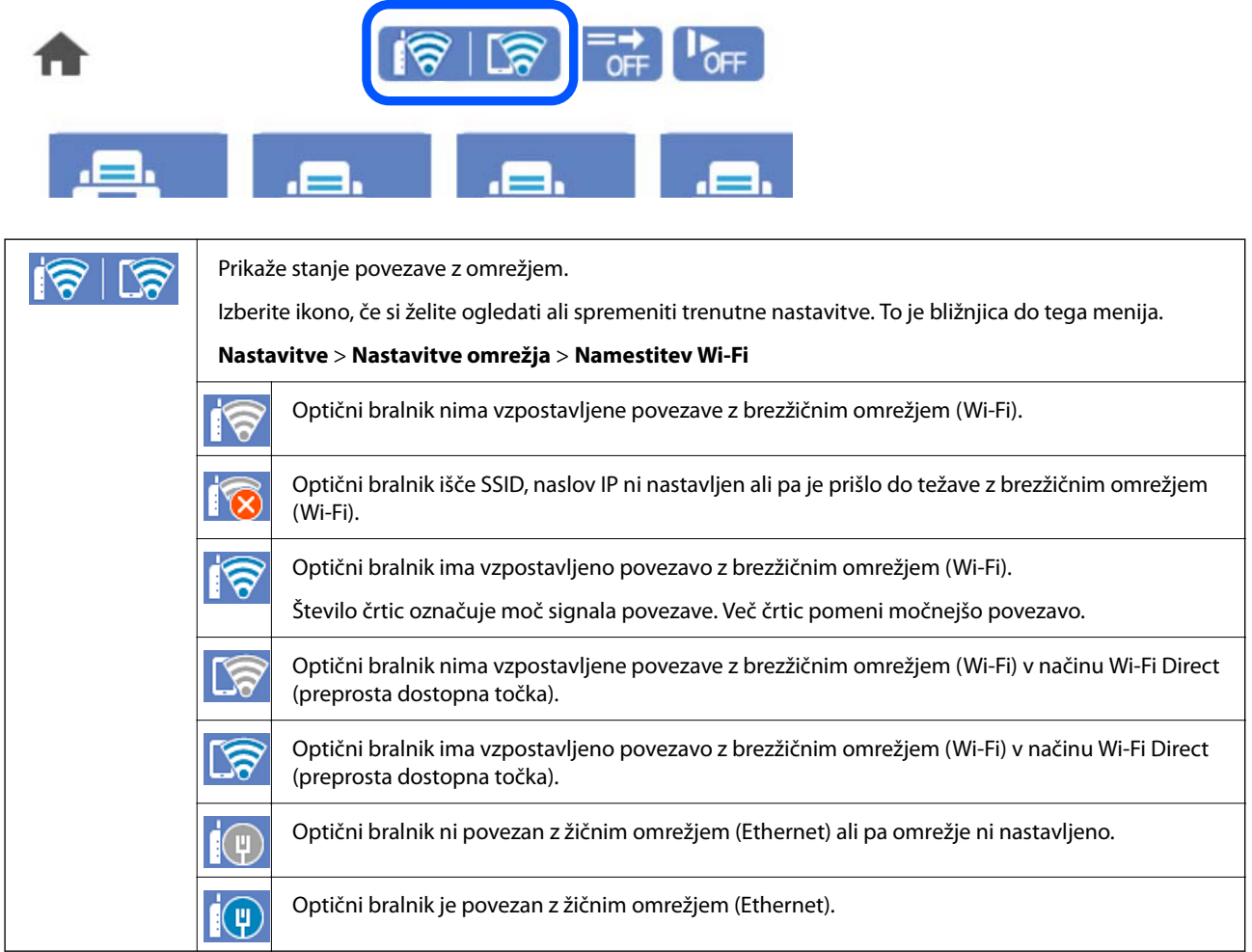

## **Ogled podrobnih omrežnih informacij na nadzorni plošči**

Ko je optični bralnik povezan v omrežje, si lahko informacije, povezane z omrežjem, ogledate tudi tako, da izberete menije omrežja, ki si jih želite ogledati.

- 1. Na začetnem zaslonu izberite **Nastavitve**.
- 2. Izberite **Nastavitve omrežja** > **Stanje omrežja**.
- 3. Če si želite ogledati informacije, izberite menije, ki si jih želite ogledati.
	- ❏ Stanje ožičene LAN/Wi-Fi povezave

Prikaže omrežne informacije (ime naprave, povezava, moč signala itd.) za povezave prek Etherneta ali Wi-Fi.

❏ Stanje Wi-Fi Direct

Prikazuje, ali je Wi-Fi Direct omogočen ali onemogočen, ter SSID, geslo itd. za povezave Wi-Fi Direct.

<span id="page-27-0"></span>❏ Stanje e-poštnega strežnika

Prikaže omrežne informacije e-poštnega strežnika.

# **Tehnični podatki omrežja**

## **Tehnični podatki omrežja Wi-Fi**

V spodnji tabeli so navedeni tehnični podatki povezave Wi-Fi.

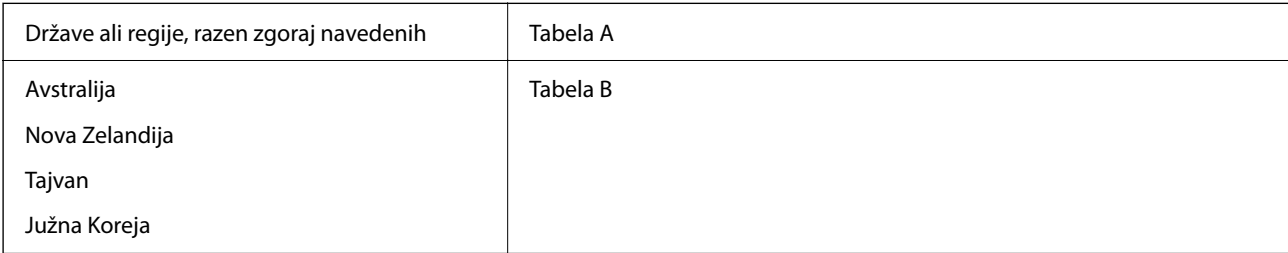

## Tabela A

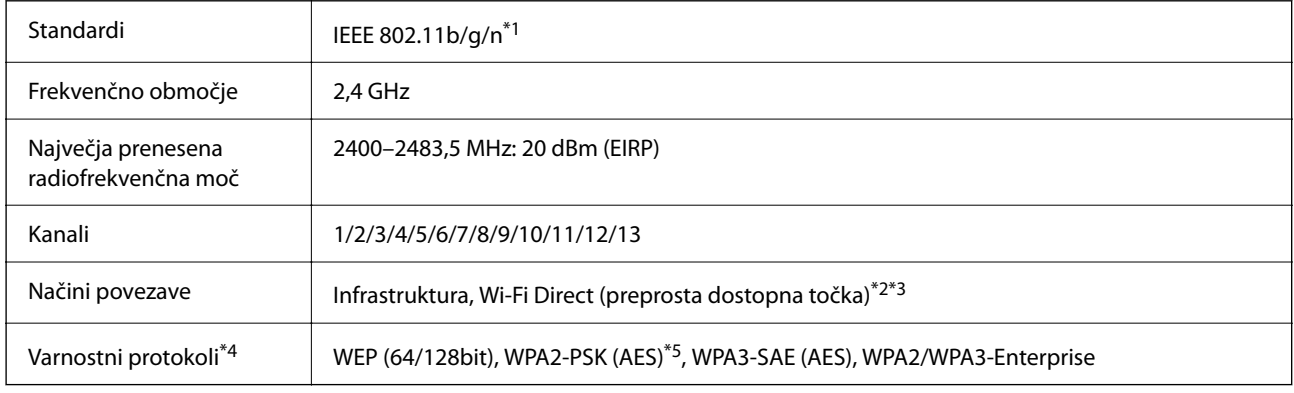

#### \*1 Na voljo samo za HT20.

- \*2 Ni podprto za standard IEEE 802.11b.
- \*3 Infrastrukturni način in način Wi-Fi Direct ali ethernetno povezavo lahko uporabljate hkrati.
- \*4 Wi-Fi Direct podpira samo WPA2-PSK (AES).
- \*5 Skladno s standardi WPA2 s podporo za WPA/WPA2 Personal.

## Tabela B

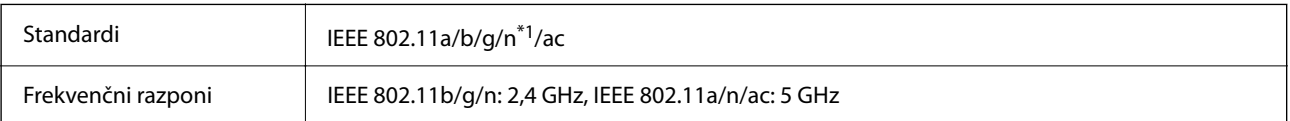

<span id="page-28-0"></span>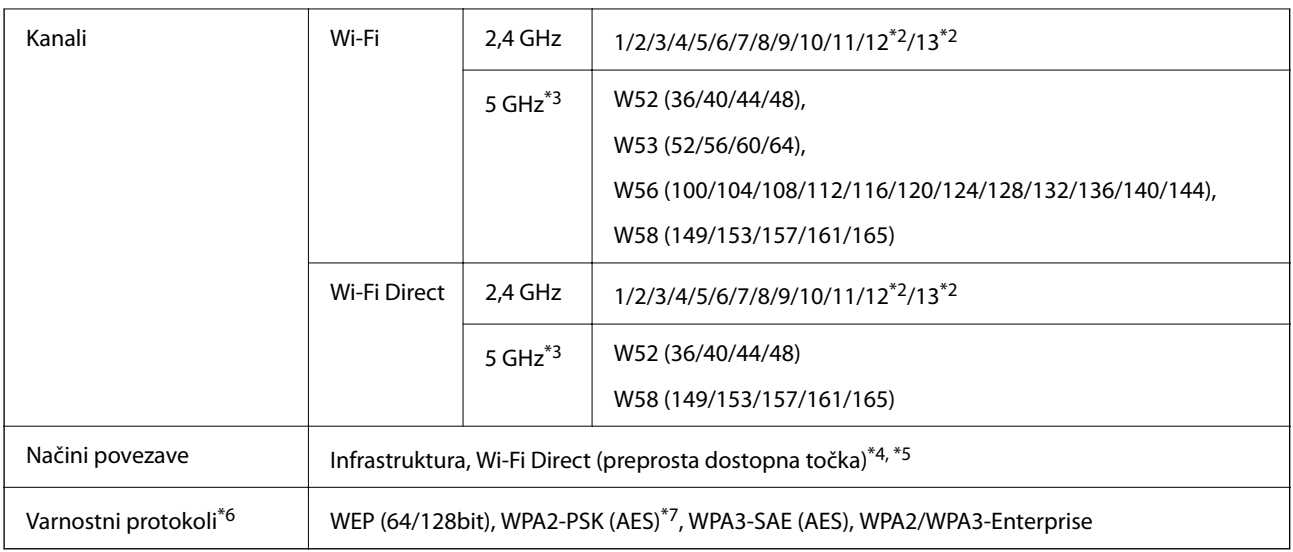

- \*1 Na voljo samo za HT20.
- \*2 Ni na voljo v Tajvanu.
- \*3 Razpoložljivost teh kanalov in uporaba izdelkov prek teh kanalov se razlikuje glede na lokacijo. Dodatne informacije najdete na spletnem mestu <http://support.epson.net/wifi5ghz/>
- \*4 Ni podprto za standard IEEE 802.11b.
- \*5 Infrastrukturni način in način Wi-Fi Direct ali ethernetno povezavo lahko uporabljate hkrati.
- \*6 Wi-Fi Direct podpira samo WPA2-PSK (AES).
- \*7 Skladno s standardi WPA2 s podporo za WPA/WPA2 Personal.

## **Tehnični podatki etherneta**

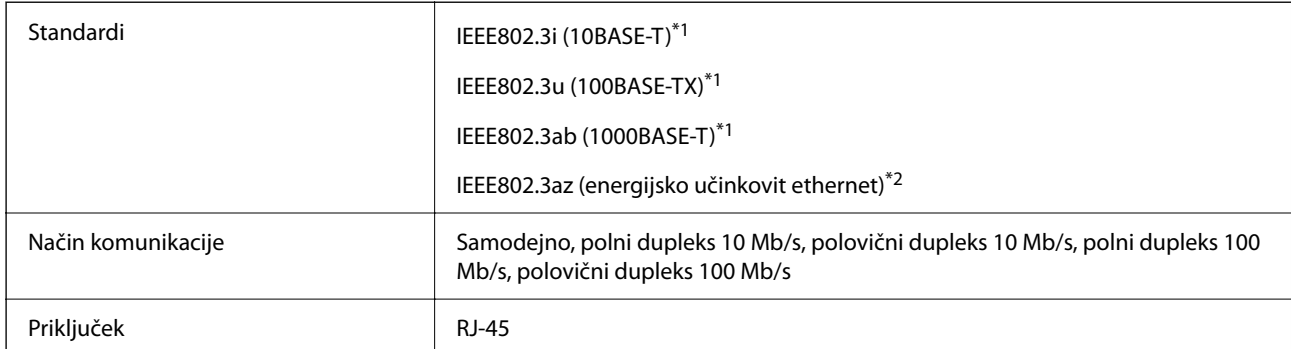

\*1 Uporabite kabel STP (oklopljena parica) kategorije 5e ali višje, da zagotovite zaščito pred radijskimi motnjami.

\*2 Povezana naprava mora biti skladna s standardi IEEE802.3az.

## **Omrežne funkcije in IPv4/IPv6**

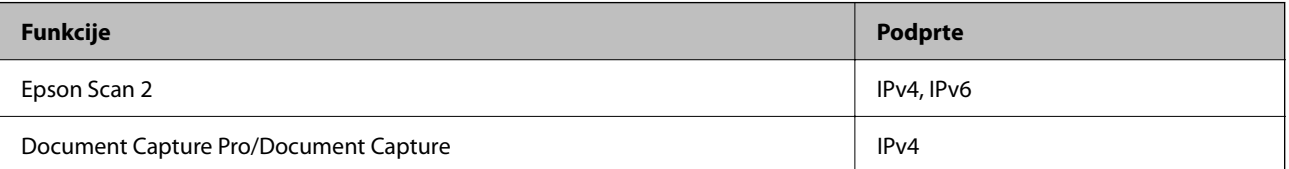

<span id="page-29-0"></span>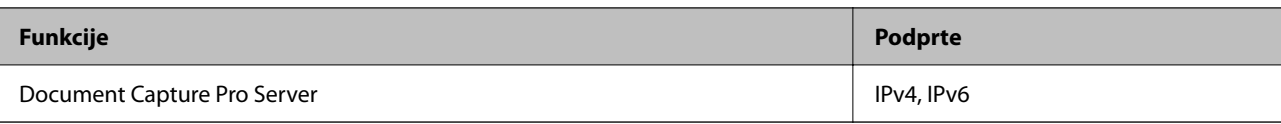

## **Varnostni protokol**

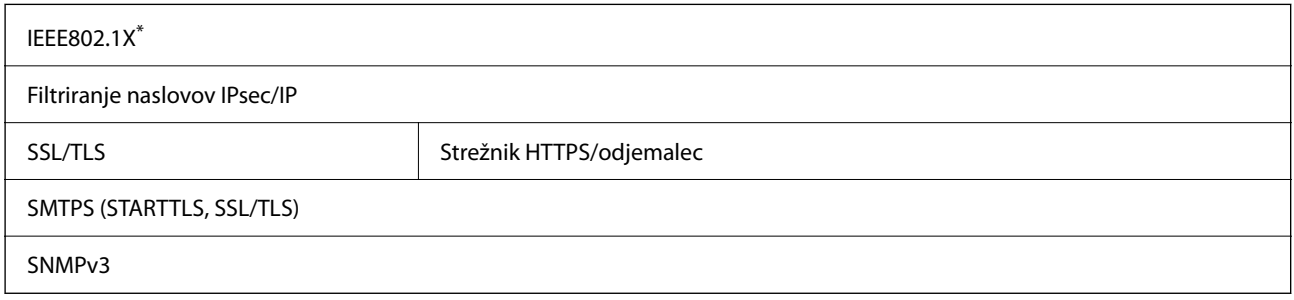

\* Uporabiti morate napravo za vzpostavitev povezave, ki je skladna s standardom IEEE802.1X.

## **Uporaba vrat za optični bralnik**

Optični bralnik uporablja naslednja vrata. Ta vrata mora omrežni skrbnik omogočiti po potrebi, da bo mogoče dostopati do njih.

## **Ko je pošiljatelj (odjemalec) optični bralnik**

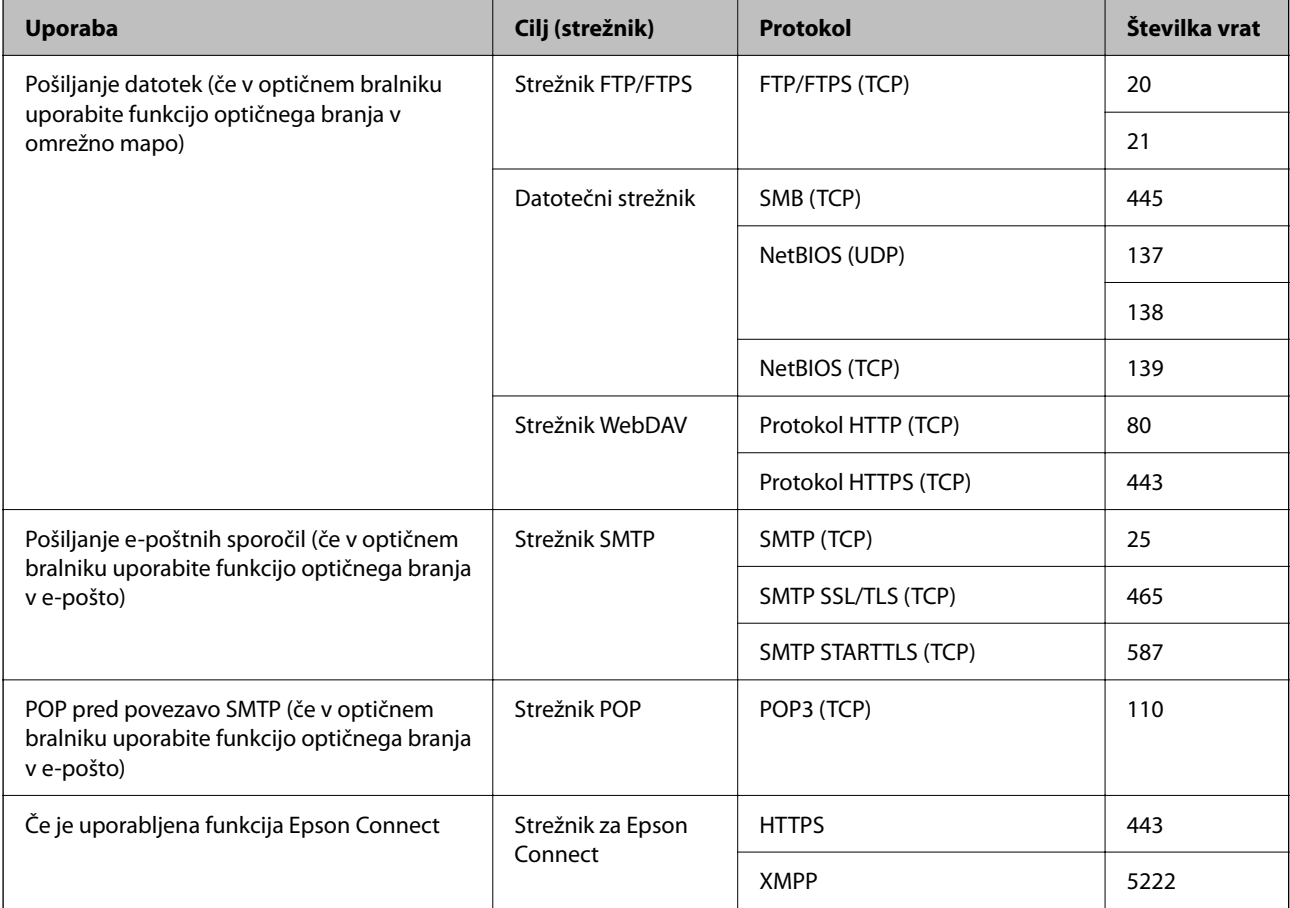

<span id="page-30-0"></span>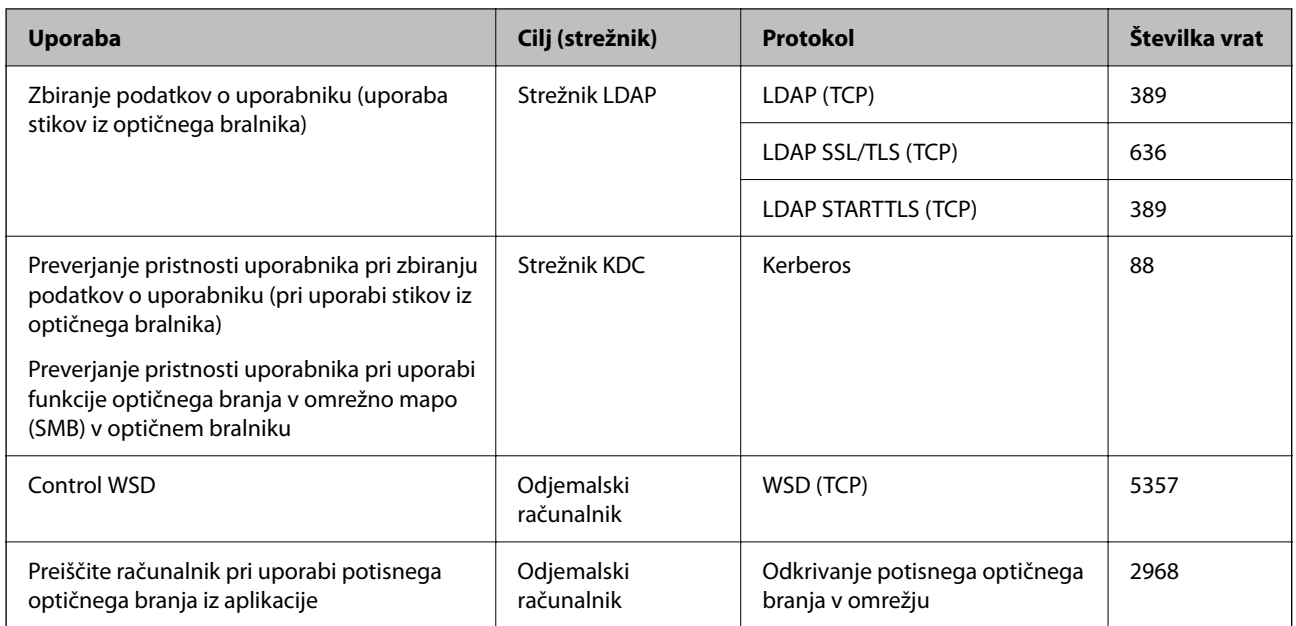

## **Ko je pošiljatelj (odjemalec) odjemalski računalnik**

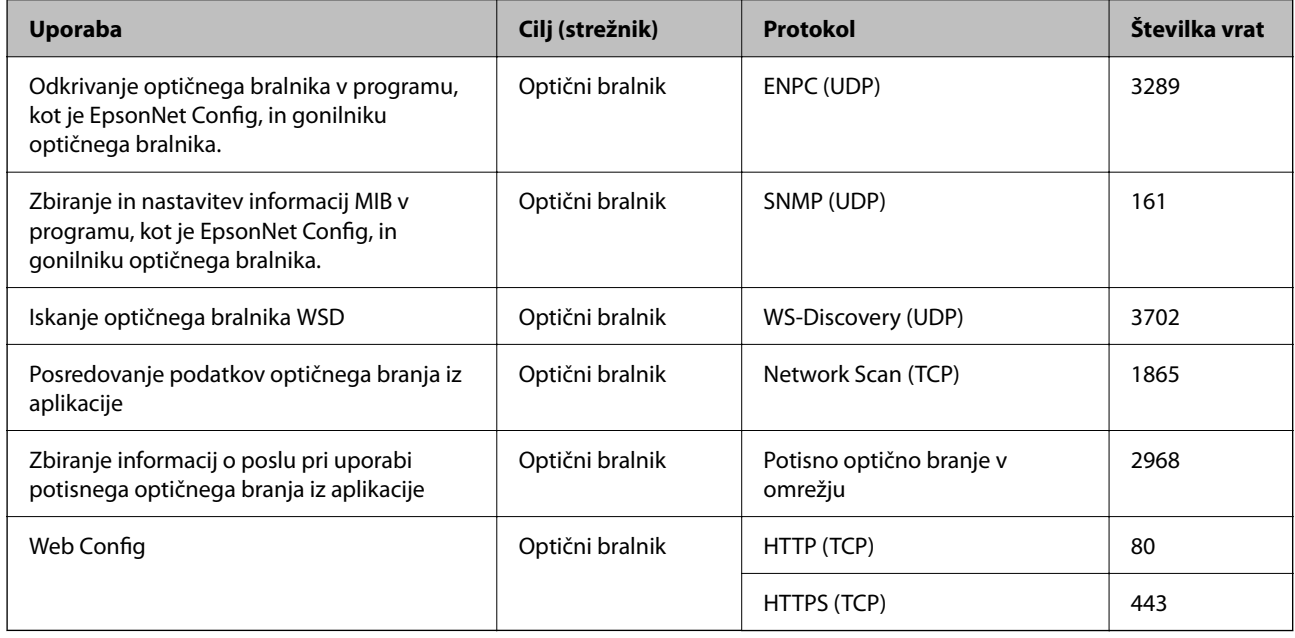

# **Odpravljanje težav**

## **Povezave z omrežjem ni mogoče vzpostaviti**

Ta težava se lahko pojavi zaradi naslednjih vzrokov.

## **Prišlo je do napake z omrežnimi napravami pri povezavi Wi-Fi.**

## **Rešitve**

Izklopite naprave, v katerih želite vzpostaviti povezavo z omrežjem. Počakajte približno 10 sekund in nato vklopite naprave v tem vrstnem redu: brezžični usmerjevalnik, računalnik ali pametna naprava in optični

bralnik. Optični bralnik in računalnik ali pametno napravo premaknite bližje brezžičnemu usmerjevalniku, da omogočite boljšo radijsko komunikacijo, in nato poskusite znova konfigurirati nastavitve omrežja.

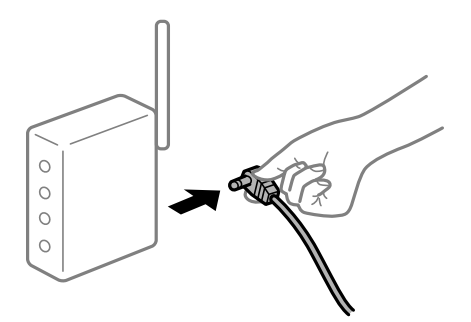

## **Naprave ne prejemajo signalov iz brezžičnega usmerjevalnika, ker so preveč oddaljene.**

## **Rešitve**

Ko računalnik ali pametno napravo in optični bralnik premaknete bližje brezžičnemu usmerjevalniku, izklopite brezžični usmerjevalnik in ga nato znova vklopite.

## **Če ste zamenjali brezžični usmerjevalnik in se nastavitve ne ujemajo z novim usmerjevalnikom.**

#### **Rešitve**

Znova konfigurirajte nastavitve povezave, tako da se ujemajo z novim brezžičnim usmerjevalnikom.

## **Omrežji (SSID), povezani z računalnikom ali pametno napravo in računalnikom, se razlikujeta.**

## **Rešitve**

Če hkrati uporabljate več brezžičnih usmerjevalnikov ali ima brezžični usmerjevalnik več SSID-jev in naprav, povezanih z različnimi SSID-ji, povezave z brezžičnim omrežjem ni mogoče vzpostaviti.

V računalniku ali pametni napravi vzpostavite povezavo z istim omrežjem (SSID) kot v optičnem bralniku.

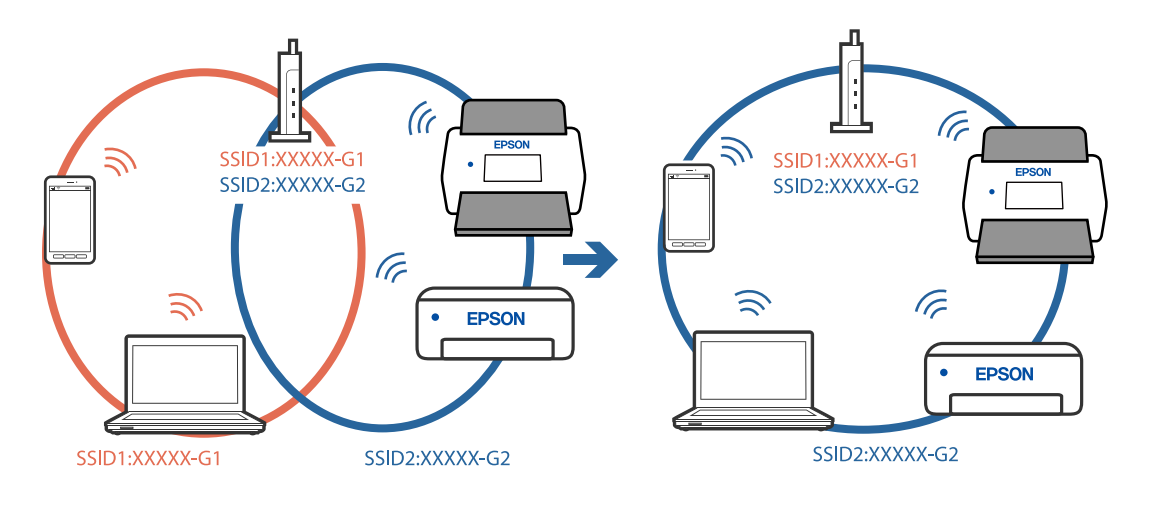

## **V brezžičnem usmerjevalniku je na voljo funkcija za ločevanje zasebnosti.**

#### **Rešitve**

Večina brezžičnih usmerjevalnikov uporablja funkcijo za ločevanje zasebnosti, ki preprečuje komunikacijo med povezanimi napravami. Če komunikacija med optičnim bralnikom in računalnikom ali pametno napravo ni mogoča, tudi če imajo vzpostavljeno povezavo z istim omrežjem, onemogočite funkcijo za ločevanje zasebnosti v brezžičnem usmerjevalniku. Podrobnosti najdete v priročniku, priloženem brezžičnemu usmerjevalniku.

## **Naslov IP ni pravilno dodeljen.**

#### **Rešitve**

Če je optičnemu bralniku dodeljen naslov IP 169.254.XXX.XXX in če je maska podomrežja 255.255.0.0, naslov IP morda ni pravilno dodeljen.

Na nadzorni plošči optičnega bralnika izberite **Nastavitve** > **Nastavitve omrežja** > **Napredno** > **TCP/IP** ter nato preverite naslov IP in masko podomrežja, ki sta dodeljena optičnemu bralniku.

Znova zaženite brezžični usmerjevalnik ali ponastavite nastavitve omrežja za optični bralnik.

#### **Prišlo je do težave z nastavitvami omrežja v računalniku.**

#### **Rešitve**

V računalniku poskusite obiskati poljubno spletno mesto, da preverite, ali so nastavitve omrežja v računalniku pravilne. Če ne morete obiskati nobenega spletnega mesta, do težave prihaja v računalniku.

Preverite omrežno povezavo računalnika. Podrobnosti najdete v dokumentaciji, priloženi računalniku.

## **Optični bralnik je povezan z ethernetnim kablom v napravah, ki podpirajo IEEE 802.3az (energijsko učinkovit ethernet).**

#### **Rešitve**

Če ste optični bralnik povezali z ethernetnim kablom v napravah, ki podpirajo standard IEEE 802.3az (energijsko učinkovit ethernet), lahko pride do naslednjih težav, ki so odvisne od uporabljenega zvezdišča ali usmerjevalnika.

- ❏ Povezava je nestabilna, povezava z optičnim bralnikom pa se stalno prekinja.
- ❏ Povezave z optičnim bralnikom ni mogoče vzpostaviti.
- ❏ Hitrost komunikacije je počasna.

Upoštevajte spodnja navodila, da onemogočite IEEE 802.3az za optični bralnik, in nato znova vzpostavite povezavo.

- 1. Odstranite ethernetni kabel, ki je priključen na računalnik in optični bralnik.
- 2. Če je za računalnik omogočen standard IEEE 802.3az, ga onemogočite. Podrobnosti najdete v dokumentaciji, priloženi računalniku.
- 3. Računalnik in optični bralnik priključite neposredno z ethernetnim kablom.
- 4. Preverite nastavitve omrežja v optičnem bralniku.

Izberite **Nastavitve** > **Nastavitve omrežja** > **Stanje omrežja** > **Stanje ožičene LAN/Wi-Fi povezave**.

5. Preverite naslov IP optičnega bralnika.

- 6. V računalniku zaženite Web Config. Zaženite spletni brskalnik in vnesite naslov IP optičnega bralnika. ["Zagon aplikacije Web Config v spletnem brskalniku" na strani 36](#page-35-0)
- 7. Izberite zavihek **Network** > **Wired LAN**.
- 8. Izberite **OFF** za **IEEE 802.3az**.
- 9. Kliknite **Next**.
- 10. Kliknite **OK**.
- 11. Odstranite ethernetni kabel, ki je priključen na računalnik in optični bralnik.
- 12. Če ste v 2. koraku za računalnik onemogočili standard IEEE 802.3az, ga omogočite.
- 13. Ethernetne kable, ki ste jih odstranili v 1. koraku, priključite na računalnik in optični bralnik.

Če težave s tem ne odpravite, do težave morda prihaja zaradi drugih napravah in ne optičnega bralnika.

## **Optični bralnik je izklopljen.**

## **Rešitve**

Prepričajte se, da je optični bralnik vklopljen.

Počakajte, da lučka stanja preneha utripati, kar pomeni, da je optični bralnik pripravljen za optično branje.

# <span id="page-34-0"></span>**Programska oprema za nastavitev optičnega bralnika**

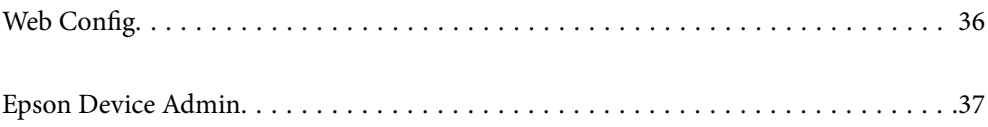

# <span id="page-35-0"></span>**Web Config**

Web Config je aplikacija, ki se izvaja v spletnem brskalniku, kot sta Internet Explorer in Safari v računalniku. Stanje optičnega bralnika lahko potrdite ali spremenite omrežno storitev in nastavitve optičnega bralnika. Ker je dostop do optičnih bralnikov in njihovo upravljanje omogočeno neposredno iz omrežja, je primerno nastaviti en optični bralnik naenkrat. Če želite uporabljati Web Config, morata imeti računalnik vzpostavljeno povezavo z istim omrežjem kot optični bralnik.

Podprti so naslednji brskalniki.

Microsoft Edge, Windows Internet Explorer 8 ali novejša različica, Firefox $\check{~}$ , Chrome $\check{~}$ , Safari $\check{~}$ 

Uporabite najnovejšo različico.

## **Zagon aplikacije Web Config v spletnem brskalniku**

1. Preverite naslov IP optičnega bralnika.

Na nadzorni plošči optičnega bralnika izberite **Nastavitve** > **Nastavitve omrežja** > **Stanje omrežja**. Nato izberite stanje aktivnega načina povezave (**Stanje ožičene LAN/Wi-Fi povezave** ali **Stanje Wi-Fi Direct**), da potrdite naslov IP optičnega bralnika.

2. V računalniku ali pametni napravi zaženite spletni brskalnik in nato vnesite naslov IP optičnega bralnika.

Oblika zapisa:

IPv4: http://naslov IP optičnega bralnika/

IPv6: http://[naslov IP optičnega bralnika]/

Primeri:

IPv4: http://192.168.100.201/

IPv6: http://[2001:db8::1000:1]/

#### *Opomba:*

*Optični bralnik za dostop do protokola HTTPS uporablja samopodpisano potrdilo, zato se v brskalniku prikaže opozorilo, ko zaženete Web Config, vendar to ne pomeni, da je prišlo do napake, zato lahko opozorilo varno prezrete.*

3. Prijavite se kot skrbnik, da spremenite nastavitve optičnega bralnika.

Kliknite **Administrator Login** v zgornjem desnem kotu zaslona. Izpolnite polji **User Name** in **Current password** ter kliknite **OK**.

## *Opomba:*

❏ *V nadaljevanju so navedene začetne vrednosti informacij za skrbnike za Web Config.*

*·Uporabniško ime: brez (prazno)*

*·Geslo: serijska številka optičnega bralnika*

*Če želite poiskati serijsko številko, preverite nalepko na zadnji strani optičnega bralnika.*

❏ *Če je v zgornjem desnem kotu prikazana možnost Administrator Logout, ste se že prijavili kot skrbnik.*

## **Zagon aplikacije Web Config v sistemu Windows**

Pri vzpostavljanju povezave med računalnikom in optičnim bralnikom s funkcijo WSD upoštevajte spodnja navodila za zagon aplikacije Web Config.
- <span id="page-36-0"></span>1. Odprite seznam optičnih bralnikov v računalniku.
	- ❏ Windows 10

Kliknite gumb »Start« in izberite **Sistem Windows** > **Nadzorna plošča** > **Ogled naprav in tiskalnikov** v razdelku **Strojna oprema in zvok**.

❏ Windows 8.1/Windows 8

Izberite **Namizje** > **Nastavitve** > **Nadzorna plošča** > **Ogled naprav in tiskalnikov** v oknu **Strojna oprema in zvok** (ali **Strojna oprema**).

❏ Windows 7

Kliknite za začetni zaslon, izberite **Nadzorna plošča** > **Ogled naprav in tiskalnikov** in **Strojna oprema in zvok**.

- 2. Z desno tipko miške kliknite svoj optični bralnik in izberite **Lastnosti**.
- 3. Izberite zavihek **Spletna storitev** in URL.

Optični bralnik za dostop do protokola HTTPS uporablja samopodpisano potrdilo, zato se v brskalniku prikaže opozorilo, ko zaženete Web Config, vendar to ne pomeni, da je prišlo do napake, zato lahko opozorilo varno prezrete.

#### *Opomba:*

❏ *V nadaljevanju so navedene začetne vrednosti informacij za skrbnike za Web Config.*

*·Uporabniško ime: brez (prazno)*

*·Geslo: serijska številka optičnega bralnika*

*Če želite poiskati serijsko številko, preverite nalepko na zadnji strani optičnega bralnika.*

❏ *Če je v zgornjem desnem kotu prikazana možnost Administrator Logout, ste se že prijavili kot skrbnik.*

# **Epson Device Admin**

Epson Device Admin je večnamenska aplikacija, s katero lahko upravljate naprave v omrežju.

S predlogami konfiguracije lahko uveljavite poenotene nastavitve za več optičnih bralnikov v omrežju ter tako namestite in upravljate več optičnih bralnikov.

Aplikacijo Epson Device Admin lahko prenesete z Epsonovega spletnega mesta s podporo. Za več informacij o uporabi te aplikacije si oglejte dokumentacijo ali pomoč za Epson Device Admin.

# **Predloga konfiguracije**

## **Ustvarjanje predloge konfiguracije**

Ustvarite novo predlogo konfiguracije.

1. Zaženite aplikacijo Epson Device Admin.

2. V meniju opravil v stranski vrstici izberite **Configuration**.

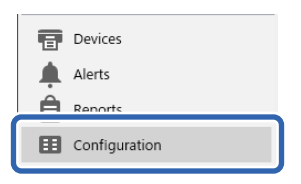

3. V meniju na traku izberite **New**.

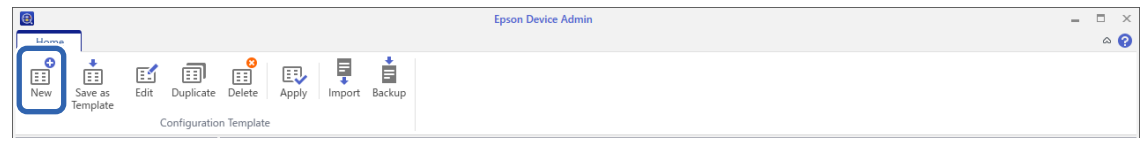

4. Nastavite posamezne elemente.

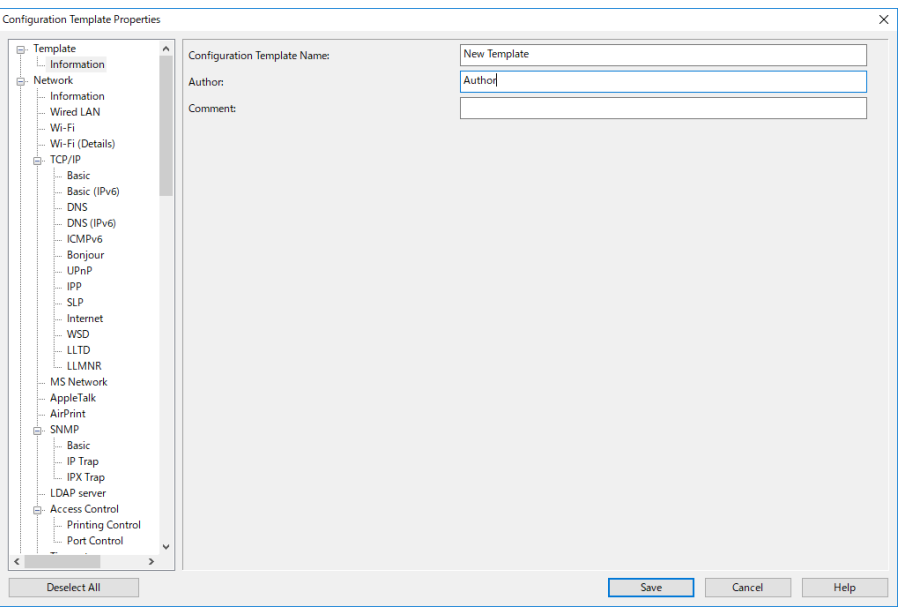

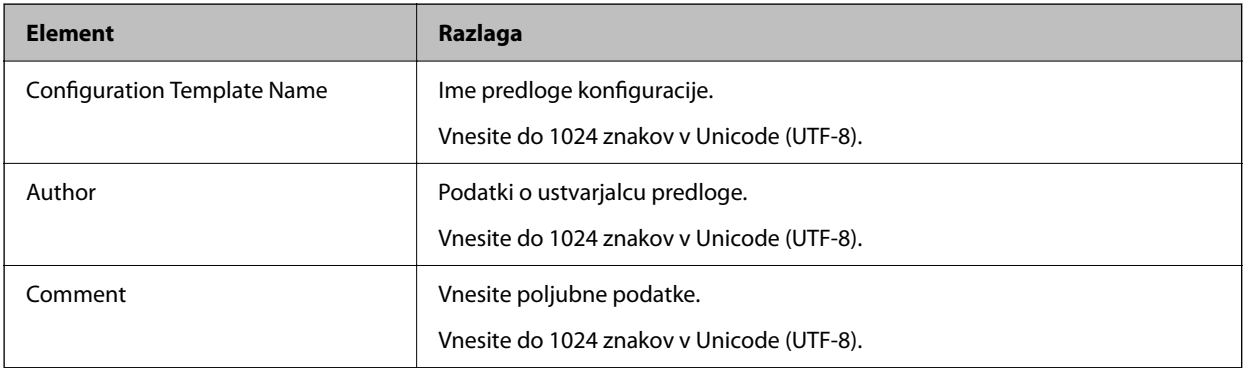

5. Na levi strani izberite elemente, ki jih želite nastaviti.

#### *Opomba:*

*Kliknite elemente menija na levi strani, da preklopite na posamezen zaslon. Nastavljena vrednost se ohrani, če preklopite zaslon, če pa zaslon zaprete, se vrednost ne ohrani. Ko končate vse nastavitve, kliknite Save.*

### **Uporaba predloge konfiguracije**

Shranjeno predlogo konfiguracije uveljavite v optičnemu bralniku. Uporabijo se elementi, ki ste jih izbrali v predlogi. Če ciljni optični bralnik nima ustrezne funkcije, se ne uporabi.

#### *Opomba:*

*Če je za optični bralnik nastavljeno skrbniško geslo, konfigurirajte geslo vnaprej.*

- *1. V meniju na traku zaslona s seznamom naprav izberite Options > Password manager.*
- *2. Izberite Enable automatic password management in kliknite Password manager.*
- *3. Izberite ustrezen optični bralnik, nato pa kliknite Edit.*
- *4. Nastavite geslo, nato pa kliknite OK.*
- 1. V meniju opravil v stranski vrstici izberite **Configuration**.

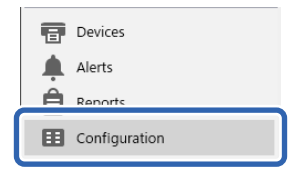

2. Izberite predlogo konfiguracije, ki jo želite uporabiti s seznama **Configuration Template Name**.

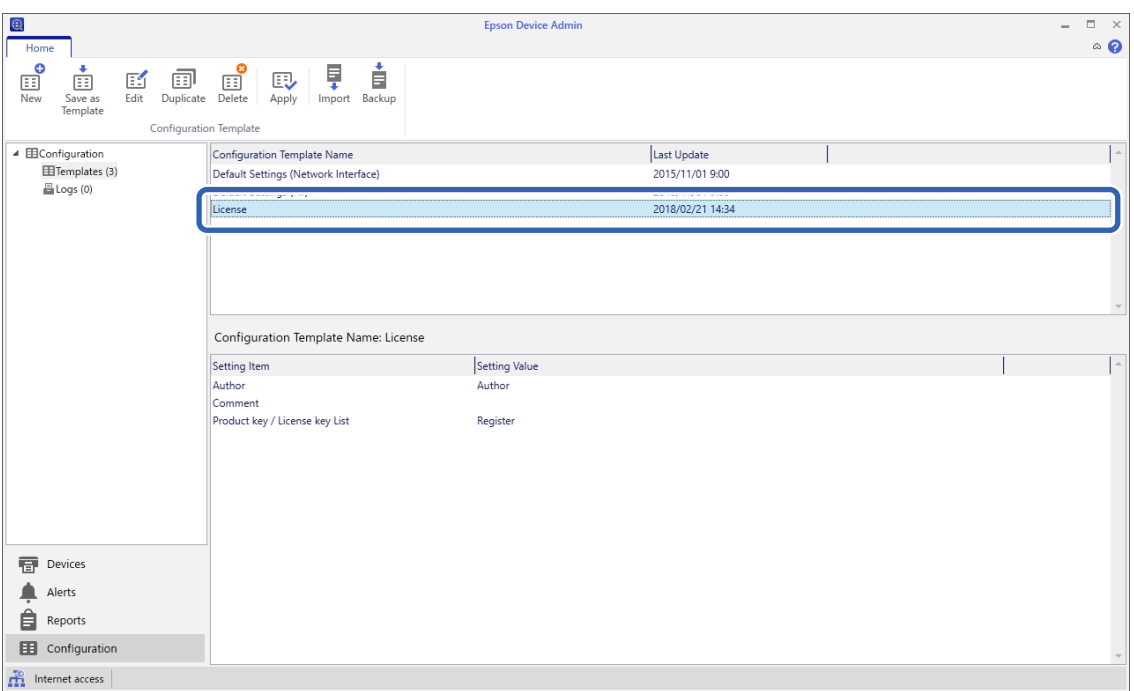

3. V meniju na traku kliknite **Apply**.

Prikaže za zaslon za izbiro naprave.

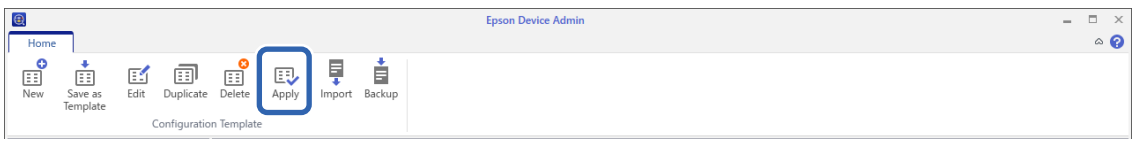

4. Izberite predlogo konfiguracije, ki jo želite uporabiti.

#### *Opomba:*

- ❏ *Če na spustnem meniju izberete Devices in skupine, ki vsebujejo naprave, je prikazana vsaka naprava.*
- ❏ *Skupine so prikazane, ko izberete Groups. Če želite samodejno izbrati podskupine znotraj izbrane skupine, izberite Include child group(s).*
- 5. Optični bralnik ali skupine, za katere želite uporabiti predlogo, premaknite v **Selected Device/Group**.

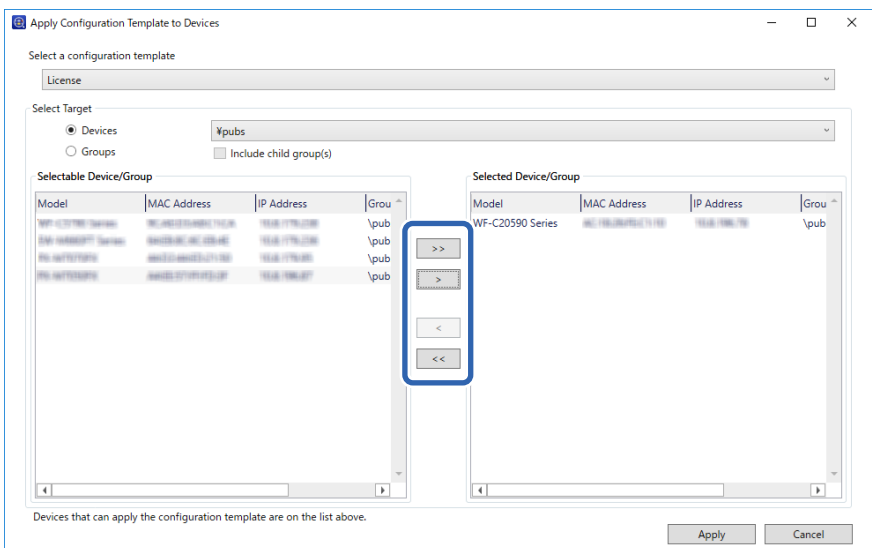

### 6. Kliknite **Apply**.

Prikaže se potrditveni zaslon za predlogo konfiguracije, ki jo želite uporabiti.

- 7. Kliknite **OK**, da uporabite predlogo konfiguracije.
- 8. Ko se prikaže sporočilo, da je postopek končan, kliknite **OK**.
- 9. Kliknite **Details** in preverite podatke.

Ko se na elementih, ki ste jih uporabili, prikaže  $\vee$ , je bila uporaba uspešno zaključena.

10. Kliknite **Close**.

# <span id="page-40-0"></span>**Zahtevane nastavitve za optično branje**

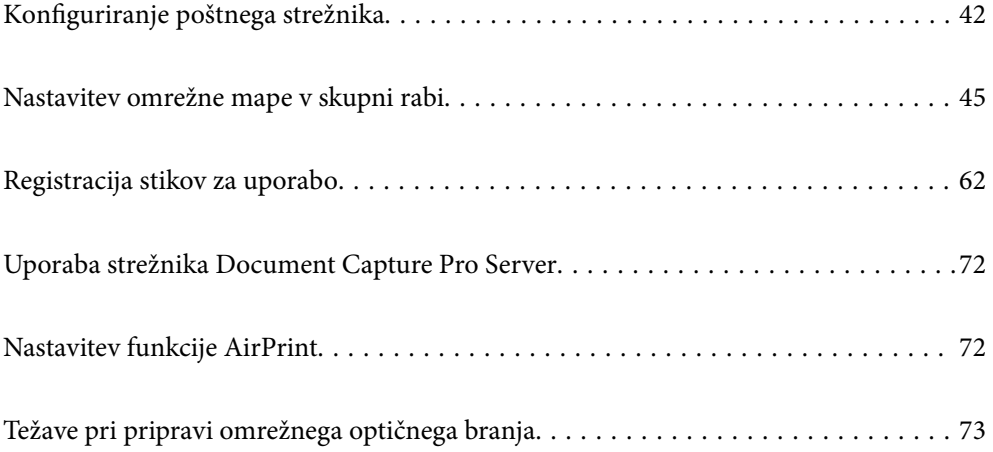

# <span id="page-41-0"></span>**Konfiguriranje poštnega strežnika**

Poštni strežnik nastavite v Web Config.

- Če nastavite poštni strežnik in tako optičnemu bralniku omogočite pošiljanje e-poštnih sporočil, lahko:
- ❏ pošiljate rezultate optičnega branja po e-pošti,
- ❏ prejemate e-poštna obvestila iz optičnega bralnika.

Pred nastavitvijo preverite naslednje.

- ❏ Optični bralnik ima vzpostavljeno povezavo z omrežjem, ki lahko dostopa do poštnega strežnika.
- ❏ Informacije o nastavitvi e-pošte v računalniku, ki uporablja isti poštni strežnik kot optični bralnik.

#### *Opomba:*

❏ *Če uporabljate poštni strežnik v internetu, preverite informacije o nastavitvi pri ponudniku ali na spletnem mestu.*

❏ *Poštni strežnik lahko nastavite na nadzorni plošči. Upoštevajte spodnja navodila. Nastavitve > Nastavitve omrežja > Napredno > E-poštni strežnik > Nastavitve strežnika*

- 1. Odprite Web Config in izberite zavihek **Network** > **Email Server** > **Basic**.
- 2. Vnesite vrednost za vsak element.
- 3. Izberite **OK**.

Prikažejo se izbrane nastavitve.

#### **Povezane informacije**

& ["Zagon aplikacije Web Config v spletnem brskalniku" na strani 36](#page-35-0)

## **Elementi nastavitve poštnega strežnika**

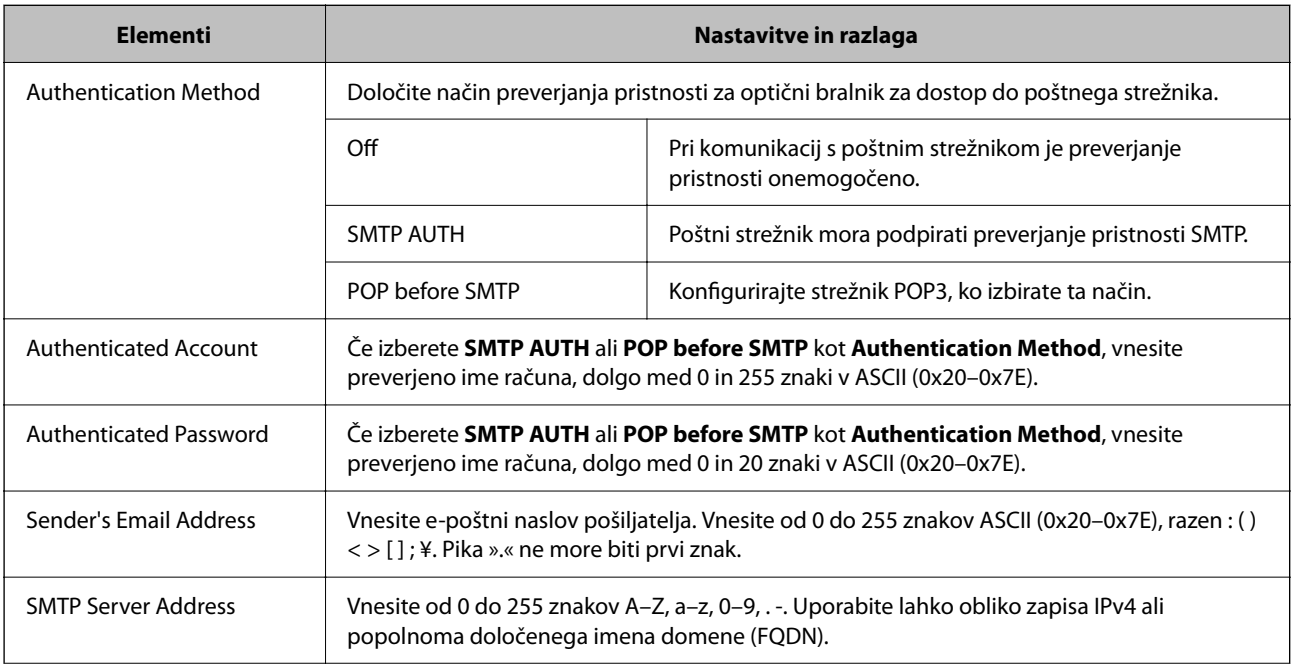

<span id="page-42-0"></span>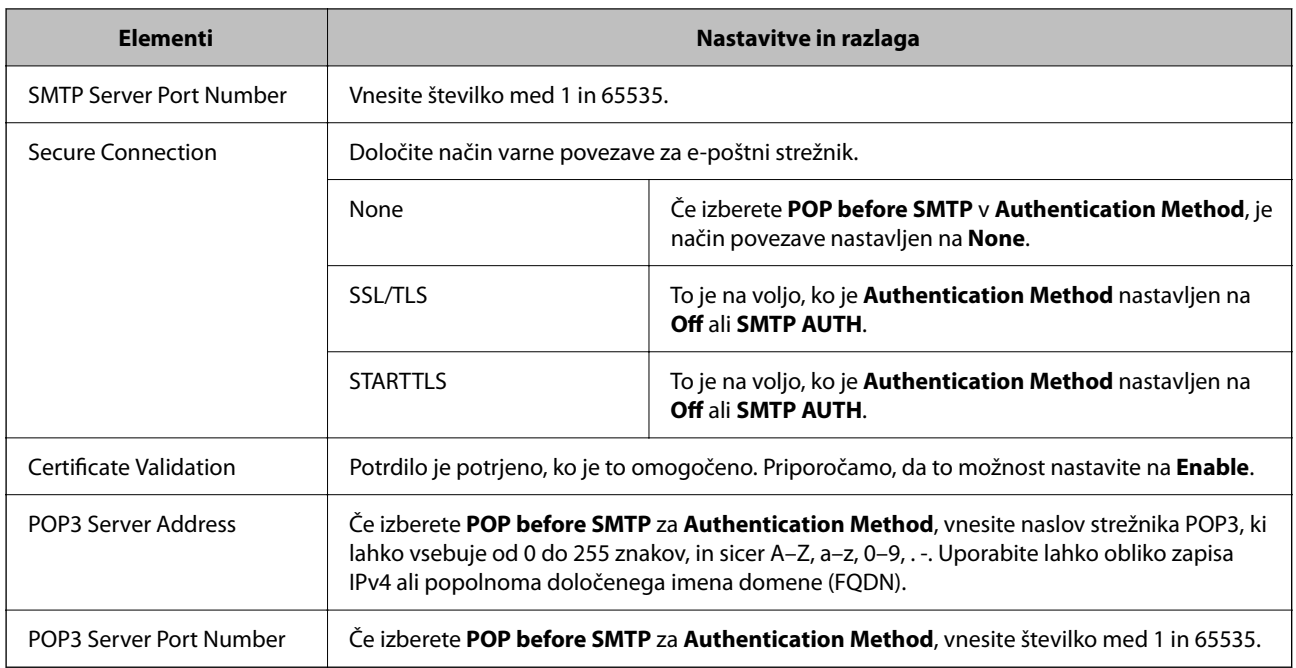

# **Preverjanje povezave s poštnim strežnikom**

Lahko preverite povezavo s poštnim strežnikom tako, da opravite preskus povezave.

- 1. Odprite Web Config in izberite zavihek **Network** > **Email Server** > **Connection Test**.
- 2. Izberite **Start**.

Preskus povezave do poštnega strežnika se je začel. Po preskusu se prikaže poročilo o preverjanju.

#### *Opomba:*

*Povezavo s poštnim strežnikom lahko preverite tudi na nadzorni plošči. Upoštevajte spodnja navodila.*

*Nastavitve > Nastavitve omrežja > Napredno > E-poštni strežnik > Preverjanje povezave*

## **Reference preskusa povezave s poštnim strežnikom**

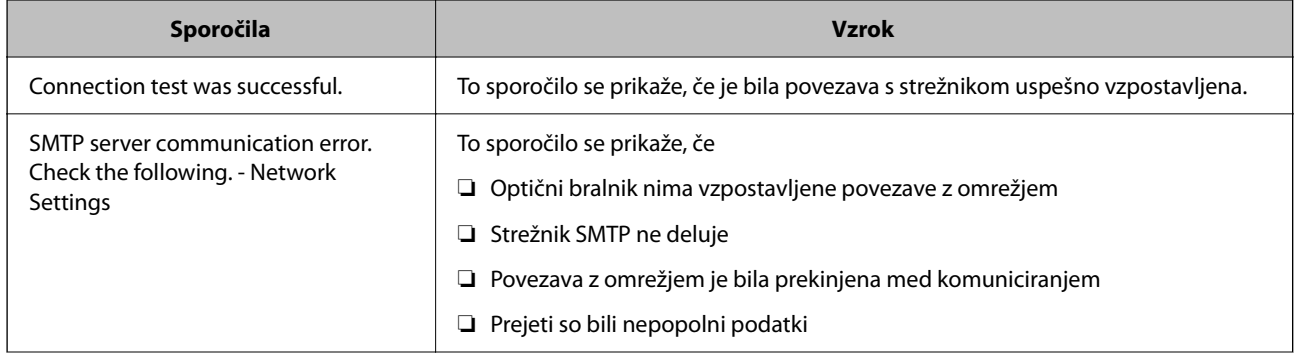

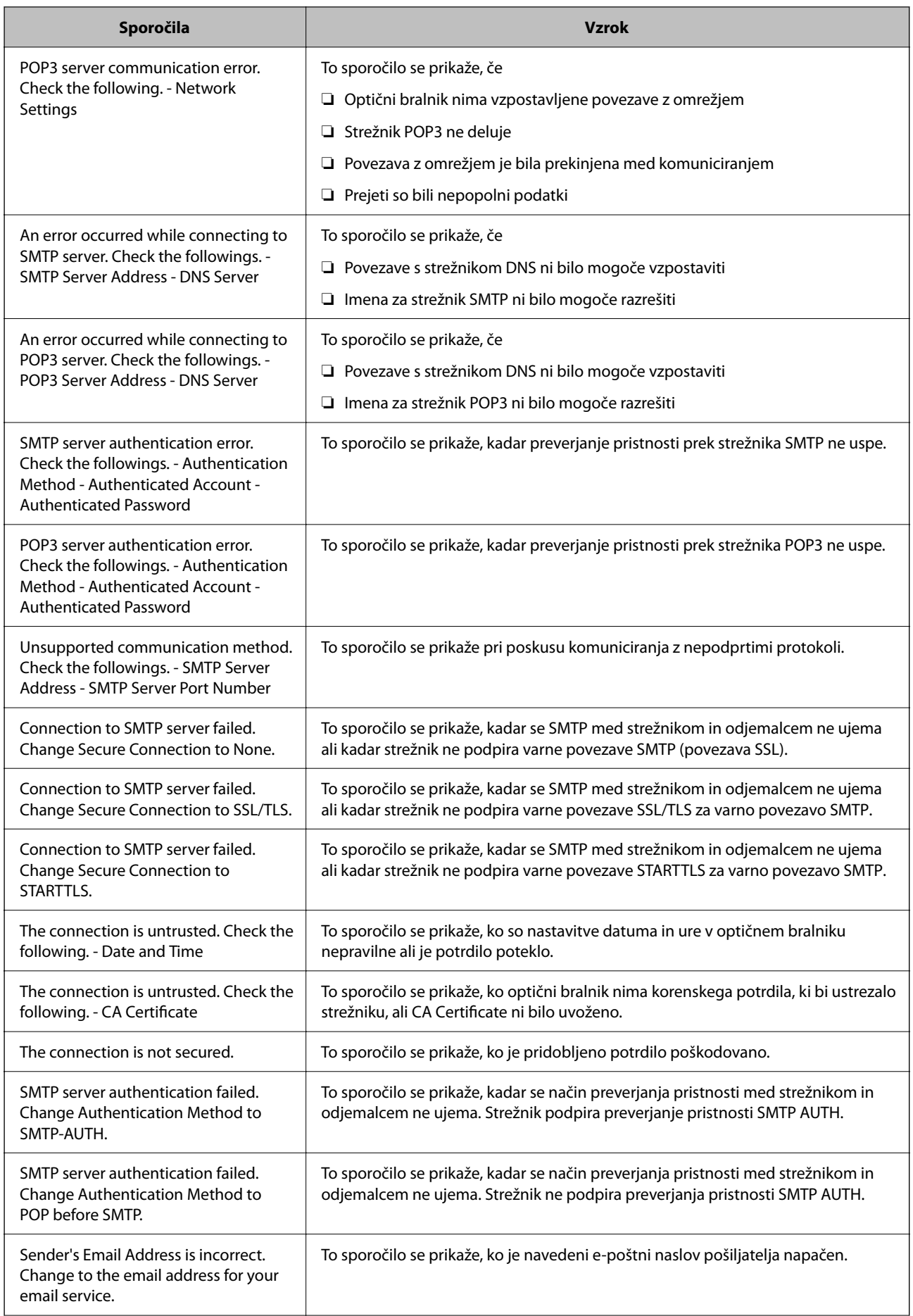

<span id="page-44-0"></span>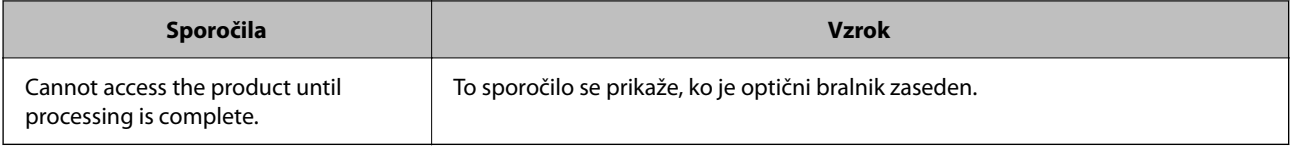

# **Nastavitev omrežne mape v skupni rabi**

Nastavite omrežno mapo v skupni rabi za shranjevanje optično prebrane slike.

Optični bralnik se pri shranjevanju datoteke v mapo prijavi kot uporabnik računalnika, v katerem je bila ustvarjena mapa.

# **Ustvarjanje mape v skupni rabi**

#### **Povezane informacije**

- & "Preden ustvarite mapo v skupni rabi" na strani 45
- & "Preverjanje omrežnega profila" na strani 45
- & ["Lokacija, kjer je bila ustvarjena mapa v skupni rabi, in primer varnosti" na strani 46](#page-45-0)
- & ["Dodajanje skupine ali uporabnika z dovoljenim dostopom" na strani 59](#page-58-0)

### **Preden ustvarite mapo v skupni rabi**

Preden ustvarite mapo v skupni rabi, preverite naslednje.

- ❏ Optični bralnik ima vzpostavljeno povezavo z omrežjem, kjer lahko dostopa do računalnika, v katerem bo ustvarjena mapa v skupni rabi.
- ❏ V imenu računalnika, kjer bo ustvarjena mapa v skupni rabi, ni večbajtnih znakov.

#### *Pomembno:*

*Če je v imenu računalnika večbajtni znak, shranjevanje datoteke v mapo v skupni rabi morda ne bo uspelo.*

*V tem primeru preklopite na računalnik, ki v imenu nima večbajtnega znaka, ali pa spremenite ime računalnika.*

*Če spreminjate ime računalnika, se pred tem posvetujte s skrbnikom, saj preimenovanje lahko vpliva na nekatere nastavitve, kot sta upravljanje računalnika, dostop do virov itd.*

### **Preverjanje omrežnega profila**

Na računalniku, kjer bo ustvarjena mapa v skupni rabi, preverite, ali je skupna raba map na voljo.

- 1. V računalnik, kjer bo ustvarjena mapa v skupni rabi, se prijavite z uporabniškim računom s pravicami skrbnika.
- 2. Izberite **Nadzorna plošča** > **Omrežje in internet** > **Središče za omrežje in skupno rabo**.
- <span id="page-45-0"></span>3. Kliknite **Dodatne nastavitve skupne rabe** in nato še za profil, ob katerem sta prikazani besedi **(trenutni profil)** v prikazanih profilih omrežja.
- 4. Preverite, ali je v **Skupna raba datotek in tiskalnikov** izbrana možnost **Vklopi skupno rabo datotek in tiskalnikov**.

Če je to že izbrano, kliknite **Prekliči** in zaprite okno.

Kadar spremenite nastavitve, kliknite **Shrani spremembe** in zaprite okno.

### **Lokacija, kjer je bila ustvarjena mapa v skupni rabi, in primer varnosti**

Varnost in priročnost se razlikujeta glede na lokacijo, kjer je bila ustvarjena mapa v skupni rabi.

Za uporabo mape v skupni rabi prek optičnih bralnikov ali drugih računalnikov so potrebna naslednja ta za branje in spreminjanje.

❏ Zavihek **Skupna raba** > **Dodatna skupna raba** > **Dovoljenja**

To nadzoruje dovoljenja za omrežni dostop do mape v skupni rabi.

❏ Dovoljenje za dostop zavihka **Varnost**

To nadzoruje dovoljenja za omrežni in lokalni dostop do mape v skupni rabi.

Kadar za mapo v skupni rabi, ki je ustvarjena na namizju (primer ustvarjanja mape v skupni rabi), nastavite **Vsi**, imajo dovoljenje za dostop vsi uporabniki, ki lahko dostopajo do računalnika.

Vendar pa uporabnik, ki nima dovoljenja, ne more dostopati do map, ker je namizje (mapa na namizju) pod nadzorom uporabnikove mape in ima s tem varnostne nastavitve uporabnikove mape. Uporabnik, ki ima dovoljen dostop do zavihka **Varnost** (v tem primeru prijavljeni uporabnik in skrbnik), lahko uporablja mapo.

Spodaj je opisan postopek ustvarjanja ustrezne lokacije.

Ta primer velja za ustvarjanje mape »scan\_folder«.

#### **Povezane informacije**

- & "Primer konfiguracije datotečnih strežnikov" na strani 46
- & ["Primer konfiguracije osebnega računalnika" na strani 53](#page-52-0)

#### *Primer konfiguracije datotečnih strežnikov*

Ta razlaga predstavlja primer, kako se mapa v skupni rabi ustvari na korenu pogona računalnika v skupni rabi, kot je datotečni strežnik, pod naslednjim pogojem.

Do mape v skupni rabi lahko dostopajo uporabniki, ki imajo nadzorovan dostop, na primer tisti, ki imajo isto domeno računalnika za ustvarjanje mape v skupni rabi.

To konfiguracijo nastavite, kadar kateremu koli uporabniku dovolite branje ali zapisovanje v mapo v skupni rabi na računalniku, kot sta datotečni strežnik in računalnik v skupni rabi.

- ❏ Mesto za ustvarjanje mape v skupni rabi: koren pogona
- ❏ Pot mape: C:\scan\_folder
- ❏ Dovoljenje za dostop preko omrežja (Dovoljenja za omrežna sredstva): vsi
- ❏ Dovoljenje za dostop v datotečnem sistemu (Varnost): overjeni uporabniki
- 1. V računalnik, kjer bo ustvarjena mapa v skupni rabi, se prijavite z uporabniškim računom s pravicami skrbnika.
- 2. Zaženite raziskovalca.
- 3. Na korenu pogona ustvarite mapo in jo poimenujte »scan\_folder«.

Za ime mape uporabite 1 do 12 alfanumeričnih znakov. Če presežete omejitev števila znakov za ime mape, do mape morda ne boste mogli normalno dostopati iz različnih okolij.

4. Z desno tipko miške kliknite na mapo in izberite **Lastnost**.

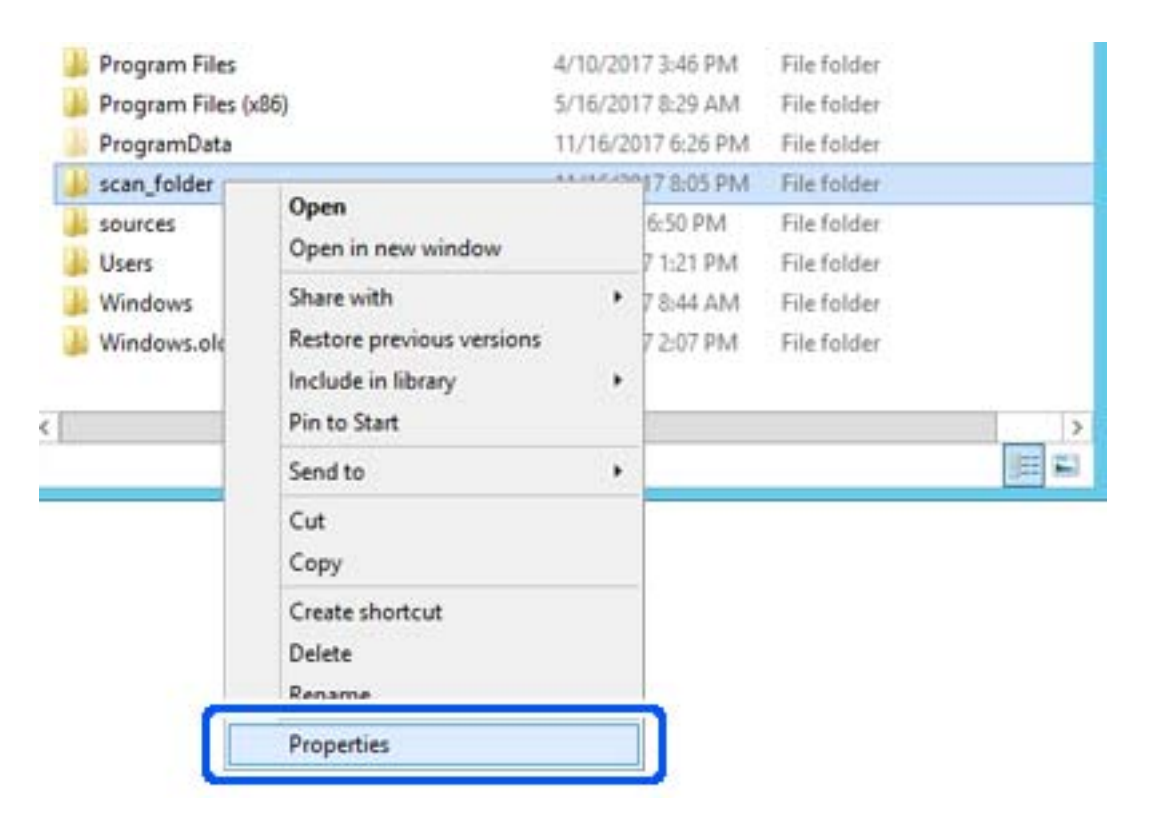

5. Kliknite **Dodatna skupna raba** v zavihku **Skupna raba**.

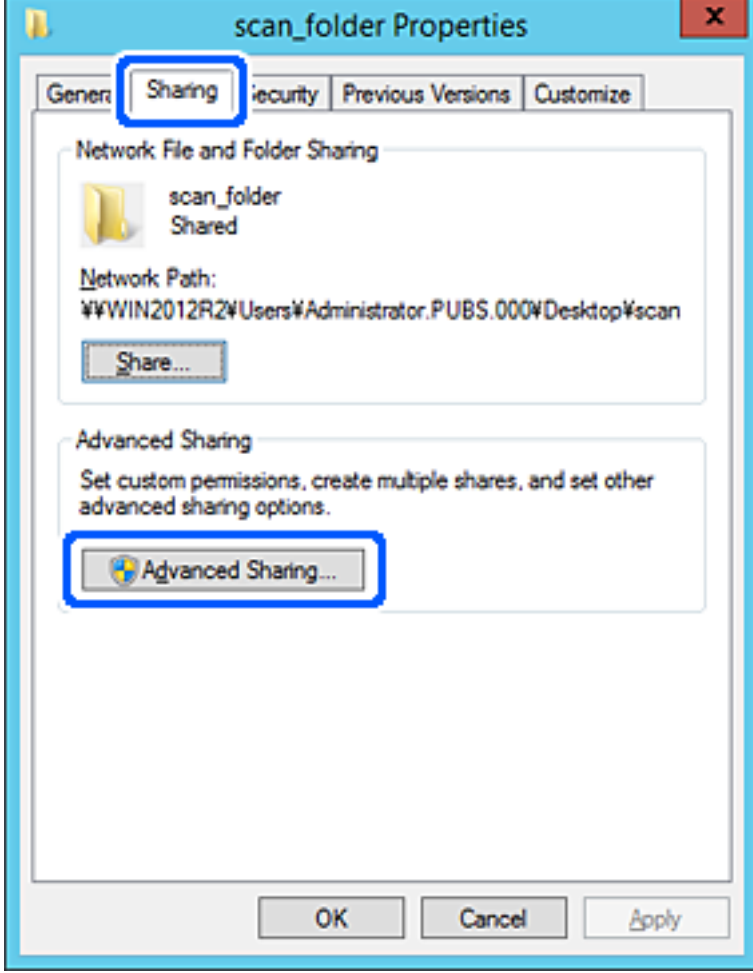

6. Izberite **Daj to mapo v skupno rabo** in kliknite **Dovoljenja**.

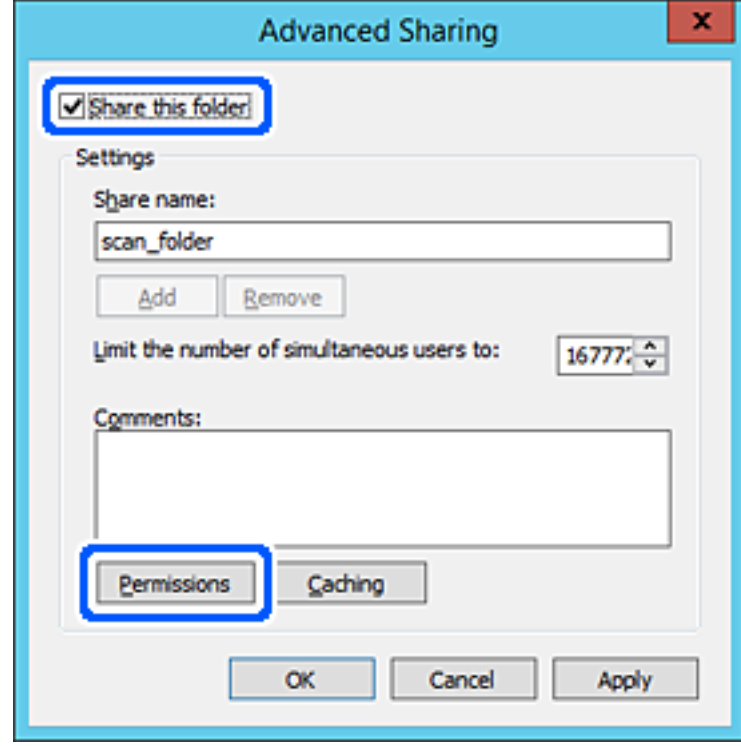

7. Izberite skupino **Vsi** pod možnostjo **Imena skupin ali uporabnikov**, izberite **Dovoli** na zavihku **Sprememba** in nato kliknite **OK**.

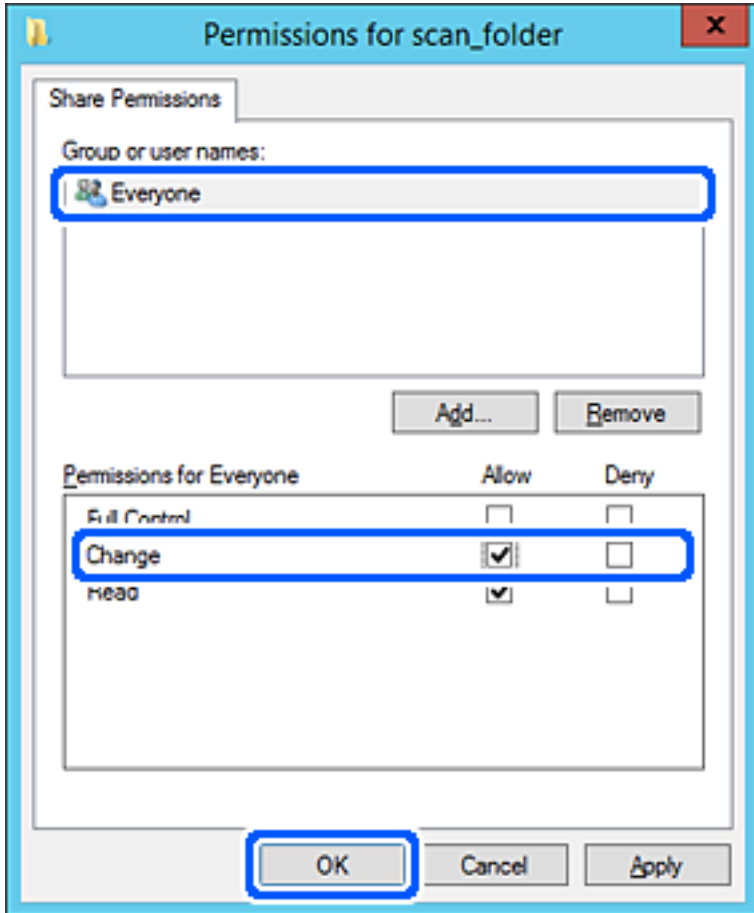

8. Kliknite **OK**.

9. Izberite zavihek **Varnost** in izberite **Overjeni uporabniki** v možnosti **Ime skupin ali uporabnikov**.

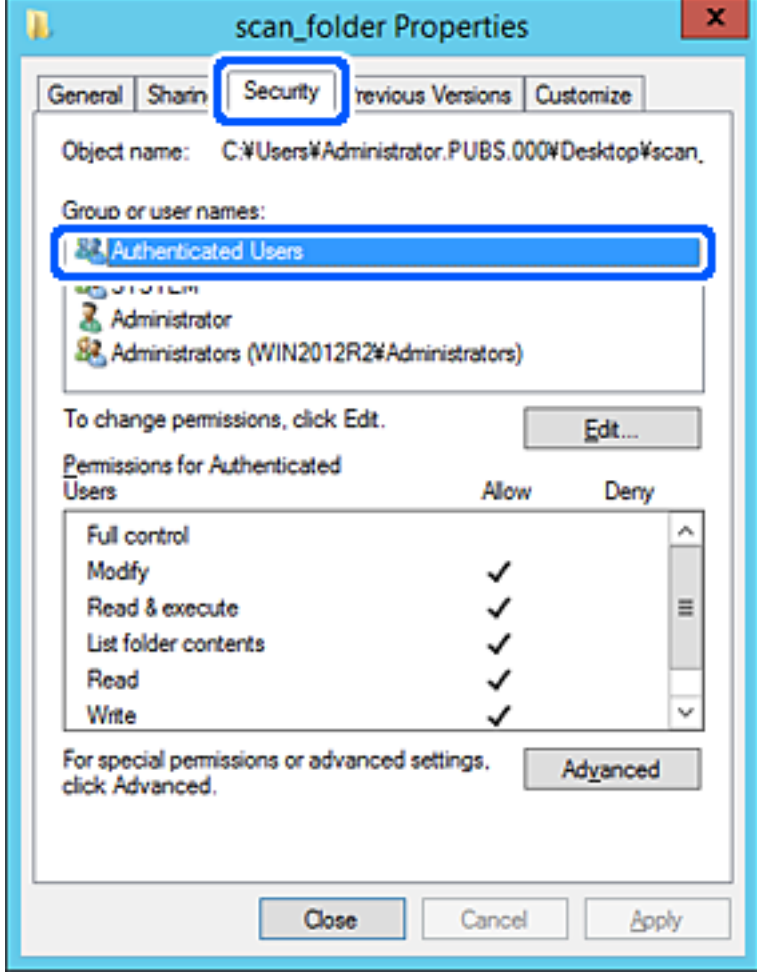

»Overjeni uporabniki« so posebna skupina, ki zajema vse uporabnike, ki se lahko prijavijo v domeno ali računalnik. Ta skupina je prikazana samo, kadar je mapa ustvarjena tik pod korensko mapo.

Če ni prikazana, jo lahko dodate tako, da kliknete **Uredi**. Za več informacij glejte Povezane informacije.

10. Preverite, ali je **Dovoli** izbrano za možnost **Spremeni** v **Dovoljenja za overjene uporabnike**.

Če to ni izbrano, izberite **Overjeni uporabniki**, kliknite **Uredi**, izberite **Dovoli** v možnosti **Spremeni** pod možnostjo **Dovoljenja za overjene uporabnike** in nato kliknite **OK**.

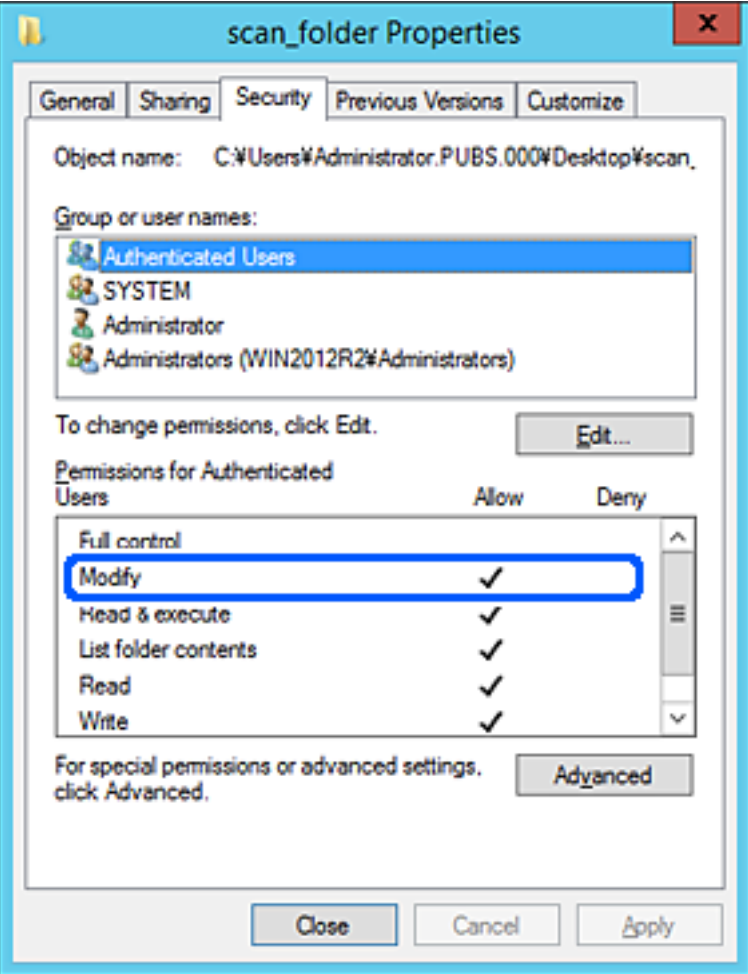

### <span id="page-52-0"></span>11. Izberite zavihek **Skupna raba**.

Prikaže se omrežna pot mape v skupni rabi. Ta možnost je uporabljena pri registriranju med stike optičnega bralnika. Zapišite si jo.

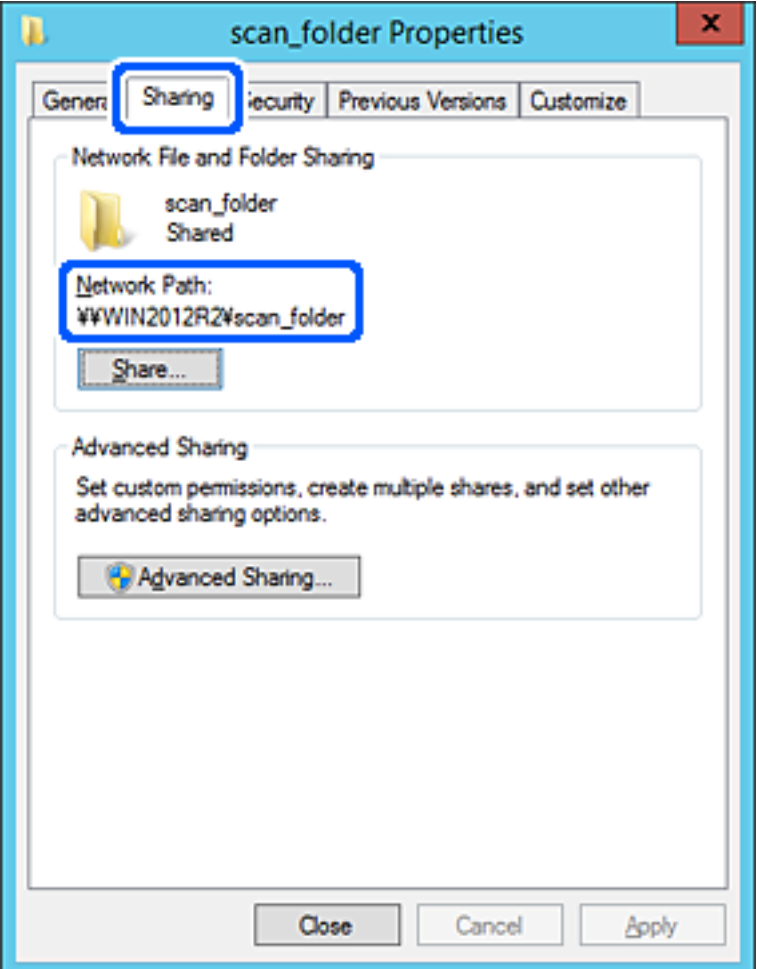

12. Kliknite **OK** ali **Zapri**, da zaprete zaslon.

Preverite, ali je z računalnikov v isti domeni pisanje v datoteko ali branje datoteke v mapi v skupni rabi mogoče.

#### **Povezane informacije**

- & ["Dodajanje skupine ali uporabnika z dovoljenim dostopom" na strani 59](#page-58-0)
- & ["Registriranje cilja med stike z Web Config" na strani 63](#page-62-0)

#### *Primer konfiguracije osebnega računalnika*

Ta razlaga predstavlja primer, kako se na namizju uporabnika, ki je trenutno prijavljen v računalnik, ustvari mapa v skupni rabi.

Uporabnik, ki se prijavi v računalnik in ki ima pravice skrbnika, lahko dostopa do mape na namizju in mape z datotekami, ki so v mapi Uporabnik.

To konfiguracijo nastavite, kadar drugemu uporabniku NE dovolite branja in pisanja v mapi v skupni rabi na osebnem računalniku.

- ❏ Mesto za ustvarjanje mape v skupni rabi: Desktop
- ❏ Pot mape: C:\Users\xxxx\Desktop\scan\_folder
- ❏ Dovoljenje za dostop preko omrežja (Dovoljenja za omrežna sredstva): vsi
- ❏ Dovoljenje za dostop v datotečnem sistemu (Varnost): ne dodajajte imen, ali pa dodajte imena uporabnikov/ skupine, ki jim dovolite dostop
- 1. V računalnik, kjer bo ustvarjena mapa v skupni rabi, se prijavite z uporabniškim računom s pravicami skrbnika.
- 2. Zaženite raziskovalca.
- 3. Na namizju ustvarite mapo in jo poimenujte »scan\_folder«.

Za ime mape uporabite 1 do 12 alfanumeričnih znakov. Če presežete omejitev števila znakov za ime mape, do mape morda ne boste mogli normalno dostopati iz različnih okolij.

4. Z desno tipko miške kliknite na mapo in izberite **Lastnost**.

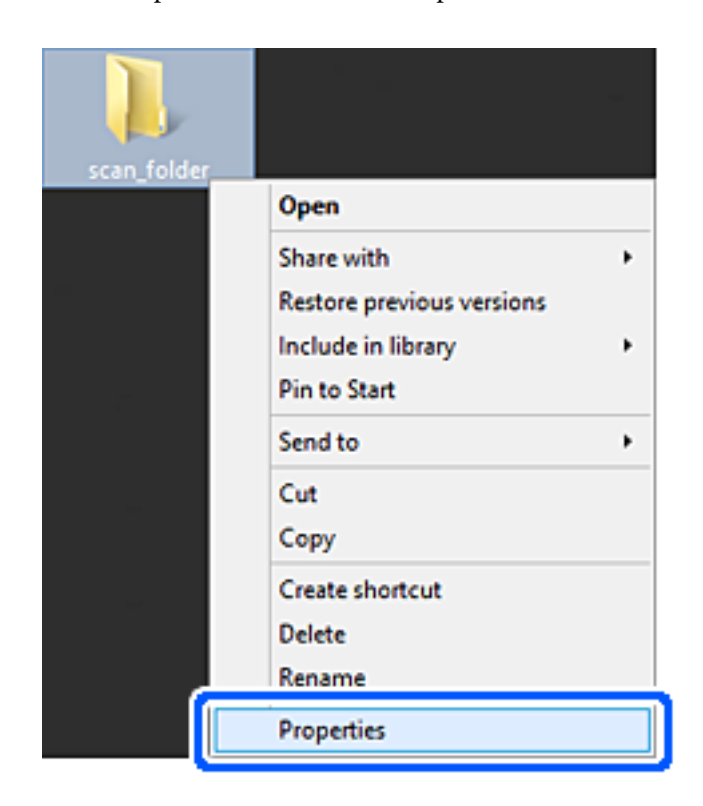

5. Kliknite **Dodatna skupna raba** v zavihku **Skupna raba**.

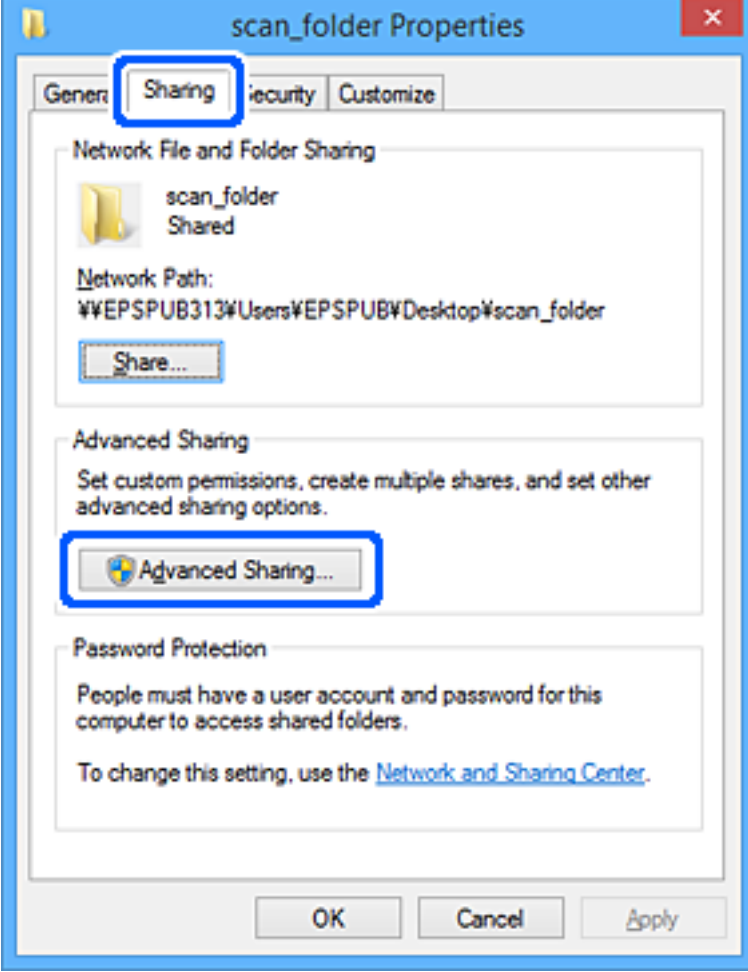

6. Izberite **Daj to mapo v skupno rabo** in kliknite **Dovoljenja**.

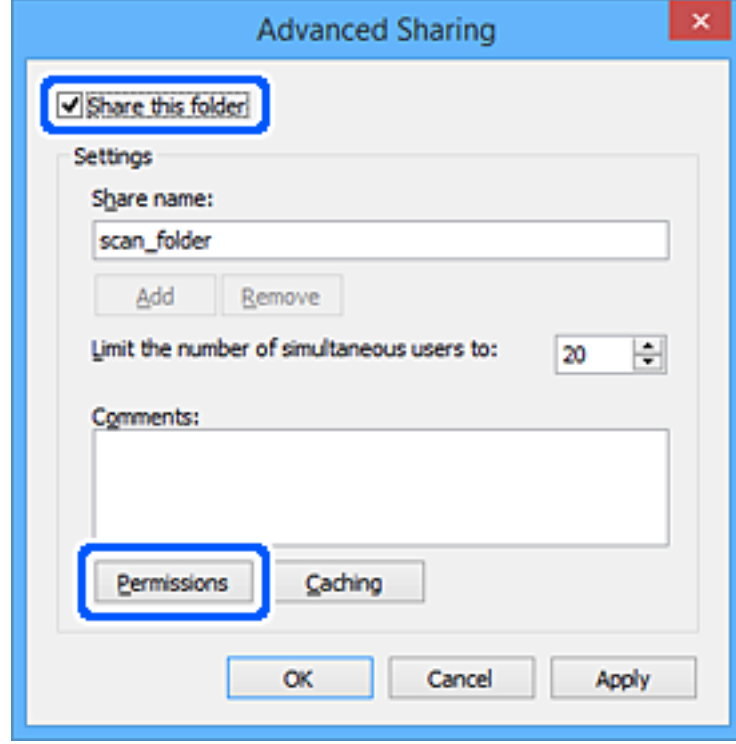

7. Izberite skupino **Vsi** pod možnostjo **Imena skupin ali uporabnikov**, izberite **Dovoli** na zavihku **Sprememba** in nato kliknite **OK**.

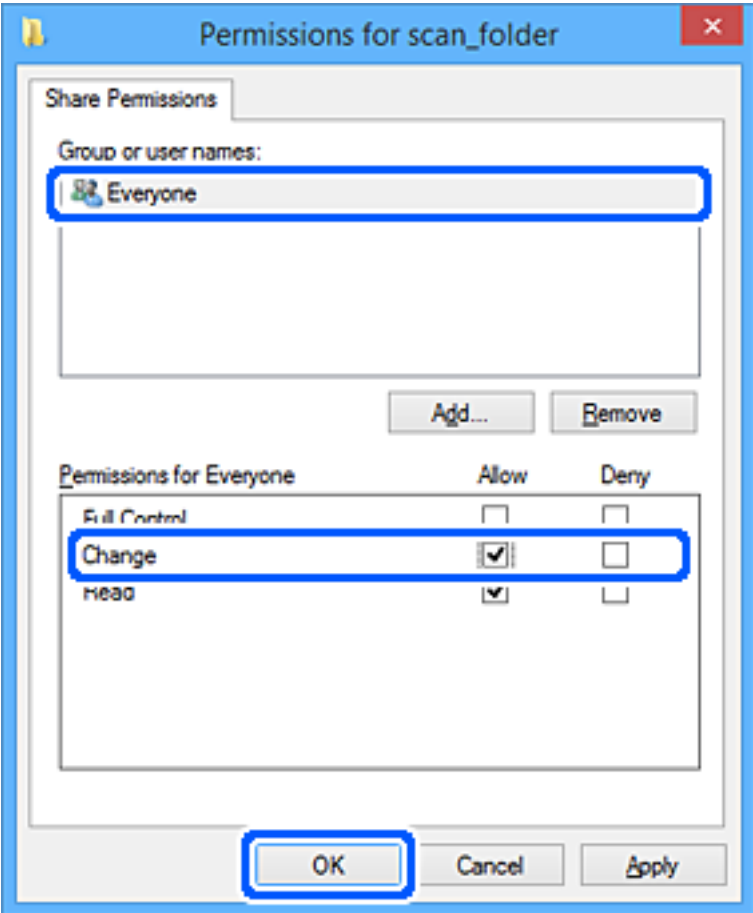

- 8. Kliknite **OK**.
- 9. Izberite zavihek **Varnost**.
- 10. V možnosti **Ime skupin ali uporabnikov** izberite skupino ali uporabnika.

Skupina ali uporabnik, ki sta tu prikazana, lahko dostopata do mape v skupni rabi.

V tem primeru do mape v skupni rabi lahko dostopata uporabnik, ki se prijavi v ta računalnik, in skrbnik.

Po potrebi dodajte dovoljenje za dostop. Dodate ga lahko tako, da kliknete **Uredi**. Za več informacij glejte Povezane informacije.

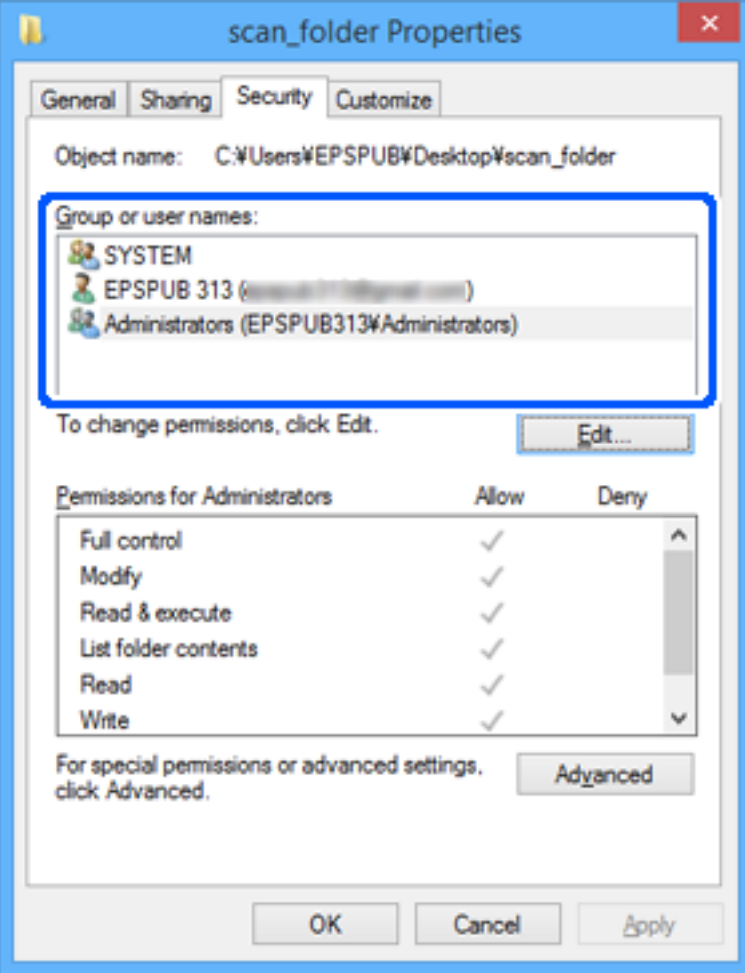

### <span id="page-58-0"></span>11. Izberite zavihek **Skupna raba**.

Prikaže se omrežna pot mape v skupni rabi. Ta možnost je uporabljena pri registriranju med stike optičnega bralnika. Zapišite si jo.

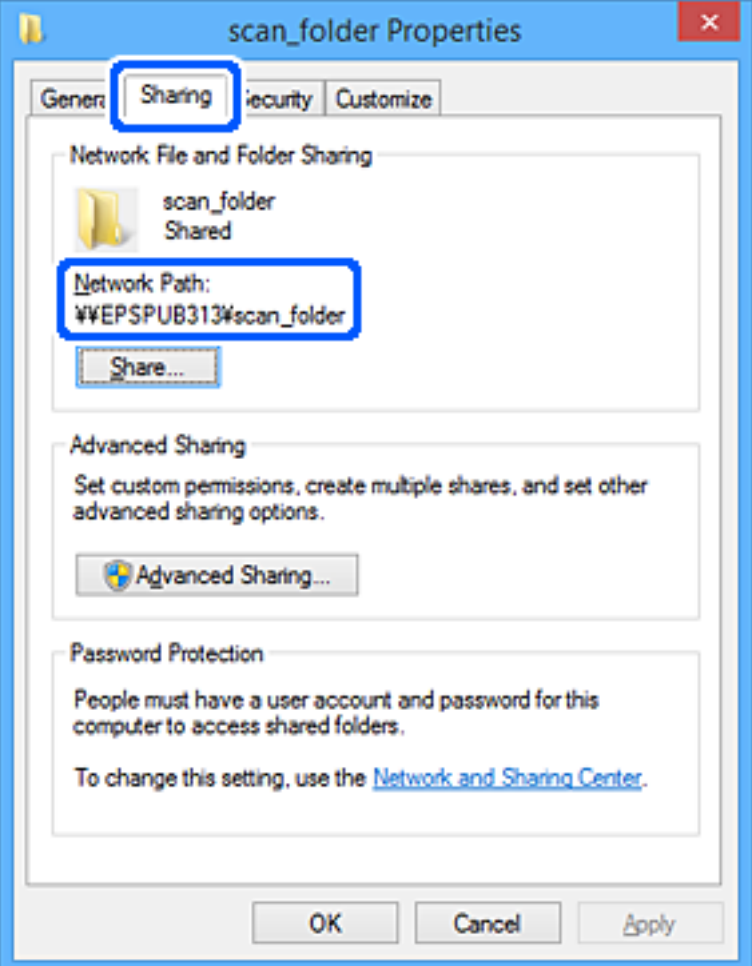

12. Kliknite **OK** ali **Zapri**, da zaprete zaslon.

Preverite, ali je z računalnikov uporabnikov ali skupin, ki imajo dovoljenja za dostop, pisanje v datoteko ali branje datoteke v mapi v skupni rabi mogoče.

#### **Povezane informacije**

- & "Dodajanje skupine ali uporabnika z dovoljenim dostopom" na strani 59
- & ["Registriranje cilja med stike z Web Config" na strani 63](#page-62-0)

## **Dodajanje skupine ali uporabnika z dovoljenim dostopom**

Dodate lahko uporabnika ali skupino, ki ima dovoljen dostop.

- 1. Z desno tipko miške kliknite na mapo in izberite **Lastnosti**.
- 2. Izberite zavihek **Varnost**.

3. Kliknite **Uredi**.

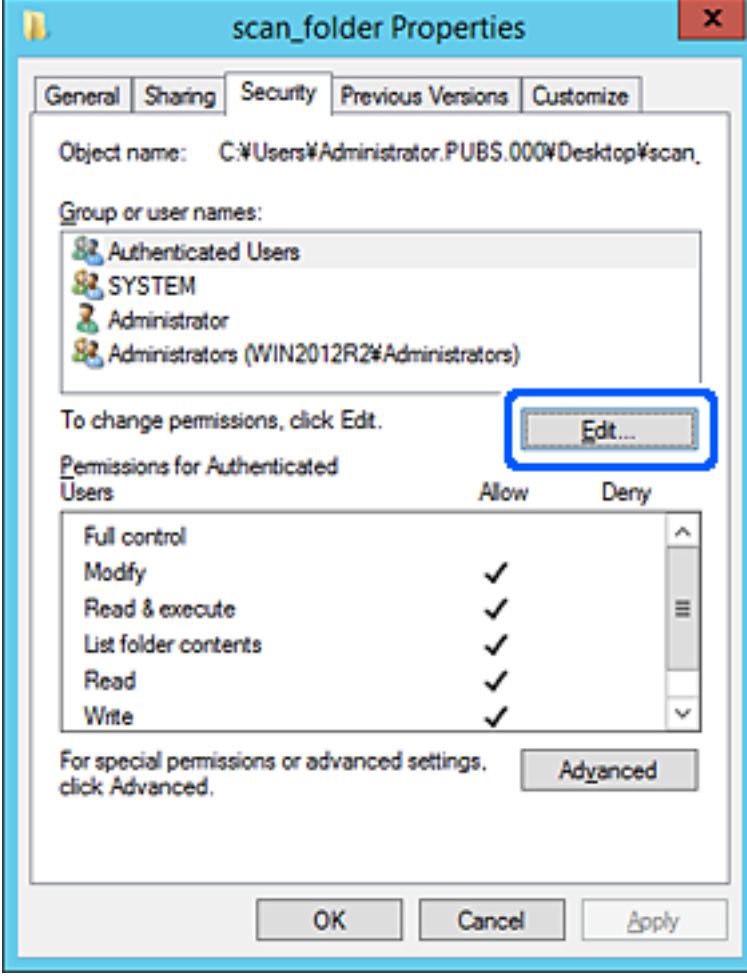

4. Kliknite **Dodaj** pod **Imena skupin ali uporabnikov**.

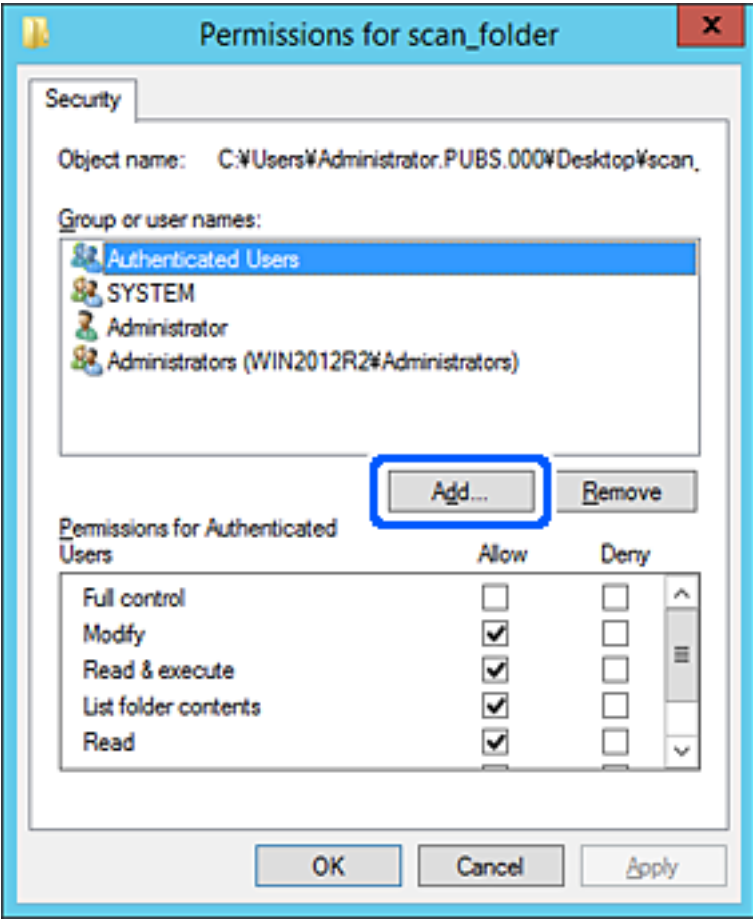

5. Vnesite ime skupine ali uporabnika, ki ji/mu želite podeliti dovoljenje za dostop, nato kliknite **Preveri imena**. Imenu se doda podčrtaj.

#### *Opomba:*

*Če ne veste celega imena skupine ali uporabnika, vnesite del imena in nato kliknite Preveri imena. Našteta so imena skupin ali uporabnikov, ki se ujemajo z delom imena, nato pa lahko s seznama izberete polno ime.*

*Če se ujema le eno ime, se polno ime s podčrtajem pokaže v Vnesite ime predmeta, ki ga želite izbrati.*

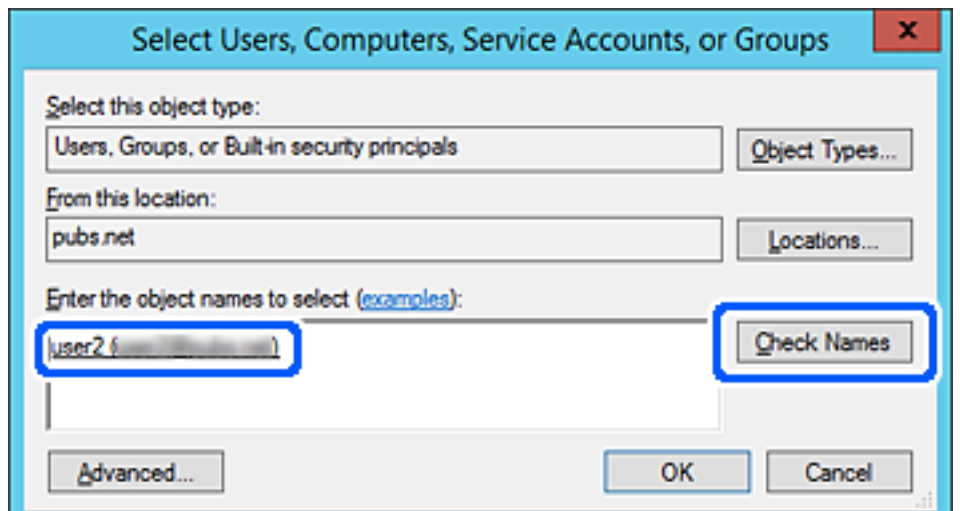

- <span id="page-61-0"></span>6. Kliknite **V redu**.
- 7. V zavihku Dovoljenja za omrežna sredstva izberite uporabniško ime, ki je vneseno v **Imena skupin ali uporabnikov**, izberite dovoljenje za dostop do **Spremeni**, in nato kliknite **V redu**.

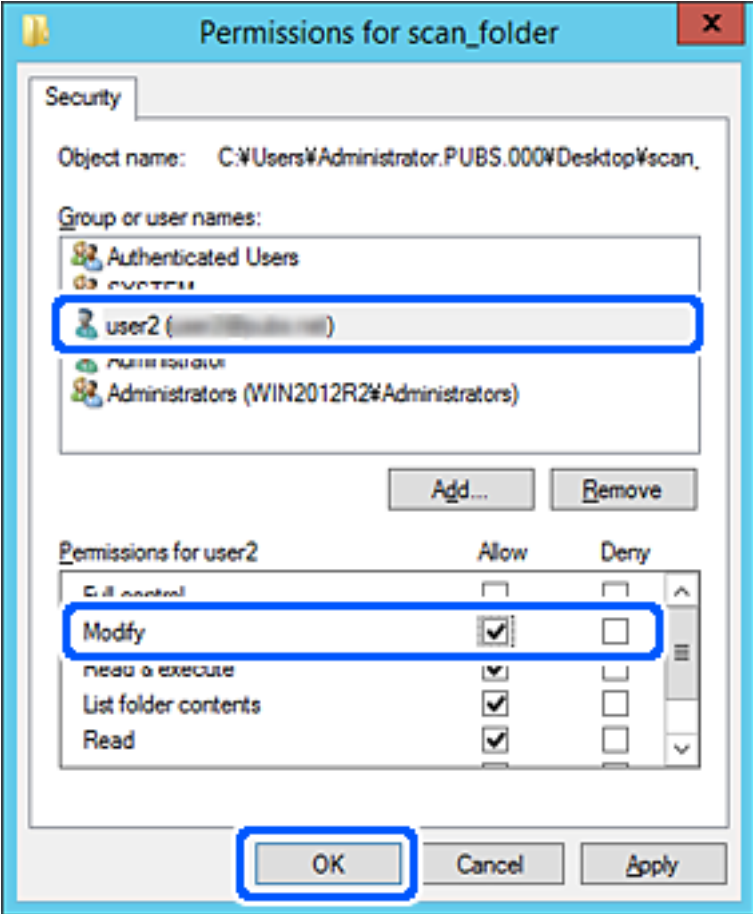

8. Kliknite **V redu** ali **Zapri**, da zaprete zaslon.

Preverite, ali je z računalnikov uporabnikov ali skupin, ki imajo dovoljenja za dostop, pisanje v datoteko ali branje datoteke v mapi v skupni rabi mogoče.

# **Registracija stikov za uporabo**

Če prejemnike registrirate na seznamu stikov optičnega bralnika, lahko preprosto vnesete prejemnike pri optičnem branju.

Na seznamu stikov lahko registrirate te vrste prejemnikov. Skupno lahko registrirate največ 300 vnosov.

#### *Opomba:*

*Za vnos prejemnika lahko uporabite tudi strežnik LDAP (iskanje LDAP).*

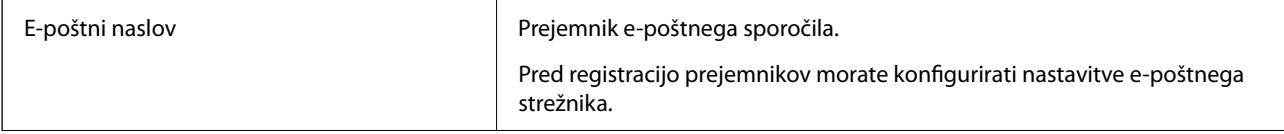

<span id="page-62-0"></span>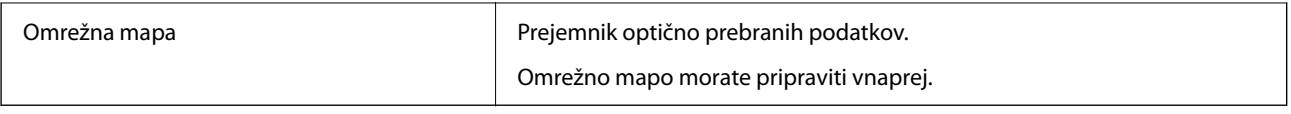

#### **Povezane informacije**

& ["Sodelovanje med strežnikom LDAP in uporabniki" na strani 69](#page-68-0)

# **Primerjava konfiguracije stikov**

Obstajajo tri orodja za konfiguriranje stikov optičnega bralnika: Web Config, Epson Device Admin in nadzorna plošča optičnega bralnika. Razlike med vsemi tremi orodji so naštete v spodnjem seznamu.

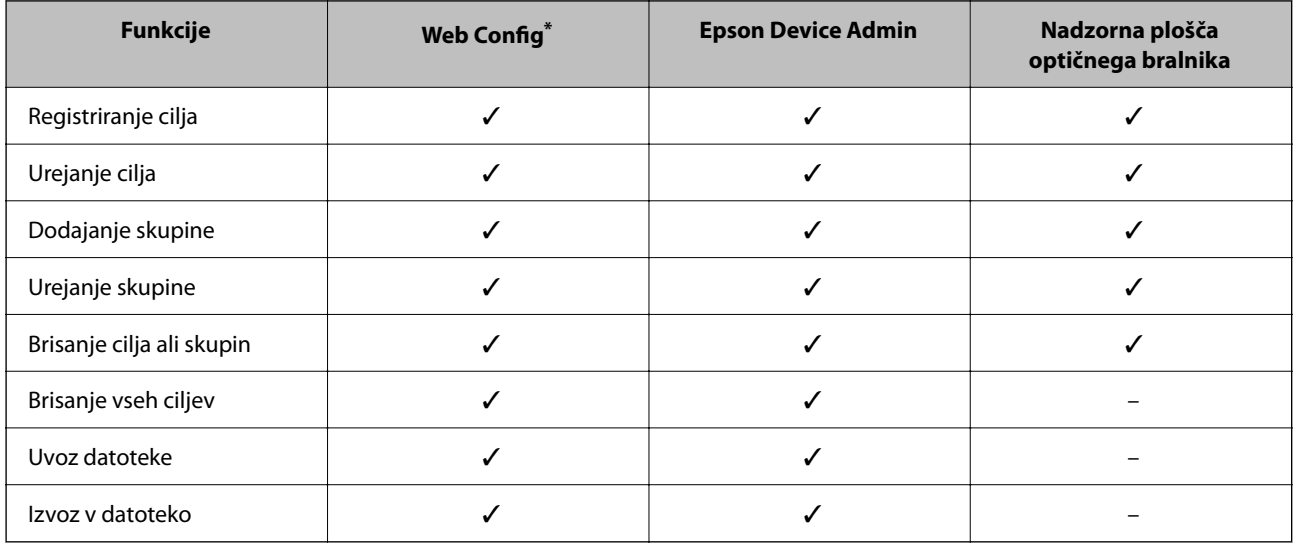

Prijavite se kot skrbnik in izvedite spremembe.

## **Registriranje cilja med stike z Web Config**

#### *Opomba:*

*Stike lahko registrirate tudi na nadzorni plošči optičnega bralnika.*

- 1. Odprite Web Config in izberite zavihek **Scan** > **Contacts**.
- 2. Izberite številko, ki jo želite registrirati, in kliknite **Edit**.
- 3. Izpolnite polji **Name** in **Index Word**.
- 4. Za možnost **Type** izberite vrsto cilja.

#### *Opomba:*

*Po dokončani registraciji možnosti Type ne morete spremeniti. Če želite spremeniti vrsto, izbrišite cilj in ga znova registrirajte.*

5. Vnesite vrednost za posamezen element in kliknite **Apply**.

### **Povezane informacije**

 $\blacktriangleright$  ["Zagon aplikacije Web Config v spletnem brskalniku" na strani 36](#page-35-0)

# **Elementi nastavitev cilja**

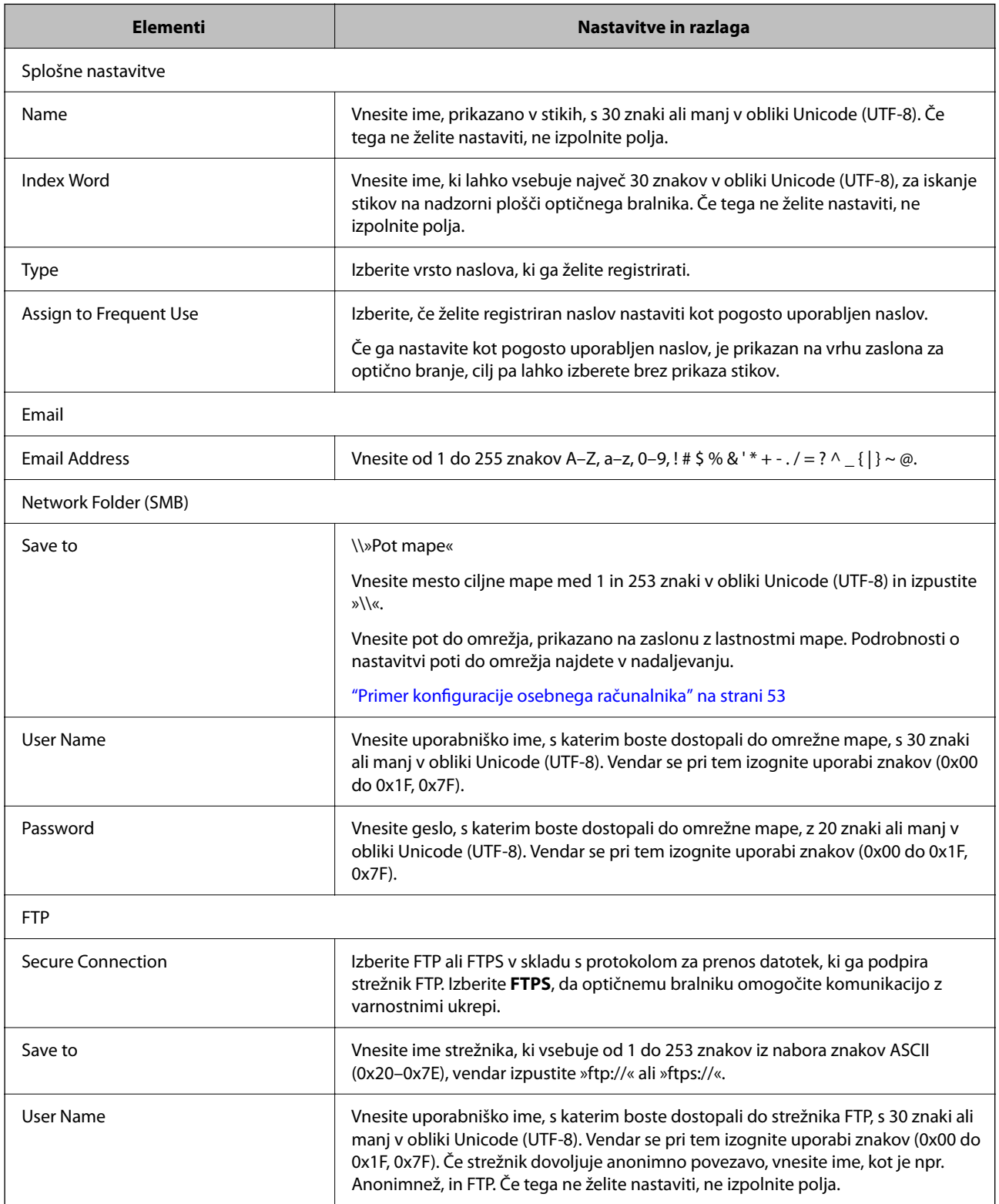

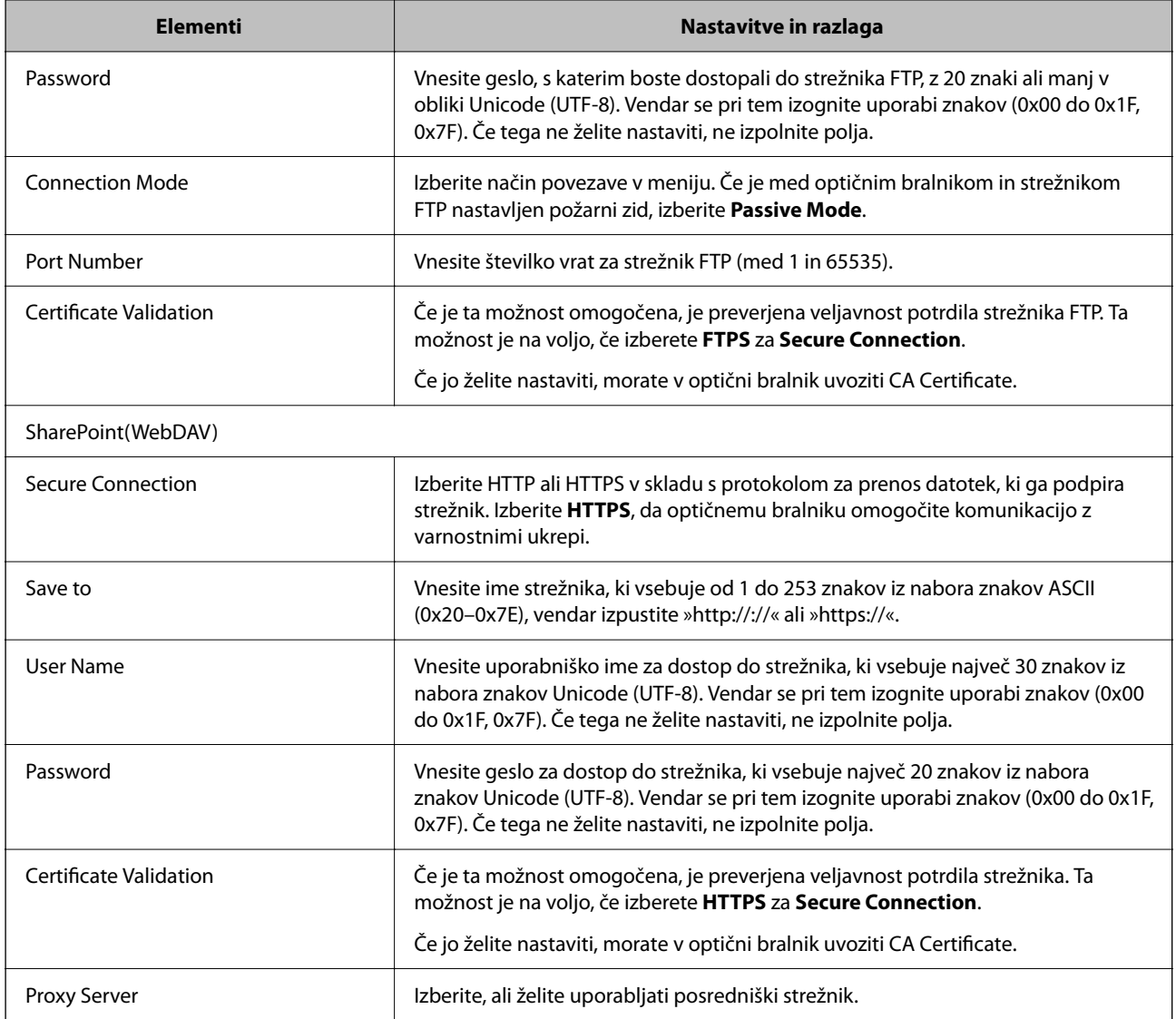

# **Registracija prejemnikov kot skupine v aplikaciji Web Config**

Če vrsto cilja nastavite na **Email**, lahko cilje registrirate kot skupino.

- 1. Odprite Web Config in izberite zavihek **Scan** > **Contacts**.
- 2. Izberite številko, ki jo želite registrirati, in kliknite **Edit**.
- 3. Izberite skupino v razdelku **Type**.
- 4. Kliknite **Select** za **Contact(s) for Group**. Prikažejo se cilji, ki so na voljo.
- 5. Izberite cilj, ki ga želite registrirati v skupino, in nato tapnite **Select**.
- 6. Izpolnite polji **Name** in **Index Word**.

7. Izberite, ali želite registrirano skupino dodeliti pogosto uporabljeni skupini.

*Opomba: Cilje lahko registrirate v več skupin.*

8. Kliknite **Apply**.

#### **Povezane informacije**

& ["Zagon aplikacije Web Config v spletnem brskalniku" na strani 36](#page-35-0)

# **Varnostno kopiranje in uvažanje stikov**

Z Web Config ali drugimi orodji lahko varnostno kopirate ali uvažate stike.

V aplikaciji Web Config lahko varnostno kopirate stike tako, da izvozite nastavitve optičnega bralnika, ki vključujejo stike. Izvožene datoteke ni mogoče urejati, ker je bila izvožena kot binarna datoteka.

Pri uvažanju nastavitev optičnega bralnika v optični bralnik so stiki prepisani.

Pri Epson Device Admin je stike mogoče izvoziti samo z zaslona z lastnostmi naprave. Če ne izvozite elementov, povezanih z varnostjo, lahko izvožene stike urejate in uvažate, ker jih lahko shranite kot datoteko SYLK ali CSV.

### **Uvažanje stikov z aplikacijo Web Config**

Če imate optični bralnik, ki omogoča varnostno kopiranje stikov in je združljiv s tem optičnim bralnikom, lahko stike preprosto registrirate tako, da uvozite datoteko varnostne kopije.

#### *Opomba:*

*Navodila za varnostno kopiranje stikov v optičnem bralniku najdete v priročniku, ki je priložen optičnemu bralniku.*

Upoštevajte spodnja navodila za uvažanje stikov v ta optični bralnik.

- 1. Zaženite Web Config, izberite zavihek **Device Management** > **Export and Import Setting Value** > **Import**.
- 2. Izberite datoteko varnostne kopije, ki ste jo ustvarili v programu **File**, vnesite geslo in kliknite **Next**.
- 3. Potrdite polje **Contacts** in kliknite **Next**.

### **Varnostno kopiranje stikov z aplikacijo Web Config**

Podatke stikov lahko v primeru okvare optičnega bralnika izgubite. Priporočamo, da pri vsaki posodobitvi podatkov izdelate varnostno kopijo podatkov. Epson ne odgovarja za izgubo podatkov, varnostnih kopij ali obnovljenih podatkov in/ali nastavitev, tudi med obdobjem veljavne reklamacije.

Podatke stikov, ki so shranjeni v optičnem bralniku, lahko z aplikacijo Web Config varnostno kopirate v računalnik.

- 1. Odprite Web Config in izberite zavihek **Device Management** > **Export and Import Setting Value** > **Export**.
- 2. Potrdite polje **Contacts** pod kategorijo **Scan**.

<span id="page-66-0"></span>3. Vnesite geslo za šifriranje izvožene datoteke.

Geslo boste potrebovali za uvoz datoteke. Če datoteke ne želite šifrirati, tega polja ne izpolnite.

4. Kliknite **Export**.

# **Izvoz in množična registracija stikov z orodjem**

Če uporabite Epson Device Admin, lahko varnostno kopirate samo stike in uredite izvožene datoteke, nato pa registrirate vse hkrati.

To je uporabno, če želite varnostno kopirati samo stike ali če zamenjate optični bralnik in želite prenesti stike iz stare v novo napravo.

### **Izvažanje stikov**

Podatke o stikih shranite v datoteko.

Datoteke, shranjene v obliki zapisa SYLK ali CSV, lahko uredite v aplikaciji za preglednice ali urejevalniku besedila. Registrirate lahko vse hkrati, potem ko ste zbrisali ali dodali podatke.

Podatke, ki vsebujejo varnostne elemente, kot so geslo in osebni podatki, lahko shranite v binarno datoteko z geslom. Datoteke ni mogoče urejati. To lahko uporabite kot datoteko varnostne kopije za podatke, vključno z varnostnimi elementi.

- 1. Zaženite Epson Device Admin.
- 2. V meniju opravil v stranski vrstici izberite **Devices**.
- 3. Na seznamu naprav izberite napravo, ki jo želite konfigurirati.
- 4. Kliknite **Device Configuration** na zavihku **Home** na meniju trakov.

Ko je nastavljeno geslo skrbnika, vnesite geslo in kliknite **OK**.

- 5. Kliknite **Common** > **Contacts**.
- 6. Izberite obliko zapisa za izvoz v polju **Export** > **Export items**.
	- ❏ All Items

Izvozite šifrirano binarno datoteko. Izberite, kdaj želite vključiti varnostne elemente, kot so geslo in osebni podatki. Datoteke ni mogoče urejati. Če to izberete, morate nastaviti geslo. Kliknite **Configuration** in nastavite geslo, ki obsega od 8 do 63 znakov iz nabora znakov ASCII. To geslo je potrebno pri uvažanju v binarno datoteko.

❏ Items except Security Information

Izvozite datoteke v obliki zapisa SYLK ali CSV. Izberite, kdaj želite urejati podatke izvožene datoteke.

- 7. Kliknite **Export**.
- 8. Določite mesto shranjevanja datoteke, izberite vrsto datoteke in nato kliknite **Save**.

Prikaže se sporočilo o dokončanju.

9. Kliknite **OK**.

Preverite, ali se je datoteka shranila na določeno mesto.

### **Uvažanje stikov**

Uvozite podatke o stikih iz datoteke.

Uvozite lahko datoteke, shranjene v obliki zapisa SYLK ali CSV, ali varnostno kopirano dvojiško datoteko, ki vsebuje varnostne elemente.

- 1. Zaženite Epson Device Admin.
- 2. V meniju opravil v stranski vrstici izberite **Devices**.
- 3. Na seznamu naprav izberite napravo, ki jo želite konfigurirati.
- 4. Kliknite **Device Configuration** na zavihku **Home** na meniju trakov. Ko je nastavljeno geslo skrbnika, vnesite geslo in kliknite **OK**.
- 5. Kliknite **Common** > **Contacts**.
- 6. Kliknite **Browse** v razdelku **Import**.
- 7. Izberite ime datoteke, ki jo želite uvoziti, in kliknite **Open**.

Če izberete binarno datoteko, v **Password** vnesite geslo, ki ste ga nastavili pri izvažanju datoteke.

8. Kliknite **Import**.

Prikaže se potrditveni zaslon.

9. Kliknite **OK**.

Prikaže se rezultat preverjanja veljavnosti.

❏ Edit the information read

Kliknite, ko želite podatke urejati posamično.

- ❏ Read more file Kliknite, če želite uvoziti več datotek.
- 10. Na zaslonu o dokončanju uvažanja kliknite **Import** in nato še **OK**. Vrnite se na zaslon z lastnostmi naprave.
- 11. Kliknite **Transmit**.
- 12. Na sporočilu za potrditev kliknite **OK**. Nastavitve so poslane v optični bralnik.
- 13. Na zaslonu o dokončanju pošiljanja kliknite **OK**. Podatki optičnega bralnika so posodobljeni.

<span id="page-68-0"></span>Odprite stike v aplikaciji Web Config ali na nadzorni plošči optičnega bralnika in nato preverite, ali je stik posodobljen.

# **Sodelovanje med strežnikom LDAP in uporabniki**

V primeru sodelovanja s strežnikom LDAP lahko podatke o naslovu, ki so registrirani v strežnik LDAP, uporabite kot cilj za e-pošto.

### **Konfiguriranje strežnika LDAP**

Če želite uporabiti podatke strežnika LDAP, jih morate registrirati v optični bralnik.

- 1. Odprite Web Config in izberite zavihek **Network** > **LDAP Server** > **Basic**.
- 2. Vnesite vrednost za vsak element.
- 3. Izberite **OK**.

Prikažejo se izbrane nastavitve.

#### *Elementi nastavitve strežnika LDAP*

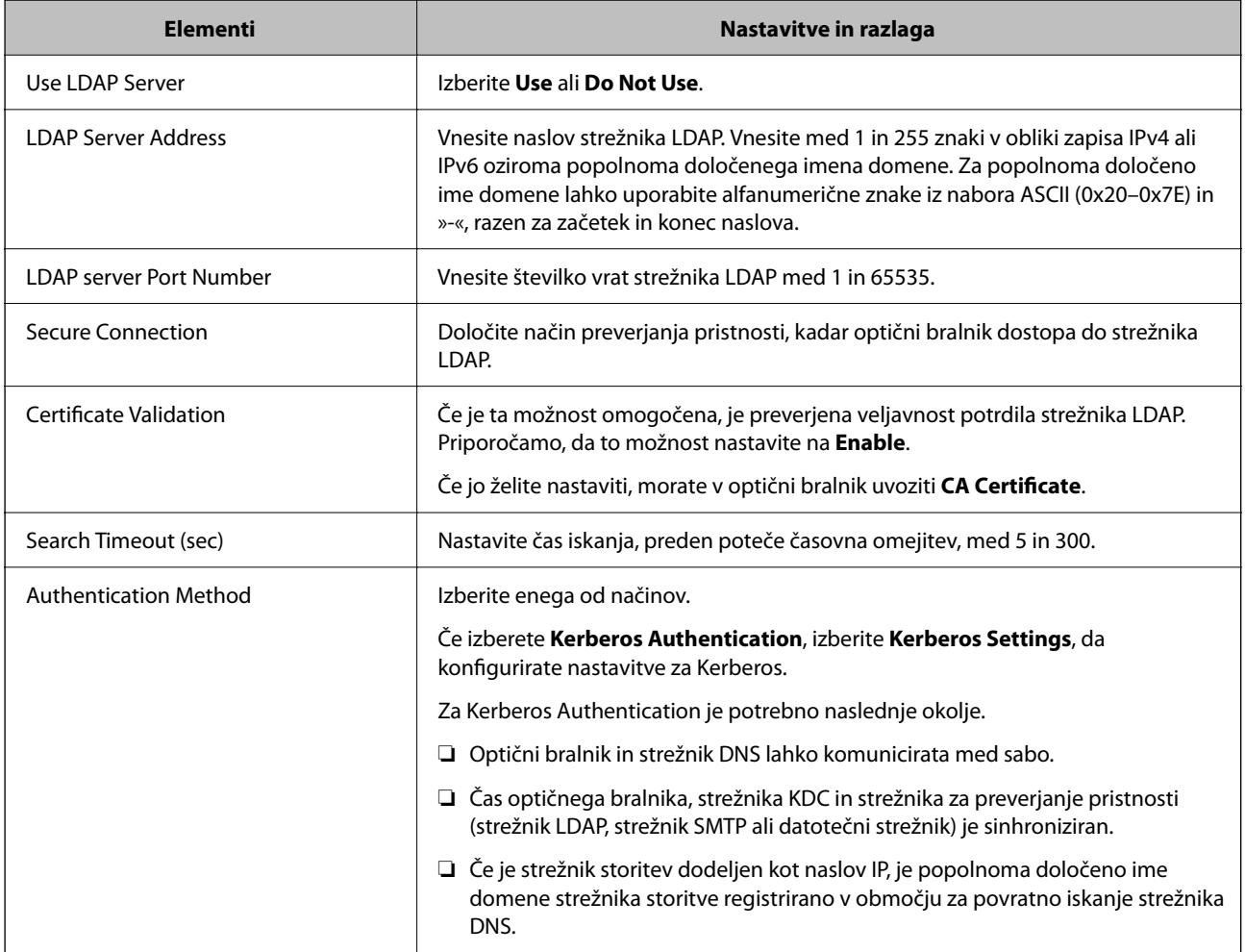

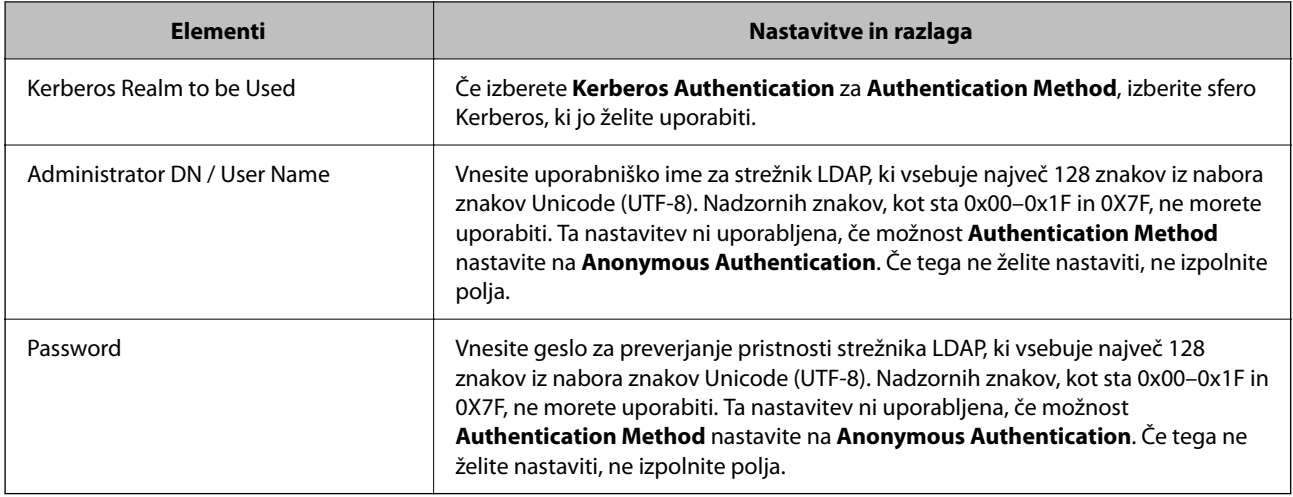

### *Nastavitve za Kerberos*

Če izberete **Kerberos Authentication** za **Authentication Method** za **LDAP Server** > **Basic**, konfigurirajte te nastavitve za Kerberos na zavihku **Network** > **Kerberos Settings**. Za nastavitve Kerberos lahko registrirate največ 10 nastavitev.

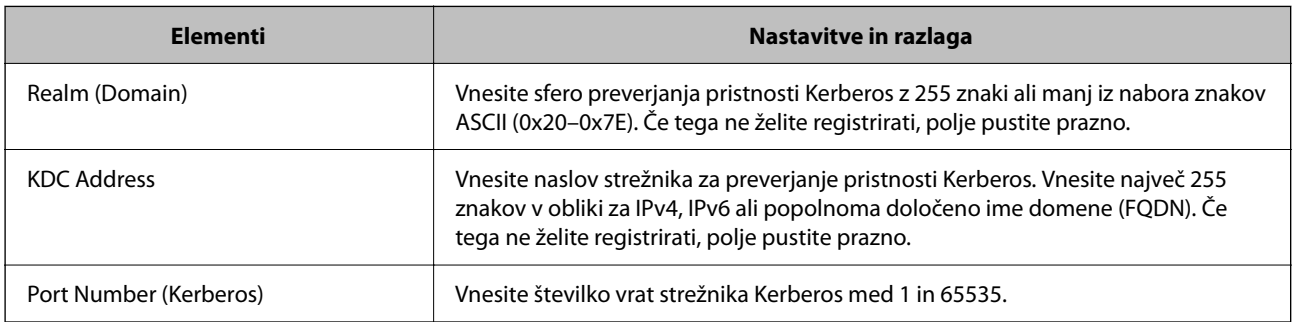

### **Konfiguriranje nastavitev iskanja strežnika LDAP**

Pri konfiguriranju nastavitev iskanja lahko uporabite e-poštni naslov, ki je registriran v strežniku LDAP.

- 1. Odprite Web Config in izberite zavihek **Network** > **LDAP Server** > **Search Settings**.
- 2. Vnesite vrednost za vsak element.
- 3. Kliknite **OK** za prikaz rezultata nastavitve.

Prikažejo se izbrane nastavitve.

#### *Elementi nastavitev iskanja strežnika LDAP*

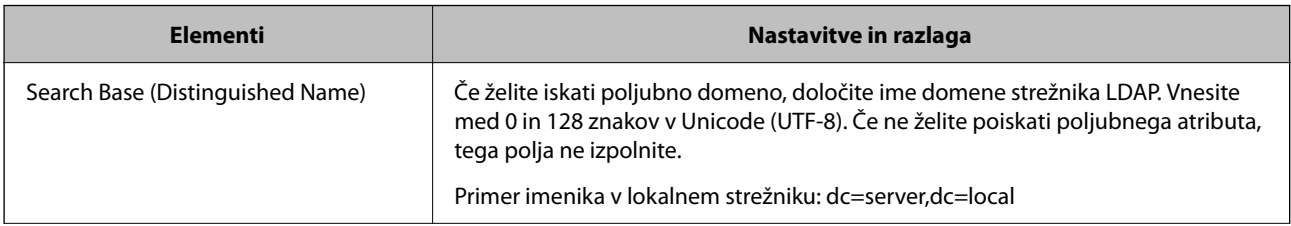

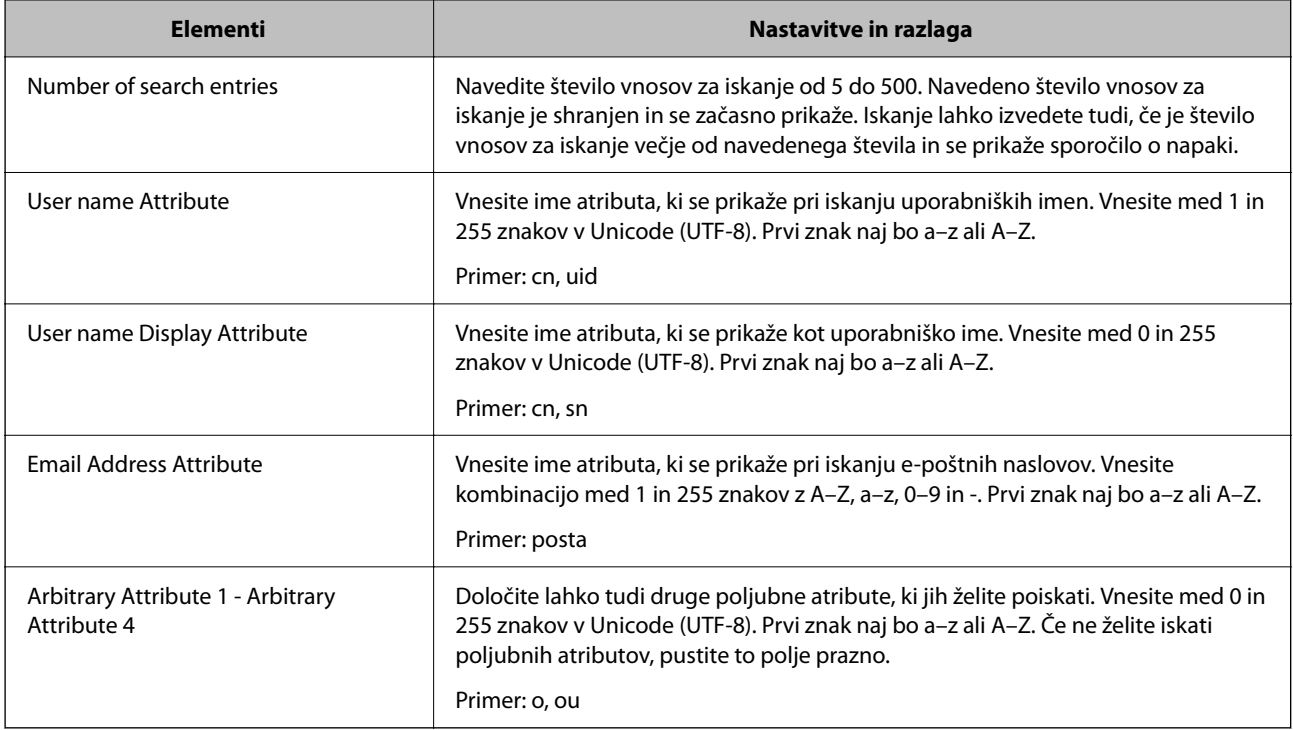

## **Preverjanje povezave s strežnikom LDAP**

Izvede preskus povezave s strežnikom LDAP z uporabo parametra, nastavljenega v **LDAP Server** > **Search Settings**.

- 1. Odprite Web Config in izberite zavihek **Network** > **LDAP Server** > **Connection Test**.
- 2. Izberite **Start**.

Zažene se preskus povezave. Po preskusu se prikaže poročilo o preverjanju.

### *Reference preskusa povezave s strežnikom LDAP*

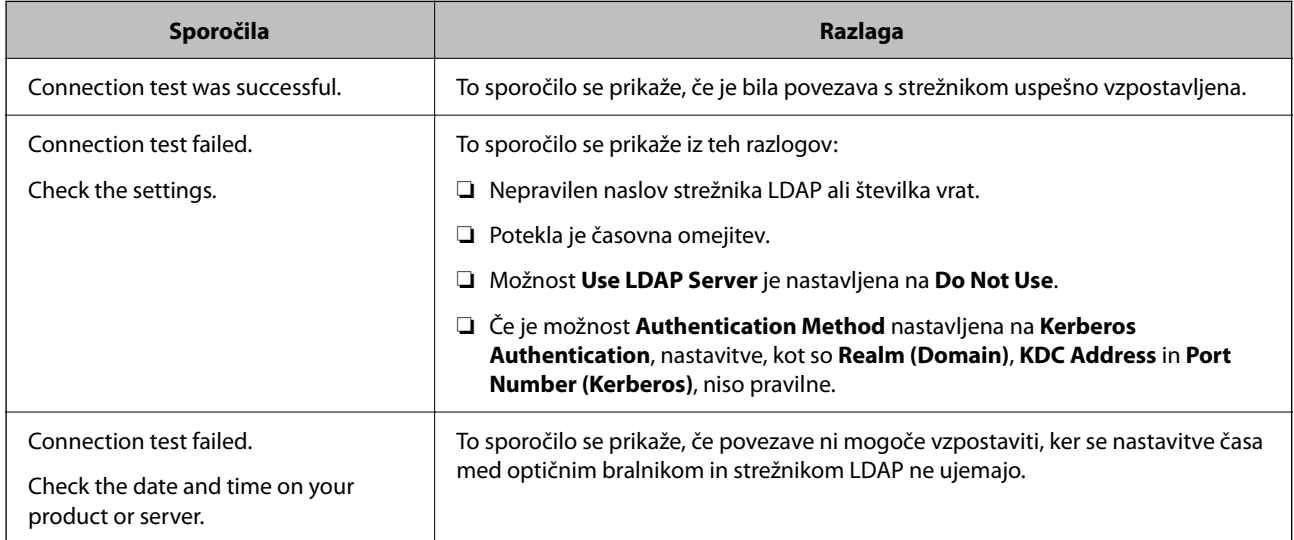

<span id="page-71-0"></span>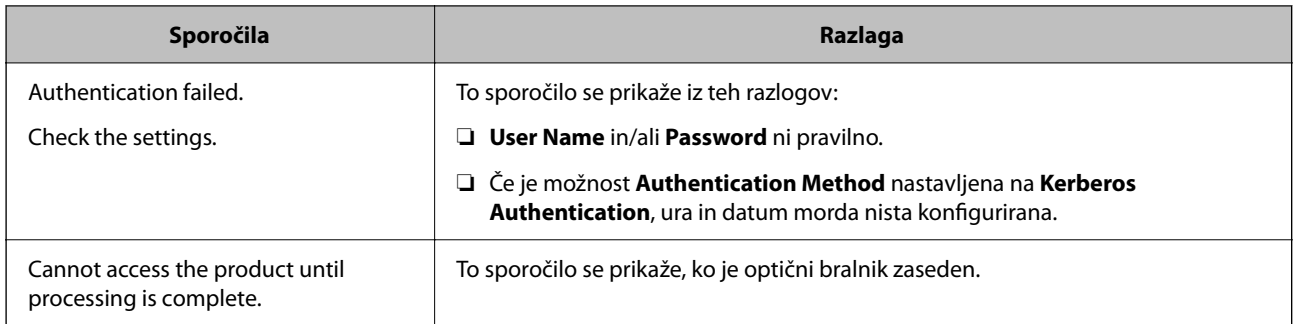

# **Uporaba strežnika Document Capture Pro Server**

Uporabite Document Capture Pro Server, da boste lahko upravljali način razvrščanja, obliko zapisa za shranjevanje in posredovali cilj rezultata optičnega branja, ki ste ga pridobili na nadzorni plošči optičnega bralnika. Na nadzorni plošči optičnega bralnika lahko pokličete posel, registriran v strežniku, in ga nato izvedete.

Namestite jo v strežniški računalnik.

Če želite izvedeti več informacij o funkciji Document Capture Pro Server, se obrnite na lokalnega prodajalca Epson.

# **Nastavitev načina strežnika**

Če želite uporabljati strežnik Document Capture Pro Server, upoštevajte navodila za nastavitev.

- 1. Odprite Web Config in izberite zavihek **Scan** > **Document Capture Pro**.
- 2. Izberite **Server Mode** za **Mode**.
- 3. V polje **Server Address** vnesite naslov strežnika, v katerem je nameščen Document Capture Pro Server.

Vnesite med 2 in 255 znakov v obliki zapisa za IPv4, IPv6, ime gostitelja ali popolnoma določeno ime domene (FQDN). Za obliko zapisa popolnoma določenega imena domene lahko uporabite alfanumerične znake ASCII (0x20–0x7E) in »-« razen za začetek in konec naslova.

4. Kliknite **OK**.

Povezava z omrežjem se ponovno vzpostavi in nato so nastavitve omogočene.

# **Nastavitev funkcije AirPrint**

Odprite Web Config, izberite zavihek **Network**, nato pa izberite **AirPrint Setup**.

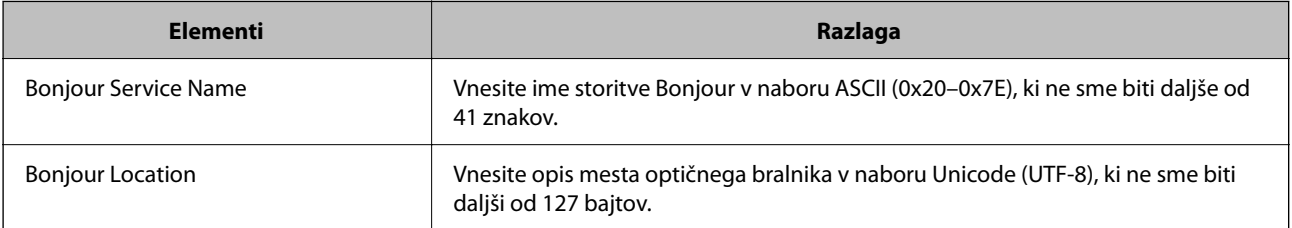
<span id="page-72-0"></span>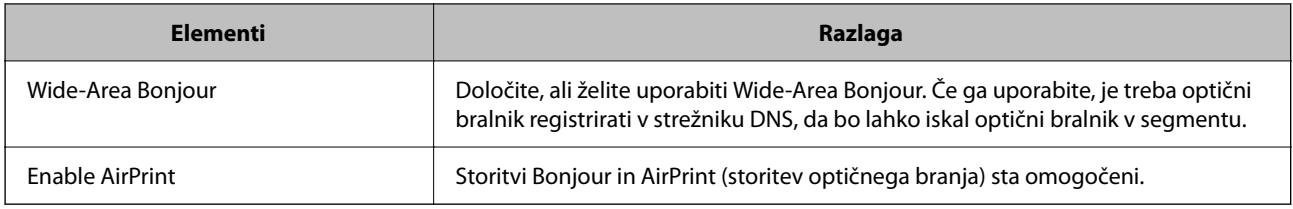

## **Težave pri pripravi omrežnega optičnega branja**

## **Namigi za odpravljanje težav**

❏ Preverjanje sporočil o napakah

Če je prišlo do napake, najprej preverite, ali so na nadzorni plošči optičnega bralnika oziroma na zaslonu gonilnika kakršna koli sporočila. Če imate za primer napake nastavljeno pošiljanje e-poštnega obvestila, lahko hitro ugotovite stanje.

❏ Preverjanje stanja komunikacije

Preverite stanje komunikacije strežniškega računalnika ali odjemalskega računalnika s pomočjo ukaza, kot sta ping in ipconfig.

❏ Preskus povezave

S funkcijo preskusa povezave v optičnem bralniku preverite povezavo med optičnim bralnikom in poštnim strežnikom. Prav tako preverite povezavo med odjemalskim računalnikom in strežnikom, da preverite stanje komunikacije.

❏ Inicializacija nastavitev

Če nastavitve in stanje komunikacije ne pokažeta napak, je težave mogoče odpraviti z onemogočenjem ali inicializacijo nastavitev omrežja optičnega bralnika in nato s ponovno konfiguracijo nastavitev.

### **Dostop do aplikacije Web Config ni mogoč**

### **Naslov IP ni dodeljen optičnemu bralniku.**

### **Rešitve**

Veljaven naslov IP morda ni dodeljen optičnemu bralniku. Konfigurirajte naslov IP na nadzorni plošči optičnega bralnika. Trenutno nastavitev lahko potrdite na nadzorni plošči optičnega bralnika.

### **Spletni brskalnik ne podpira moči šifriranja za SSL/TLS.**

### **Rešitve**

SSL/TLS vsebuje Encryption Strength. Aplikacijo Web Config lahko zaženete s spletnim brskalnikom, ki podpira spodaj navedena množična šifriranja. Preverite, ali uporabljate podprt brskalnik.

- ❏ 80-bitno: AES256/AES128/3DES
- ❏ 112-bitno: AES256/AES128/3DES
- ❏ 128-bitno: AES256/AES128
- ❏ 192-bitno: AES256
- ❏ 256-bitno: AES256

### **CA-signed Certificate je poteklo.**

### **Rešitve**

Če pride do težave za datumom poteka potrdila, se pri vzpostavljanju povezave z aplikacijo Web Config prek komunikacije SSL/TLS (https) prikaže sporočilo »Potrdilo je poteklo«. Če se sporočilo prikaže pred datumom poteka veljavnosti, se prepričajte, da je datum optičnega bralnika pravilno konfiguriran.

### **Običajni imeni potrdila in optičnega bralnika se ne ujemata.**

#### **Rešitve**

Če se običajni imeni potrdila in optičnega bralnika ne ujemata, se pri dostopu do aplikacije Web Config prek komunikacije SSL/TLS (https) prikaže sporočilo »Ime varnostnega potrdila se ne ujema«. Do te napake pride, ker se ti naslovi IP ne ujemajo.

- ❏ Naslov IP optičnega bralnika, ki ste ga vnesli kot običajno ime za ustvarjanje Self-signed Certificate ali **CSR**
- ❏ Naslov IP, ki ste ga pri zagonu aplikacije Web Config vnesli v spletni brskalnik
- Za Self-signed Certificate posodobite potrdilo.
- Za CA-signed Certificate znova prevzemite potrdilo za optični bralnik.

### **Nastavite posredniškega strežnika lokalnega naslova ni nastavljen na spletni brskalnik.**

#### **Rešitve**

Če je optični bralnik nastavljen tako, da uporablja posredniško strežnik, konfigurirajte spletni brskalnik tako, da povezave z lokalnim naslovom ne vzpostavi prek posredniškega strežnika.

❏ Windows:

Izberite **Nadzorna plošča** > **Omrežje in internet** > **Internetne možnosti** > **Povezave** > **Nastavitve lokalnega omrežja** > **Posredniški strežnik**, in nato ta strežnik konfigurirajte tako, da ne bo uporabljal posredniškega strežnika za lokalno omrežje (lokalne naslove).

❏ Mac OS:

Izberite **Sistemske nastavitve** > **Omrežje** > **Napredno** > **Posredniški strežniki** in registrirajte lokalni naslov za možnost **Obidi nastavitve posredniškega strežnika za te gostitelje in domene**.

Primer:

192.168.1.\*: Lokalni naslov 192.168.1.XXX, maska podomrežja 255.255.255.0 192.168.\*.\*: Lokalni naslov 192.168.XXX.XXX, maska podomrežja 255.255.0.0

### **V nastavitvah računalnika je možnost DHCP onemogočena.**

#### **Rešitve**

Če je v računalniku možnost DHCP za samodejno pridobivanje naslova IP onemogočena, ne morete dostopati do aplikacije Web Config. Omogočite DHCP.

Primer za Windows 10:

Odprite nadzorno ploščo in nato kliknite **Omrežje in internet** > **Središče za omrežje in skupno rabo** > **Spreminjanje nastavitev kartice**. Odprite zaslon z lastnostmi za povezavo, ki jo uporabljate, in nato še zaslon z lastnostmi za **internetni protokol, različica 4, (TCP/IPv4)** ali **internetni protokol, različica 6, (TCP/IPv6)**. Poskrbite, da je na prikazanem zaslonu izbrana možnost **Samodejno pridobi naslov IP**.

# <span id="page-74-0"></span>**Prilagajanje zaslona na nadzorni plošči**

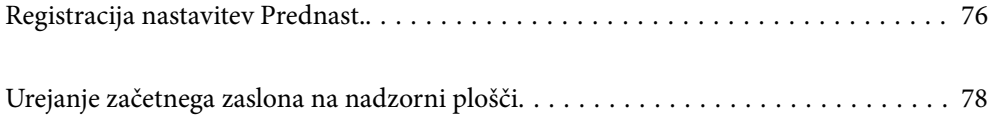

## <span id="page-75-0"></span>**Registracija nastavitev Prednast.**

Pogosto uporabljene nastavitve optičnega branja lahko registrirate kot **Prednast.**. Konfigurirate lahko do 48 vnaprejšnjih nastavitev.

### *Opomba:*

- ❏ *Trenutne nastavitve lahko konfigurirate tako, da na začetnem zaslonu izberete .*
- ❏ *Nastavitve Presets lahko registrirate tudi v aplikaciji Web Config.*

*Izberite zavihek Scan > Presets.*

- ❏ *Če ste pri konfiguriranju izbrali možnost Optično branje v računalnik, lahko posel, ustvarjen v aplikaciji Document Capture Pro, konfigurirate kot Presets. Ta možnost je na voljo samo za računalnike, povezane v omrežje. Vnaprej konfigurirajte posel v aplikaciji Document Capture Pro.*
- ❏ *Če je funkcija za preverjanje pristnosti omogočena, lahko Presets konfigurira le skrbnik.*
- 1. Na začetnem zaslonu nadzorne plošče optičnega bralnika izberite **Prednast.**.

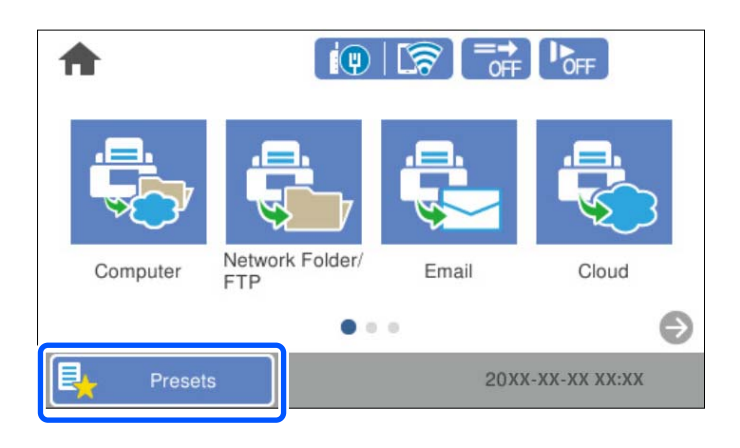

2. Izberite  $\bigoplus$ 

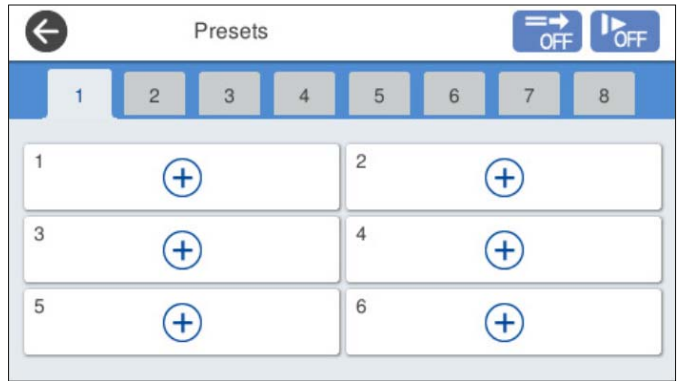

3. Izberite meni, ki ga želite uporabiti za registracijo vnaprejšnje nastavitve.

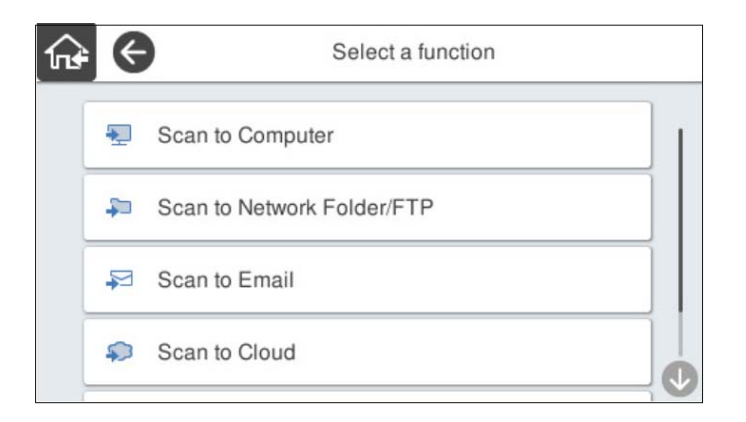

4. Nastavite posamezne elemente in izberite  $\mathcal{F}_+$ .

#### *Opomba:*

*Ko izberete možnost Optično branje v računalnik, izberite računalnik, v katerem je nameščena aplikacija Document Capture Pro, ter nato še shranjen posel. Ta možnost je na voljo samo za računalnike, povezane v omrežje.*

- 5. Izberite nastavitve za vnaprejšnjo nastavitev.
	- ❏ **Ime**: nastavite ime.
	- ❏ **Nastavi Ikono**: nastavite sliko in barvo ikone za prikaz.
	- ❏ **Nastavitev za Hitro pošiljanje**: takoj začne optično branje brez potrditve, ko je izbrana vnaprejšnja nastavitev.

Če uporabljate aplikacijo Document Capture Pro Server in ste nastavili programsko opremo za potrditev vsebine posla pred optičnim branjem, ima možnost **Nastavitev za Hitro pošiljanje** v razdelku z vnaprejšnjimi nastavitvami optičnega bralnika prednost pred programsko opremo.

❏ **Vsebina**: preverite nastavitve optičnega branja.

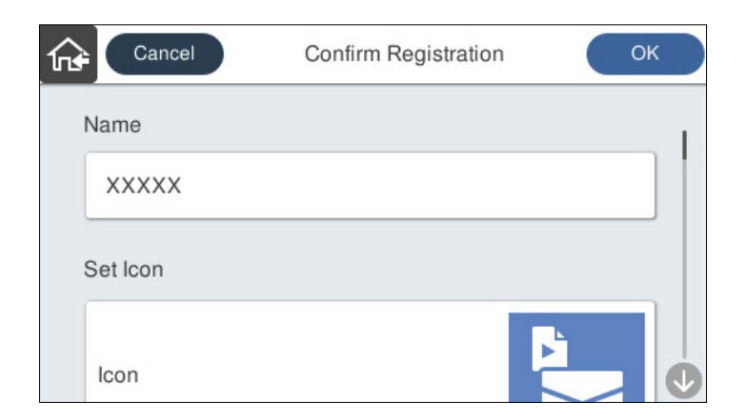

6. Izberite **OK**.

## **Menijske možnosti za Prednast.**

Nastavitve vnaprejšnje nastavitve lahko spremenite tako, da izberete > za posamezno vnaprejšnjo nastavitev.

### <span id="page-77-0"></span>Spremeni Ime:

Spremeni ime vnaprejšnje nastavitve.

### Spremeni Ikono:

Spremeni sliko in barvo ikone vnaprejšnje nastavitve.

### Nastavitev za Hitro pošiljanje:

Takoj začne optično branje brez potrditve, ko je izbrana vnaprejšnja nastavitev.

### Spremeni položaj:

Spremeni vrstni red prikaza vnaprejšnjih nastavitev.

### Izbriši:

Izbriše vnaprejšnjo nastavitev.

Dodaj ali odstrani Ikono na strani Domov:

Doda ikono vnaprejšnje nastavitve na začetni zaslon ali jo izbriše z njega.

### Preverjanje podrobnosti:

Prikaže nastavitve vnaprejšnje nastavitve. Vnaprejšnjo nastavitev naložite tako, da izberete **Uporabite to nastavitev**.

## **Urejanje začetnega zaslona na nadzorni plošči**

Začetni zaslon lahko prilagodite tako, da na nadzorni plošči optičnega bralnika izberete **Nastavitve** > **Urejanje domačega zaslona**.

- ❏ Postavitev: spremeni način prikaza ikon menijev. "Spreminjanje možnosti Postavitev za začetni zaslon" na strani 78
- ❏ Dodaj ikono: doda ikono v konfigurirane nastavitve **Prednast.** ali obnovi ikone, ki so bile odstranjene z zaslona. ["Dodaj ikono" na strani 79](#page-78-0)
- ❏ Odstrani ikono: odstrani ikone z začetnega zaslona. ["Odstrani ikono" na strani 80](#page-79-0)
- ❏ Premakni ikono: spremeni vrstni red prikaza ikon. ["Premakni ikono" na strani 81](#page-80-0)
- ❏ Obnovitev privzetega prikaza ikon: obnovi privzete nastavitve prikaza za začetni zaslon.
- ❏ Slika za ozadje: spremenite barvo slike ozadja začetnega zaslona.

## **Spreminjanje možnosti Postavitev za začetni zaslon**

1. Na nadzorni plošči optičnega bralnika izberite **Nastavitve** > **Urejanje domačega zaslona** > **Postavitev**.

<span id="page-78-0"></span>2. Izberite **Vrstica** ali **Matrica**.

**Vrstica**:

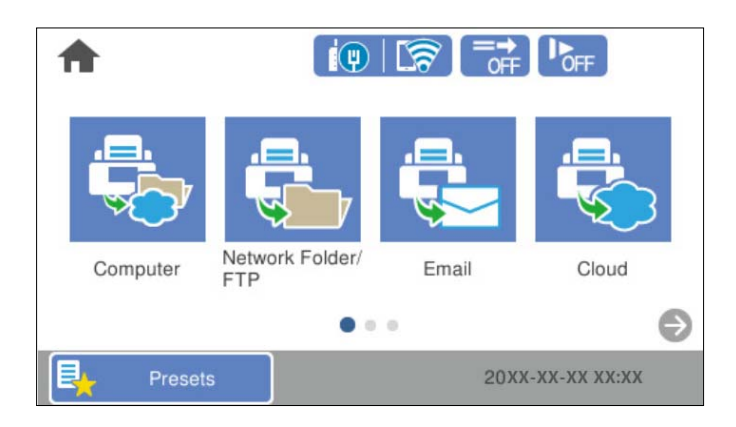

### **Matrica**:

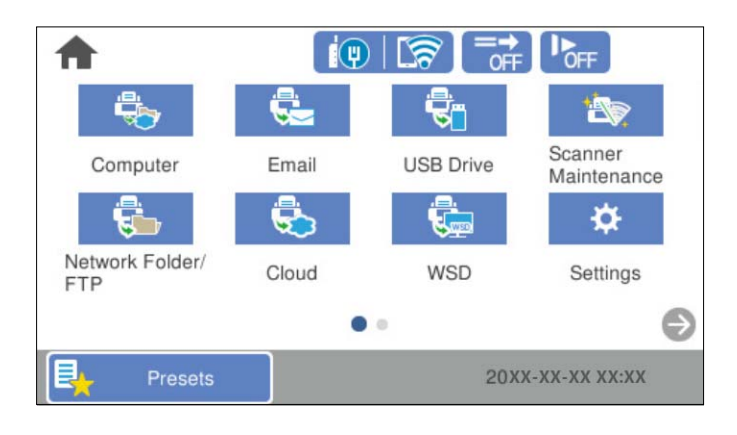

3. Izberite  $\widehat{\mathbf{h}^*}$ , da se vrnete na začetni zaslon in ga preverite.

## **Dodaj ikono**

- 1. Na nadzorni plošči optičnega bralnika izberite **Nastavitve** > **Urejanje domačega zaslona** > **Dodaj ikono**.
- 2. Izberite **Funkcija** ali **Prednast.**.

❏ Funkcija: prikaže privzete funkcije, ki so prikazane na začetnem zaslonu.

<span id="page-79-0"></span>❏ Prednast.: prikaže registrirane vnaprejšnje nastavitve.

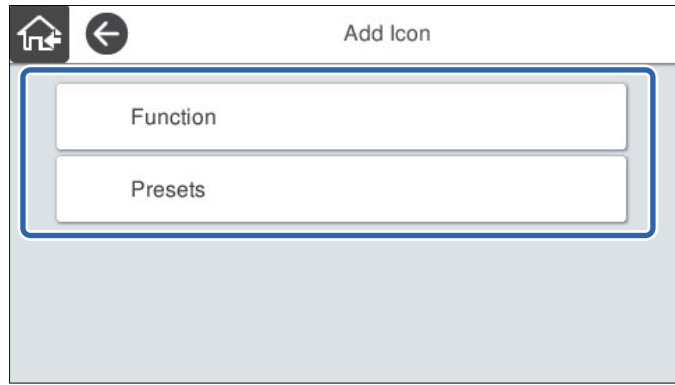

3. Izberite element, ki ga želite dodati na začetni zaslon.

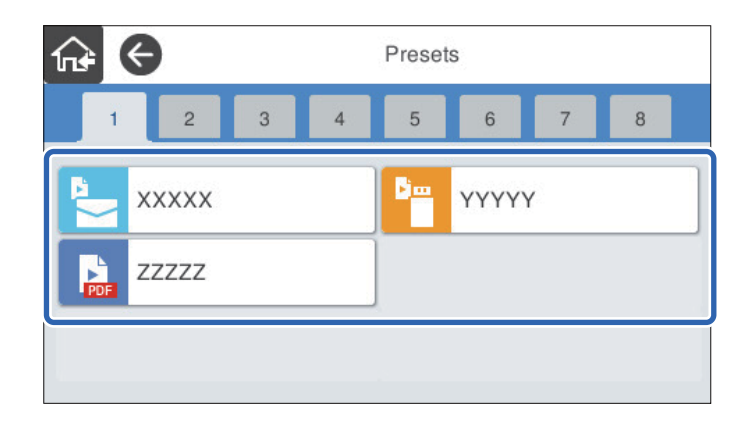

4. Izberite prazen prostor, kamor želite dodati element. Če želite dodati več ikon, ponovite 3. in 4. korak.

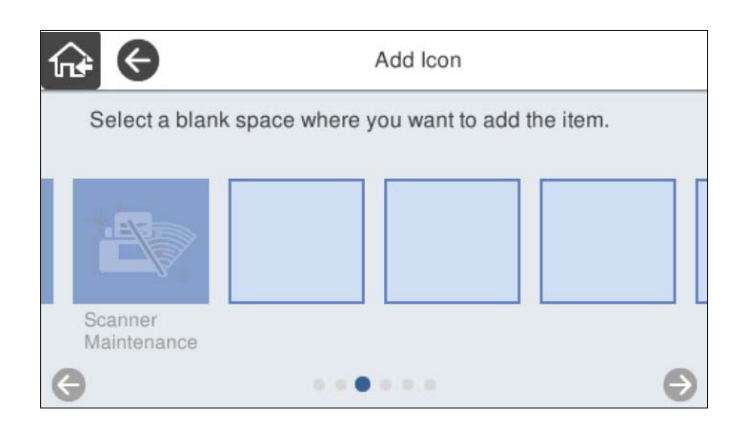

5. Izberite  $\widehat{\mathbf{h}}$ , da se vrnete na začetni zaslon in ga preverite.

## **Odstrani ikono**

1. Na nadzorni plošči optičnega bralnika izberite **Nastavitve** > **Urejanje domačega zaslona** > **Odstrani ikono**.

<span id="page-80-0"></span>2. Izberite ikono, ki jo želite odstraniti.

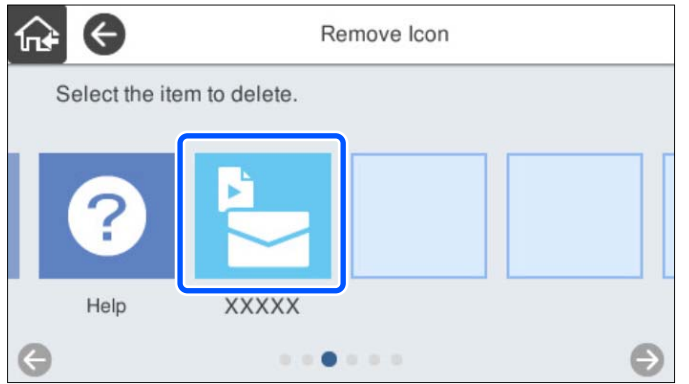

3. Za dokončanje izberite **Da**.

Če želite odstraniti več ikon, ponovite 2. in 3. korak.

4. Izberite  $\widehat{\mathbf{h}^*}$ , da se vrnete na začetni zaslon in ga preverite.

## **Premakni ikono**

- 1. Na nadzorni plošči optičnega bralnika izberite **Nastavitve** > **Urejanje domačega zaslona** > **Premakni ikono**.
- 2. Izberite ikono, ki jo želite premakniti.

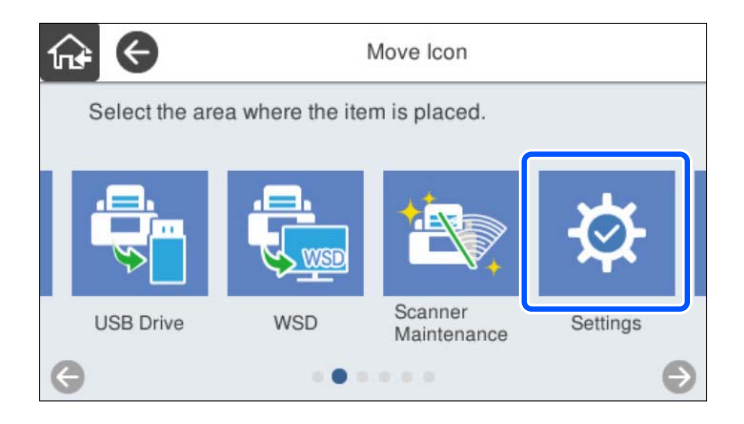

### 3. Izberite ciljni okvir.

Če je v ciljem okvirju že nastavljena druga ikona, so ikone zamenjane.

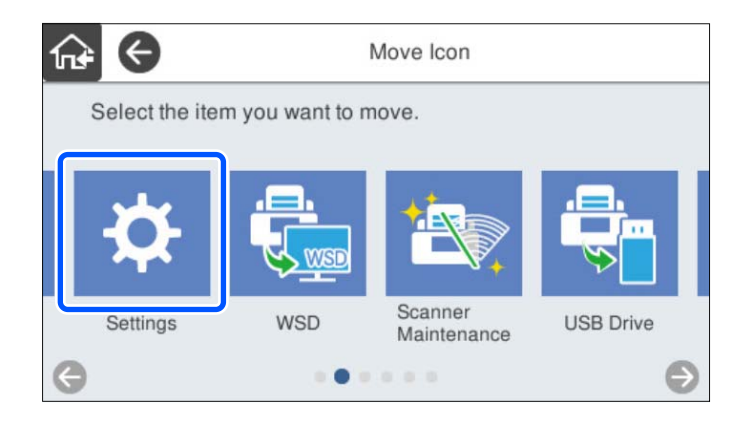

4. Izberite  $\widehat{\mathbb{G}^*}$ , da se vrnete na začetni zaslon in ga preverite.

# <span id="page-82-0"></span>**Osnovne varnostne nastavitve**

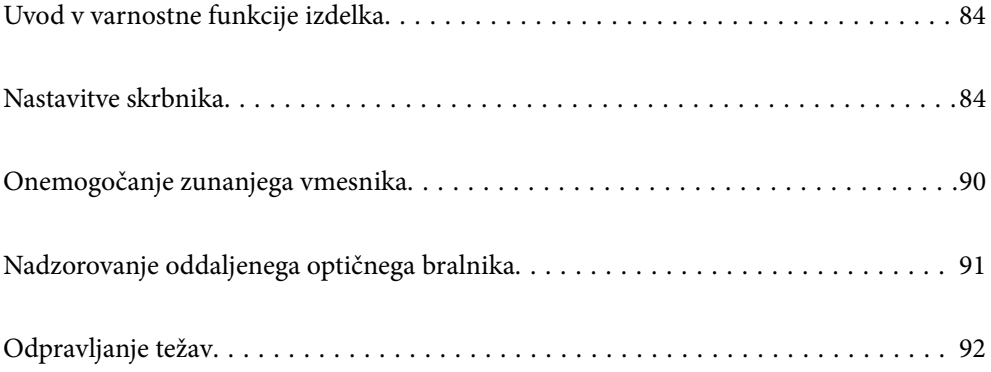

## <span id="page-83-0"></span>**Uvod v varnostne funkcije izdelka**

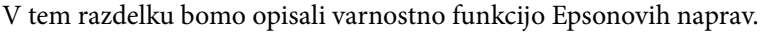

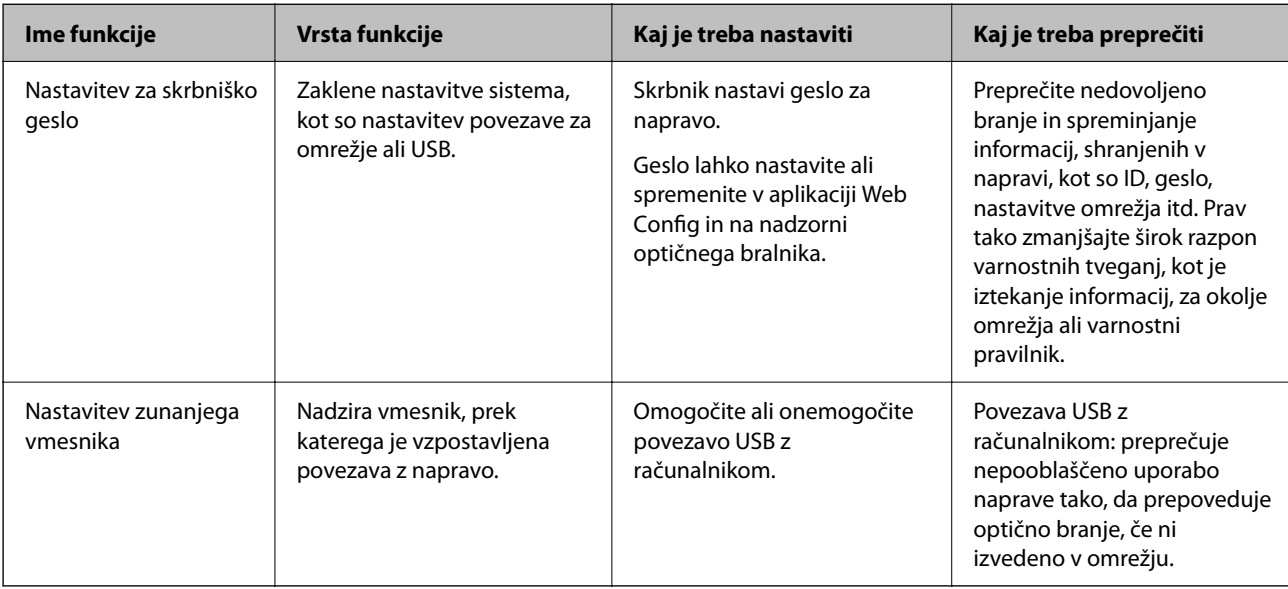

### **Povezane informacije**

- & "Konfiguriranje skrbniškega gesla" na strani 84
- & ["Onemogočanje zunanjega vmesnika" na strani 90](#page-89-0)

## **Nastavitve skrbnika**

## **Konfiguriranje skrbniškega gesla**

Če nastavite geslo skrbnika, lahko uporabnikom preprečite spreminjanje nastavitev upravljanja sistema. Privzete vrednosti so nastavljene ob nakupu. Po potrebi jih lahko spremenite.

### *Opomba:*

- *V nadaljevanju so navedene privzete vrednosti informacij za skrbnike.*
- ❏ *Uporabniško ime (uporablja se samo za Web Config): brez (prazno)*
- ❏ *Geslo: serijska številka optičnega bralnika*

*Če želite poiskati serijsko številko, preverite nalepko na zadnji strani optičnega bralnika.*

Skrbniško geslo lahko spremenite v aplikaciji Web Config, na nadzorni plošči optičnega bralnika ali v aplikaciji Epson Device Admin. Če boste uporabili Epson Device Admin, si za pomoč oglejte priročnik za Epson Device Admin.

### **Spreminjanje skrbniškega gesla z aplikacijo Web Config**

Spremenite skrbniško geslo v aplikaciji Web Config.

- 1. Odprite Web Config in izberite zavihek **Product Security** > **Change Administrator Password**.
- 2. Vnesite potrebne podatke v polja **Current password**, **User Name**, **New Password** in **Confirm New Password**. Za novo geslo vnesite najmanj en znak.

### *Opomba:*

*V nadaljevanju so navedene privzete vrednosti informacij za skrbnike.*

- ❏ *Uporabniško ime: brez (prazno)*
- ❏ *Geslo: serijska številka optičnega bralnika*

*Če želite poiskati serijsko številko, preverite nalepko na zadnji strani optičnega bralnika.*

### c*Pomembno:*

*Skrbniško geslo, ki ste ga nastavili, si morate zapomniti. Če pozabite geslo, ga ne boste mogli ponastaviti, zato se boste morali za pomoč obrniti na servisno osebje.*

3. Izberite **OK**.

### **Povezane informacije**

& ["Zagon aplikacije Web Config v spletnem brskalniku" na strani 36](#page-35-0)

### **Spreminjanje skrbniškega gesla na nadzorni plošči**

Skrbniško geslo lahko spremenite na nadzorni plošči optičnega bralnika.

- 1. Na nadzorni plošči optičnega bralnika izberite **Nastavitve**.
- 2. Izberite **Skrbništvo sistema** > **Skrbniške nastavitve**.
- 3. Izberite **Skrbniško geslo** > **Spremeni**.
- 4. Vnesite svoje trenutno geslo.

#### *Opomba:*

*Nastavitev v času nakupa (privzeta vrednost) za skrbniško geslo je serijska številka optičnega bralnika. Če želite poiskati serijsko številko, preverite nalepko na zadnji strani optičnega bralnika.*

5. Vnesite svoje novo geslo.

Vnesite vsaj en znak.

#### c*Pomembno:*

*Skrbniško geslo, ki ste ga nastavili, si morate zapomniti. Če pozabite geslo, ga ne boste mogli ponastaviti, zato se boste morali za pomoč obrniti na servisno osebje.*

6. Znova vnesite novo geslo, da ga potrdite.

Prikaže se sporočilo o dokončanju.

## <span id="page-85-0"></span>**Uporaba možnosti Nastavitev zaklepa za nadzorno ploščo**

Z možnostjo Nastavitev zaklepa lahko zaklenete nadzorno ploščo, da preprečite uporabnikom spreminjanje elementov, povezanih z nastavitvami sistema.

### *Opomba:*

*Če omogočite možnost Authentication Settings v optičnem bralniku, je možnost Nastavitev zaklepa omogočena tudi za nadzorno ploščo. Nadzorne plošče ni mogoče odkleniti, če je omogočena možnost Authentication Settings.*

*Tudi če onemogočite Authentication Settings, ostane možnost Nastavitev zaklepa omogočena. Če želite onemogočiti možnost, lahko spremenite nastavitve na nadzori plošči ali v aplikaciji Web Config.*

### **Nastavljanje Nastavitev zaklepa na nadzorni plošči**

1. Če želite preklicati možnost **Nastavitev zaklepa**, ko ste jo omogočili, se dotaknite v zgornjem desnem kotu začetnega zaslona, da se prijavite kot skrbnik.

Možnost ni prikazana, če je onemogočena možnost **Nastavitev zaklepa**. Če želite omogočiti to nastavitev, nadaljujte z naslednjim korakom.

- 2. Izberite **Nastavitve**.
- 3. Izberite **Skrbništvo sistema** > **Skrbniške nastavitve**.
- 4. Izberite **Vklop** ali **Izkl.** kot **Nastavitev zaklepa**.

### **Nastavitev Nastavitev zaklepa v aplikaciji Web Config**

- 1. Izberite zavihek **Device Management** > **Control Panel**.
- 2. Izberite **ON** ali **OFF** za **Panel Lock**.
- 3. Kliknite **OK**.

### **Povezane informacije**

 $\rightarrow$  ["Zagon aplikacije Web Config v spletnem brskalniku" na strani 36](#page-35-0)

### **Elementi Nastavitev zaklepa v meniju Nastavitve**

To je seznam elementov, ki so zaklenjeni v meniju **Nastavitve** na nadzorni plošči Nastavitev zaklepa.

✓: bodo zaklenjeni.

- : ne bodo zaklenjeni.

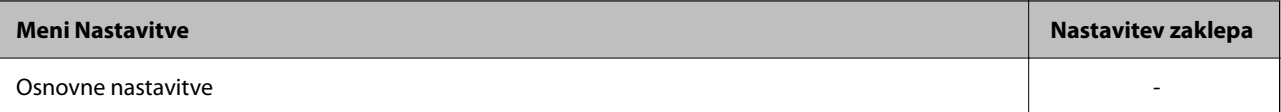

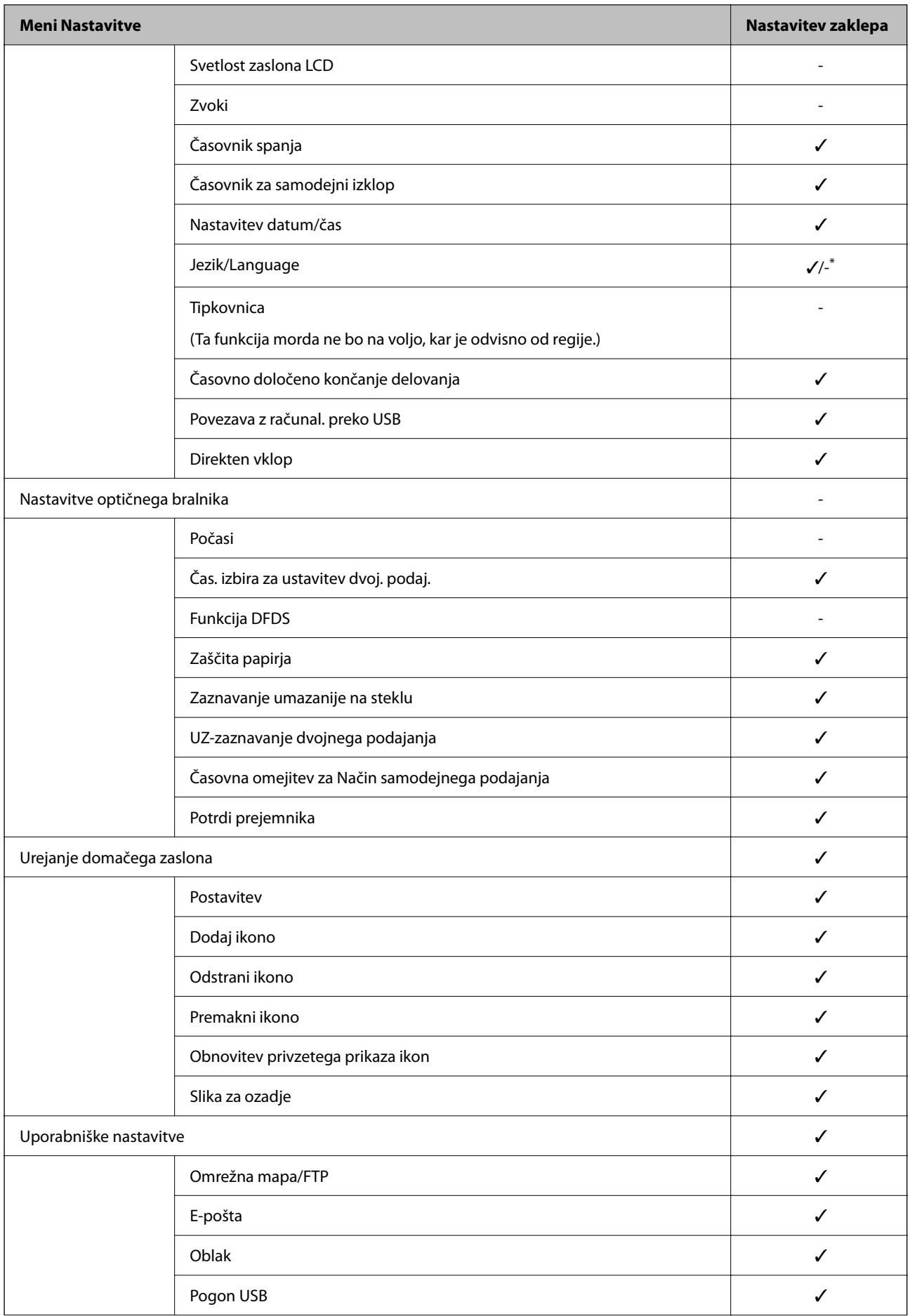

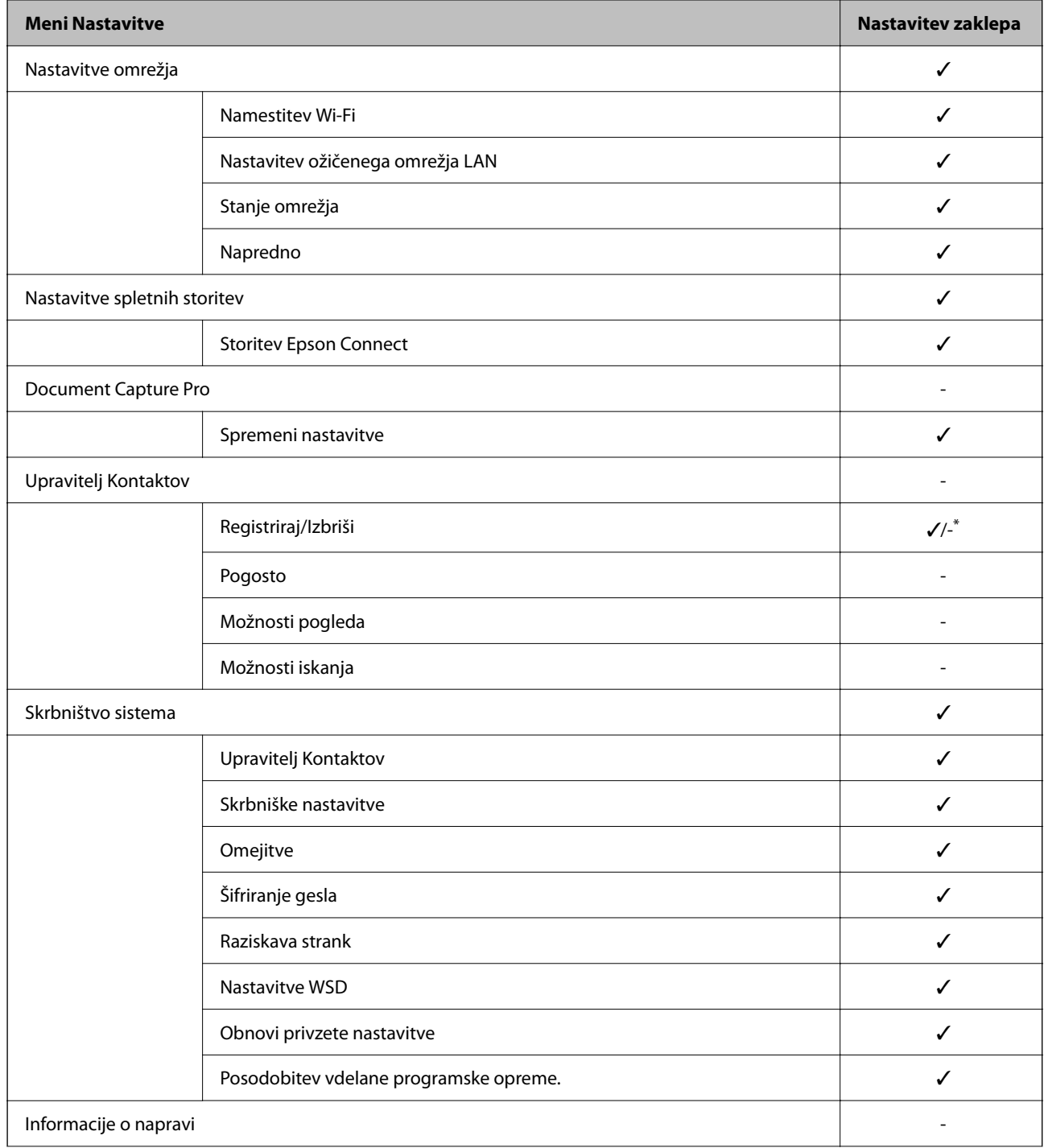

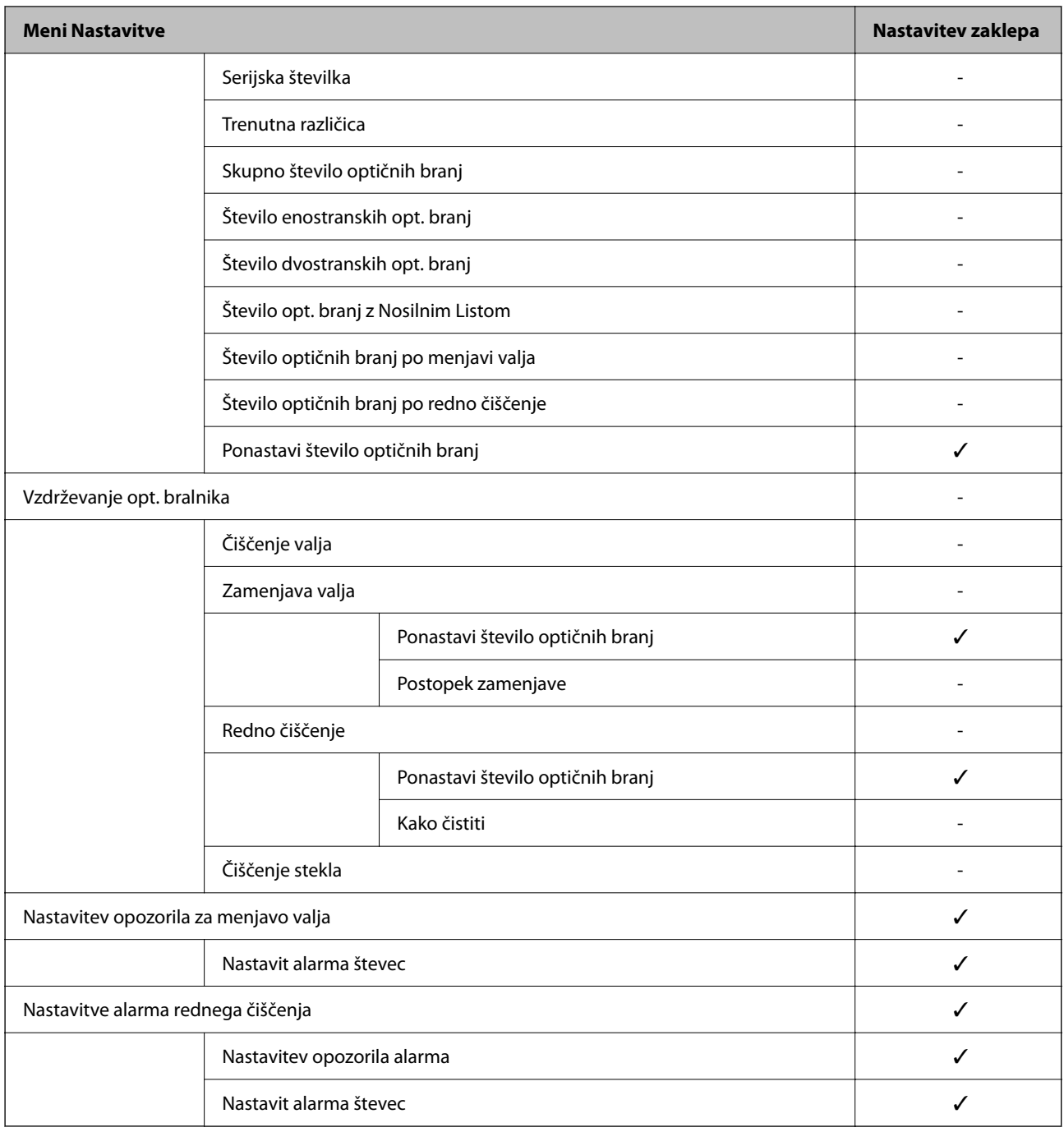

\* Nastavite lahko, ali želite dovoliti spremembe v **Skrbništvo sistema** > **Omejitve**.

## **Prijava v vlogi skrbnika z nadzorne plošče**

Če se želite prijaviti kot skrbnik z nadzorne plošče optičnega bralnika, lahko to naredite na kateregakoli od opisanih načinov.

- 1. Tapnite  $\overline{\phantom{a}}$  v zgornjem desnem kotu zaslona.
	- ❏ Ko je možnost Authentication Settings omogočena, na zaslonu sveti ikona **Dobrodošli** (zaslon za preverjanje pristnosti v pripravljenosti).

<span id="page-89-0"></span>❏ Če možnost Authentication Settings ni omogočena, je ikona prikazana na začetnem zaslonu.

- 2. Ko se prikaže potrditveni zaslon, tapnite **Da**.
- 3. Vnesite geslo skrbnika.

Prikaže se sporočilo o dokončanem postopku prijave, nato pa se na nadzorni plošči odpre začetni zaslon.

Če se želite odjaviti, tapnite  $\Box$  v zgornjem desnem kotu začetnega zaslona.

## **Onemogočanje zunanjega vmesnika**

Onemogočite lahko vmesnik, ki se uporablja za vzpostavljanje povezave med napravo in optičnim bralnikom. Konfigurirajte nastavitve omejitve, da omejite optično branje, ki se ne izvede prek omrežja.

### *Opomba:*

*Nastavitve omejitev lahko konfigurirate tudi na nadzorni plošči optičnega bralnika. Povezava z računal. preko USB: Nastavitve > Osnovne nastavitve > Povezava z računal. preko USB*

- 1. Odprite Web Config in izberite zavihek **Product Security** > **External Interface**.
- 2. Izberite **Disable** za funkcije, ki jih želite nastaviti.

Izberite **Enable**, če želite preklicati nadzor.

Povezava z računal. preko USB

Uporabo povezave USB lahko omejite v računalniku. Če jo želite omejiti, izberite **Disable**.

- 3. Kliknite **OK**.
- 4. Prepričajte se, da onemogočenih vrat ni mogoče uporabiti.

Povezava z računal. preko USB

Če je v računalniku nameščen gonilnik

Priključite optični bralnik na računalnik s kablom USB in se nato prepričajte, da optično branje z optičnim bralnikom ni mogoče.

Če v računalniku gonilnik ni nameščen

Windows:

Odprite Upravitelja naprav in ga ne zapirajte, priključite optični bralnik na računalnik s kablom USB in se nato prepričajte, da se vsebina, prikazana v Upravitelju naprav, ne spremeni.

Mac OS:

Priključite optični bralnik na računalnik s kablom USB ter se nato prepričajte, da optičnega bralnika ne morete dodati v oknu **Tiskalniki in optični bralniki**.

### **Povezane informacije**

& ["Zagon aplikacije Web Config v spletnem brskalniku" na strani 36](#page-35-0)

## <span id="page-90-0"></span>**Nadzorovanje oddaljenega optičnega bralnika**

## **Preverjanje informacij o oddaljenem optičnem bralniku**

V aplikaciji Web Config lahko v razdelku **Status** preverite te informacije o optičnem bralniku, ki ga uporabljate.

❏ Product Status

Preverite stanje, storitev v oblaku, številko izdelka, naslov MAC itd.

- ❏ Network Status Preverite informacije o stanju omrežne povezave, naslovu IP, strežniku DNS itd.
- ❏ Usage Status Preverite informacije o prvem dnevu optičnega branja, številu optično prebranih kopij itd.
- ❏ Hardware Status

Preverite stanje posamezne funkcije optičnega bralnika.

❏ Panel Snapshot

Prikaže posnetek zaslona, ki je prikazan na nadzorni plošči optičnega bralnika.

## **Prejemanje e-poštnih obvestil v primeru dogodkov**

### **O e-poštnih obvestilih**

To je funkcija obveščanja, ki v primeru zaustavitve optičnega branja in napake optičnega bralnika ipd. pošlje epošto na določeni naslov.

Registrirate lahko do pet ciljev in nastavite obveščanje za vsak cilj.

Za uporabo te funkcije morate nastaviti poštni strežnik, preden nastavite obvestila.

### **Povezane informacije**

& ["Konfiguriranje poštnega strežnika" na strani 42](#page-41-0)

### **Konfiguriranje e-poštnih obvestil**

Konfigurirajte e-poštna obvestila z Web Config.

- 1. Odprite Web Config in izberite zavihek **Device Management** > **Email Notification**.
- 2. Določite zadevo e-poštna obvestila.
	- V dveh spustnih menijih izberite vsebino, prikazano v zadevi.
	- ❏ Izbrana vsebina je prikazana poleg **Subject**.
	- ❏ Levo in desno ne morete nastaviti enake vsebine.
	- ❏ Kadar število znakov v **Location** presega 32 bajtov, so znaki, ki segajo preko 32 bajtov, izpuščeni.
- <span id="page-91-0"></span>3. Vnesite e-poštni naslov za pošiljanje e-pošte z obvestilom. Uporabite A–Z a–z 0–9!#  $\frac{6}{5}$ % & ' $\frac{*}{+}$  - . / = ? ^ \_{ | } ~ @, in vnesite od 1 do 255 znakov.
- 4. Izberite jezik za e-poštna obvestila.
- 5. Izberite potrditveno polje za dogodek, za katerega želite prejeti obvestilo.

Število **Notification Settings** je povezano s ciljno številko nastavitev **Email Address Settings**.

Primer:

Če želite poslati obvestilo na e-poštni naslov, ki je v polju **Email Address Settings** nastavljen za številko 1, ko se spremeni skrbniško geslo, potrdite polje v stolpcu **1** v vrstici **Administrator password changed**.

6. Kliknite **OK**.

Pošiljanje e-poštnega obvestila preverite tako, da povzročite ta dogodek.

Primer: skrbniško geslo je bilo spremenjeno.

### **Povezane informacije**

& ["Zagon aplikacije Web Config v spletnem brskalniku" na strani 36](#page-35-0)

### *Elementi e-poštnih obvestil*

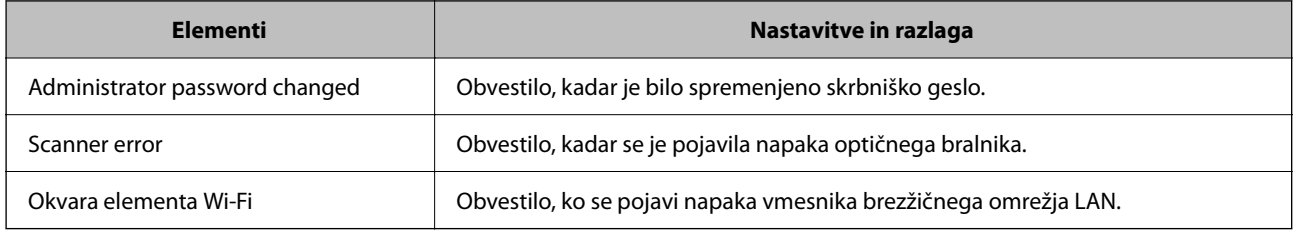

## **Odpravljanje težav**

## **Pozabljeno skrbniško geslo**

Potrebujete pomoč servisnega osebja. Obrnite se na lokalnega prodajalca.

### *Opomba:*

*V nadaljevanju so navedene začetne vrednosti za skrbnike za Web Config.*

- ❏ *Uporabniško ime: brez (prazno)*
- ❏ *Geslo: serijska številka optičnega bralnika*

*Če želite poiskati serijsko številko, preverite nalepko na zadnji strani optičnega bralnika. Če ponastavite na privzete nastavitve za geslo skrbnika, boste ponastavili na prvotne vrednosti.*

# <span id="page-92-0"></span>**Dodatne varnostne nastavitve**

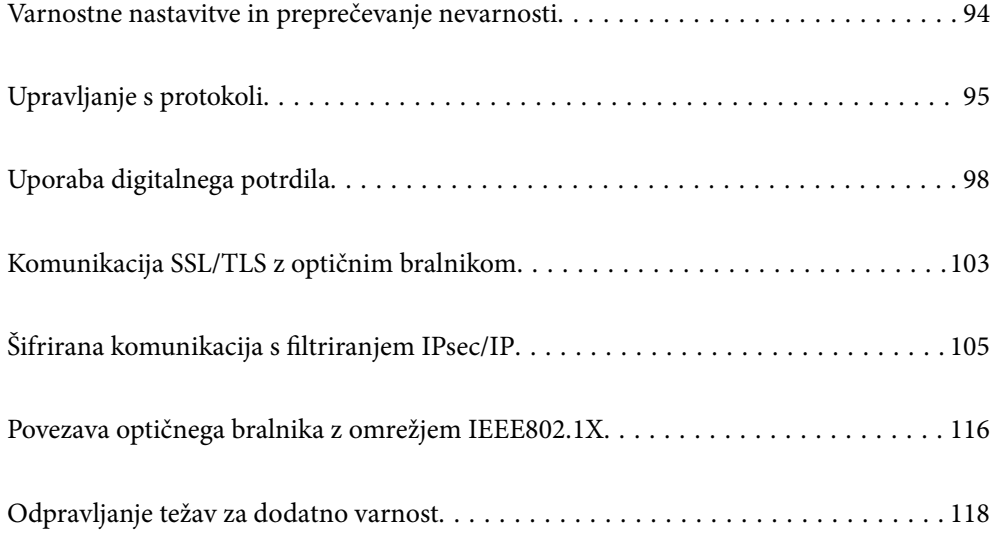

## <span id="page-93-0"></span>**Varnostne nastavitve in preprečevanje nevarnosti**

Če v optičnem bralniku vzpostavite povezavo z omrežjem, ga lahko uporabljate na oddaljeni lokaciji. Poleg tega lahko optični bralnik souporablja veliko ljudi, kar izboljšuje operativno učinkovitost in uporabnost. Vendar pa se hkrati povečajo tudi tveganja, kot so nepooblaščen dostop, nepooblaščena uporaba in nedovoljeno spreminjanje podatkov. Tveganja so še večja, če optični bralnik uporabljate v okolju, kjer dostopate do interneta.

V optičnih bralnikih, ki ne uporabljajo zaščite dostopa za zunanje uporabnike, bo mogoče prek interneta prebrati stike, ki so shranjeni v optičnem bralniku.

Optični bralniki Epson to tveganje preprečujejo z različnimi varnostnimi tehnologijami.

Optični bralnik po potrebi nastavite skladno z okoljskimi pogoji, ki so bili ustvarjeni s podatki o strankinem okolju.

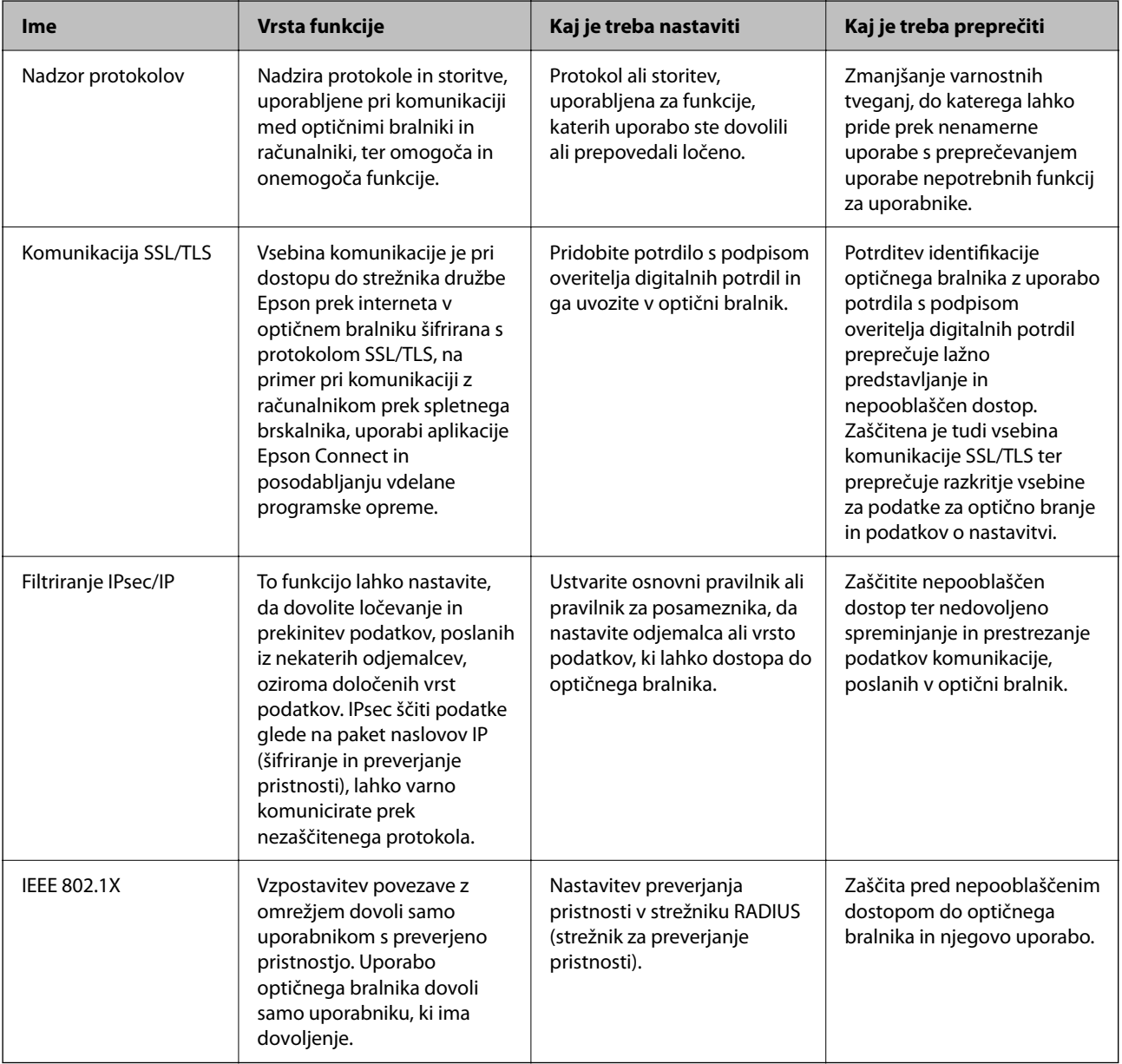

### **Povezane informacije**

& ["Upravljanje s protokoli" na strani 95](#page-94-0)

- <span id="page-94-0"></span>& ["Komunikacija SSL/TLS z optičnim bralnikom" na strani 103](#page-102-0)
- $\rightarrow$  ["Šifrirana komunikacija s filtriranjem IPsec/IP" na strani 105](#page-104-0)
- & ["Povezava optičnega bralnika z omrežjem IEEE802.1X" na strani 116](#page-115-0)

## **Nastavitve varnostnih funkcij**

Priporočamo, da pri nastavljanju filtriranja naslovov IPsec/IP ali protokola IEEE 802.1X zaženete aplikacijo Web Config prek protokola SSL/TLS za posredovanje informacij o nastavitvah komunikacije, da zmanjšate varnostna tveganja, kot je nedovoljeno spreminjanje ali prestrezanje.

Pred nastavitvijo filtriranja naslovov IPsec/IP ali protokola IEEE 802.1X morate obvezno konfigurirati skrbniško geslo.

## **Upravljanje s protokoli**

Dokumente lahko optično preberete z različnimi potmi in protokoli. Uporabljate lahko tudi omrežno optično branje v nedoločenem številu omrežnih računalnikov.

Nenamerna varnostna tveganja lahko zmanjšate z omejevanjem optičnega branja z določenih poti ali upravljanjem razpoložljivih funkcij.

## **Upravljanje protokolov**

Konfigurirajte nastavitve protokola, ki ga podpira optični bralnik.

- 1. Odprite Web Config in izberite zavihek **Network Security** tab > **Protocol**.
- 2. Konfigurirajte vsak element.
- 3. Kliknite **Next**.
- 4. Kliknite **OK**.

Nastavitve so zdaj uporabljene v optičnem bralniku.

### **Povezane informacije**

& ["Zagon aplikacije Web Config v spletnem brskalniku" na strani 36](#page-35-0)

## **Protokoli, ki jih lahko omogočite ali onemogočite**

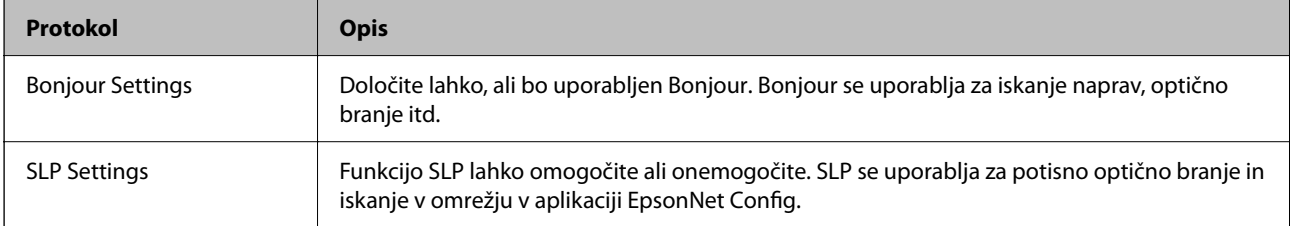

<span id="page-95-0"></span>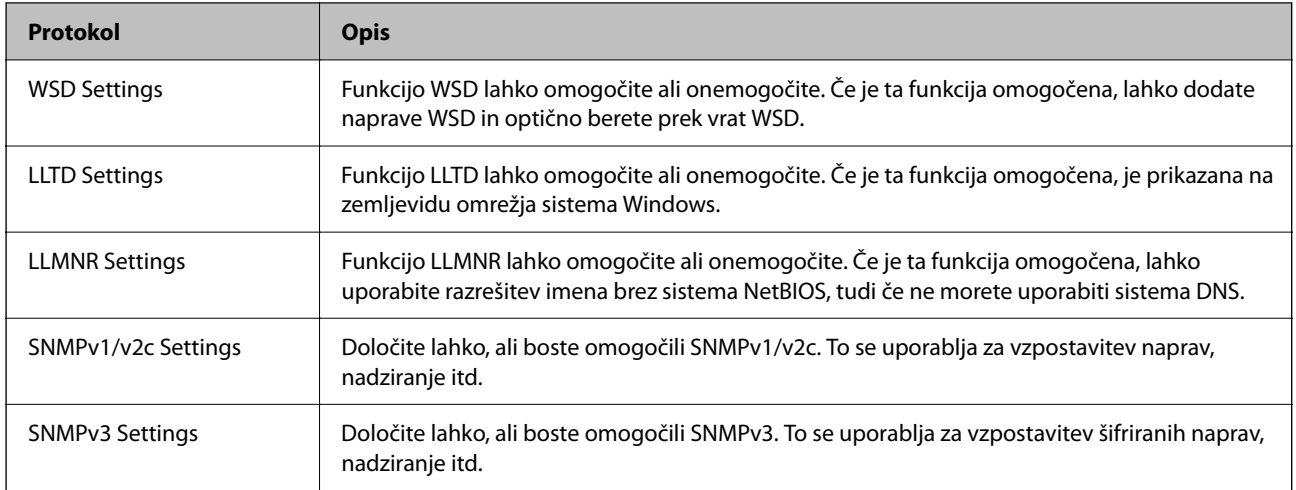

## **Elementi nastavitve protokola**

Bonjour Settings

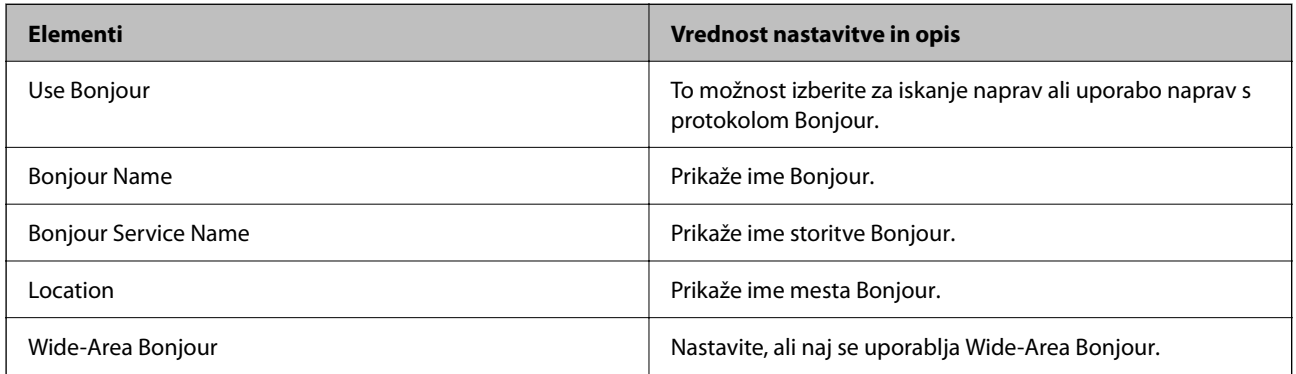

### SLP Settings

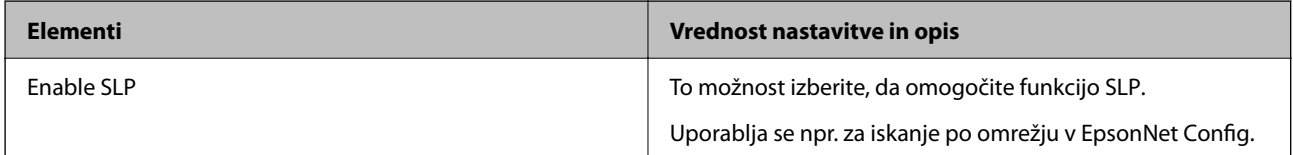

### WSD Settings

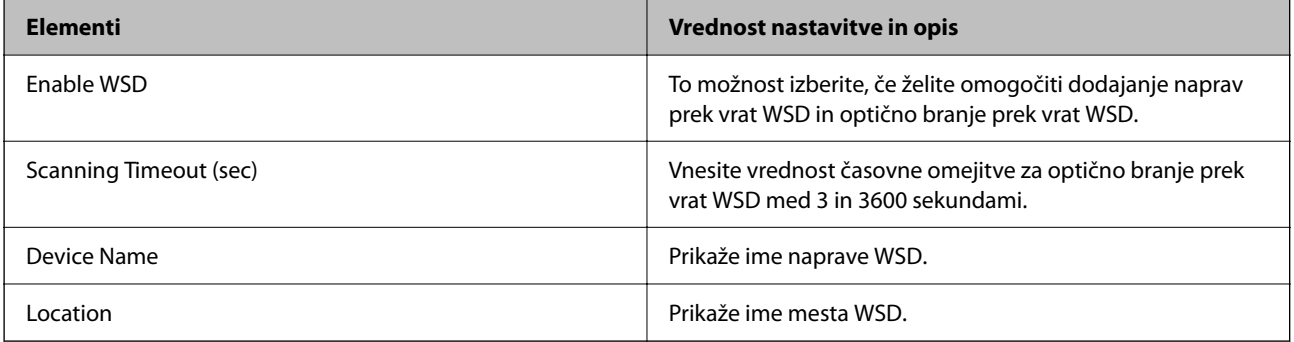

LLTD Settings

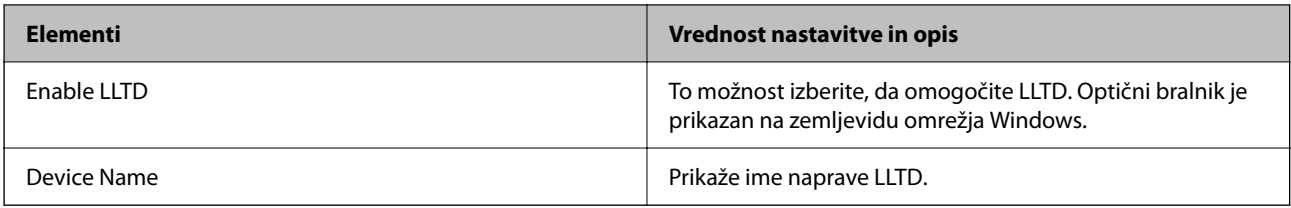

### LLMNR Settings

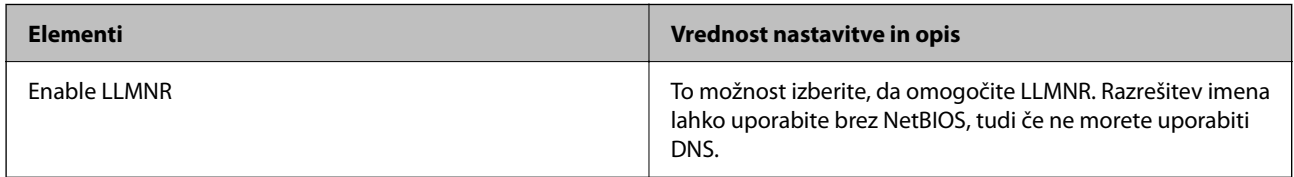

### SNMPv1/v2c Settings

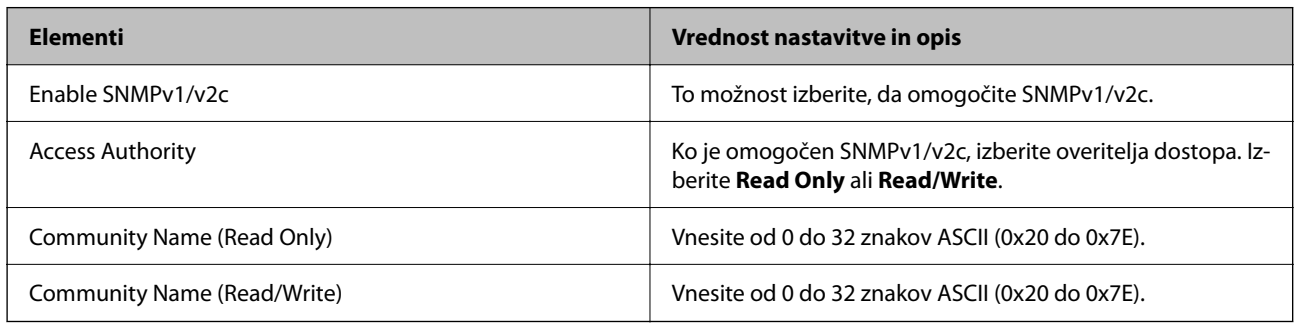

### SNMPv3 Settings

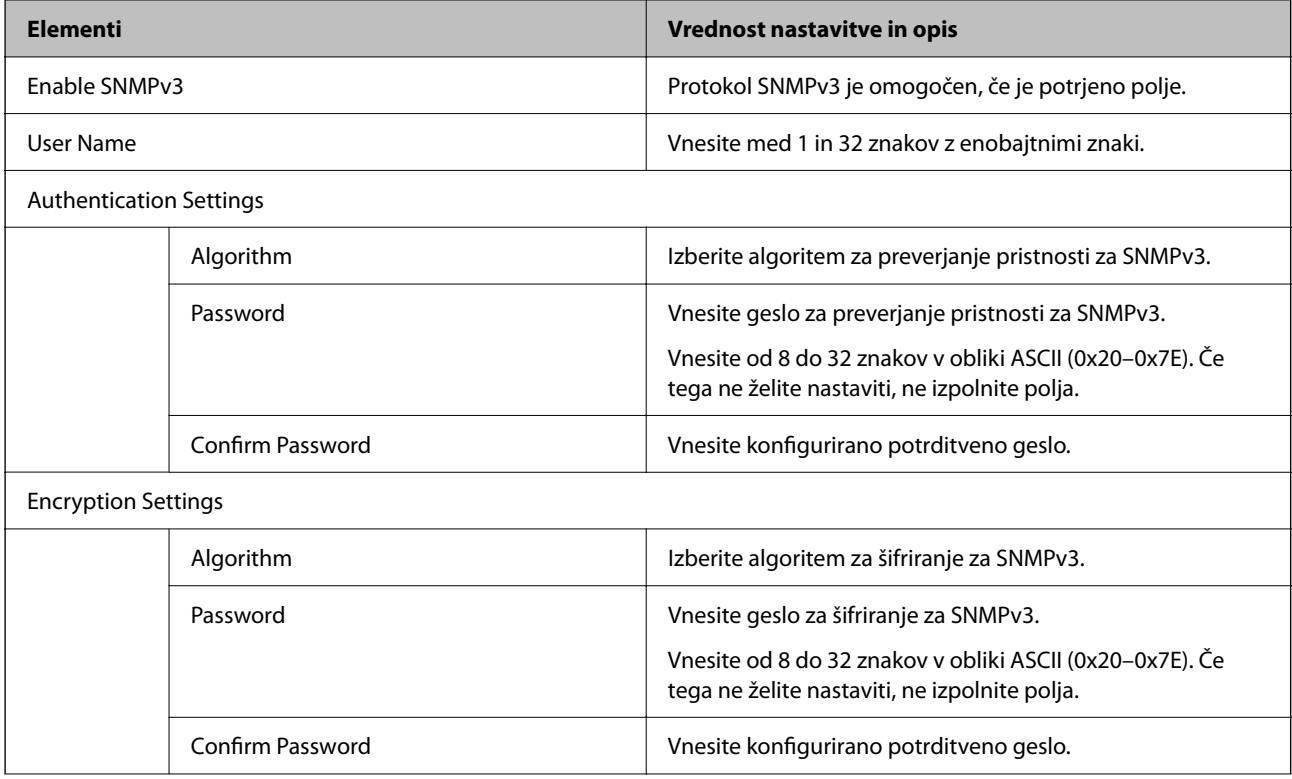

<span id="page-97-0"></span>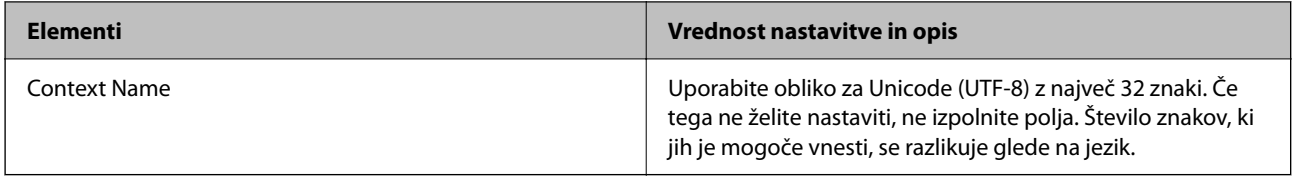

## **Uporaba digitalnega potrdila**

## **O digitalnem potrdilu**

### ❏ CA-signed Certificate

Ta certifikat je podpisal overitelj digitalnih potrdil. Certifikat lahko pridobite, da ga predložite overitelju. S tem potrdilom zagotovite obstoj potrdila v optičnem bralniku in uporabo potrdila za komunikacijo SSL/TLS, da lahko omogočite zaščito podatkov med komunikacijo.

Kadar se uporablja za komunikacijo SSL/TLS, se uporabi kot strežniško potrdilo.

Kadar se uporablja za filtriranje naslovov IPsec/IP ali komunikacijo IEEE 802.1x, se uporablja kot odjemalsko potrdilo.

❏ Potrdilo s podpisom overitelja digitalnih potrdil

To potrdilo je del verige CA-signed Certificate in se imenuje tudi vmesno potrdilo s podpisom overitelja digitalnih potrdil. Uporablja ga spletni brskalnik za preverjanje poti potrdila optičnega bralnika pri dostopu do strežnika druge osebe ali aplikacije Web Config.

Za potrdilo overitelja digitalnih potrdil morate nastaviti, kdaj bo preverjena pot strežniškega potrdila pri dostopu iz optičnega bralnika. Za optični bralnik nastavite overitev poti potrdila CA-signed Certificate za povezavo SSL/TLS.

Potrdilo overitelja digitalnih potrdil za optični bralnik lahko pridobite pri overitelju digitalnih potrdil, ki je izdal potrdilo.

Potrdilo s podpisom overitelja digitalnih potrdil, ki se uporablja za preverjanje veljavnosti strežnika druge osebe, lahko pridobite pri overitelju digitalnih potrdil, ki je izdal potrdilo CA-signed Certificate za drug strežnik.

❏ Self-signed Certificate

To je potrdilo, ki ga optični bralnik podpiše in izda sam. Imenuje se tudi korensko potrdilo. Ker izdajatelj potrdilo izda sam sebi, to ni zanesljivo in ne preprečuje poosebljanja.

Uporabite ga pri varnostnih nastavitvah in izvajanju enostavne komunikacije SSL/TLS brez potrdila CA-signed Certificate.

Če uporabljate takšno potrdilo za komunikacijo SSL/TLS, se v spletnem brskalniku lahko pojavi varnostno opozorilo, ker to potrdilo v brskalniku ni registrirano. Potrdilo Self-signed Certificate lahko uporabljate samo za komunikacijo SSL/TLS.

### **Povezane informacije**

- & ["Konfiguriranje CA-signed Certificate" na strani 99](#page-98-0)
- & ["Posodobitev samopodpisanega potrdila" na strani 102](#page-101-0)
- & ["Konfiguriranje potrdila CA Certificate" na strani 102](#page-101-0)

## <span id="page-98-0"></span>**Konfiguriranje CA-signed Certificate**

### **Pridobivanje potrdila s podpisom overitelja digitalnih potrdil**

Za pridobivanje potrdila s podpisom overitelja digitalnih potrdil, ustvarite zahtevo za podpis potrdila CSR (Certificate Signing Request) in ga predložite overitelju. Zahtevo CSR lahko ustvarite z aplikacijo Web Config in računalnikom.

Upoštevajte navodila za ustvarjanje zahteve CSR in pridobite potrdila s podpisom overitelja digitalnih potrdil z aplikacijo Web Config. Če ustvarite zahtevo CSR z aplikacijo Web Config, je potrdilo v obliki zapisa PEM/DER.

1. Odprite Web Config in izberite zavihek **Network Security**. Nato izberite **SSL/TLS** > **Certificate** ali **IPsec/IP Filtering** > **Client Certificate** ali **IEEE802.1X** > **Client Certificate**.

Ne glede na to, kaj izberete, lahko pridobite isto potrdilo in ga uporabljate skupno.

2. Kliknite **Generate** za **CSR**.

Odpre se stran za ustvarjanje zahteve CSR.

3. Vnesite vrednost za vsak element.

#### *Opomba:*

*Razpoložljiva dolžina ključa in kratice se razlikujejo glede na overitelja. Zahtevo ustvarite v skladu s pravili posameznega overitelja.*

4. Kliknite **OK**.

Prikaže se sporočilo o dokončanju.

- 5. Izberite zavihek **Network Security**. Nato izberite **SSL/TLS** > **Certificate** ali **IPsec/IP Filtering** > **Client Certificate** ali **IEEE802.1X** > **Client Certificate**.
- 6. Kliknite enega od gumbov za prenos zahteve **CSR** v skladu z določeno obliko zapisa posameznega overitelja, da prenesete zahtevo CSR v računalnik.

### c*Pomembno:*

*Zahteve CSR ne ustvarite znova. Če to storite, morda ne boste mogli uvoziti izdanega CA-signed Certificate.*

7. Pošljite CSR overitelju in pridobite CA-signed Certificate.

Upoštevajte pravila vsakega overitelja glede načina pošiljanja in oblike.

8. Shranite izdano CA-signed Certificate v računalnik, ki je priključen na optični bralnik.

Pridobitev CA-signed Certificate je zaključena, ko potrdilo shranite na določeno mesto.

### **Povezane informacije**

& ["Zagon aplikacije Web Config v spletnem brskalniku" na strani 36](#page-35-0)

### *Elementi nastavitev CSR*

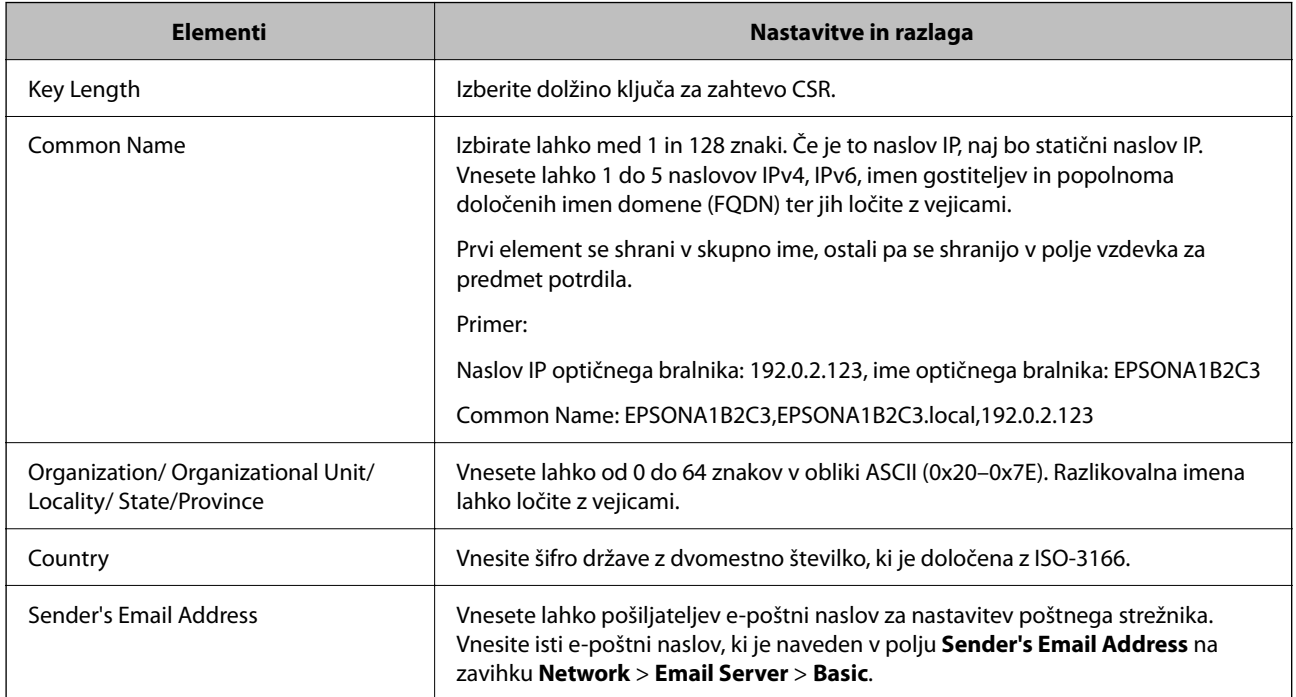

### **Uvoz potrdila s podpisom overitelja digitalnih potrdil**

Uvozite pridobljeno potrdilo CA-signed Certificate v optični bralnik.

### c*Pomembno:*

- ❏ *Prepričajte se, da sta datum in ura v optičnem bralniku pravilno nastavljena. Potrdilo morda ni veljavno.*
- ❏ *Če pridobite potrdilo z zahtevo CSR, ki je bila ustvarjena z aplikacijo Web Config, lahko potrdilo uvozite enkrat.*
- 1. Odprite Web Config in izberite zavihek **Network Security**. Nato izberite **SSL/TLS** > **Certificate** ali **IPsec/IP Filtering** > **Client Certificate** ali **IEEE802.1X** > **Client Certificate**.
- 2. Kliknite **Import**

Odpre se stran za uvoz potrdila.

3. Vnesite vrednost za vsak element. Nastavite **CA Certificate 1** in **CA Certificate 2**, kadar preverjate pot potrdila v spletnem brskalniku, ki dostopa do optičnega bralnika.

Zahtevani nastavitve se lahko razlikujejo glede na to, kje ustvarite zahtevo CSR, in glede na obliko zapisa datoteke s potrdilom. Vnesite vrednosti za zahtevane elemente v skladu s tem.

- ❏ Potrdilo v obliki zapisa PEM/DER, pridobljeno iz aplikacije Web Config
	- ❏ **Private Key**: ne konfigurirajte, ker optični bralnik vsebuje zasebni ključ.
	- ❏ **Password**: ne konfigurirajte.
	- ❏ **CA Certificate 1**/**CA Certificate 2**: izbirno
- ❏ Potrdilo v obliki zapisa PEM/DER, pridobljeno iz računalnika
	- ❏ **Private Key**: nastavite.
	- ❏ **Password**: ne konfigurirajte.
	- ❏ **CA Certificate 1**/**CA Certificate 2**: izbirno
- ❏ Potrdilo v obliki zapisa PKCS#12, pridobljeno iz računalnika
	- ❏ **Private Key**: ne konfigurirajte.
	- ❏ **Password**: izbirno
	- ❏ **CA Certificate 1**/**CA Certificate 2**: ne konfigurirajte.
- 4. Kliknite **OK**.

Prikaže se sporočilo o dokončanju.

*Opomba: Kliknite Confirm, da potrdite informacije potrdila.*

### **Povezane informacije**

& ["Zagon aplikacije Web Config v spletnem brskalniku" na strani 36](#page-35-0)

### *Elementi nastavitev za uvoz potrdila s podpisom overitelja digitalnih potrdil*

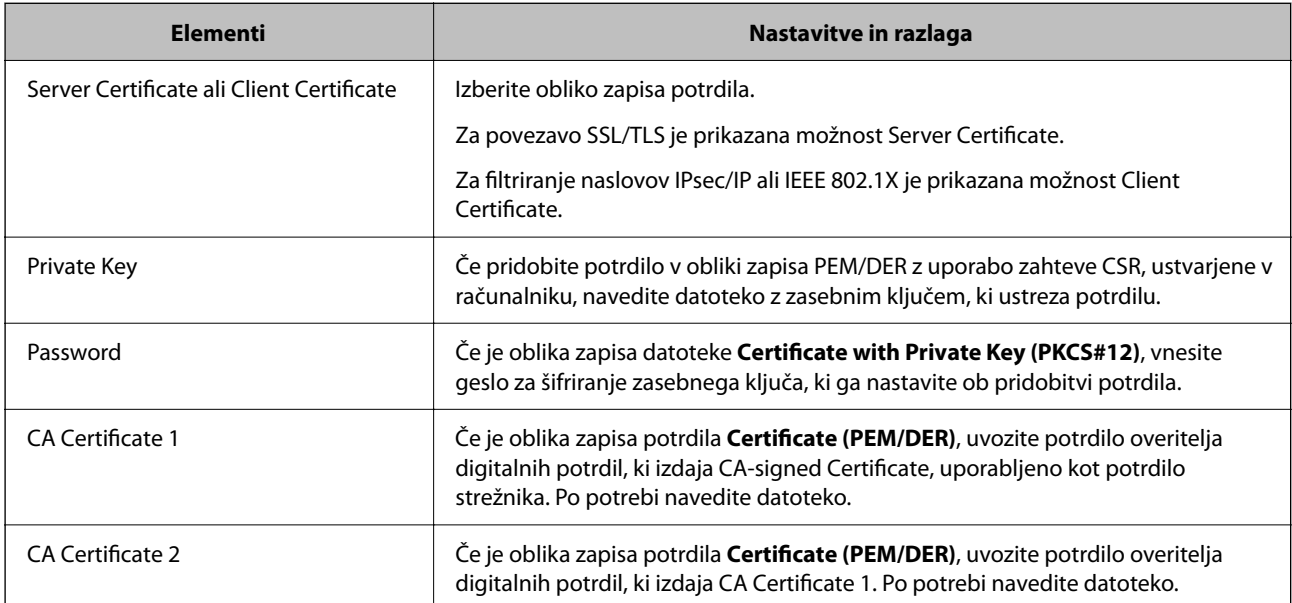

### **Brisanje potrdila s podpisom overitelja digitalnih potrdil**

Uvoženo potrdilo lahko izbrišete, ko potrdilo poteče ali ko šifrirana povezava ni več potrebna.

### *Pomembno:*

*Če pridobite potrdilo z uporabo zahteve CSR, ustvarjeno z aplikacijo Web Config, izbrisanega potrdila ni več mogoče uvoziti.V tem primeru ustvarite CSR in znova pridobite potrdilo.*

- <span id="page-101-0"></span>1. Odprite Web Config in izberite zavihek **Network Security**.Nato izberite **SSL/TLS** > **Certificate** ali **IPsec/IP Filtering** > **Client Certificate** ali **IEEE802.1X** > **Client Certificate**.
- 2. Kliknite **Delete**.
- 3. Potrdite izbris potrdila in prikazano sporočilo.

### **Povezane informacije**

& ["Zagon aplikacije Web Config v spletnem brskalniku" na strani 36](#page-35-0)

## **Posodobitev samopodpisanega potrdila**

Self-signed Certificate izdaja optični bralnik, zato ga lahko posodobite, ko poteče ali ko se opisana vsebina spremeni.

- 1. Odprite Web Config in izberite zavihek **Network Security** tab > **SSL/TLS** > **Certificate**.
- 2. Kliknite **Update**.
- 3. Izpolnite polje **Common Name**.

Vnesete lahko največ 5 naslovov IPv4, naslovov IPv6, imen gostiteljev in popolnoma določenih imen domene, ki morajo vsebovati od 1 do 128 znakov in biti ločeni z vejicami. Prvi parameter je shranjen v skupno ime, drugi pa so shranjeni v polje vzdevka za zadevo potrdila.

Primer:

Naslov IP optičnega bralnika: 192.0.2.123, ime optičnega bralnika: EPSONA1B2C3

Skupno ime: EPSONA1B2C3,EPSONA1B2C3.local,192.0.2.123

- 4. Določite obdobje veljavnosti potrdila.
- 5. Kliknite **Next**.

Prikaže se potrditveno sporočilo.

6. Kliknite **OK**.

Optični bralnik je posodobljen.

#### *Opomba:*

*Podatke potrdila si lahko ogledate tako, da izberete zavihek Network Security > SSL/TLS > Certificate > Self-signed Certificate in kliknete Confirm.*

### **Povezane informacije**

& ["Zagon aplikacije Web Config v spletnem brskalniku" na strani 36](#page-35-0)

## **Konfiguriranje potrdila CA Certificate**

Če nastavite CA Certificate, lahko preverite veljavnost poti do potrdila overitelja digitalnih potrdil strežnika, ki ga uporablja optični bralnik. S tem lahko preprečite poosebljanje.

<span id="page-102-0"></span>CA Certificate lahko pridobite pri overitelju digitalnih potrdil, ki izdaja CA-signed Certificate.

### **Uvoz CA Certificate**

Uvozite potrdilo CA Certificate v optični bralnik.

- 1. Odprite Web Config in izberite zavihek **Network Security** > **CA Certificate**.
- 2. Kliknite **Import**.
- 3. Določite CA Certificate, ki ga želite uvoziti.
- 4. Kliknite **OK**.

Po končanem uvozu se vrnete na zaslon **CA Certificate** in prikaže se uvoženo CA Certificate.

### **Povezane informacije**

& ["Zagon aplikacije Web Config v spletnem brskalniku" na strani 36](#page-35-0)

## **Brisanje CA Certificate**

Uvoženo CA Certificate lahko izbrišete.

- 1. Odprite Web Config in izberite zavihek **Network Security** > **CA Certificate**.
- 2. Kliknite **Delete** ob CA Certificate, ki ga želite izbrisati.
- 3. Potrdite izbris potrdila in prikazano sporočilo.
- 4. Kliknite **Reboot Network** in se prepričajte, da izbrisano potrdilo overitelja digitalnih potrdil ni prikazano na posodobljenem zaslonu.

### **Povezane informacije**

& ["Zagon aplikacije Web Config v spletnem brskalniku" na strani 36](#page-35-0)

## **Komunikacija SSL/TLS z optičnim bralnikom**

Ko s komunikacijo SSL/TLS (Secure Sockets Layer/Transport Layer Security) optičnega bralnika nastavite digitalno potrdilo strežnika, lahko šifrirate komunikacijsko pot med računalnikoma. To naredite, če želite onemogočiti oddaljeni in nepooblaščeni dostop.

## **Konfiguriranje osnovnih nastavitev povezave SSL/TLS**

Če optični bralnik podpira funkcijo strežnika HTTPS, lahko uporabljate komunikacijo SSL/TLS za šifriranje komunikacij. Optični bralnik lahko konfigurirate in ga upravljate z aplikacijo Web Config ter hkrati zagotovite varnost.

Konfigurirajte moč šifriranja in funkcijo preusmeritve.

- 1. Odprite Web Config in izberite zavihek **Network Security** > **SSL/TLS** > **Basic**.
- 2. Izberite vrednost za vsak element.
	- ❏ Encryption Strength Izberite raven moči šifriranja.
	- ❏ Redirect HTTP to HTTPS Preusmerite na HTTPS, ko dostopate do HTTP-ja.
- 3. Kliknite **Next**. Prikaže se potrditveno sporočilo.
- 4. Kliknite **OK**. Optični bralnik je posodobljen.

### **Povezane informacije**

& ["Zagon aplikacije Web Config v spletnem brskalniku" na strani 36](#page-35-0)

## **Konfiguriranje strežniškega potrdila za optični bralnik**

- 1. Odprite Web Config in izberite zavihek **Network Security** > **SSL/TLS** > **Certificate**.
- 2. Določite potrdilo, ki ga boste uporabili za **Server Certificate**.
	- ❏ Self-signed Certificate

Optični bralnik je ustvaril samopodpisano potrdilo. Če ne prejmete potrdila s podpisom overitelja digitalnih potrdil, izberite to.

❏ CA-signed Certificate

Če ste že vnaprej pridobili in uvozili potrdilo s podpisom overitelja digitalnih potrdil, lahko to označite.

3. Kliknite **Next**.

Prikaže se potrditveno sporočilo.

4. Kliknite **OK**.

Optični bralnik je posodobljen.

### **Povezane informacije**

- & ["Zagon aplikacije Web Config v spletnem brskalniku" na strani 36](#page-35-0)
- & ["Konfiguriranje CA-signed Certificate" na strani 99](#page-98-0)

<span id="page-104-0"></span>& ["Konfiguriranje potrdila CA Certificate" na strani 102](#page-101-0)

## **Šifrirana komunikacija s filtriranjem IPsec/IP**

## **O aplikaciji IPsec/IP Filtering**

Promet lahko s funkcijo filtriranja IPsec/IP filtrirate glede na naslove IP, storitve in vrata. Z združenjem filtriranja lahko konfigurirate, da optični bralnik sprejme ali blokira določene odjemalce in določene podatke. Dodatno pa lahko še izboljšate varnostno raven z uporabo IPsec.

### *Opomba:*

*IPsec podpirajo računalniki, v katerih je nameščen sistem Windows Vista ali novejša različica oziroma sistem Windows Server 2008 ali novejša različica.*

## **Konfiguriranje privzetega pravilnika**

Za filtriranje prometa konfigurirajte privzeti pravilnik. Privzeti pravilnik je uporabljen za vsakega uporabnika ali skupino, ki je vzpostavlja povezavo s tiskalnikom. Za podrobnejši nadzor nad uporabniki in skupinami uporabnikov konfigurirajte pravilnike skupine.

- 1. Odprite Web Config in izberite zavihek **Network Security** > **IPsec/IP Filtering** > **Basic**.
- 2. Vnesite vrednost za vsak element.
- 3. Kliknite **Next**.

Prikaže se potrditveno sporočilo.

4. Kliknite **OK**.

Optični bralnik je posodobljen.

### **Povezane informacije**

& ["Zagon aplikacije Web Config v spletnem brskalniku" na strani 36](#page-35-0)

### **Elementi nastavitve Default Policy**

### **Default Policy**

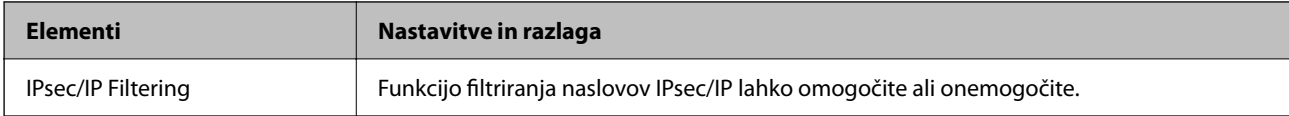

### ❏ **Access Control**

Konfigurirajte način nadzora za promet paketov IP.

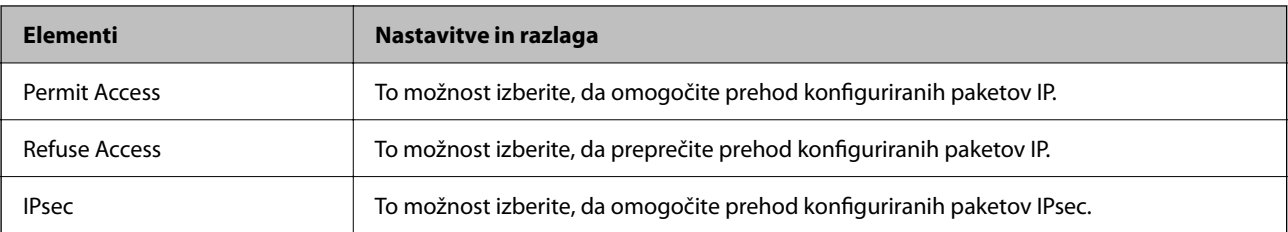

### ❏ **IKE Version**

Izberite **IKEv1** ali **IKEv2** za **IKE Version**. Izberite eno od teh različic glede na napravo, s katero je povezan optični bralnik.

### ❏ IKEv1

Če za različico **IKE Version** izberete **IKEv1**, se prikažejo ti elementi.

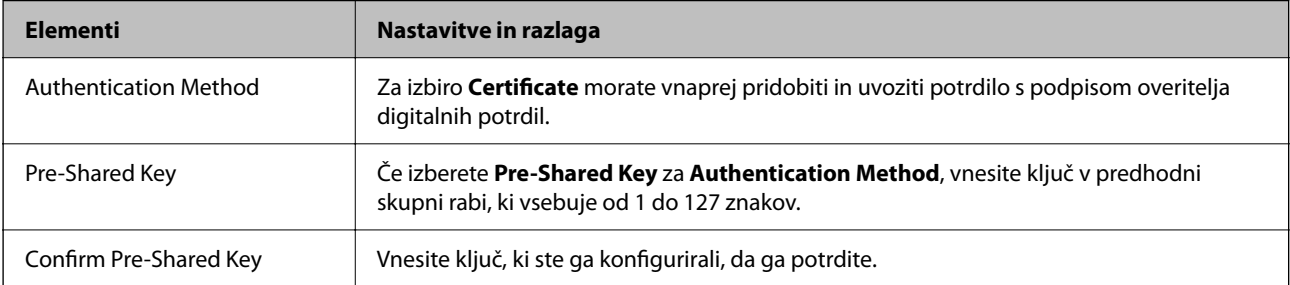

### ❏ IKEv2

Če za različico **IKE Version** izberete **IKEv2**, se prikažejo ti elementi.

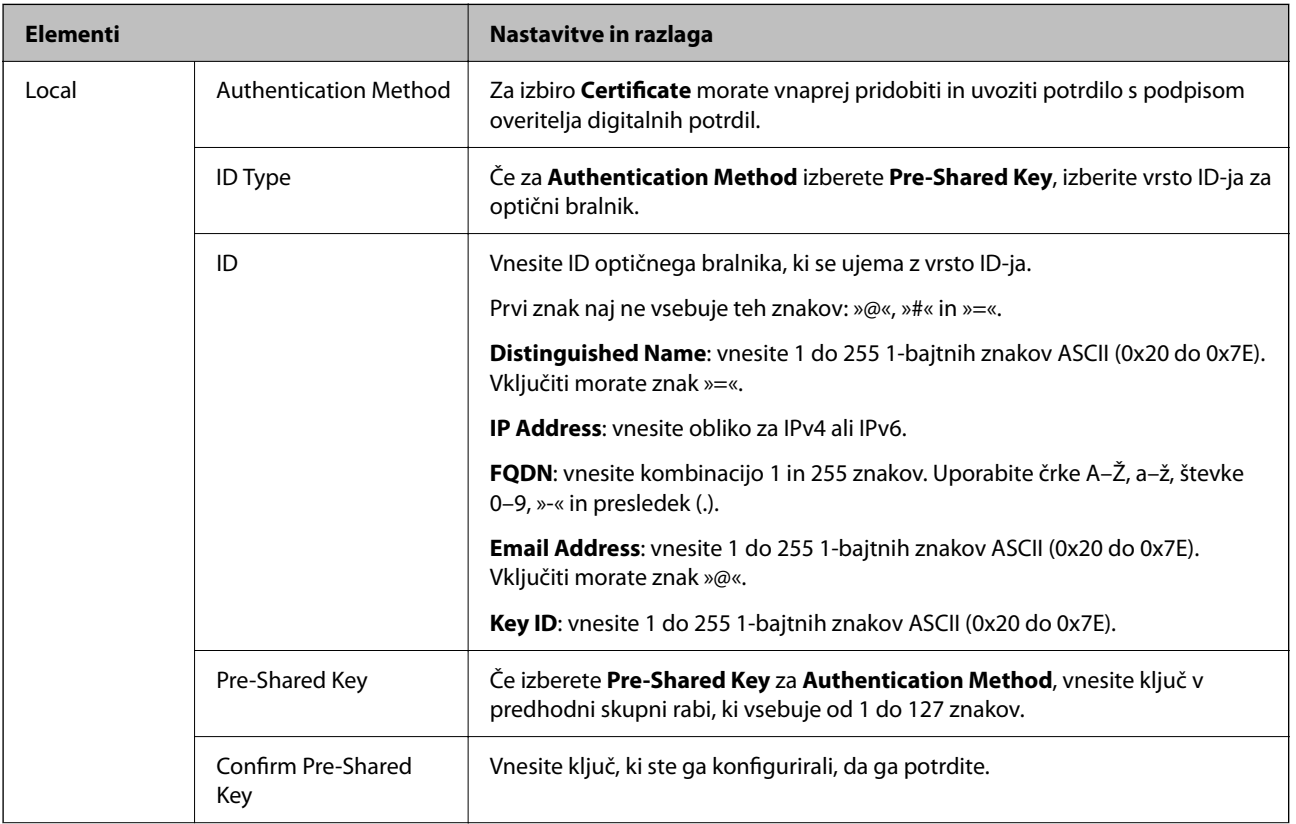

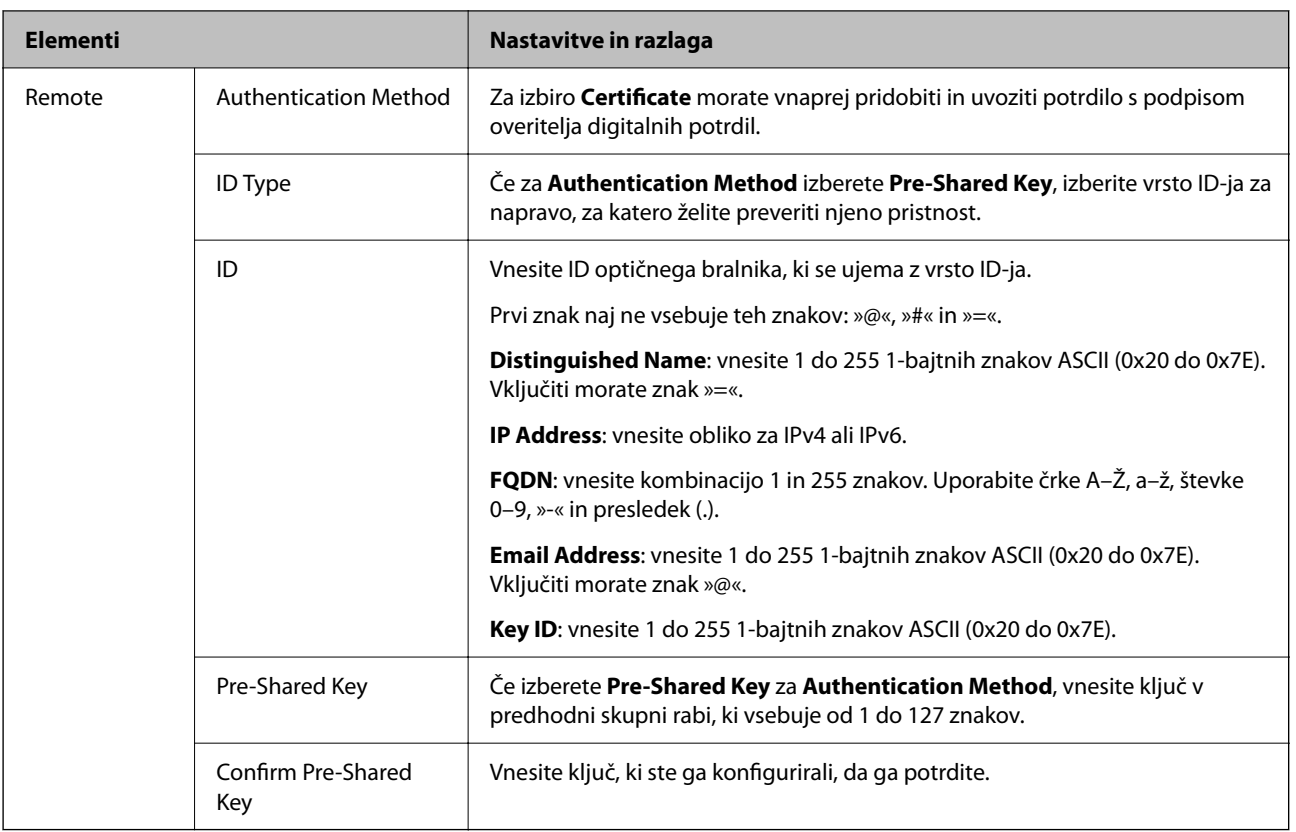

### ❏ **Encapsulation**

Če izberete **IPsec** za **Access Control**, je treba konfigurirati način enkapsulacije.

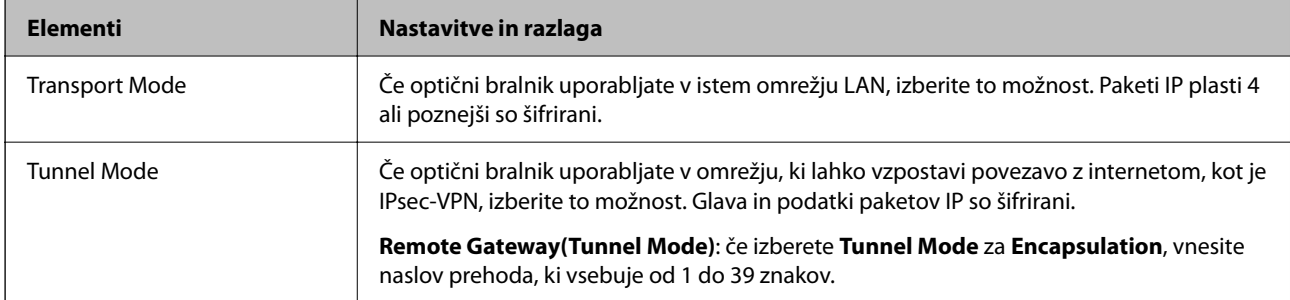

### ❏ **Security Protocol**

Če izberete **IPsec** za **Access Control**, izberite eno od možnosti.

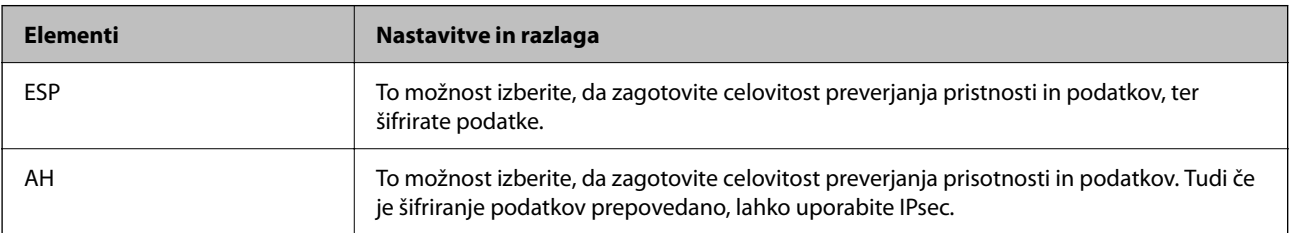
#### <span id="page-108-0"></span>❏ **Algorithm Settings**

Priporočamo, da izberete **Any** za vse nastavitve ali pa za vsako nastavitev izberite element, ki ni **Any**. Če za nekatere nastavitve izberete **Any** in za druge nastavitve izberete element, ki ni **Any**, naprava morda ne bo mogla komunicirati, kar je odvisno od druge naprave, katere pristnost želite preveriti.

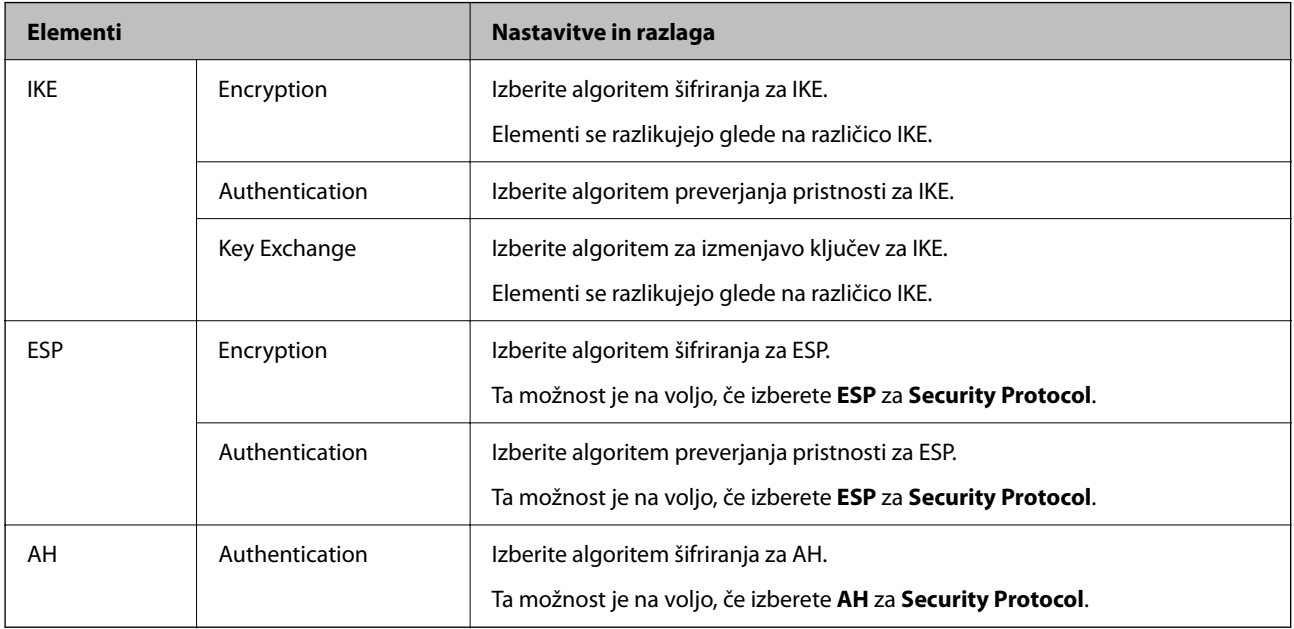

# **Konfiguriranje pravilnika skupine**

Pravilnik skupine je eno ali več pravil, ki so uporabljena za uporabnika ali skupino uporabnikov. Optični bralnik nadzira pakete IP, ki se ujemajo s konfiguriranimi pravilniki. Pristnost paketov IP je preverjana v vrstnem redu pravilnika skupine od 1 do 10, nato pa še s privzetim pravilnikom.

- 1. Odprite Web Config in izberite zavihek **Network Security** > **IPsec/IP Filtering** > **Basic**.
- 2. Kliknite zavihek s številko, ki ga želite konfigurirati.
- 3. Vnesite vrednost za vsak element.
- 4. Kliknite **Next**.

Prikaže se potrditveno sporočilo.

5. Kliknite **OK**.

Optični bralnik je posodobljen.

#### **Elementi nastavitve Group Policy**

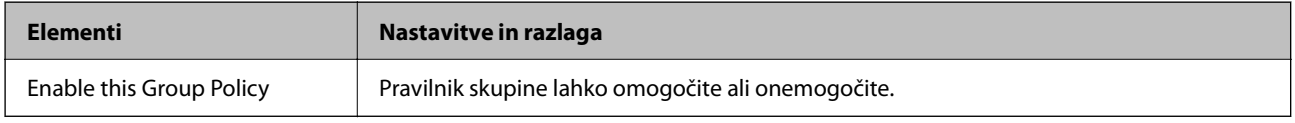

#### **Access Control**

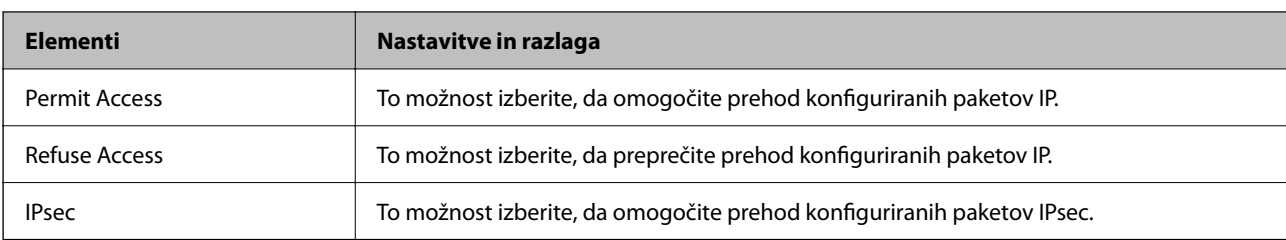

Konfigurirajte način nadzora za promet paketov IP.

#### **Local Address (Scanner)**

Izberite naslov IPv4 ali IPv6, ki se ujema z vašim omrežnim okoljem. Če je naslov IP dodeljen samodejno, lahko izberete **Use auto-obtained IPv4 address**.

#### *Opomba:*

*Če je naslov IPv6 dodeljen samodejno, povezava morda ne bo na voljo. Konfigurirajte statični naslov IPv6.*

#### **Remote Address(Host)**

Vnesite naslov IP naprave za nadzor dostopa. Naslov IP mora vsebovati 43 znakov ali manj. Če ne vnesete naslova IP, bodo nadzorovani vsi naslovi.

#### *Opomba:*

*Če je naslov IP dodeljen samodejno (npr. ga dodeli DHCP), povezava morda ne bo na voljo. Konfigurirajte statični naslov IP.*

#### **Method of Choosing Port**

Izberite način za določanje vrat.

#### ❏ Service Name

Če izberete **Service Name** za **Method of Choosing Port**, izberite eno od možnosti.

❏ Transport Protocol

Če izberete **Port Number** za **Method of Choosing Port**, je treba konfigurirati način enkapsulacije.

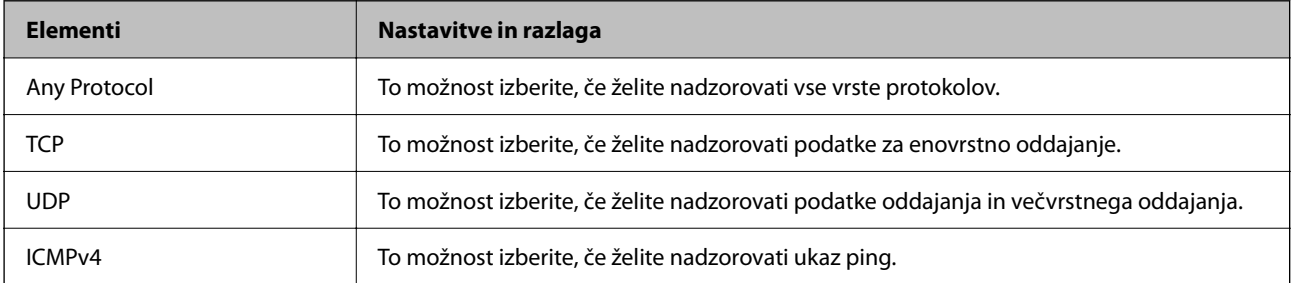

#### ❏ Local Port

Če izberete **Port Number** za **Method of Choosing Port** in če izberete **TCP** ali **UDP** za **Transport Protocol**, vnesite številke vrat za nadzorovanje paketov, ki jih prejmete, in jih ločite z vejico. Vnesete lahko največ 10 številk vrat.

Primer: 20,80,119,5220

Če ne vnesete številke vrat, bodo nadzorovana vsa vrata.

#### ❏ Remote Port

Če izberete **Port Number** za **Method of Choosing Port** in če izberete **TCP** ali **UDP** za **Transport Protocol**, vnesite številke vrat za nadzorovanje paketov, ki jih pošljete, in jih ločite z vejico. Vnesete lahko največ 10 številk vrat.

Primer: 25,80,143,5220

Če ne vnesete številke vrat, bodo nadzorovana vsa vrata.

#### **IKE Version**

Izberite **IKEv1** ali **IKEv2** za **IKE Version**. Izberite eno od teh različic glede na napravo, s katero je povezan optični bralnik.

#### ❏ IKEv1

Če za različico **IKE Version** izberete **IKEv1**, se prikažejo ti elementi.

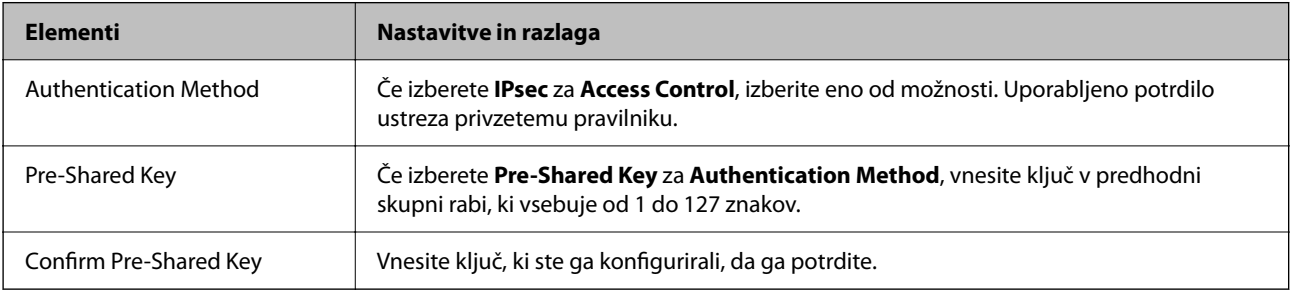

#### ❏ IKEv2

Če za različico **IKE Version** izberete **IKEv2**, se prikažejo ti elementi.

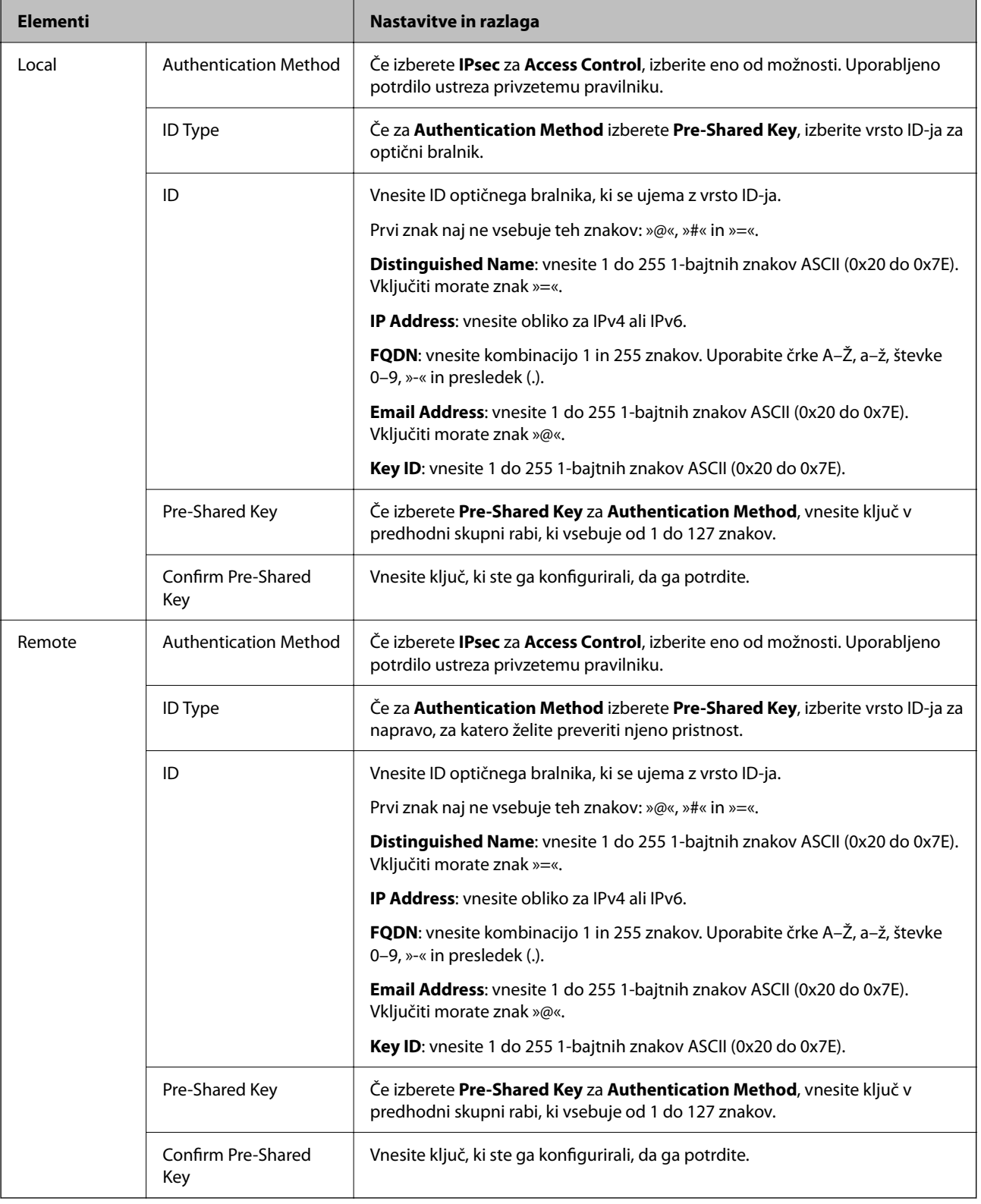

#### **Encapsulation**

Če izberete **IPsec** za **Access Control**, je treba konfigurirati način enkapsulacije.

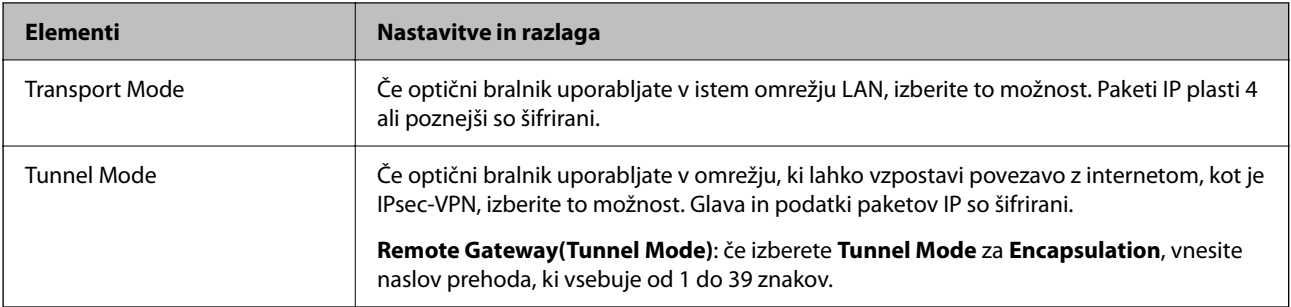

#### **Security Protocol**

Če izberete **IPsec** za **Access Control**, izberite eno od možnosti.

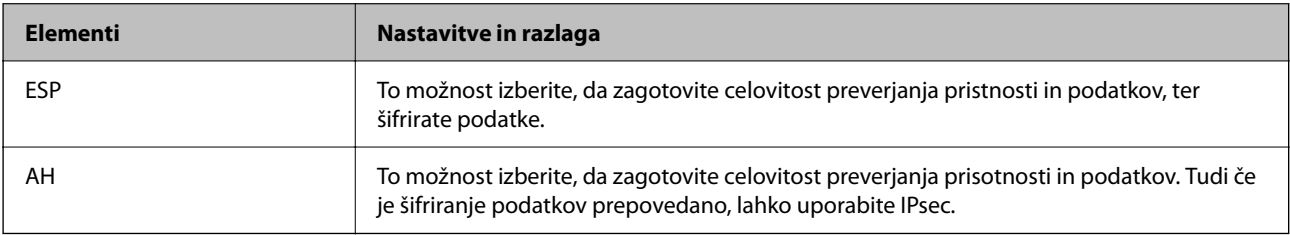

#### **Algorithm Settings**

Priporočamo, da izberete **Any** za vse nastavitve ali pa za vsako nastavitev izberite element, ki ni **Any**. Če za nekatere nastavitve izberete **Any** in za druge nastavitve izberete element, ki ni **Any**, naprava morda ne bo mogla komunicirati, kar je odvisno od druge naprave, katere pristnost želite preveriti.

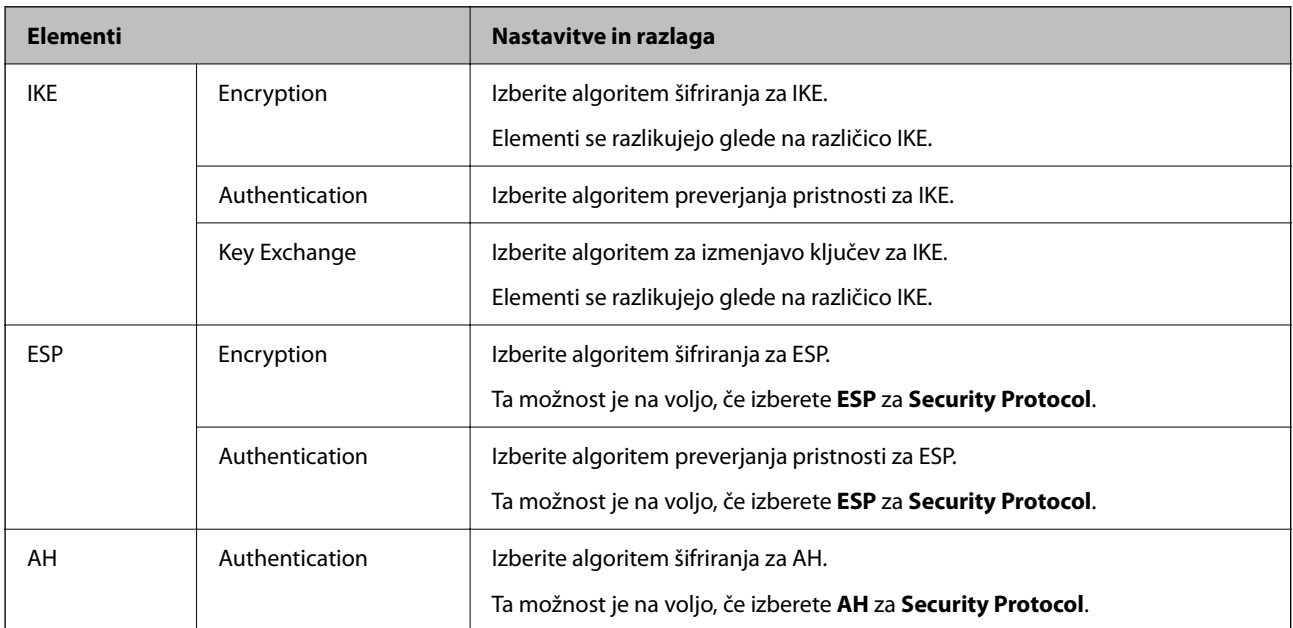

# **Kombinacija naslova Local Address (Scanner) in naslova Remote Address(Host) v Group Policy**

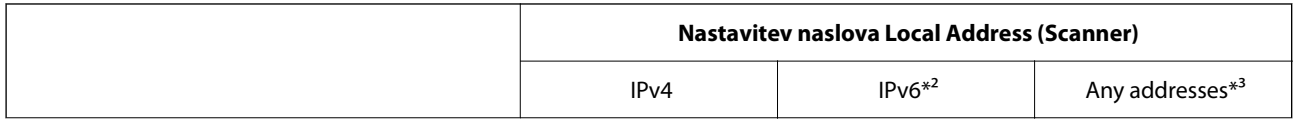

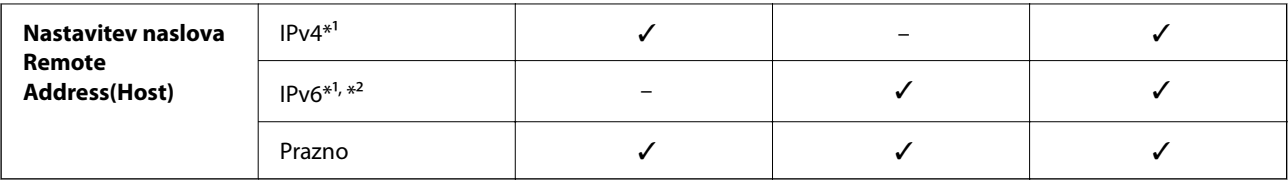

\*1 Če izberete **IPsec** za možnost **Access Control**, ne morete določiti dolžine predpone.

\*2 Če izberete **IPsec** za možnost **Access Control**, lahko izberete lokalni naslov povezave (fe80::), vendar bo pravilnik skupine onemogočen.

\*3 Razen lokalnih naslovov povezave IPv6.

#### **Povezane informacije**

& ["Zagon aplikacije Web Config v spletnem brskalniku" na strani 36](#page-35-0)

# **Reference imen storitev za pravilnik skupine**

#### *Opomba:*

*Storitve, ki niso na voljo, so prikazane, vendar jih ne morete izbrati.*

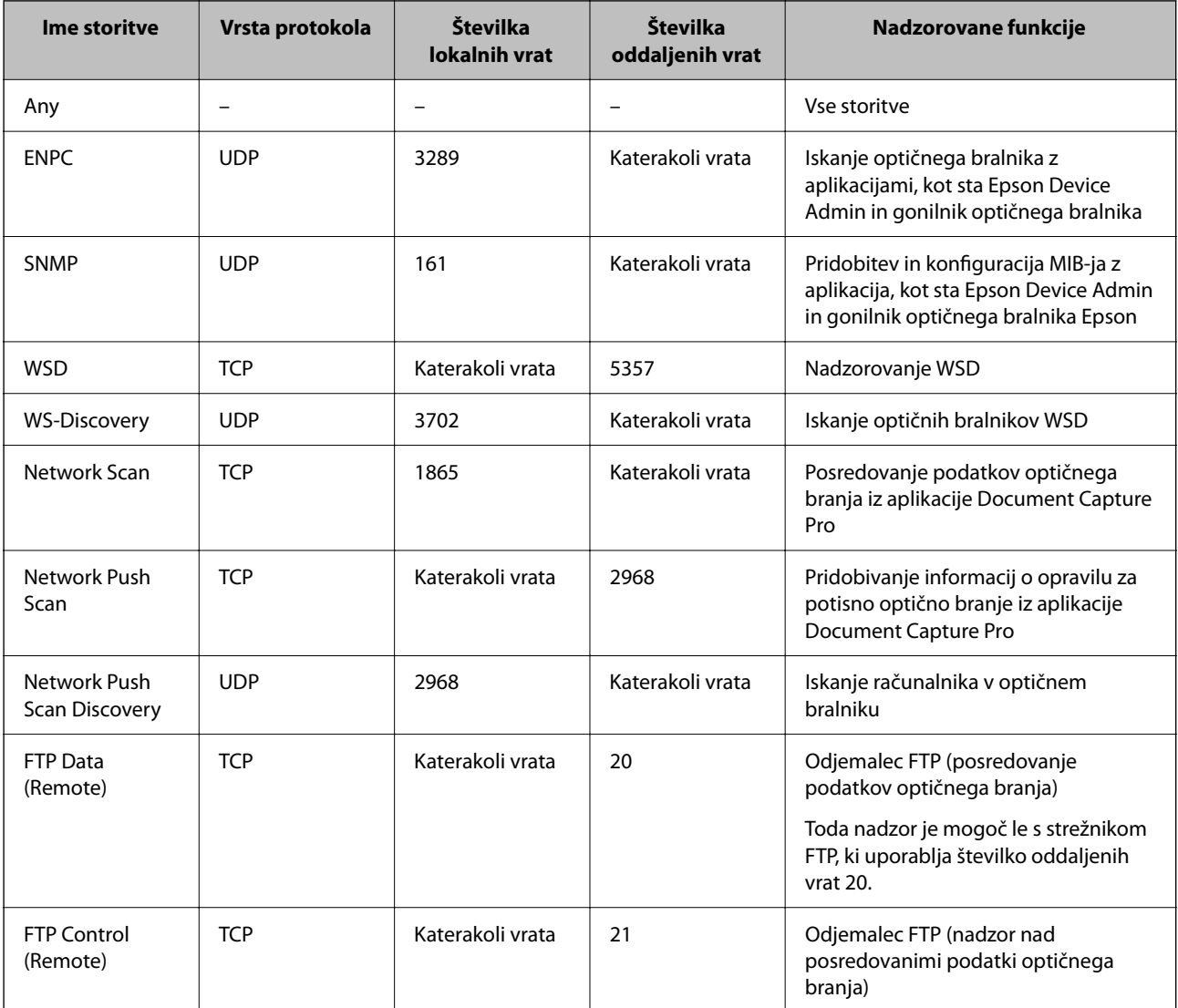

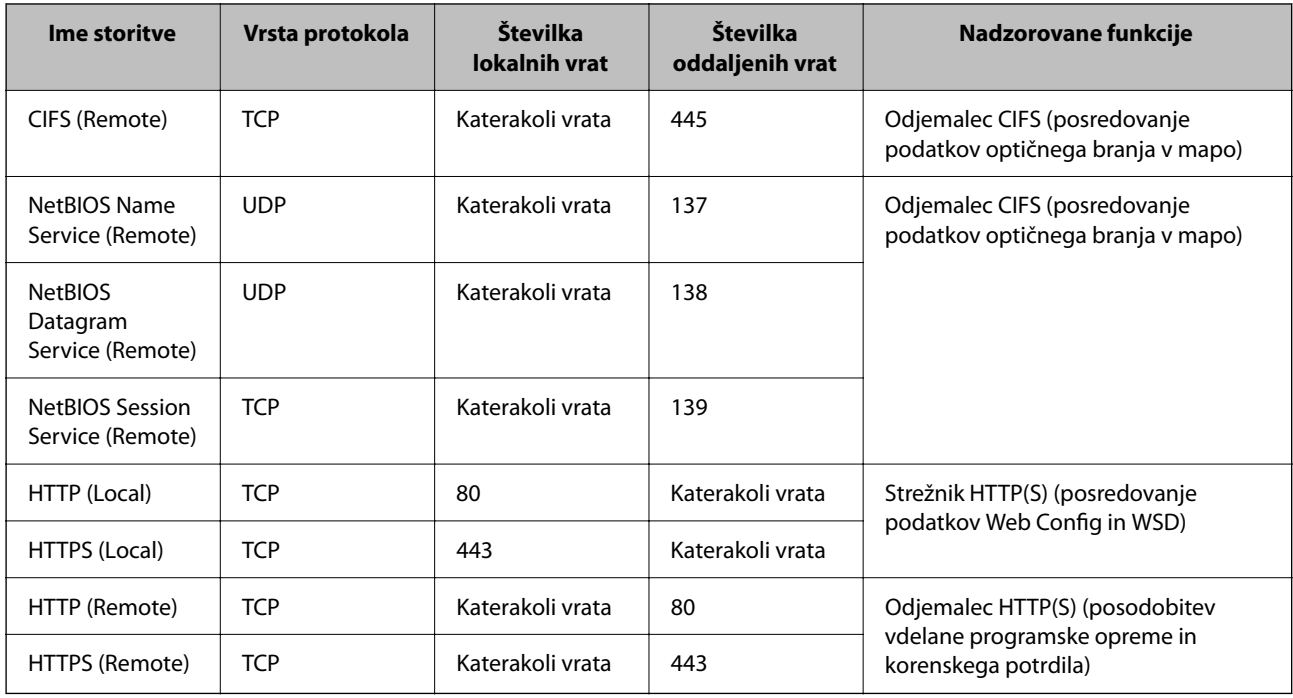

# **Primeri konfiguracije možnosti IPsec/IP Filtering**

#### **Sprejemanje izključno paketov IPsec**

Ta primer je samo za konfiguriranje privzetega pravilnika.

- **Default Policy**:
- ❏ **IPsec/IP Filtering**: **Enable**
- ❏ **Access Control**: **IPsec**
- ❏ **Authentication Method**: **Pre-Shared Key**
- ❏ **Pre-Shared Key**: vnesite največ 127 znakov.

**Group Policy**: ne konfigurirajte.

#### **Prejemanje podatkov za optično branje in nastavitev optičnega bralnika**

Ta primer omogoča pošiljanje podatkov za optično branje in konfiguracije optičnega bralnika iz določenih naprav. **Default Policy**:

- ❏ **IPsec/IP Filtering**: **Enable**
- ❏ **Access Control**: **Refuse Access**

**Group Policy**:

- ❏ **Enable this Group Policy**: potrdite polje.
- ❏ **Access Control**: **Permit Access**
- ❏ **Remote Address(Host)**: naslov IP odjemalca
- ❏ **Method of Choosing Port**: **Service Name**
- ❏ **Service Name**: potrdite polja **ENPC**, **SNMP**, **HTTP (Local)**, **HTTPS (Local)** in **Network Scan**.

#### <span id="page-115-0"></span>**Pridobivanje dostopa samo z določenega naslova IP**

Ta primer omogoča dostop do optičnega bralnika z določenega naslova IP.

- **Default Policy**:
- ❏ **IPsec/IP Filtering**: **Enable**
- ❏ **Access Control**:**Refuse Access**

#### **Group Policy**:

- ❏ **Enable this Group Policy**: potrdite polje.
- ❏ **Access Control**: **Permit Access**
- ❏ **Remote Address(Host)**: naslov IP odjemalca skrbnika

#### *Opomba:*

*Odjemalec bo lahko ne glede na konfiguracijo pravilnika dostopal in konfiguriral optični bralnik.*

# **Konfiguriranje potrdila za filtriranje naslovov IPsec/IP**

Konfigurirajte odjemalsko potrdilo za filtriranje naslovov IPsec/IP. Ko nastavite potrdilo, ga lahko uporabite za preverjanje pristnosti filtriranja naslovov IPsec/IP. Če želite konfigurirati overitelja potrdil, izberite **CA Certificate**.

- 1. Odprite Web Config in izberite zavihek **Network Security** > **IPsec/IP Filtering** > **Client Certificate**.
- 2. Uvozite potrdilo v **Client Certificate**.

Če ste že uvozili potrdilo, ki ga je izdal overitelj digitalnih potrdil, ga lahko kopirate in uporabite za filtriranje naslovov IPsec/IP. Če želite kopirati potrdilo, ga izberite v polju **Copy From** in nato kliknite **Copy**.

#### **Povezane informacije**

- & ["Zagon aplikacije Web Config v spletnem brskalniku" na strani 36](#page-35-0)
- & ["Konfiguriranje CA-signed Certificate" na strani 99](#page-98-0)
- & ["Konfiguriranje potrdila CA Certificate" na strani 102](#page-101-0)

# **Povezava optičnega bralnika z omrežjem IEEE802.1X**

# **Povezava z omrežjem IEEE 802.1X**

Če za optični bralnik nastavite IEEE 802.1X, ga lahko uporabljate v omrežju, ki je povezano s strežnikom RADIUS, stikalom LAN s funkcijo preverjanja pristnosti ali dostopno točko.

- 1. Odprite Web Config in izberite zavihek **Network Security** > **IEEE802.1X** > **Basic**.
- 2. Vnesite vrednost za vsak element.

Če želite optični bralnik uporabljati v omrežju Wi-Fi, kliknite **Wi-Fi Setup** in izberite ali vnesite SSID.

*Opomba: Uporabljate lahko enak nastavitve za ethernet in Wi-Fi.* 3. Kliknite **Next**.

Prikaže se potrditveno sporočilo.

4. Kliknite **OK**. Optični bralnik je posodobljen.

### **Povezane informacije**

 $\blacktriangleright$  ["Zagon aplikacije Web Config v spletnem brskalniku" na strani 36](#page-35-0)

# **Elementi omrežnih nastavitev IEEE 802.1X**

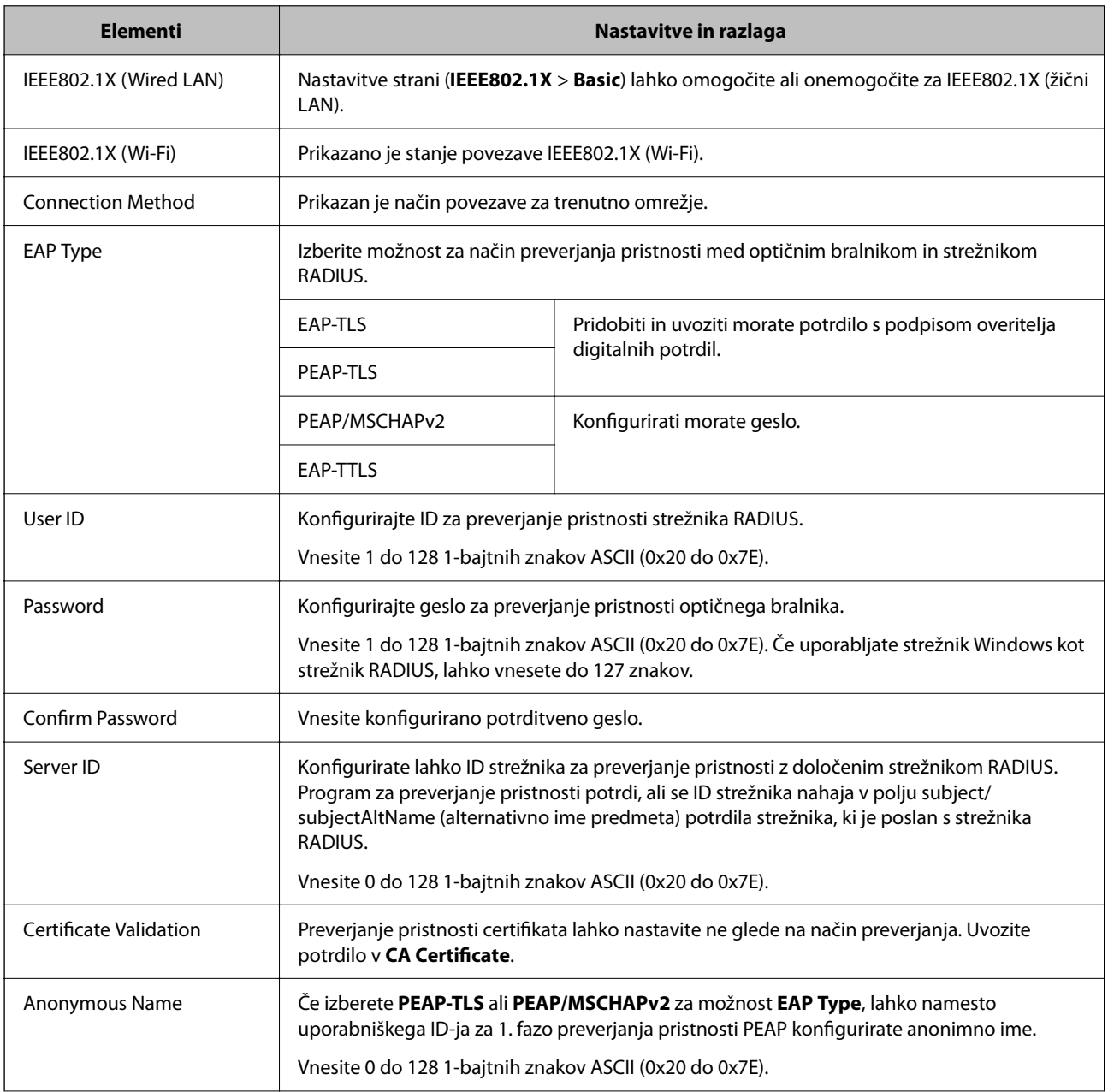

<span id="page-117-0"></span>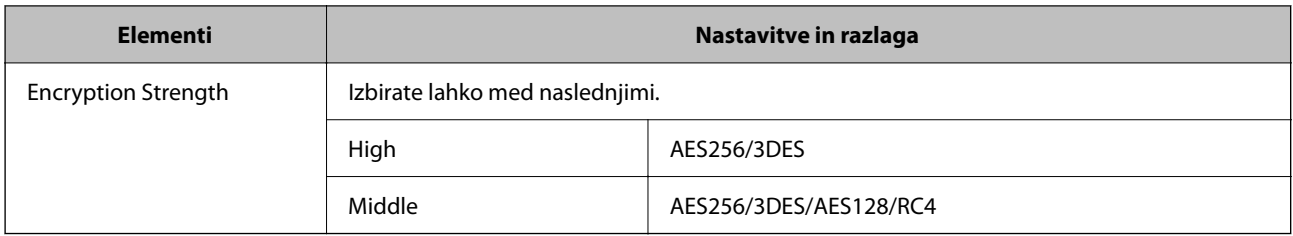

# **Konfiguriranje potrdila za IEEE 802.1X**

Konfigurirajte odjemalsko potrdilo za IEEE802.1X. Ko ga nastavite, lahko uporabljate **EAP-TLS** in **PEAP-TLS** kot načini preverjanja pristnosti za IEEE 802.1X. Če želite konfigurirati potrdilo overitelja potrdil, izberite **CA Certificate**.

- 1. Odprite Web Config in izberite zavihek **Network Security** > **IEEE802.1X** > **Client Certificate**.
- 2. Vnesite potrdilo v polje **Client Certificate**.

Če ste že uvozili potrdilo, ki ga je izdal overitelj digitalnih potrdil, ga lahko kopirate in uporabite za IEEE802.1X. Če želite kopirati potrdilo, ga izberite v polju **Copy From** in nato kliknite **Copy**.

#### **Povezane informacije**

& ["Zagon aplikacije Web Config v spletnem brskalniku" na strani 36](#page-35-0)

# **Odpravljanje težav za dodatno varnost**

# **Obnovitev varnostnih nastavitev**

Ko ustvarite izjemno varno okolje, kot je filtriranje IPsec/IP, morda ne boste mogli komunicirati z napravami zaradi nepravilnih nastavitev ali težav z napravo ali strežnikom. V tem primeru obnovite varnostne nastavitve, da boste lahko ponovno konfigurirali nastavitve naprave ali omogočili začasno uporabo.

# **Onemogočanje varnostne funkcije v aplikaciji Web Config**

Možnost IPsec/IP Filtering lahko onemogočite v aplikaciji Web Config.

- 1. Odprite Web Config in izberite zavihek **Network Security** > **IPsec/IP Filtering** > **Basic**.
- 2. Onemogočite **IPsec/IP Filtering**.

# <span id="page-118-0"></span>**Težave pri uporabi varnostnih funkcij omrežja**

### **Pozabili ste vnaprej dogovorjeni ključ**

#### **Znova konfigurirajte vnaprej dogovorjeni ključ.**

Če si želite ogledati ključ, odprite Web Config in izberite zavihek **Network Security** > **IPsec/IP Filtering** > **Basic** > **Default Policy** ali **Group Policy**.

Ko spremenite ključ v vnaprejšnji skupni rabi, konfigurirajte ključ v vnaprejšnji skupni rabi za računalnike.

#### **Povezane informacije**

- & ["Zagon aplikacije Web Config v spletnem brskalniku" na strani 36](#page-35-0)
- & ["Šifrirana komunikacija s filtriranjem IPsec/IP" na strani 105](#page-104-0)

# **Komunikacija prek protokola IPsec ni mogoča**

#### **Natančneje določite algoritem, ki ga optični bralnik ali računalnik ne podpira.**

Optični bralnik podpira te algoritme. Preverite nastavitve računalnika.

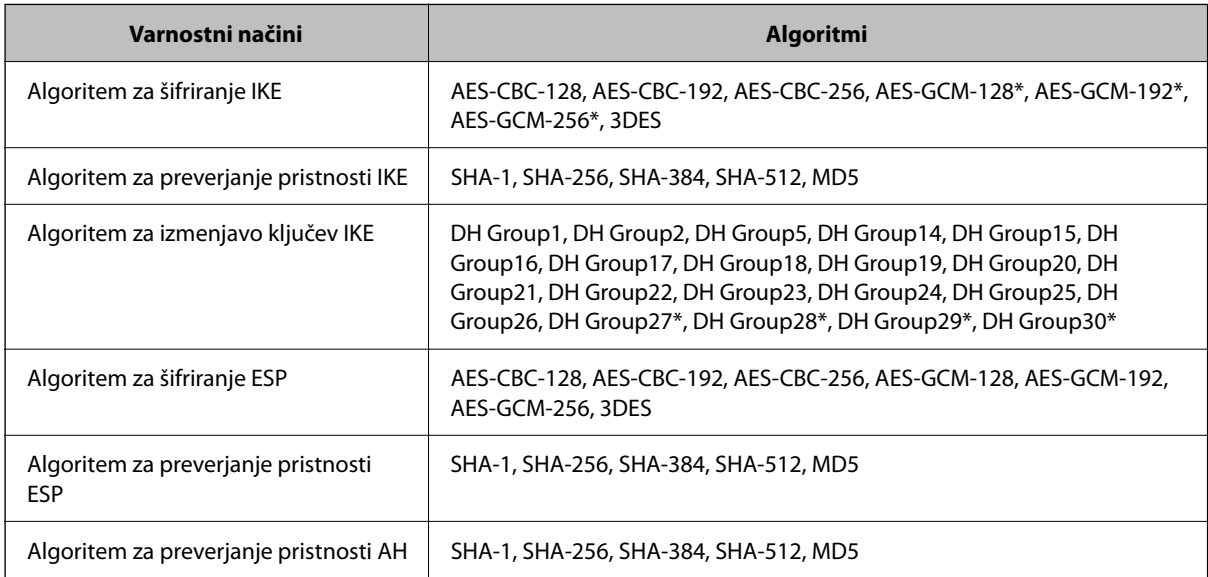

\* Na voljo samo za IKEv2

#### **Povezane informacije**

& ["Šifrirana komunikacija s filtriranjem IPsec/IP" na strani 105](#page-104-0)

### **Komunikacija nenadoma ni več mogoča**

#### **Naslov IP optičnega bralnika se je spremenil ali ga ni mogoče uporabiti.**

Če se naslov IP, ki je registriran na lokalni naslov v Group Policy, spremeni ali ga ni mogoče uporabiti, komunikacija IPsec ni mogoča. Onemogočite IPsec na nadzorni plošči optičnega bralnika.

Če je protokol DHCP zastarel, se znova zaganja ali je naslov IPv6 zastarel oz. ni bil pridobljen, naslova IP, registriranega za Web Config (zavihek **Network Security** > **IPsec/IP Filtering** > **Basic** > **Group Policy** > **Local Address (Scanner)**) optičnega bralnika, morda ne bo mogoče najti.

Uporabite statični naslov IP.

#### **Naslov IP računalnika se je spremenil ali ga ni mogoče uporabiti.**

Če se naslov IP, ki je registriran na oddaljeni naslov v Group Policy, spremeni ali ga ni mogoče uporabiti, komunikacija IPsec ni mogoča.

Onemogočite IPsec na nadzorni plošči optičnega bralnika.

Če je protokol DHCP zastarel, se znova zaganja ali je naslov IPv6 zastarel oz. ni bil pridobljen, naslova IP, registriranega za Web Config (zavihek **Network Security** > **IPsec/IP Filtering** > **Basic** > **Group Policy** > **Remote Address(Host)**) optičnega bralnika, morda ne bo mogoče najti.

Uporabite statični naslov IP.

#### **Povezane informacije**

- & ["Zagon aplikacije Web Config v spletnem brskalniku" na strani 36](#page-35-0)
- & ["Šifrirana komunikacija s filtriranjem IPsec/IP" na strani 105](#page-104-0)

#### **Povezava ni mogoča po konfiguraciji filtriranja naslovov IPsec/IP**

#### **Nastavitve filtriranja IPsec/IP niso pravilne.**

Onemogočite IPsec/IP filtriranje na nadzorni plošči optičnega bralnika. Povežite optični bralnik in računalnik ter ponovno uredite nastavitve IPsec/IP filtriranja.

#### **Povezane informacije**

& ["Šifrirana komunikacija s filtriranjem IPsec/IP" na strani 105](#page-104-0)

#### **Po konfiguraciji omrežja IEEE 802.1X dostop do optičnega bralnika ni mogoč**

#### **Nastavitve IEEE 802.1X niso pravilne.**

Onemogočite IEEE 802.1X in Wi-Fi na nadzorni plošči optičnega bralnika. Povežite optični bralnik in računalnik ter nato ponovno konfigurirajte IEEE 802.1X.

Povežite optični bralnik in računalnik ter nato ponovno konfigurirajte IEEE 802.1X.

#### **Povezane informacije**

& ["Povezava z omrežjem IEEE 802.1X" na strani 116](#page-115-0)

# <span id="page-120-0"></span>**Težave pri uporabi digitalnega potrdila**

# **Uvoz potrdila CA-signed Certificate ni mogoč**

#### **CA-signed Certificate in podatki v zahtevi CSR se ne ujemajo.**

Če potrdilo CA-signed Certificate in zahteva CSR ne vsebujeta enakih informacij, zahteve CSR ni mogoče uvoziti. Preverite to:

- ❏ Ali poskušate uvoziti potrdilo v napravo, v kateri ni enakih informacij? Preverite informacije zahteve CSR in nato uvozite potrdilo v napravo z enakimi informacijami.
- ❏ Ali ste prepisali zahtevo CSR, shranjeno v optičnem bralniku, ko ste zahtevo CSR poslali overitelju? Znova pridobite potrdilo s podpisom overitelja digitalnih potrdil z zahtevo CSR.

#### **CA-signed Certificate je večji od 5 KB.**

Potrdila CA-signed Certificate, ki je večje od 5 KB, ni mogoče uvoziti.

#### **Geslo za uvoz potrdila ni pravilno.**

Vnesite pravilno geslo. Če ste pozabili geslo, potrdila ne morete uvoziti. Znova pridobite CA-signed Certificate.

#### **Povezane informacije**

 $\rightarrow$  ["Uvoz potrdila s podpisom overitelja digitalnih potrdil" na strani 100](#page-99-0)

# **Samopodpisanega potrdila ni mogoče posodobiti**

#### **Ime Common Name ni vneseno.**

**Common Name** je treba vnesti.

#### **V Common Name so nepodprti znaki.**

Vnesite med 1 in 128 znakov, in sicer IPv4, IPv6, ime gostitelja ali obliko zapisa FQDN, iz nabora znakov ASCII (0x20–0x7E).

#### **Skupno ime vsebuje vejico ali presledek.**

Če vnesete vejico, bo **Common Name** na tem mestu ločen. Če pred ali za vejico vnesete presledek, se pojavi napaka.

#### **Povezane informacije**

 $\rightarrow$  ["Posodobitev samopodpisanega potrdila" na strani 102](#page-101-0)

### **Zahteve CSR ni mogoče ustvariti**

#### **Ime Common Name ni vneseno.**

Treba je vnesti **Common Name**.

#### **Pri vpisovanju imena Common Name, Organization, Organizational Unit, Locality in State/Province so bili vneseni nepodprti znaki.**

Vnesite znake, kot so IPv4, IPv6, ime gostitelja ali obliko zapisa FQDN, iz nabora znakov ASCII (0x20–0x7E).

#### **Common Name vsebuje vejico ali presledek.**

Če vnesete vejico, bo **Common Name** na tem mestu ločen. Če pred ali za vejico vnesete presledek, se pojavi napaka.

#### **Povezane informacije**

& ["Pridobivanje potrdila s podpisom overitelja digitalnih potrdil" na strani 99](#page-98-0)

### **Prikaže se opozorilo o digitalnem potrdilu**

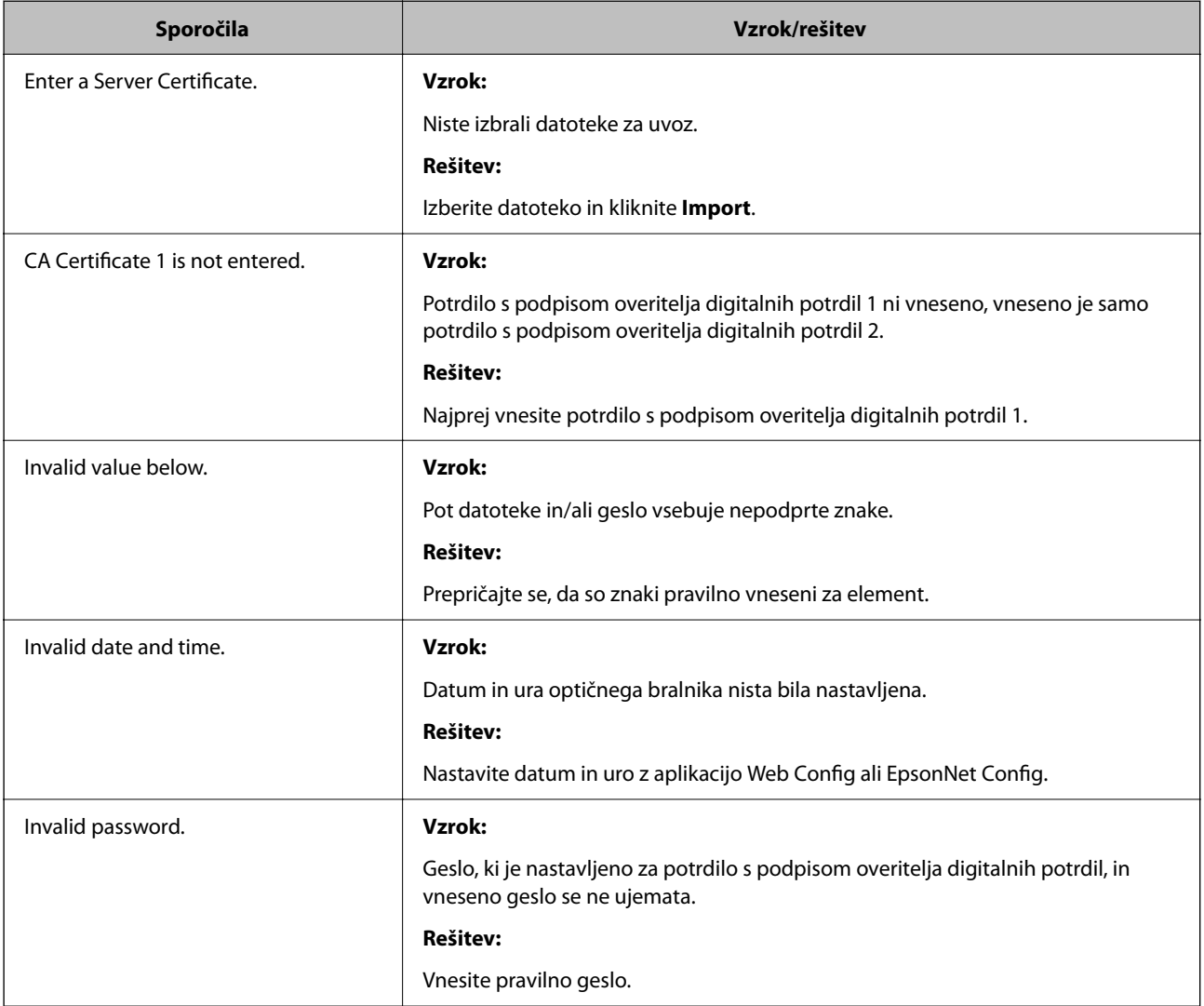

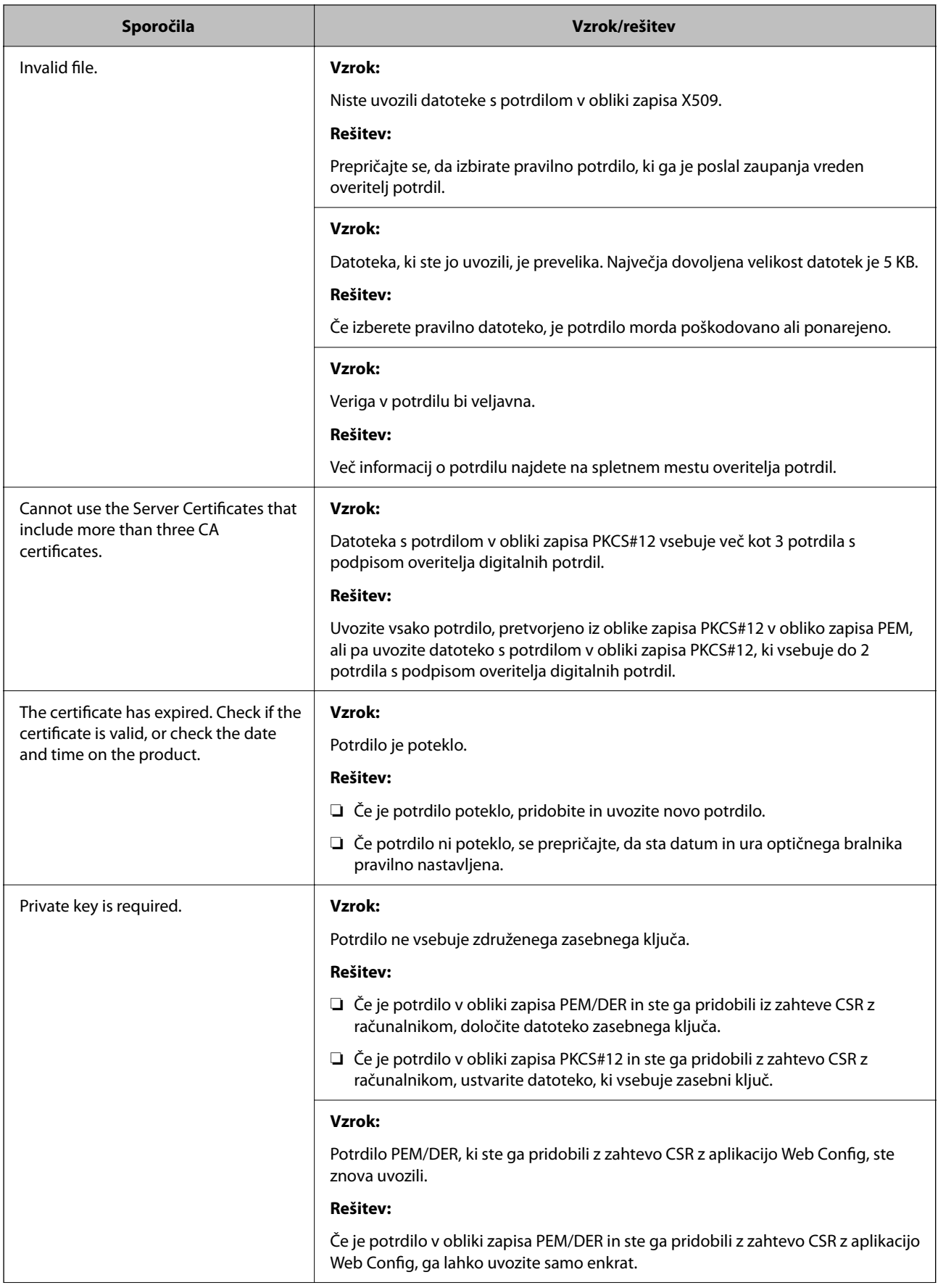

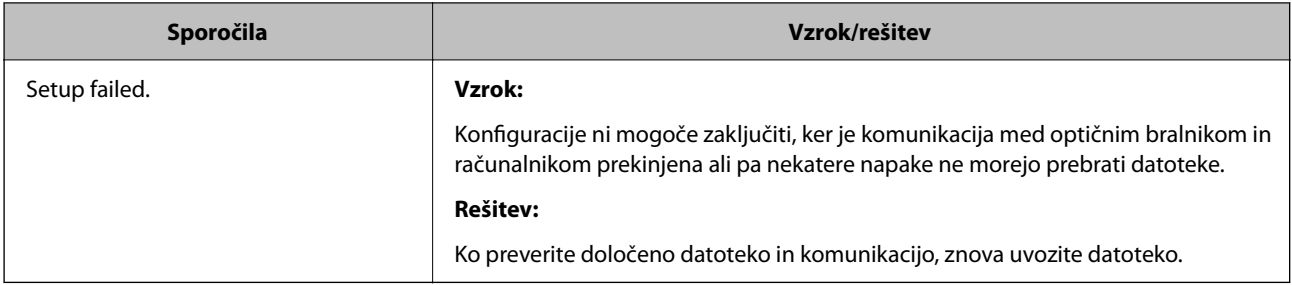

#### **Povezane informacije**

& ["O digitalnem potrdilu" na strani 98](#page-97-0)

# **Če pomotoma izbrišete potrdilo s podpisom overitelja digitalnih potrdil**

#### **Ni varnostne kopije za potrdilo s podpisom overitelja digitalnih potrdil.**

Če imate varnostno kopijo, lahko znova uvozite potrdilo.

Če pridobite potrdilo z uporabo zahteve CSR, ustvarjeno z aplikacijo Web Config, izbrisanega potrdila ni več mogoče uvoziti. Ustvarite zahtevo CSR in pridobite novo potrdilo.

#### **Povezane informacije**

- & ["Uvoz potrdila s podpisom overitelja digitalnih potrdil" na strani 100](#page-99-0)
- & ["Brisanje potrdila s podpisom overitelja digitalnih potrdil" na strani 101](#page-100-0)

# <span id="page-124-0"></span>**Authentication Settings**

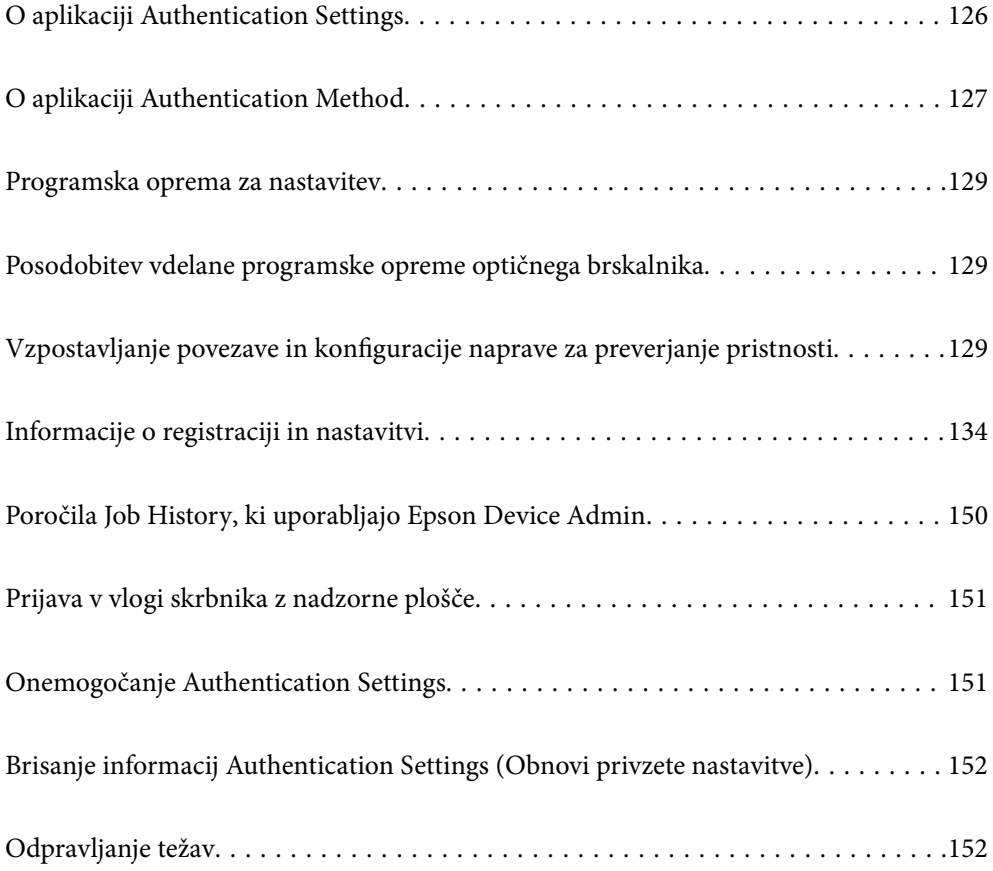

# <span id="page-125-0"></span>**O aplikaciji Authentication Settings**

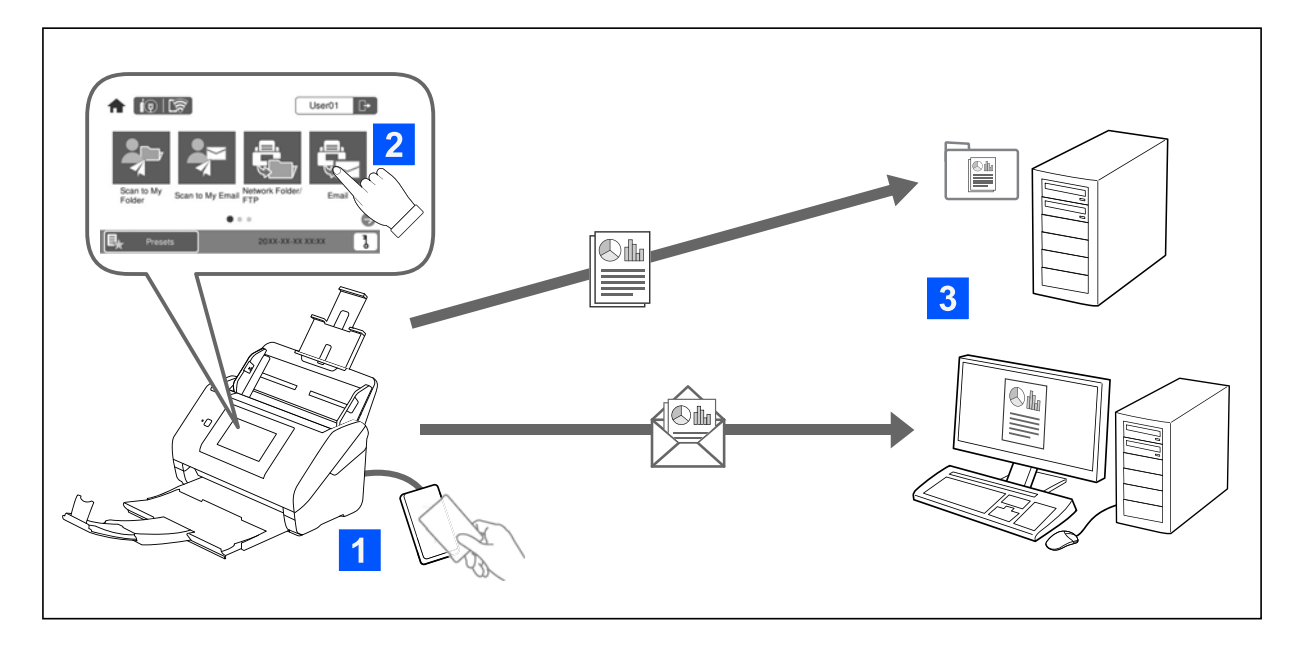

Ko je omogočena aplikacija Authentication Settings, je za začetek optičnega branja zahtevano preverjanje pristnosti uporabnika. Nastavite lahko načine optičnega branja, ki jih lahko uporablja posamezen uporabnik, in tako preprečite nenamerna delovanja.

Za cilj optičnega branja lahko določite e-poštni naslov uporabnika s preverjeno pristnostjo (Scan to My Email) ali pa shranite podatke posameznega uporabnika v osebno mapo (Scan to My Folder). Določite lahko tudi druge načine optičnega branja.

#### *Opomba:*

❏ *Ko je aplikacija Authentication Settings omogočena, ne morete optično brati iz računalnika ali pametne naprave.*

❏ *Poleg aplikacije Authentication Settings, ki smo jo predstavili v tem priročniku, lahko vzpostavite tudi sistem za preverjanje pristnosti s pomočjo strežnika za preverjanje pristnosti. Če želite vzpostaviti sistem, uporabite Document Capture Pro Server Authentication Edition (okrajšano ime je Document Capture Pro Server AE). Za dodatne informacije se obrnite na lokalno pisarno družbe Epson.*

# **Funkcije, ki so na voljo za Authentication Settings**

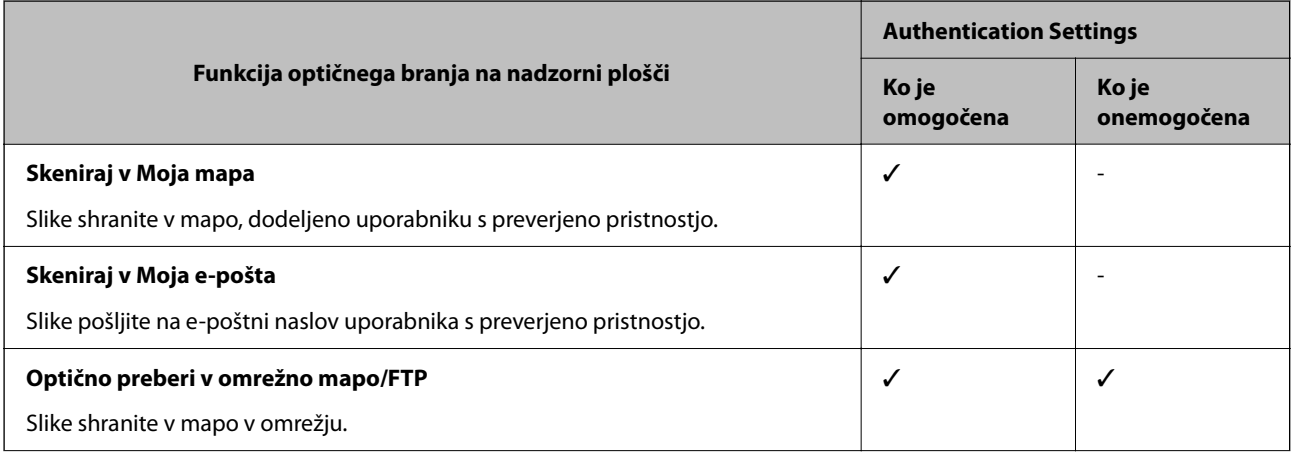

<span id="page-126-0"></span>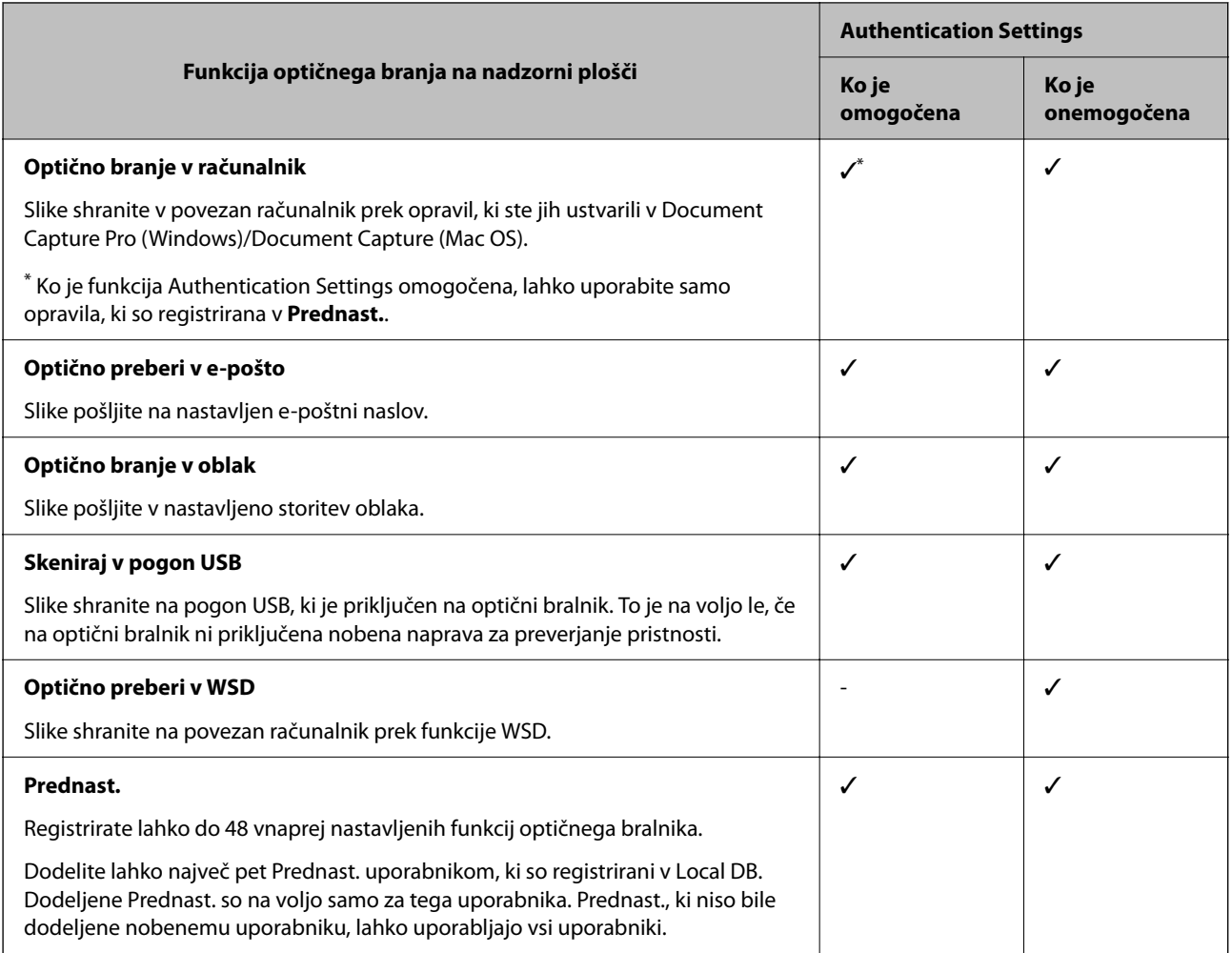

# **O aplikaciji Authentication Method**

S tem optičnim bralnikom lahko preverite pristnost na enega od opisanih načinov, ne da bi morali vzpostaviti strežnik za preverjanje pristnosti.

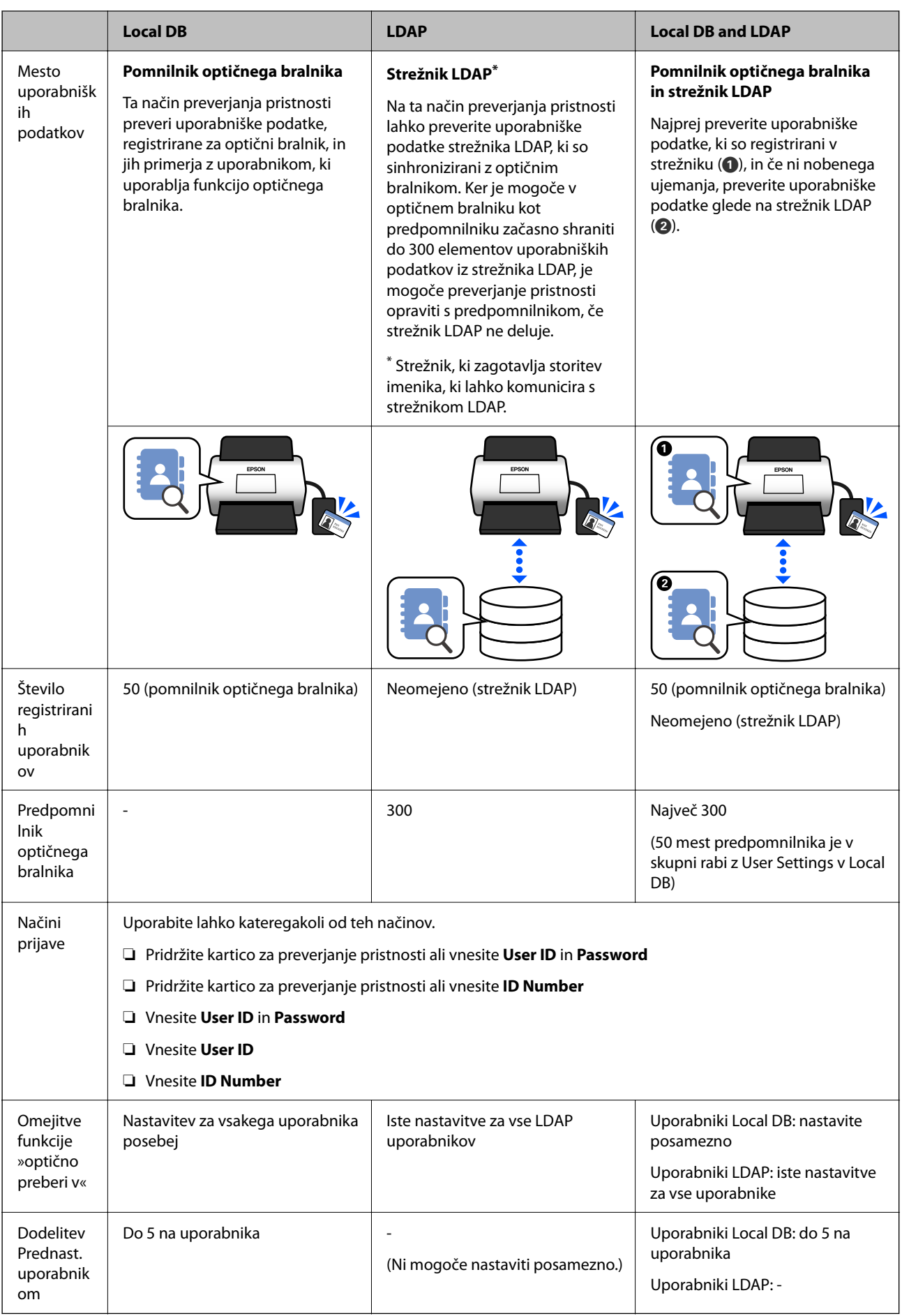

# <span id="page-128-0"></span>**Programska oprema za nastavitev**

Nastavitev z aplikacijo Web Config ali Epson Device Admin.

- ❏ Če uporabite aplikacijo Web Config, lahko nastavite optični bralnik samo prek spletnega brskalnika. ["Web Config" na strani 36](#page-35-0)
- ❏ Če uporabite aplikacijo Epson Device Admin, lahko nastavite več optičnih bralnikov s predlogo konfiguracije. ["Epson Device Admin" na strani 37](#page-36-0)

# **Posodobitev vdelane programske opreme optičnega brskalnika**

Preden omogočite Authentication Settings, posodobite vdelano programsko opremo optičnega brskalnika na najnovejšo različico. Najprej vzpostavite povezavo med optičnim brskalnikom in internetom.

#### c*Pomembno:*

*Med posodabljanjem ne izklopite računalnika ali optičnega bralnika.*

#### **Pri nastavitvi iz aplikacije Web Config:**

Izberite zavihek **Device Management** > **Firmware Update**, nato pa sledite navodilom na zaslonu, da posodobite vdelano programsko opremo.

#### **Pri nastavitvi iz aplikacije Epson Device Admin:**

Izberite **Home** > **Firmware** > **Update** na zaslonu s seznamom naprav, nato pa sledite navodilom na zaslonu, da posodobite vdelano programsko opremo.

#### *Opomba:*

*Če je nameščena že najnovejša vdelana programska oprema, je ni treba posodobiti.*

# **Vzpostavljanje povezave in konfiguracije naprave za preverjanje pristnosti**

Če želite vzpostaviti povezavo in uporabiti napravo za preverjanje pristnosti, kot je bralnik kartic IC, morate najprej konfigurirati napravo. Tega ni treba storiti, če ne uporabljate naprave za preverjanje pristnosti.

#### **Povezane informacije**

- & ["Vzpostavitev povezave z napravo za preverjanje pristnosti" na strani 132](#page-131-0)
- $\rightarrow$  ["Nastavitve naprave za preverjanje pristnosti" na strani 133](#page-132-0)

# **Seznam združljivih bralnikov kartic**

Za seznam ne zagotavlja delovanja za bralnike kartic, ki so na seznamu.

Da: podprto (ID-informacije je mogoče prebrati s standardnimi nastavitvami bralnika krtice)

#### Ne: ni združljivo

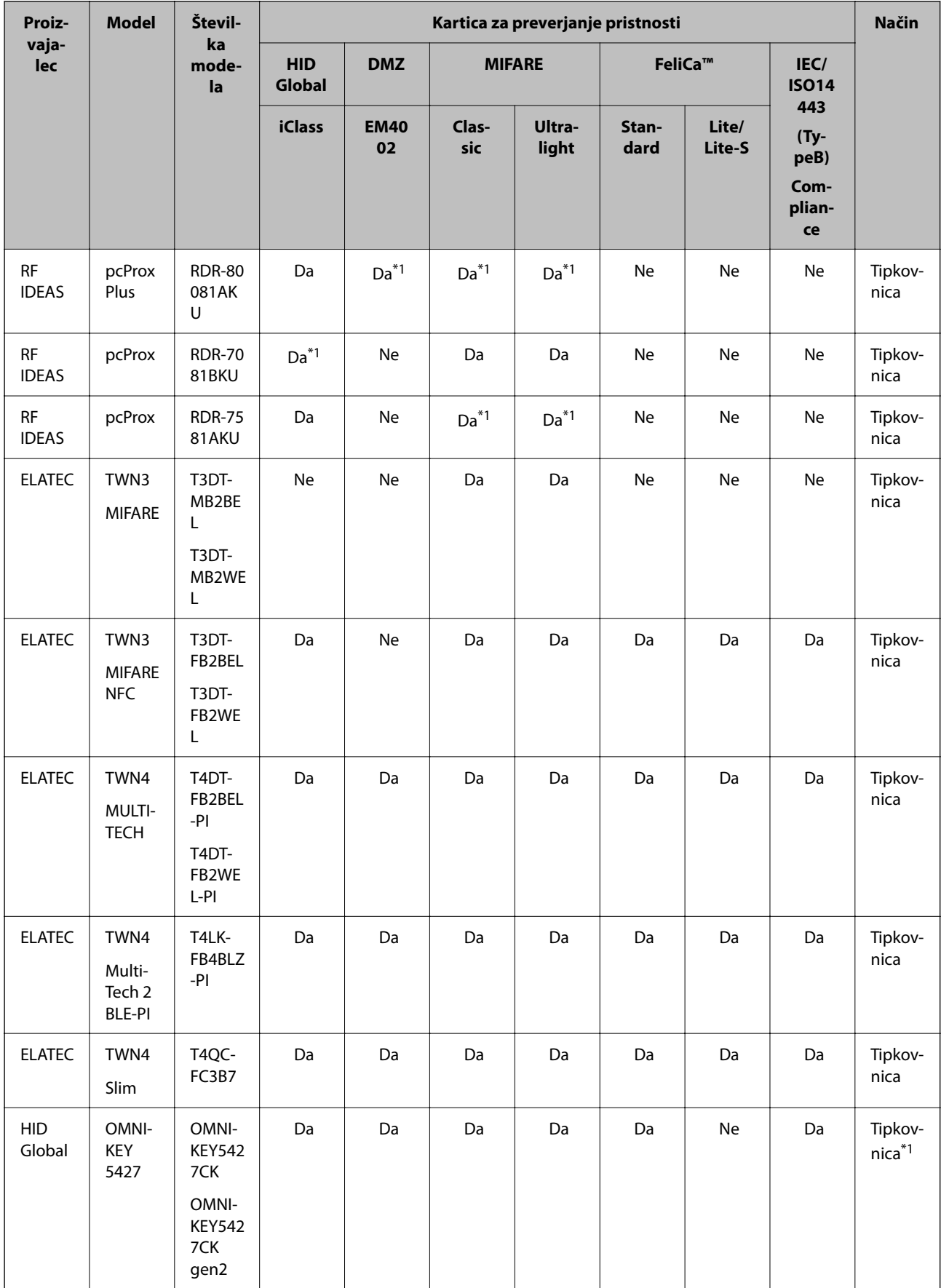

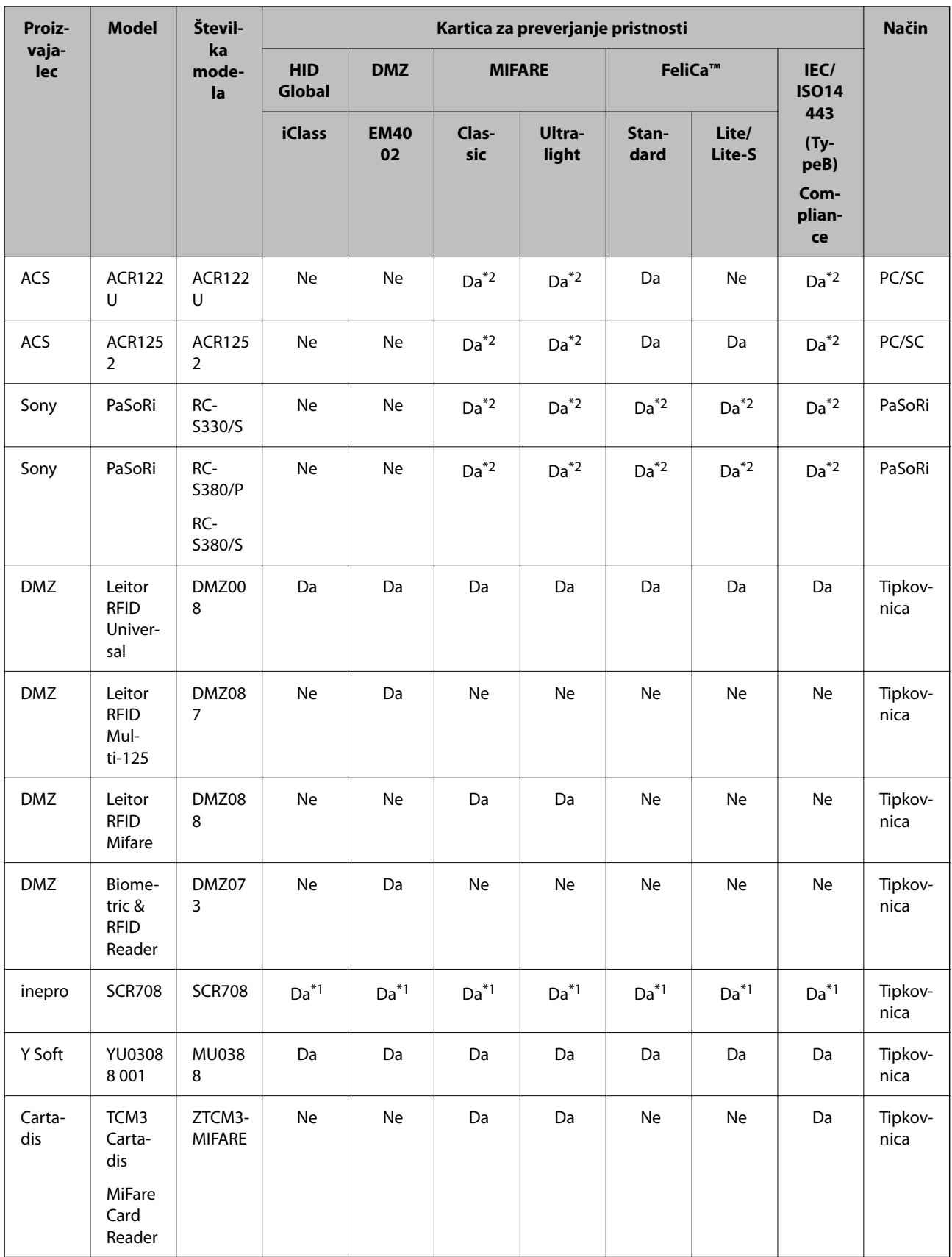

<span id="page-131-0"></span>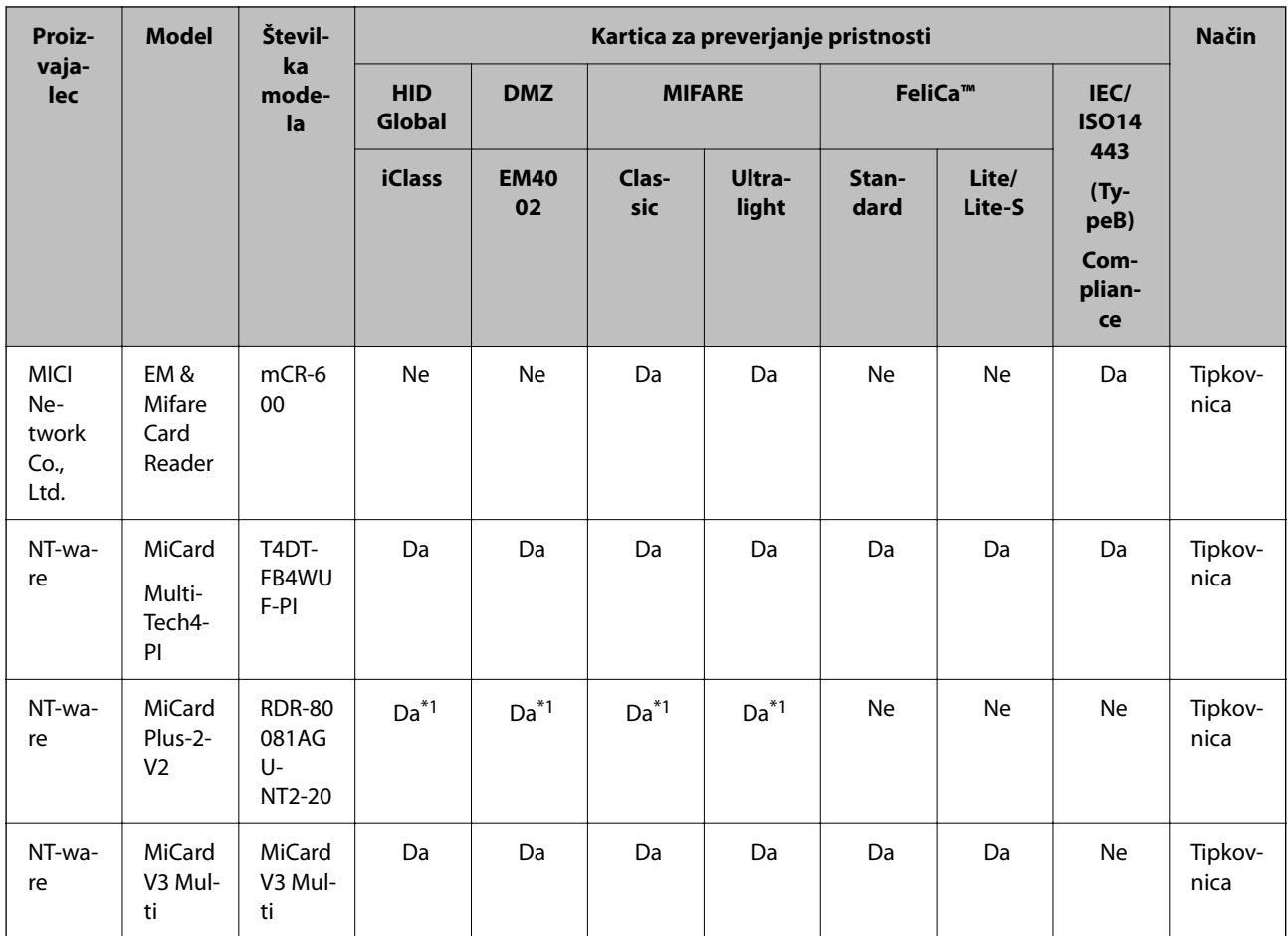

\*1 Nastavitve bralnika kartic morate spremeniti z lastniško programsko opremo, ki jo zagotavlja proizvajalec bralnika kratic.

\*2 Če morate kot ID preverjanja pristnosti uporabiti podatke v določenem območju na kartici, ki ni standardni ID kartice, tako da konfigurirate nastavitve izdelka, se za več informacij o načinu nastavitve izdelka obrnite na svojega partnerja družbe Epson ali lokalnega predstavnika.

# **Vzpostavitev povezave z napravo za preverjanje pristnosti**

# **P**omembno:

*Ko vzpostavite povezavo med napravo za preverjanje pristnosti in več optičnimi bralniki, uporabite izdelek z enako številko modela.*

<span id="page-132-0"></span>Kabel USB bralnika kartic priključite na zunanji vmesnik za USB-vhod na optičnemu bralniku.

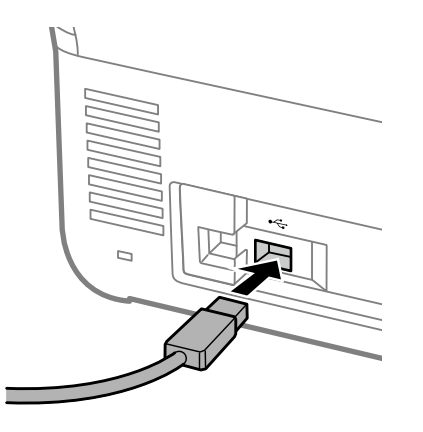

### **Preverjanje delovanja za napravo za preverjanje pristnosti**

Stanje povezave in prepoznavanje kartice za preverjanje pristnosti lahko preverite prek naprave za preverjanje pristnosti na nadzorni plošči optičnega bralnika.

Informacije se prikažejo, če izberete **Nastavitve** > **Informacije o napravi** > **Stanje preverjanja pristnosti naprave**.

# **Nastavitve naprave za preverjanje pristnosti**

Nastavite obliko zapisa branja za informacije o preverjanju pristnosti, ki jih pošlje kartica za preverjanje pristnosti.

Za napravo za preverjanje pristnosti lahko nastavite navedeni način branja.

- ❏ Preberite določeno območje kartice za preverjanje pristnosti, na primer številko zaposlenega ali osebno številko ID.
- ❏ Uporabite informacije kartice za preverjanje pristnosti razen za UID (informacije kartice za preverjanje pristnosti, kot je serijska številka).

Parametre delovanja lahko ustvarite z orodjem. Za podrobnosti se obrnite na svojega trgovca.

#### *Opomba:*

*Uporaba kartic za preverjanje pristnosti različnih proizvajalcev:*

*Pri uporabi informacij kartice UID (informacije ID s kartice, kot je serijska številka) lahko uporabite mešanico različnih vrst kartic za preverjanje pristnosti. Kartic ne morete mešati, če uporabljate druge informacije kartice.*

#### **Pri nastavitvi iz aplikacije Web Config:**

Izberite zavihek **Device Management** > **Card Reader**.

#### **Pri nastavitvi iz aplikacije Epson Device Admin:**

V predlogi konfiguracije izberite **Administrator Settings** > **Authentication Settings** > **Card Reader**.

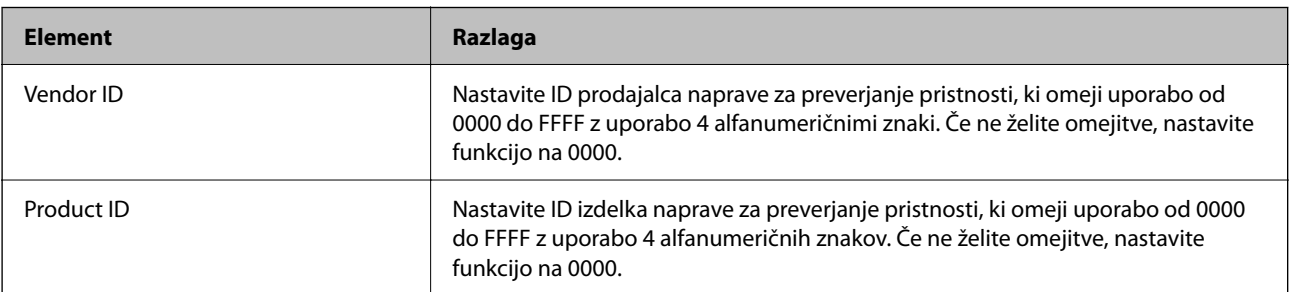

<span id="page-133-0"></span>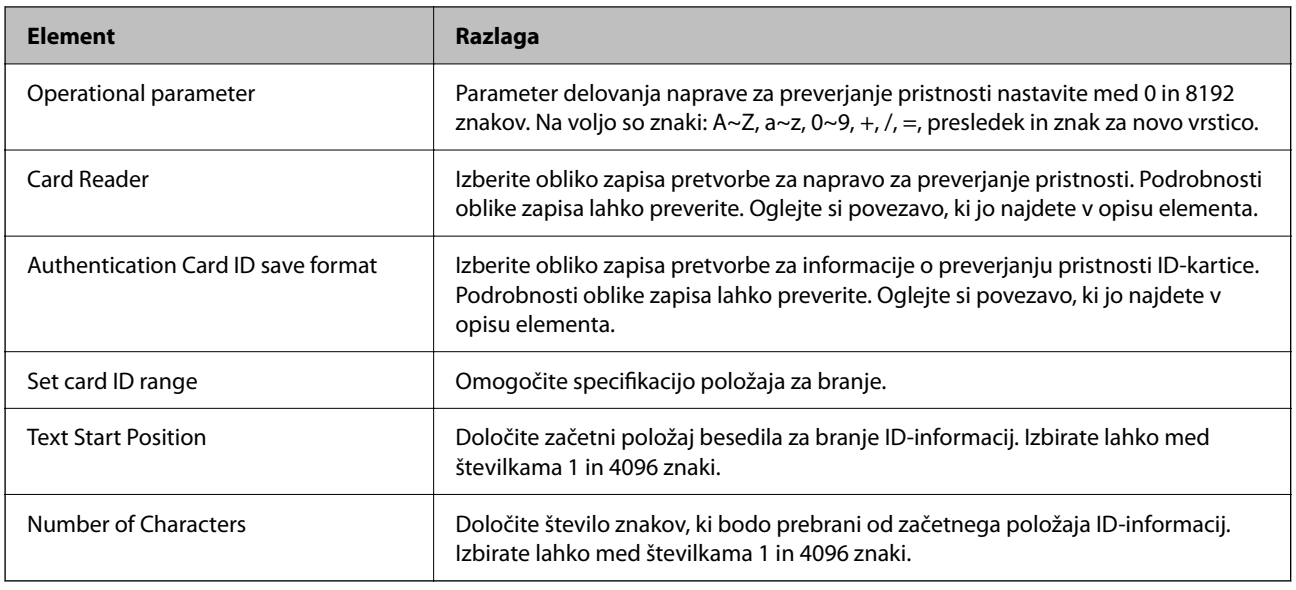

# **Informacije o registraciji in nastavitvi**

# **Nastavitev funkcije**

Nastavitve prilagodite načinu Authentication Method in načinu optičnega branja, ki ga uporabljate.

### **C** Pomembno:

*Preden začnete prilagajati nastavitve, preverite, ali je čas za optični bralnik nastavljen pravilno.*

*Če je nastavitev časa napačna, se prikaže sporočilo »Licenca je potekla«, ki lahko povzroči napako pri nastavitvi optičnega bralnika. Čas mora biti nastavljen pravilno tudi za uporabo varnostne funkcije, kot je komunikacija SSL/TLS ali IPsec. Čas lahko nastavite po opisanem postopku.*

❏ *Zavihek Web Config: Device Management > Date and Time > Date and Time.*

❏ *Nadzorna plošča optičnega bralnika: Nastavitve > Osnovne nastavitve > Nastavitev datum/čas.*

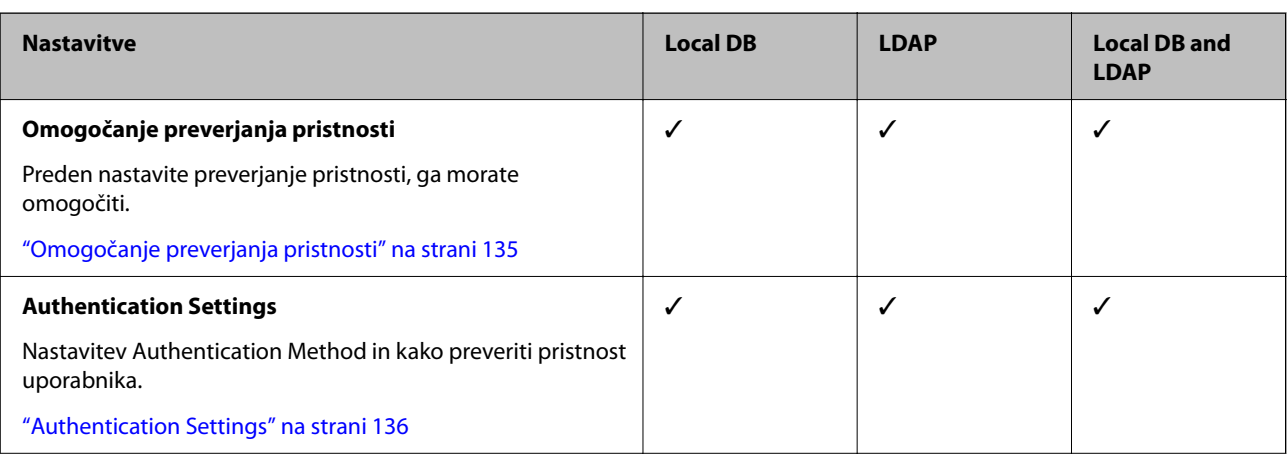

<span id="page-134-0"></span>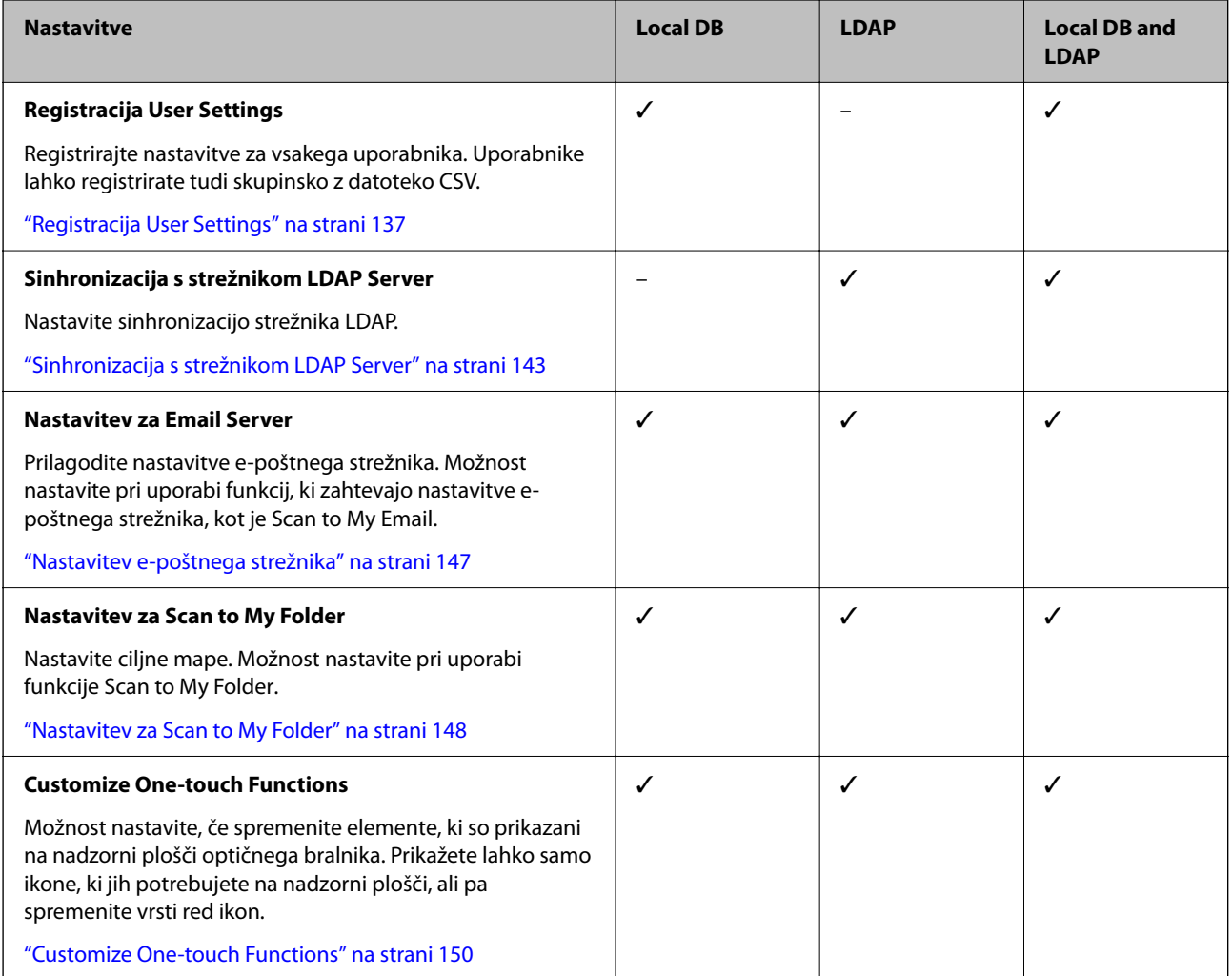

# **Omogočanje preverjanja pristnosti**

Preden nastavite preverjanje pristnosti, ga morate omogočiti.

#### **Pri nastavitvi iz aplikacije Web Config:**

Izberite **Vklopi (naprava/strežnik LDAP)** na zavihku **Product Security** > **Basic** > **Authentication**.

**Pri nastavitvi iz aplikacije Epson Device Admin:**

Na predlogi konfiguracije izberite **Vklopi (naprava/strežnik LDAP)** v meniju **Administrator Settings** > **Authentication Settings** > **Basic** > **Authentication**.

#### *Opomba:*

*Če omogočite možnost Authentication Settings v optičnem bralniku, je možnost Nastavitev zaklepa omogočena tudi za nadzorno ploščo. Nadzorne plošče ni mogoče odkleniti, če je omogočena možnost Authentication Settings.*

*Tudi če onemogočite Authentication Settings, ostane možnost Nastavitev zaklepa omogočena. Če želite onemogočiti možnost, lahko spremenite nastavitve na nadzori plošči ali v aplikaciji Web Config.*

#### **Povezane informacije**

- & ["Nastavljanje Nastavitev zaklepa na nadzorni plošči" na strani 86](#page-85-0)
- & ["Nastavitev Nastavitev zaklepa v aplikaciji Web Config" na strani 86](#page-85-0)

# <span id="page-135-0"></span>**Authentication Settings**

Nastavitev Authentication Method in kako preveriti pristnost uporabnika.

**Pri nastavitvi iz aplikacije Web Config:**

Izberite zavihek **Product Security** > **Authentication Settings**.

**Pri nastavitvi iz aplikacije Epson Device Admin:**

V predlogi konfiguracije izberite **Administrator Settings** > **Authentication Settings** > **Authentication Settings**.

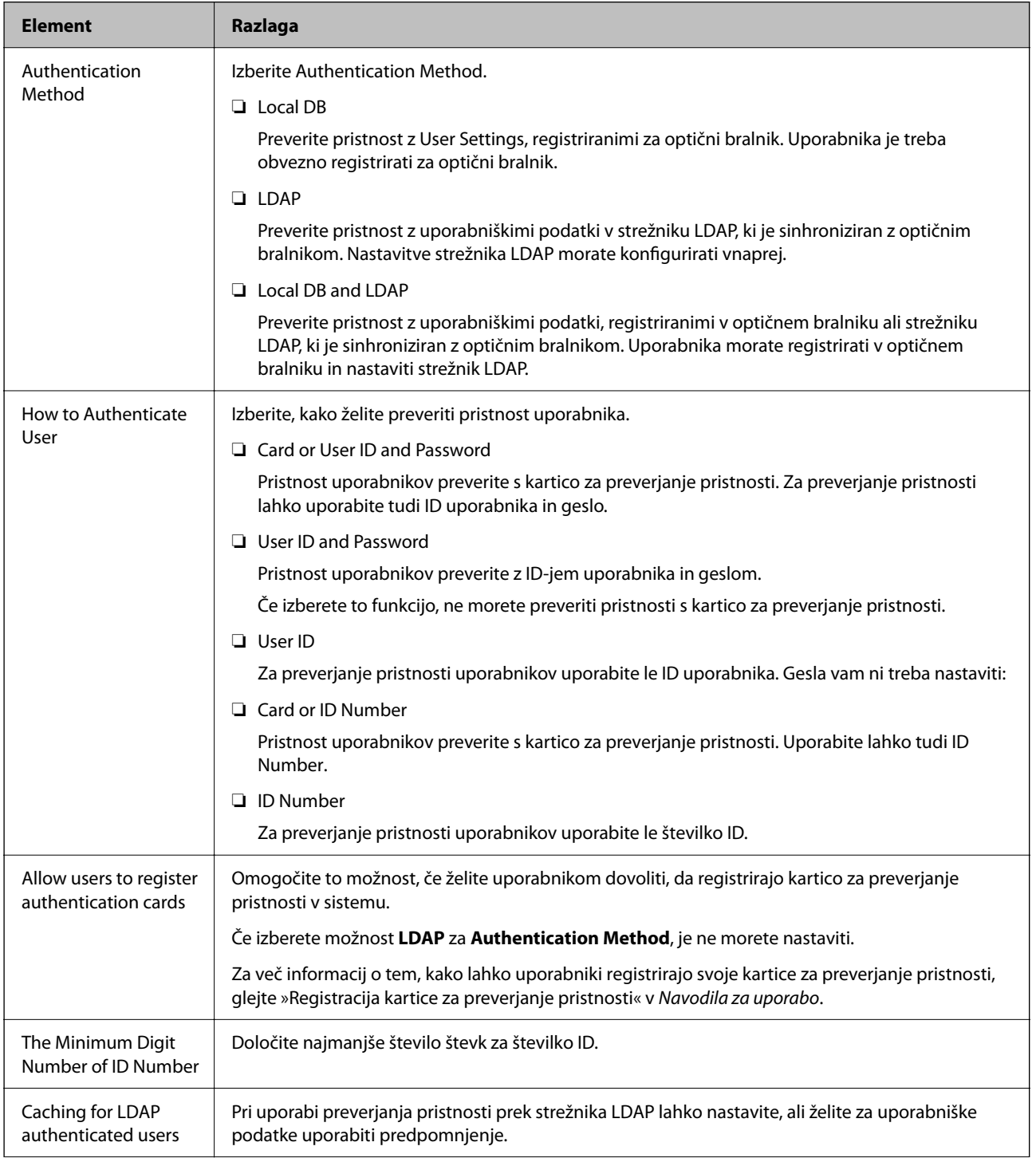

<span id="page-136-0"></span>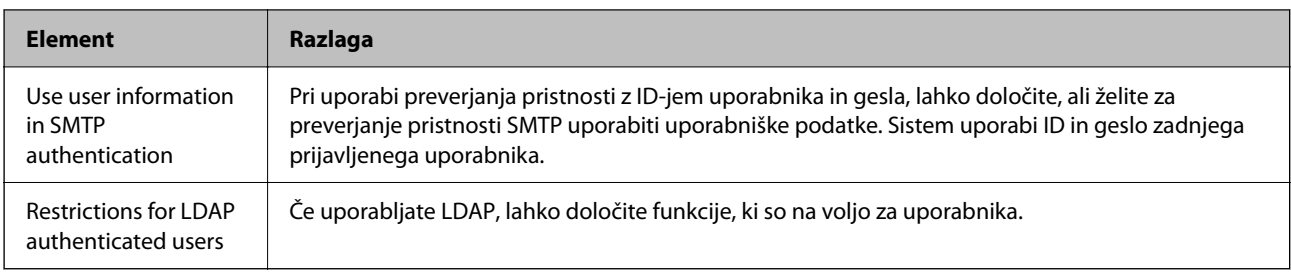

# **Registracija User Settings**

Registrirajte možnost User Settings, ki bo uporabljena za preverjanje pristnosti uporabnika. Registracijo lahko izvedete na kateregakoli od teh načinov.

- ❏ Registracija User Settings Ena po ena (Web Config)
- ❏ Registracija več nastavitev User Settings v paketu z datoteko CSV (Web Config)
- ❏ Registracija User Settings v več optičnih bralnikih v paketu s predlogo konfiguracije (Epson Device Admin)

#### **Povezane informacije**

- & "Registracija User Settings Posamezno (Web Config)" na strani 137
- & ["Registracija več nastavitev User Settings z datoteko CSV \(Web Config\)" na strani 138](#page-137-0)
- & ["Registracija User Settings v več optičnih bralnikov v obliki paketa \(Epson Device Admin\)" na strani 141](#page-140-0)

### **Registracija User Settings Posamezno (Web Config)**

Odprite Web Config in izberite zavihek **Product Security** > **User Settings** > **Add**, nato pa vnesite User Settings.

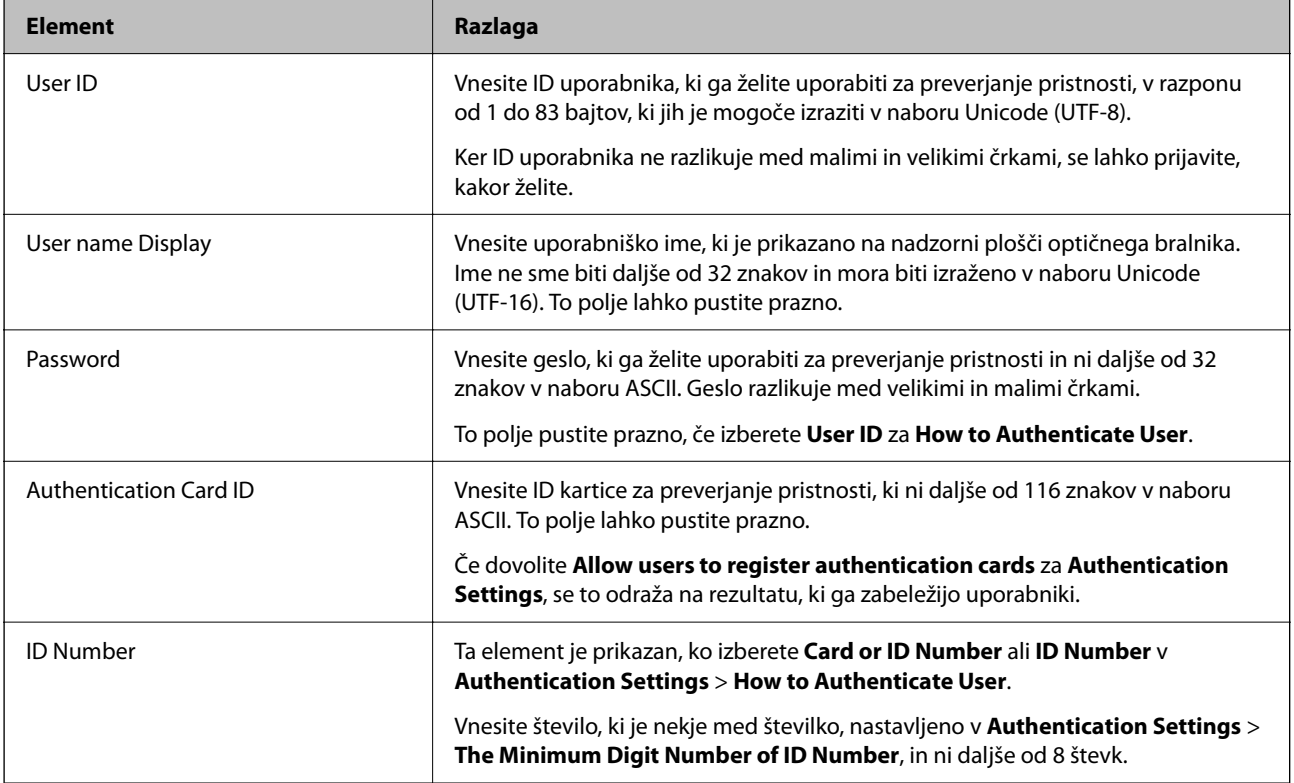

<span id="page-137-0"></span>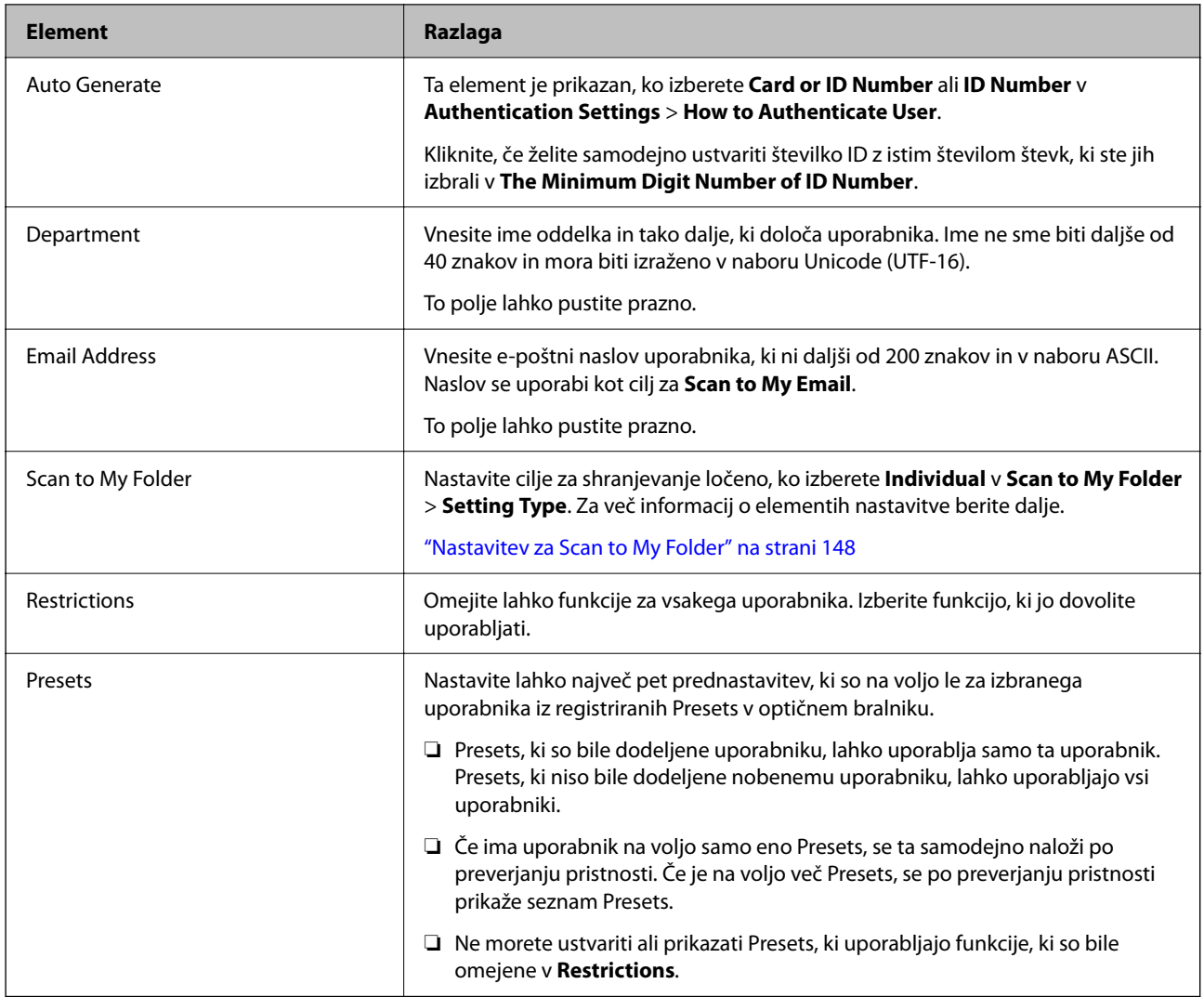

# **Registracija več nastavitev User Settings z datoteko CSV (Web Config)**

Vnesite nastavitve za vsakega uporabnika v datoteki CSV in jih registrirajte kot paket.

#### *Ustvarjanje datoteke CSV*

Ustvarite datoteko CSV, ki jo želite uvoziti v User Settings.

#### *Opomba:*

*Če registrirate eno ali več User Settings vnaprej in nato izvozite formatirano datoteko (datoteka CSV), lahko uporabite registrirano nastavitev kot sklic za vnos elementov nastavitve.*

- 1. Odprite Web Config in izberite zavihek **Product Security** > **User Settings**.
- 2. Kliknite **Export**.
- 3. Izberite obliko zapisa datoteke za **File Format**.

Izberite jo glede na spodnjo razlago.

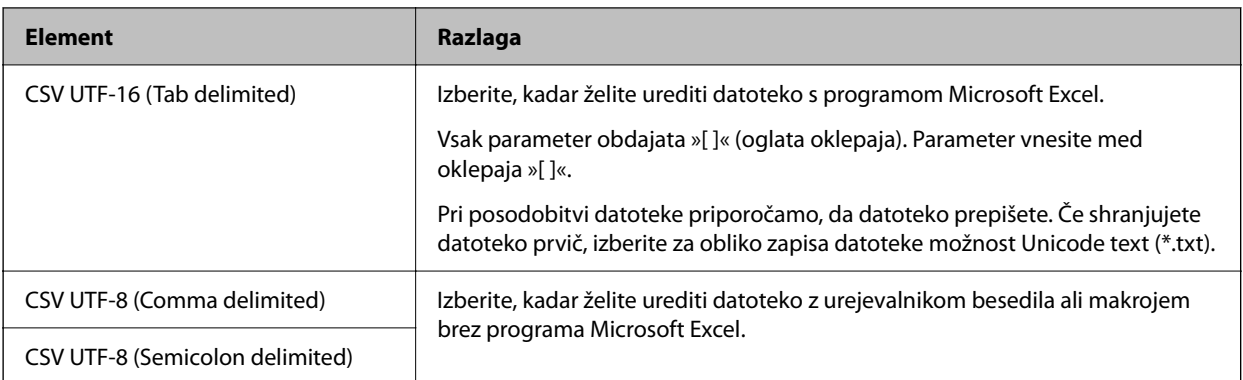

# 4. Kliknite **Export**.

5. Uredite in shranite to datoteko CSV v aplikaciji za preglednice, kot je Microsoft Excel, ali urejevalniku besedila.

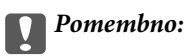

*Pri urejanju datoteke ne spreminjajte podatkov o kodiranju ali v glavi.*

#### **Elementi nastavitve datoteke CSV**

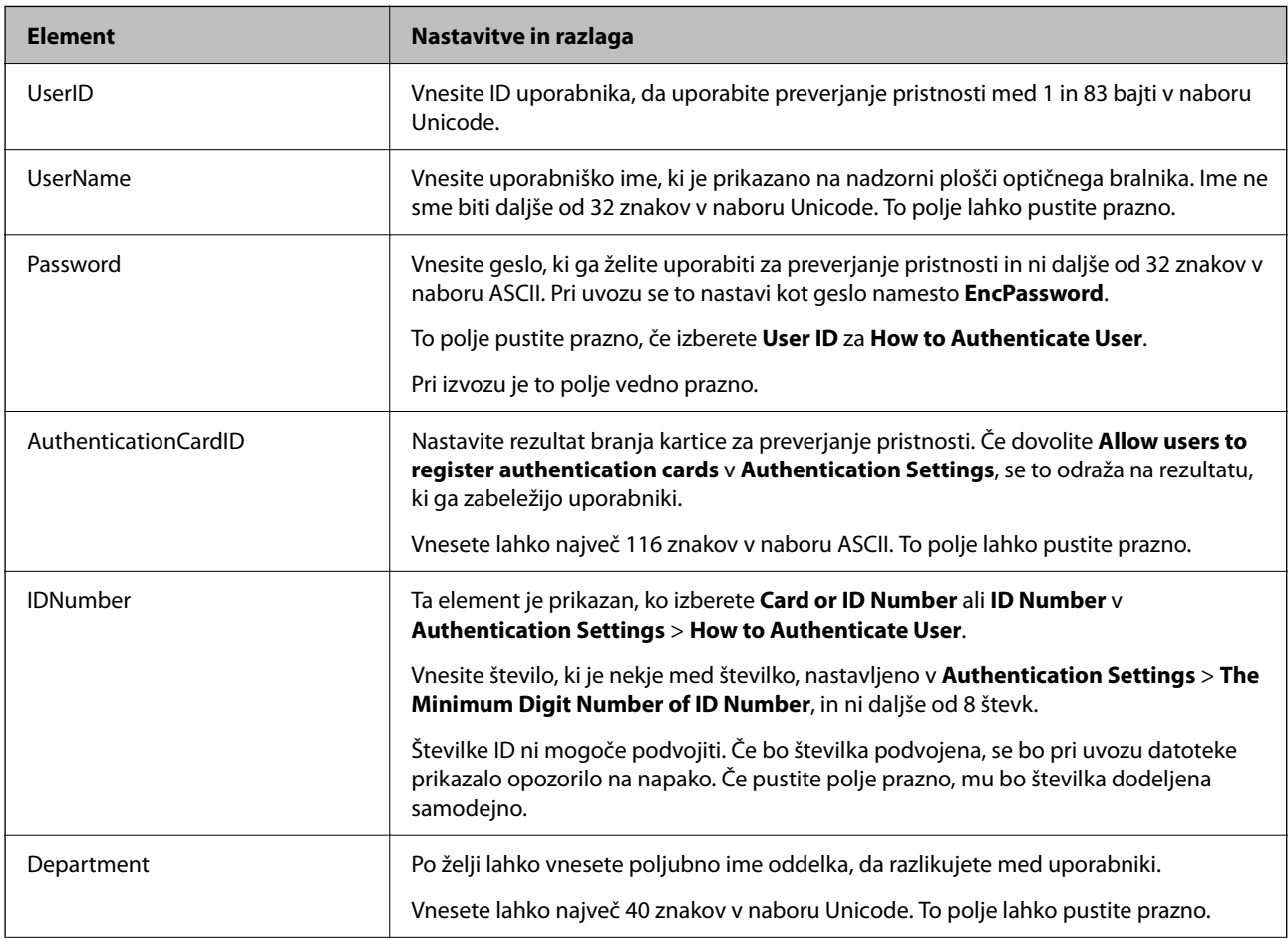

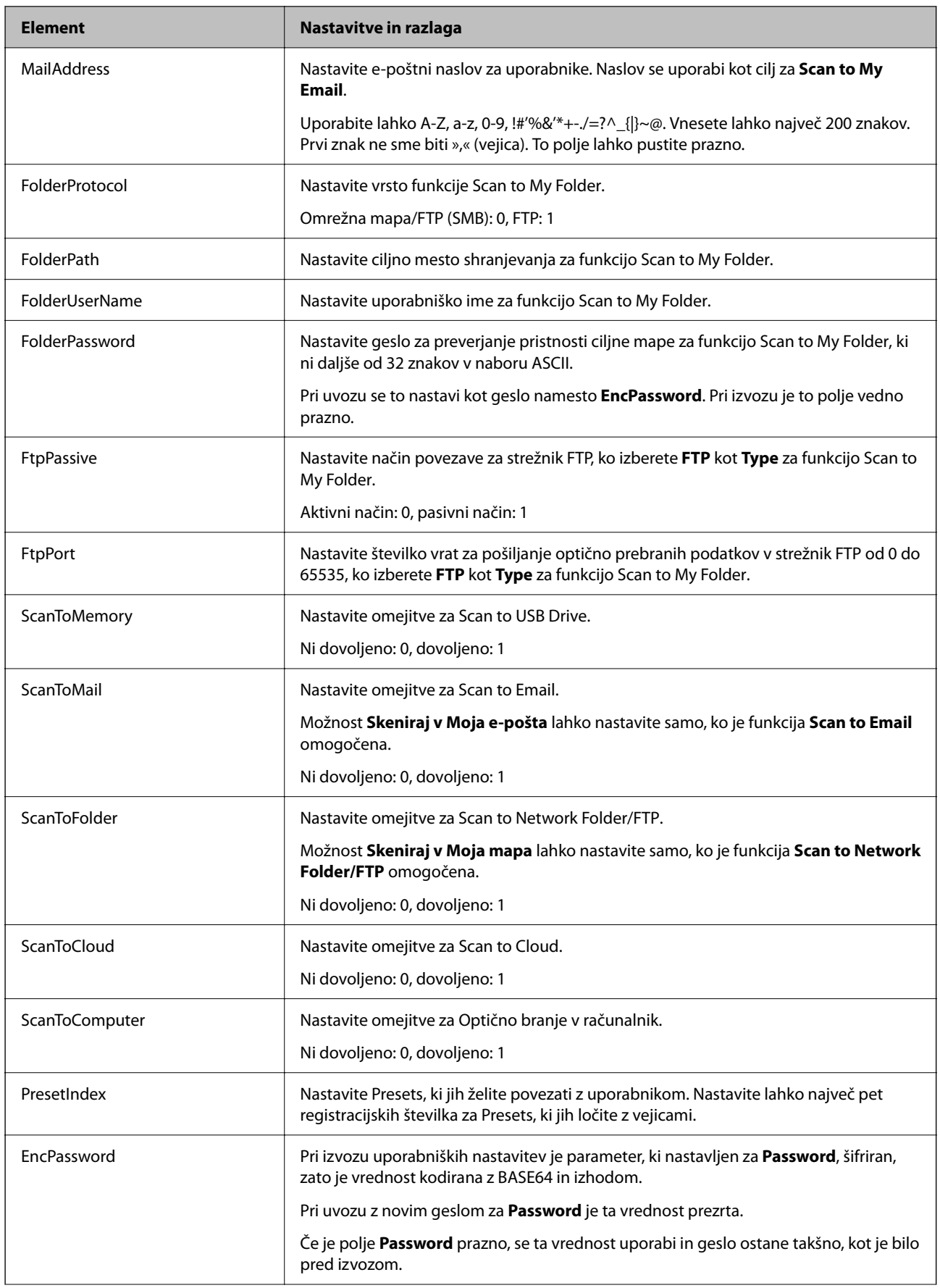

<span id="page-140-0"></span>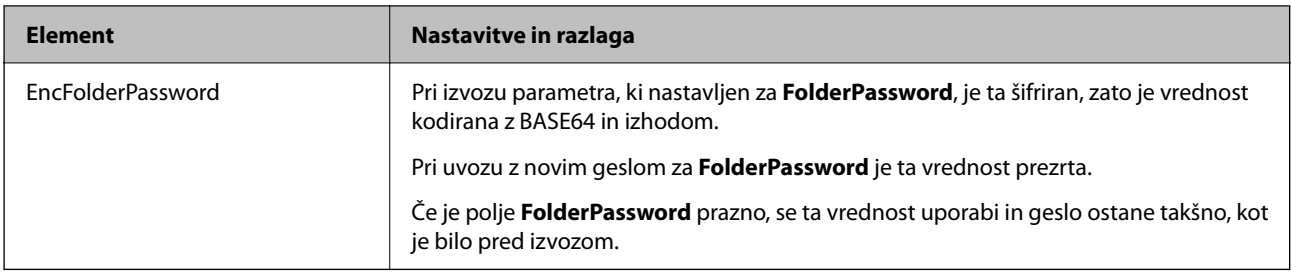

#### *Uvoz datoteke CSV*

- 1. Odprite Web Config in izberite zavihek **Product Security** > **User Settings**.
- 2. Kliknite **Import**.
- 3. Izberite datoteko, ki jo želite uvoziti.
- 4. Kliknite **Import**.
- 5. Ko ste preverili prikazane informacije, kliknite **OK**.

### **Registracija User Settings v več optičnih bralnikov v obliki paketa (Epson Device Admin)**

Nastavitve User Settings, ki se uporabljajo v Local DB, lahko registrirate kot paket, tako da uporabite strežnik LDAP ali datoteko CSV/ENE.

#### *Opomba:*

*Datoteka ENE je binarna datoteka, ki jo omogoča Epson za šifriranje in shranjevanje informacij za Contacts, kot so osebni podatki in User Settings. Lahko jo izvozite iz Epson Device Admin in zanjo nastavite geslo. Datoteka je koristna, ko želite uvoziti User Settings iz datoteke varnostne kopije.*

#### *Uvoz iz datoteke CSV/ENE*

- 1. V predlogi konfiguracije izberite **Administrator Settings** > **Authentication Settings** > **User Settings**.
- 2. Kliknite **Import**.
- 3. Izberite **CSV or ENE File** v polju **Import Source**.
- 4. Kliknite **Browse**.

Prikaže za zaslon za izbiro datoteke.

- 5. Izberite datoteko, ki jo želite uvoziti, da jo odprete.
- 6. Izberite način uvoza.
	- ❏ Overwrite and Add: prepiše, če obstaja enak ID uporabnika; doda nov ID, če ne obstaja.
	- ❏ Replace All: zamenja vse z uporabniškimi nastavitvami, ki jih želite uvoziti.

#### 7. Kliknite **Import**.

Prikaže se potrditveni zaslon z nastavitvami.

8. Kliknite **OK**.

Prikaže se rezultat preverjanja veljavnosti.

*Opomba:*

- ❏ *Če število uvoženih uporabniških nastavitev preseže število, koliko nastavitev je mogoče uvoziti, se bo prikazalo sporočilo s pozivom, da izbrišete nekaj uporabniških nastavitev. Pred uvozom izbrišite vse uporabniške nastavitve, ki presegajo dovoljeno število.*
- ❏ *Pred uvozom izberite uporabniške nastavitve, ki jih želite izbrisati, nato pa kliknite Delete.*
- 9. Kliknite **Import**.

Uporabniške nastavitve se uvozijo v predlogo konfiguracije.

#### *Uvoz iz strežnika LDAP*

- 1. V predlogi konfiguracije izberite **Administrator Settings** > **Authentication Settings** > **User Settings**.
- 2. Kliknite **Import**.
- 3. Izberite **LDAP** v polju **Import Source**.
- 4. Kliknite **Settings**.

Prikazane so nastavitve **LDAP Server**.

#### *Opomba:*

*Ta nastavitev strežnika LDAP je namenjena uvozu uporabniških nastavitev iz strežnika LDAP. Uvožene (kopirane) uporabniške nastavitve se uporabljajo za preverjanje pristnosti uporabnikov z uporabo samega optičnega bralnika.*

*Če pa po drugi strani izberete za način preverjanja pristnosti LDAP ali Local DB and LDAP, se preverjanje pristnosti uporabnikov izvede prek komunikacije s strežnikom LDAP.*

5. Nastavite posamezne elemente.

Pri uvozu uporabniških nastavitev iz strežnika LDAP lahko poleg nastavitev LDAP konfigurirate naslednje nastavitve.

Za druge elemente glejte razdelek Povezane informacije.

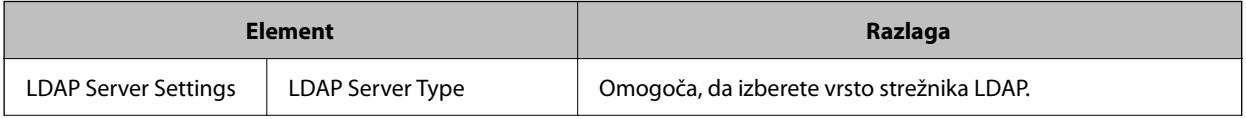

<span id="page-142-0"></span>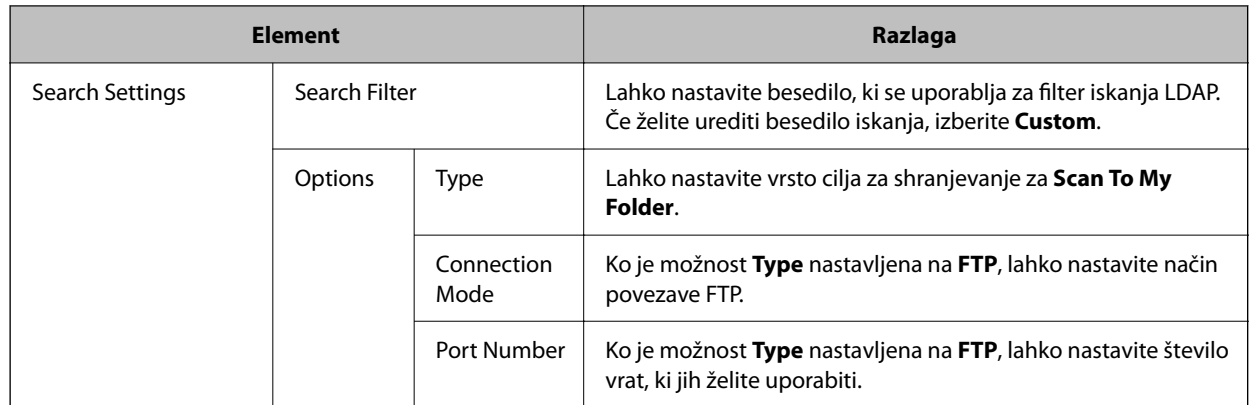

- 6. Obvezno preskusite povezavo, tako da kliknete **Connection Test**. Pridobi in prikaže 10 uporabniških nastavitev iz strežnika LDAP.
- 7. Kliknite **OK**.
- 8. Izberite način uvoza.

❏ Overwrite and Add: prepiše, če obstaja enak ID uporabnika; doda nov ID, če ne obstaja.

❏ Replace All: zamenja vse z uporabniškimi nastavitvami, ki jih želite uvoziti.

9. Kliknite **Import**.

Prikaže se potrditveni zaslon z nastavitvami.

10. Kliknite **OK**.

Prikaže se rezultat preverjanja veljavnosti.

11. Kliknite **Import**.

Uporabniške nastavitve se uvozijo v predlogo konfiguracije.

#### **Povezane informacije**

- & ["Konfiguracija strežnika LDAP" na strani 144](#page-143-0)
- & ["Konfiguriranje nastavitev iskanja strežnika LDAP" na strani 145](#page-144-0)

# **Sinhronizacija s strežnikom LDAP Server**

Določite nastavitve strežnika LDAP Server za optični bralnik.

Po potrebi določite nastavitve tako za glavni kot sekundarni strežnik.

#### *Opomba:*

*Nastavitve strežnika LDAP Server so v skupni rabi z Contacts.*

# **Storitve, ki so na voljo**

Podprte so navedene storitve imenika.

<span id="page-143-0"></span>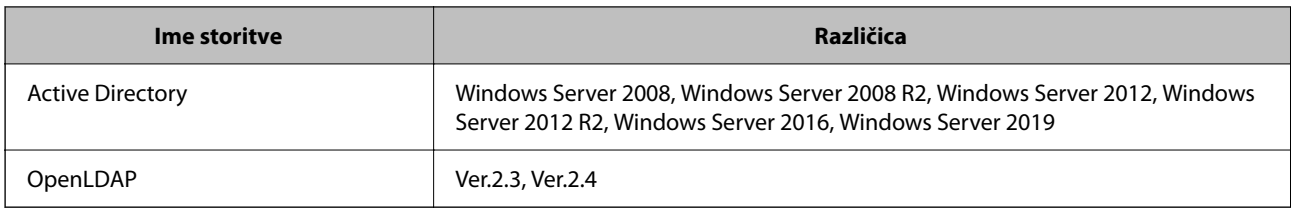

# **Konfiguracija strežnika LDAP**

Če želite uporabljati strežnik LDAP, morate strežnik konfigurirati.

**Pri nastavitvi iz aplikacije Web Config:**

Izberite zavihek **Network** > **LDAP Server** > **Basic (Primary Server)** ali **Basic (Secondary Server)**.

Če izberete **Kerberos Authentication** kot **Authentication Method**, izberite **Network** > **Kerberos Settings**, da prilagodite nastavitve za Kerberos.

**Pri nastavitvi iz aplikacije Epson Device Admin:**

V predlogi konfiguracije izberite **Network** > **LDAP server** > **Server Settings (Primary Server)** ali **Server Settings (Secondary Server)**.

Če izberete **Kerberos Authentication** kot **Authentication Method**, izberite **Network** — **Security** > **Kerberos Settings**, da prilagodite nastavitve za Kerberos.

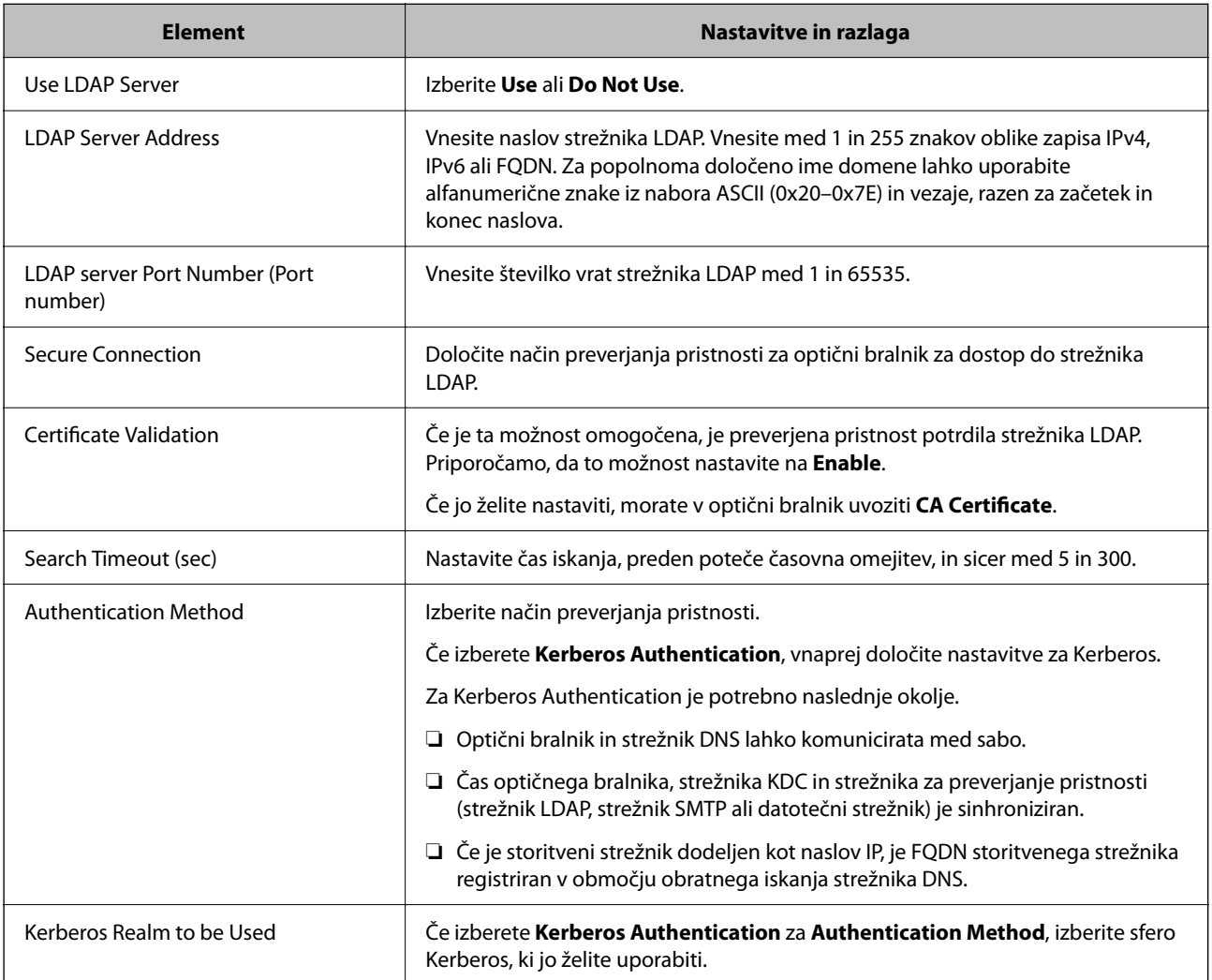
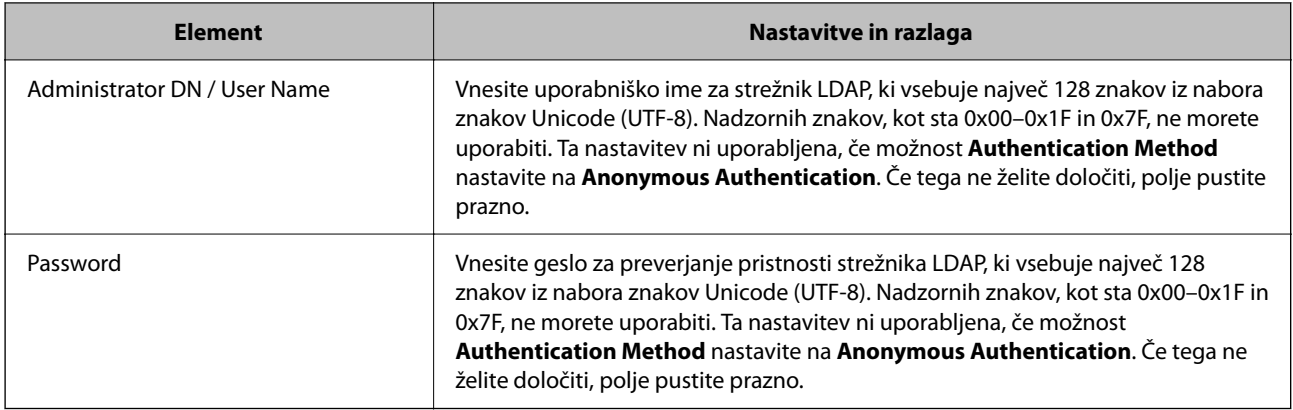

### *Nastavitve za Kerberos*

Če izberete **Kerberos Authentication** za način **Authentication Method**, morate prilagoditi nastavitve za Kerberos. Registrirate lahko največ 10 nastavitev Kerberos.

**Pri nastavitvi iz aplikacije Web Config:**

Izberite zavihek **Network** > **Kerberos Settings**.

### **Pri nastavitvi iz aplikacije Epson Device Admin:**

V predlogi konfiguracije izberite **Network** > **Security** > **Kerberos Settings**.

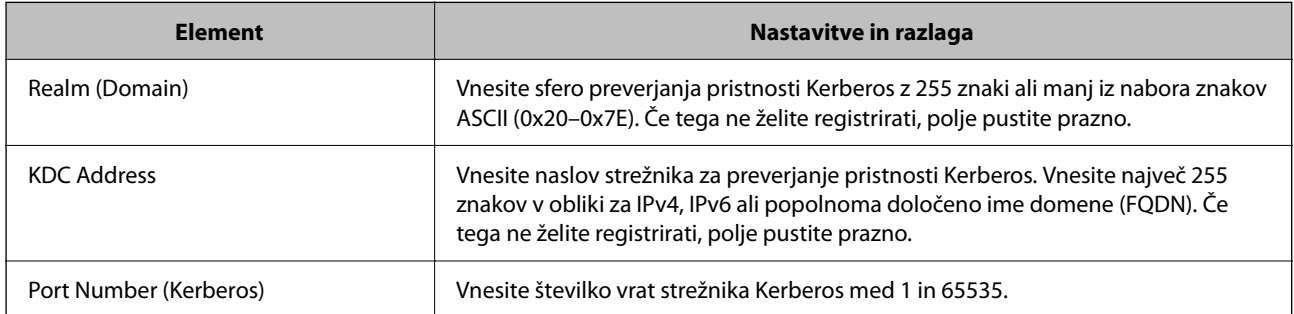

### **Konfiguriranje nastavitev iskanja strežnika LDAP**

Nastavi atribute iskanja za uporabniške nastavitve.

**Pri nastavitvi iz aplikacije Web Config:**

Izberite zavihek **Network** > **LDAP Server** > **Search Settings (Authentication)**.

**Pri nastavitvi iz aplikacije Epson Device Admin:**

V predlogi konfiguracije izberite **Administrator Settings** > **Authentication Settings** > **LDAP server** > **Search Settings (Authentication)**.

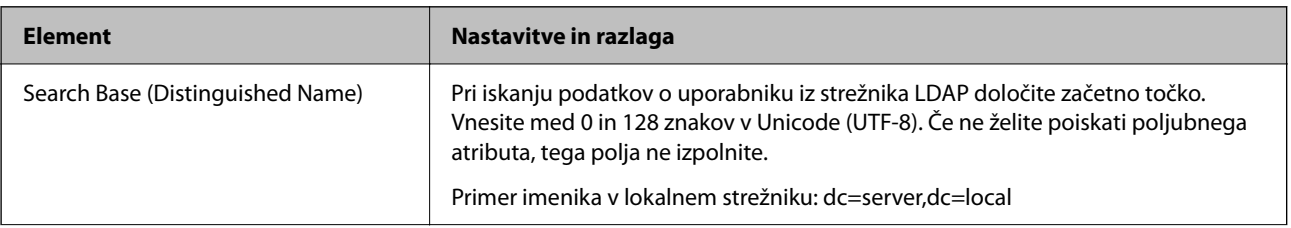

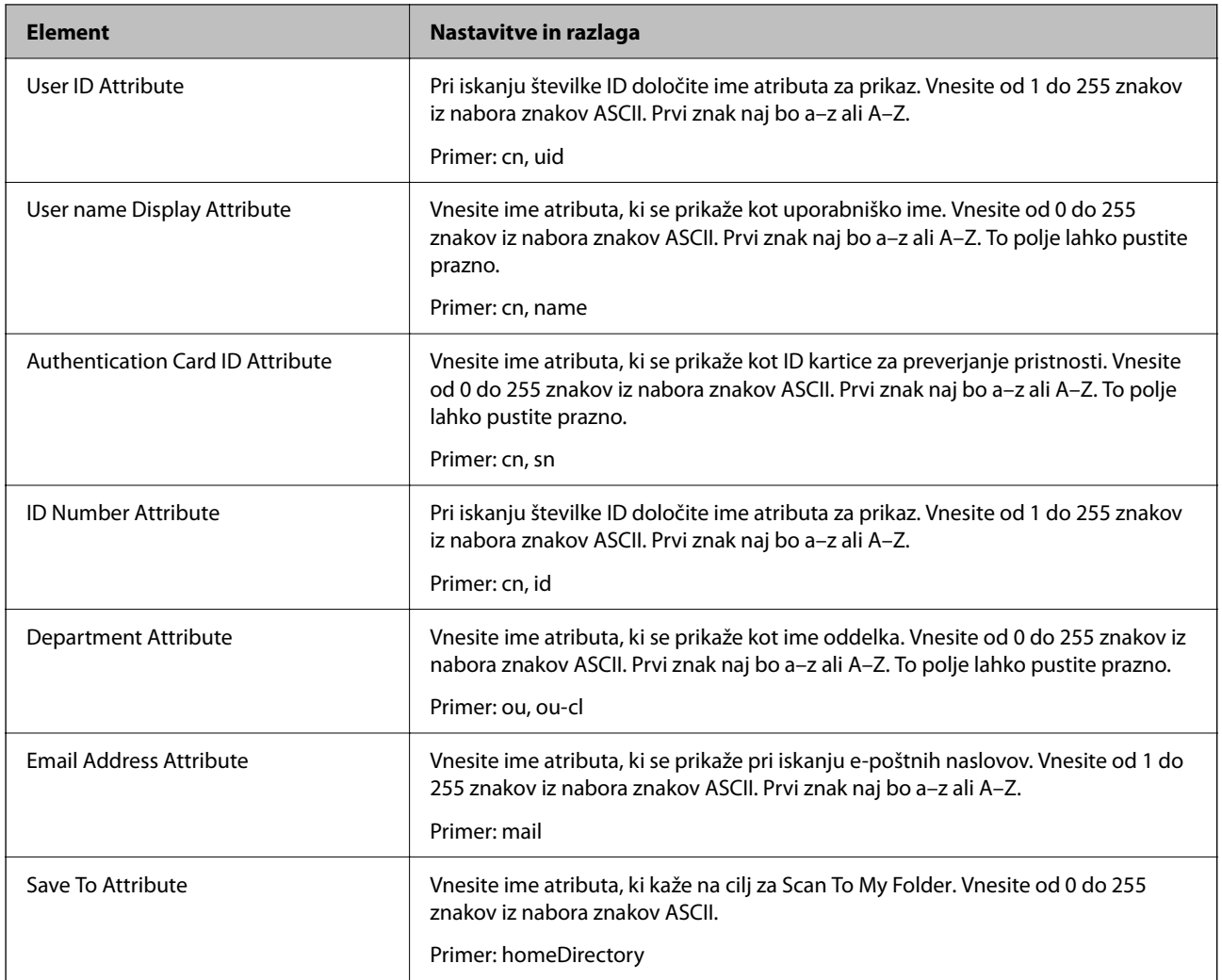

### **Preverjanje povezave s strežnikom LDAP**

Izvede preskus povezave s strežnikom LDAP z uporabo parametra, nastavljenega v **LDAP Server** > **Search Settings**.

- 1. Odprite Web Config in izberite zavihek **Network** > **LDAP Server** > **Connection Test**.
- 2. Izberite **Start**.

Zažene se preskus povezave. Po preskusu se prikaže poročilo o preverjanju.

### *Reference preskusa povezave s strežnikom LDAP*

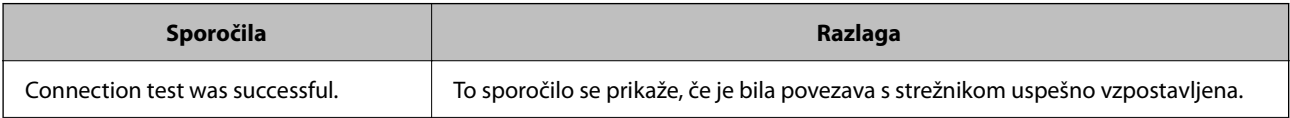

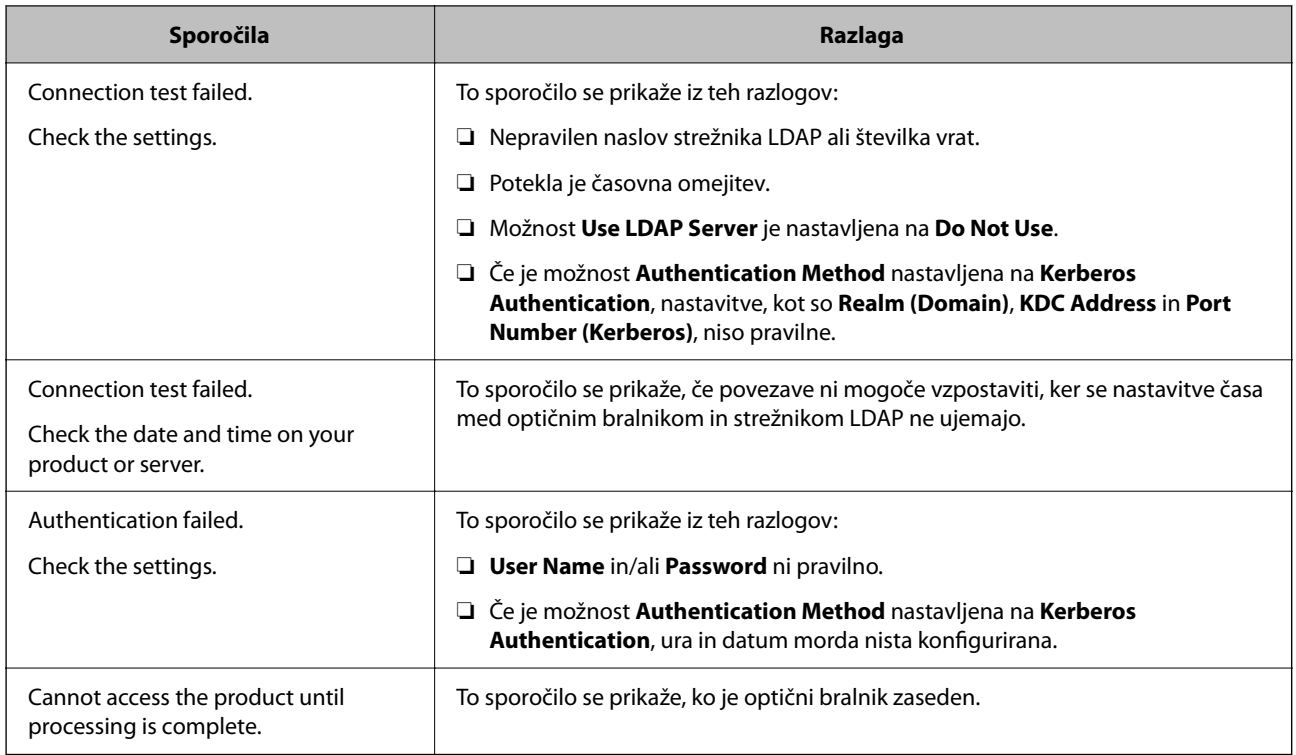

### **Nastavitev e-poštnega strežnika**

Če uporabljate funkcijo **Scan to My Email**, nastavite e-poštni strežnik.

### *Opomba:*

*Možnost Scan to My Email lahko nastavite samo, ko je funkcija Scan to Email omogočena.*

### **Pri nastavitvi iz aplikacije Web Config:**

Izberite zavihek **Network** > **Email Server** > **Basic**.

### **Pri nastavitvi iz aplikacije Epson Device Admin:**

V predlogi konfiguracije izberite **Common** > **Email Server** > **Mail Server Settings**.

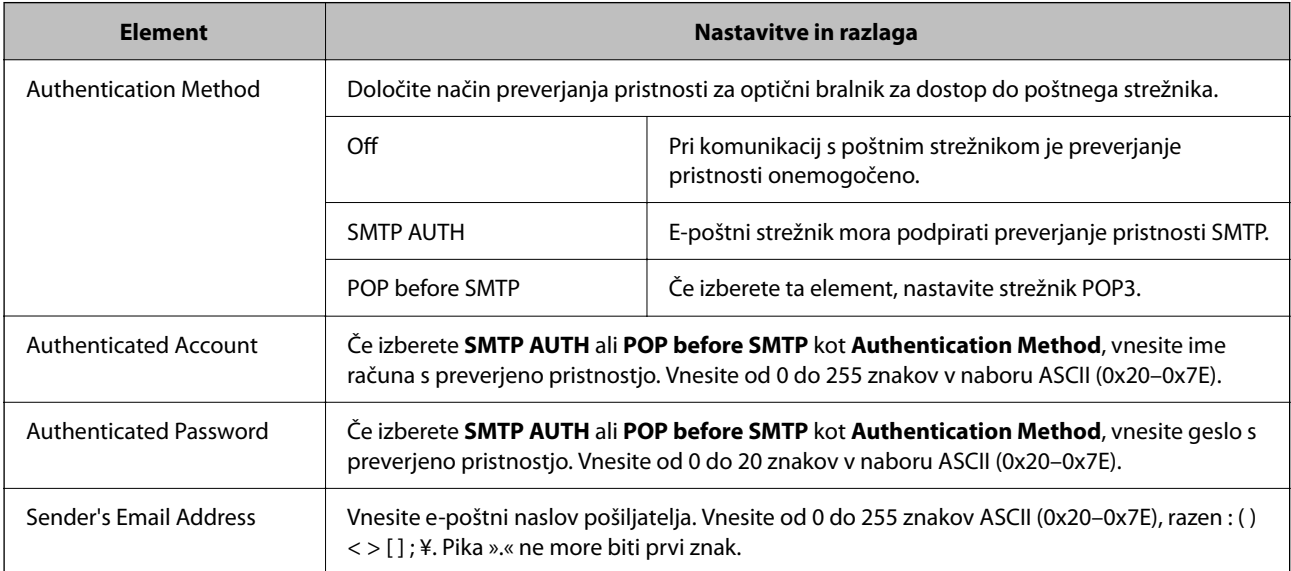

<span id="page-147-0"></span>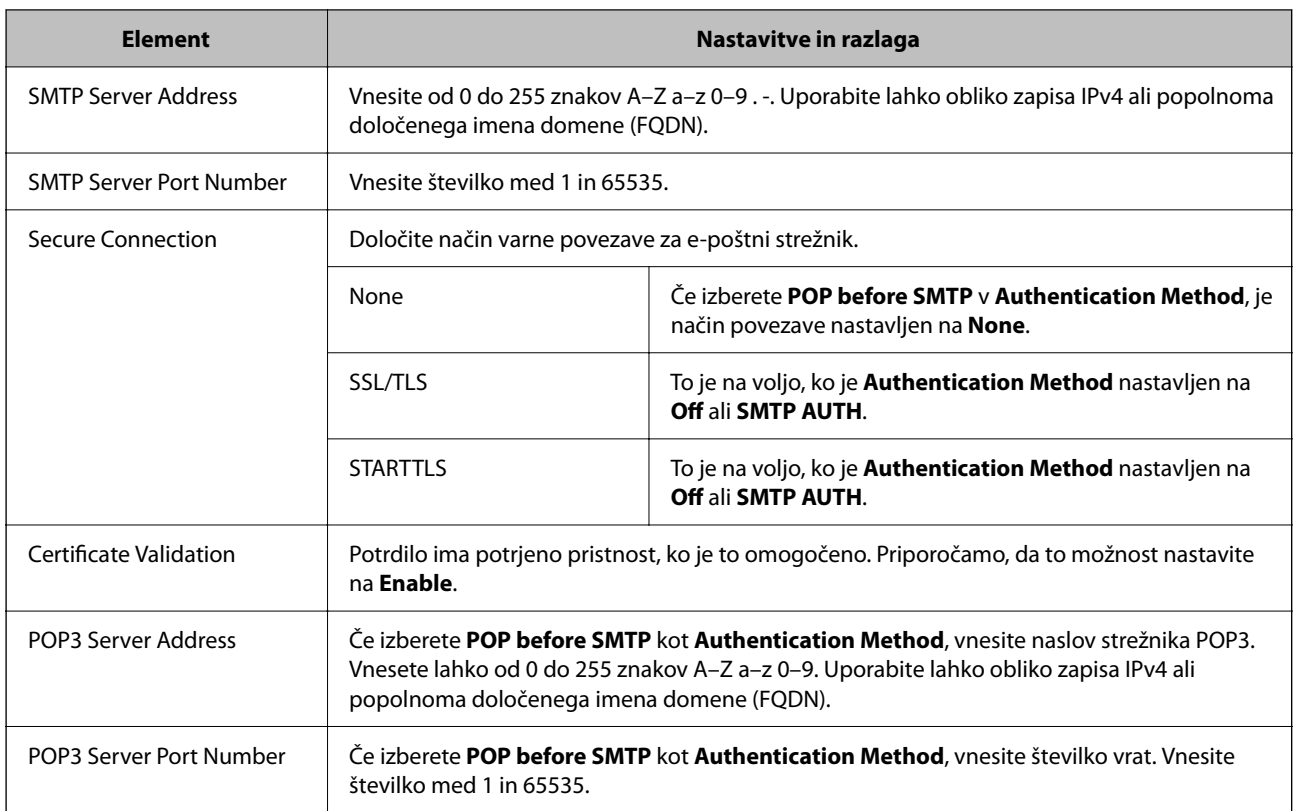

### **Nastavitev za Scan to My Folder**

Shrani optično prebrane slike v mapo, dodeljeno posameznemu uporabniku. Naslednja opravila lahko nastavite kot namensko mapo.

### *Opomba:*

*Možnost Scan To My Folder lahko nastavite samo, ko je funkcija Scan to Network Folder/FTP omogočena.*

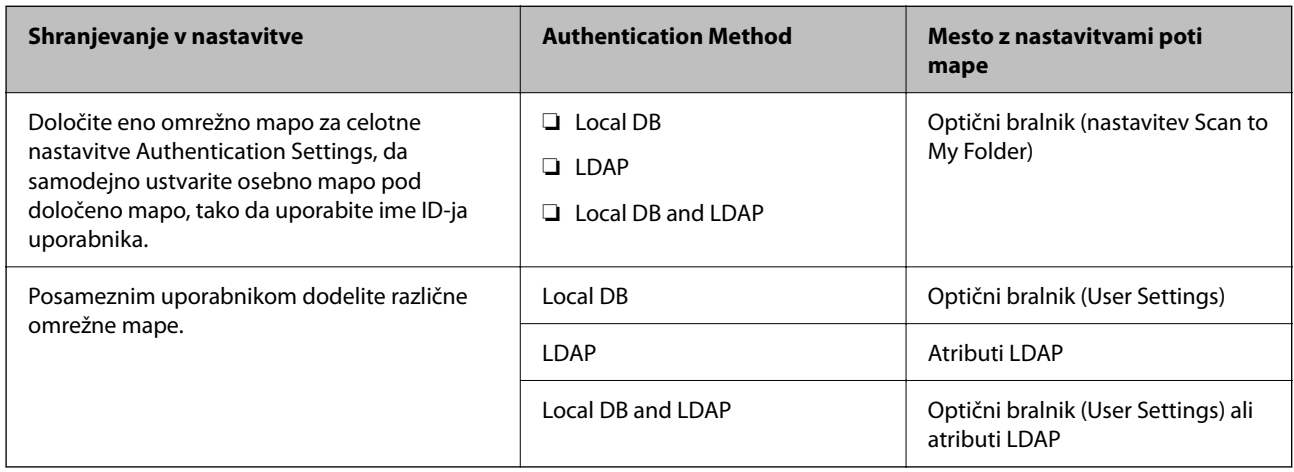

**Pri nastavitvi iz aplikacije Web Config:**

Izberite zavihek **Product Security** > **Scan to Network Folder/FTP**.

**Pri nastavitvi iz aplikacije Epson Device Admin:**

V predlogi konfiguracije izberite **Administrator Settings** > **Authentication Settings** > **Scan to Network Folder/FTP** > **Scan to My Folder**.

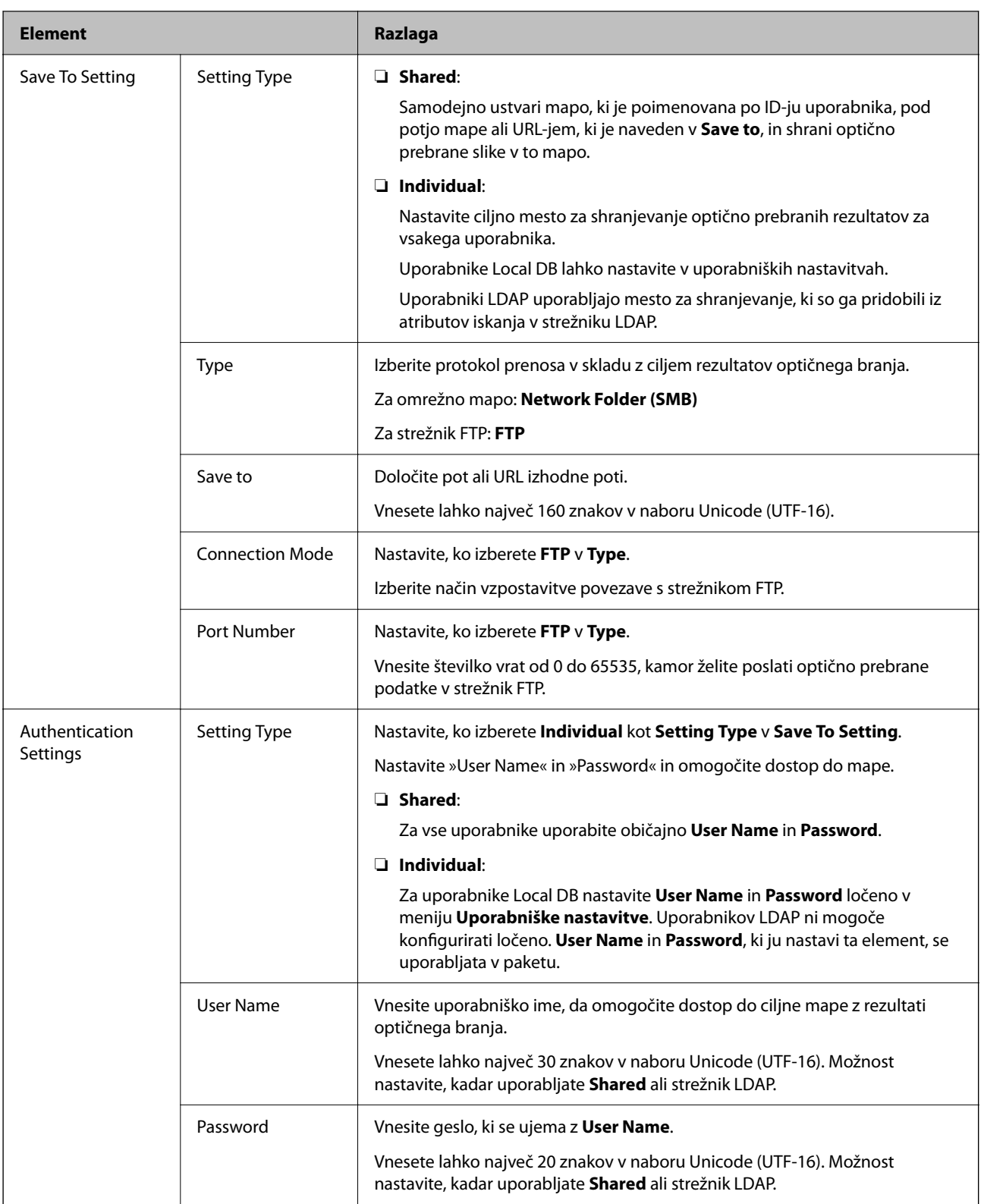

### **Prepoved spreminjanja cilja za Scan to Network Folder/FTP**

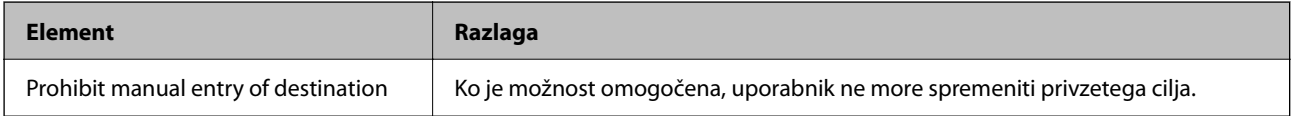

### **Customize One-touch Functions**

Prikažete lahko le nujne ikone, tako da uredite postavitev ikon, ki so prikazane na začetnem zaslonu nadzorne plošče.

**Pri nastavitvi iz aplikacije Web Config:**

Izberite zavihek **Product Security** > **Customize One-touch Functions**.

**Pri nastavitvi iz aplikacije Epson Device Admin:**

V predlogi konfiguracije izberite **Administrator Settings** > **Authentication Settings** > **Customize One-touch Functions**.

### *Opomba:*

*V naslednjih primerih ikone za določene funkcije niso prikazane na začetnem zaslonu.*

❏ *Če izberete funkcije, ki niso dovoljene zaradi Restrictions.*

❏ *Če e-poštni naslov za prijavljenega uporabnika ni registriran. (Scan to My Email)*

❏ *Če ciljna mapa ni nastavljena. (Scan to My Folder)*

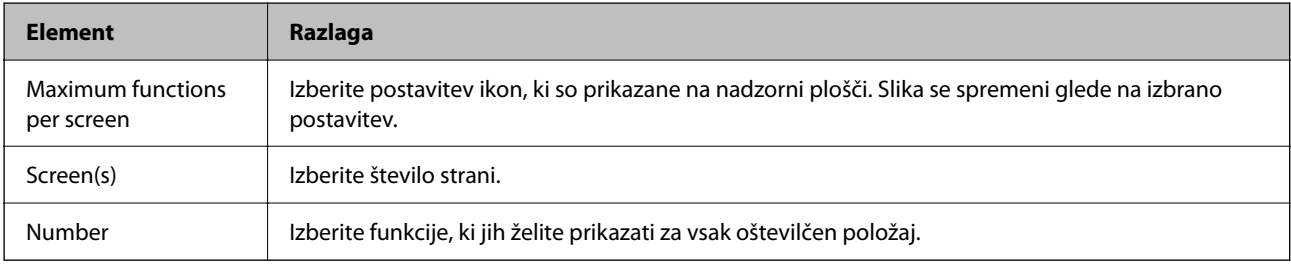

## **Poročila Job History, ki uporabljajo Epson Device Admin**

Poročilo Job History lahko ustvarite za vsako skupino in vsakega uporabnika, tako da uporabite Epson Device Admin. V optični bralnik lahko shranite do 3000 primerkov zgodovine uporabe. Poročilo lahko ustvarite tako, da določite obdobje ali pa nastavite reden urnik.

Če želite izvoziti Job History kot poročilo, izberite v meniju na traku zaslona s seznamom naprav možnosti **Options** > **Epson Print Admin Serverless/Authentication Settings** > **Manage the Epson Print Admin Serverless/Authentication compatible devices**.

Za več informacij o ustvarjanju uporabniškega poročila si oglejte dokumentacijo za Epson Device Admin.

### **Elementi, ki jih lahko vključite v poročilo**

V uporabniško poročilo lahko izvozite naslednje elemente.

Date/Job ID/Operation/User ID/Department/Result/Result details/Scan: Destination type/Scan: Destination/Scan: Paper Size/Scan: 2-Sided/Scan: Color/Scan: Pages/Devices: Model/Devices: IP Address/Devices: Serial Number/ Devices: Department/Devices: Location/Devices: Remark/Devices: Note

## **Prijava v vlogi skrbnika z nadzorne plošče**

Če se želite prijaviti kot skrbnik z nadzorne plošče optičnega bralnika, lahko to naredite na kateregakoli od opisanih načinov.

- 1. Tapnite v zgornjem desnem kotu zaslona.
	- ❏ Ko je možnost Authentication Settings omogočena, na zaslonu sveti ikona **Dobrodošli** (zaslon za preverjanje pristnosti v pripravljenosti).
	- ❏ Če možnost Authentication Settings ni omogočena, je ikona prikazana na začetnem zaslonu.
- 2. Ko se prikaže potrditveni zaslon, tapnite **Da**.
- 3. Vnesite geslo skrbnika.

Prikaže se sporočilo o dokončanem postopku prijave, nato pa se na nadzorni plošči odpre začetni zaslon.

Če se želite odjaviti, tapnite v zgornjem desnem kotu začetnega zaslona.

## **Onemogočanje Authentication Settings**

Možnost Authentication Settings lahko onemogočite v aplikaciji Web Config.

### *Opomba:*

*Nastavitve User Settings, registrirane za optični bralnik, bodo shranjene, tudi če je funkcija Authentication Settings onemogočena. Odstranite jih lahko tako, da povrnete optični bralnik na njegove privzete nastavitve.*

- 1. Odprite Web Config.
- 2. Izberite zavihek **Product Security** > **Basic** > **Authentication**.
- 3. Izberite **OFF**.
- 4. Kliknite **Next**.
- 5. Kliknite **OK**.

### *Opomba:*

*Tudi če onemogočite Authentication Settings, ostane možnost Nastavitev zaklepa omogočena. Če želite onemogočiti možnost, lahko spremenite nastavitve na nadzori plošči ali v aplikaciji Web Config.*

### **Povezane informacije**

- & ["Nastavljanje Nastavitev zaklepa na nadzorni plošči" na strani 86](#page-85-0)
- & ["Nastavitev Nastavitev zaklepa v aplikaciji Web Config" na strani 86](#page-85-0)

## **Brisanje informacij Authentication Settings (Obnovi privzete nastavitve)**

Če želite izbrisati vse informacije Authentication Settings (Card Reader, Authentication Method, User Settings in tako dalje), obnovite vse nastavitve optičnega bralnika na privzete nastavitve v času nakupa.

Na nadzorni plošči izberite **Nastavitve** > **Skrbništvo sistema** > **Obnovi privzete nastavitve** > **Vse nastavitve**.

### c*Pomembno:*

*Izbrisani bodo tudi vsi kontakti in druge nastavitve omrežja. Izbrisanih nastavitev ni mogoče obnoviti.*

## **Odpravljanje težav**

### **Ne morem prebrati kartice za preverjanje pristnosti**

Preverite to.

❏ Preverite, ali je naprava za preverjanje pristnosti pravilno priključena na optični bralnik.

Napravo za preverjanje pristnosti priključite na zunanji vmesnik za USB-vhod na zadnji strani optičnega bralnika.

❏ Preverite, ali sta naprava in kartica za preverjanje pristnosti podprti.

# <span id="page-152-0"></span>**Vzdrževanje**

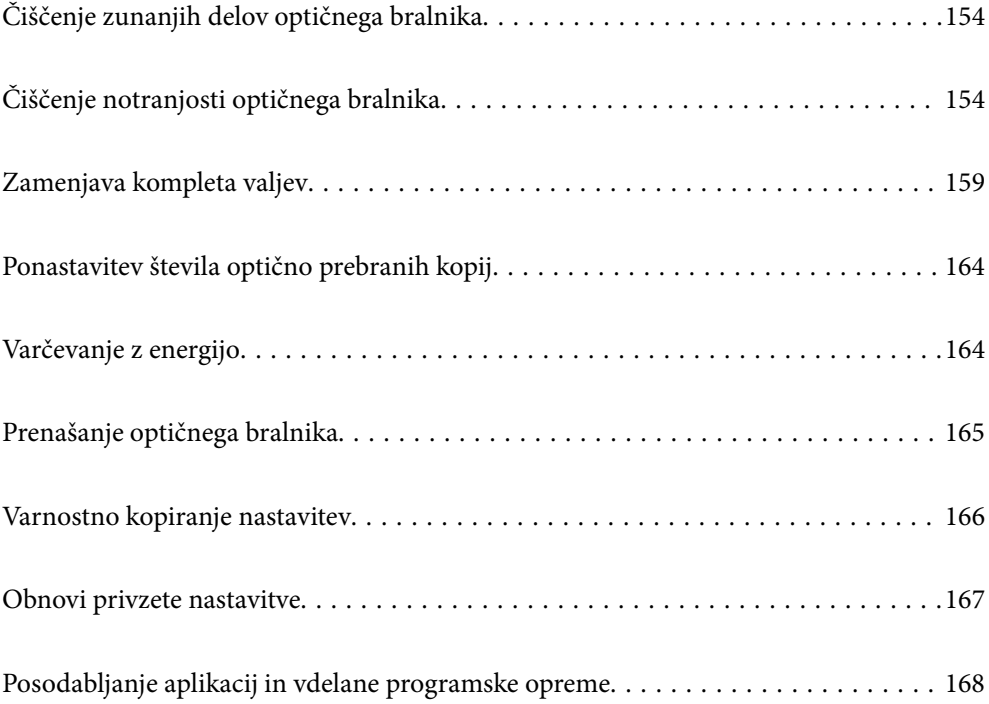

## <span id="page-153-0"></span>**Čiščenje zunanjih delov optičnega bralnika**

S suho krpo ali krpo, navlaženo z blagim čistilnim sredstvom in vodo, obrišite morebitne madeže na zunanjem ohišju.

### c*Pomembno:*

- ❏ *Za čiščenje optičnega bralnika nikoli ne uporabljajte alkohola, razredčil ali katerega koli drugega korozivnega topila. V nasprotnem primeru lahko pride do deformacije ali razbarvanja.*
- ❏ *Pazite, da voda ne pride v stik z notranjimi deli izdelka. V nasprotnem primeru lahko pride do okvare.*
- ❏ *Ne odpirajte ohišja optičnega bralnika.*
- <sup>1.</sup> Pritisnite gumb  $\mathcal{O}$ , da izklopite optični bralnik.
- 2. Iz optičnega bralnika izključite napajalnik za izmenični tok.
- 3. Zunanje ohišje očistite s krpo, navlaženo z blagim čistilnim sredstvom in vodo.

### *Opomba:*

*Zaslon na dotik obrišite z mehko in suho krpo.*

## **Čiščenje notranjosti optičnega bralnika**

Ko optični bralnik uporabljate nekaj časa, lahko papirni prah ali prah iz prostora na valju ali steklenem delu v notranjosti optičnega bralnika povzroči težave s podajanjem papirja ali kakovostjo optično prebranih slik. Notranjost optičnega bralnika očistite vsakih 5,000 optično prebranih kopij.

Najnovejše število optično prebranih kopij si lahko ogledate na nadzorni plošči ali v aplikaciji Epson Scan 2 Utility.

Če je površina umazana s trdovratnimi madeži, za odstranjevanje madežev uporabite pristni komplet za čiščenje družbe Epson. Za odstranjevanje madežev uporabite krpo za čiščenje, na katero nanesite majhno količino čistila.

### c*Pomembno:*

- ❏ *Za čiščenje optičnega bralnika nikoli ne uporabljajte alkohola, razredčil ali katerega koli drugega korozivnega topila. V nasprotnem primeru lahko pride do deformacije ali razbarvanja.*
- ❏ *Po optičnem bralniku nikoli ne pršite nobenih tekočin ali maziva. Poškodbe opreme ali vezij lahko povzroči nenavadno delovanje.*
- ❏ *Ne odpirajte ohišja optičnega bralnika.*
- 1. Pritisnite gumb  $\mathcal{O}$ , da izklopite optični bralnik.
- 2. Iz optičnega bralnika izključite napajalnik za izmenični tok.

3. Povlecite ročico in odprite pokrov optičnega bralnika.

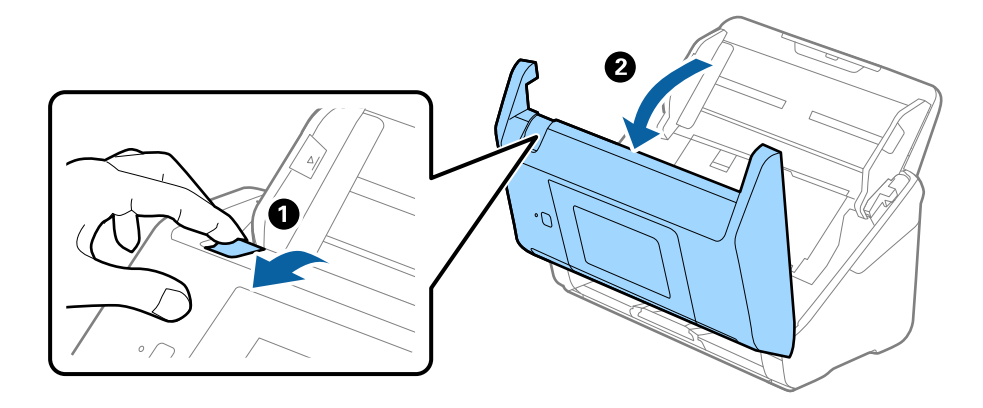

4. Z mehko krpo ali pristnim kompletom za čiščenje družbe Epson obrišite morebitne madeže na plastičnem valju in stekleni površini na dnu v notranjosti pokrova optičnega bralnika.

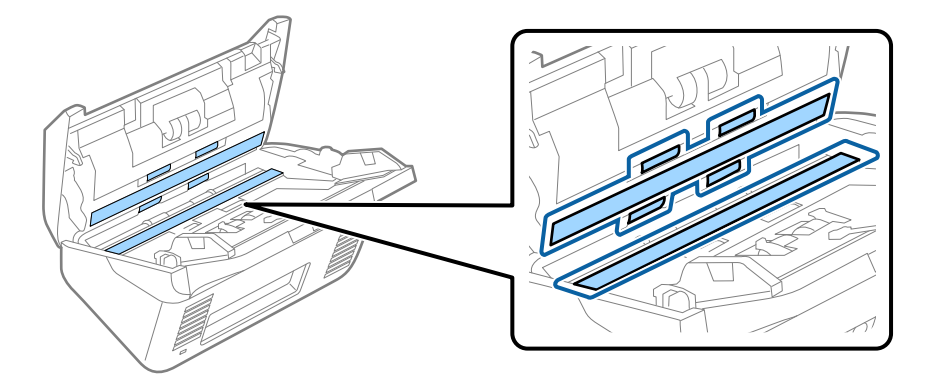

### c*Pomembno:*

- ❏ *Na stekleno površino ne pritiskajte s preveliko silo.*
- ❏ *Ne uporabljajte krtače ali trdega orodja. Morebitne praske na steklu lahko vplivajo na kakovost optičnega branja.*
- ❏ *Čistila ne razpršujte neposredno na stekleno površino.*
- 5. Morebitne madeže na senzorjih obrišite z vatirano palčko.

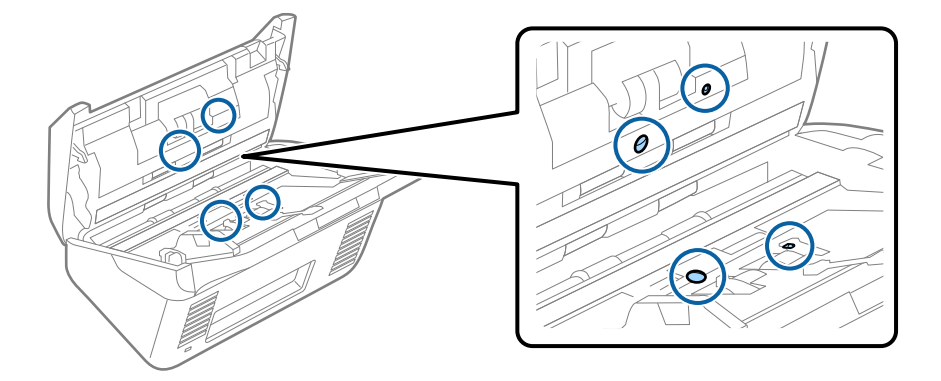

### c*Pomembno:*

*Na vatirani palčki ne uporabljajte tekočin, kot je čistilo.*

6. Odprite pokrov in odstranite ločevalni valj.

Dodatne podrobnosti najdete v poglavju »Zamenjava kompleta valjev«.

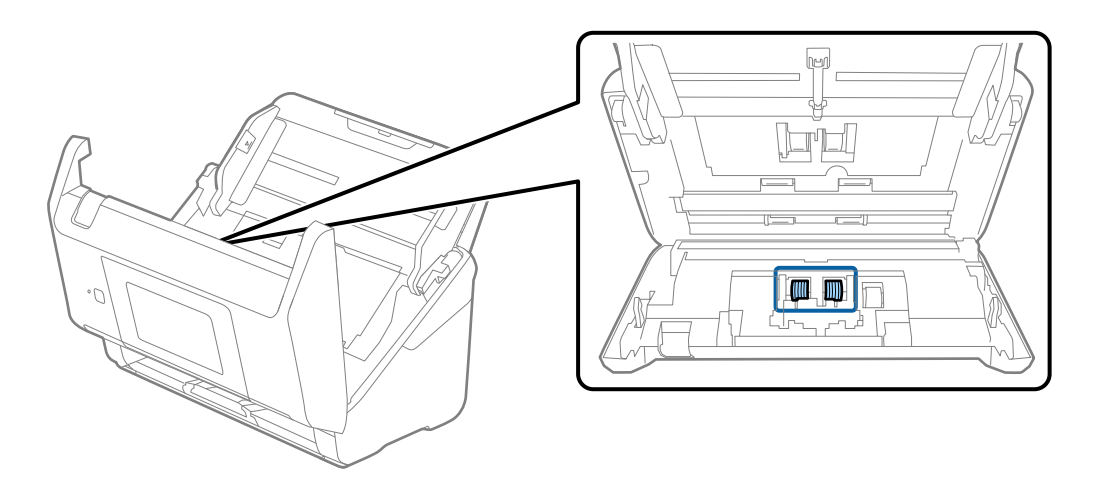

7. S pristnim kompletom za čiščenje družbe Epson ali mehko in vlažno krpo obrišite ves prah ali umazanijo na ločevalnem valju.

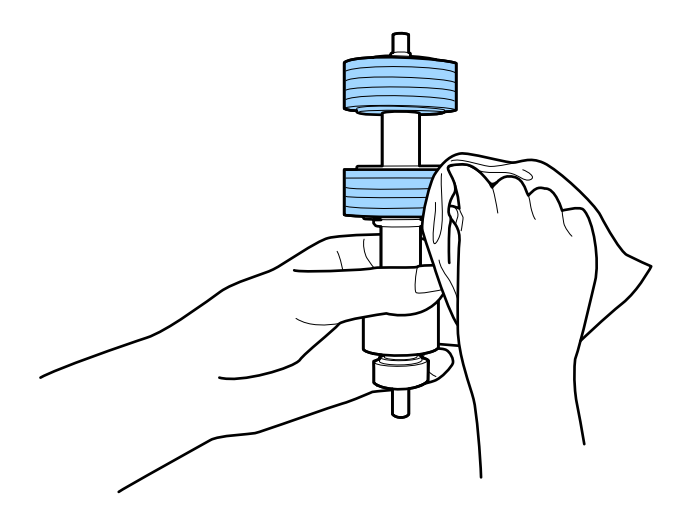

### **P**omembno:

*Za čiščenje valja uporabite pristni komplet za čiščenje družbe Epson ali mehko in vlažno krpo. S suho krpo lahko poškodujete površino valja.*

8. Odprite pokrov in odstranite pobiralni valj.

Dodatne podrobnosti najdete v poglavju »Zamenjava kompleta valjev«.

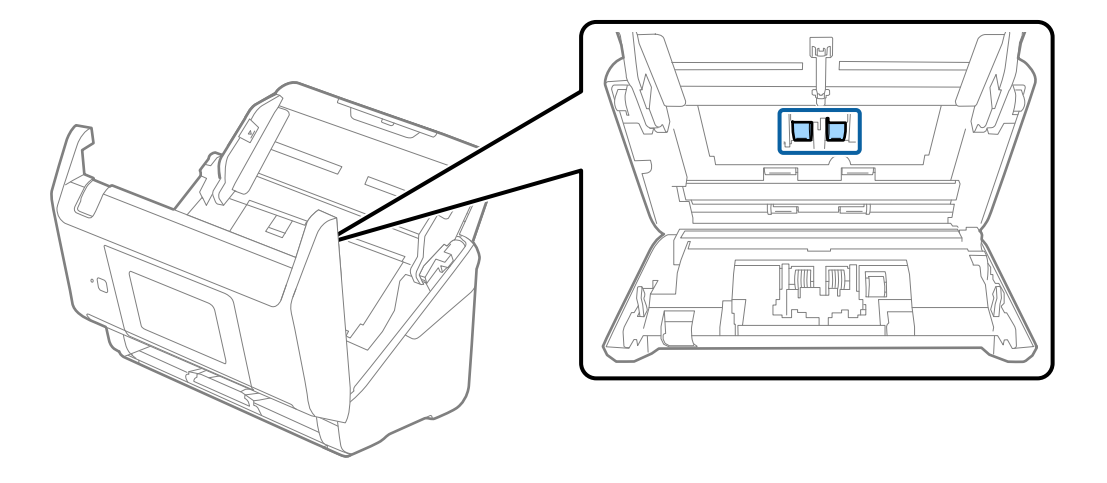

9. S pristnim kompletom za čiščenje družbe Epson ali mehko in vlažno krpo obrišite ves prah ali umazanijo na pobiralnem valju.

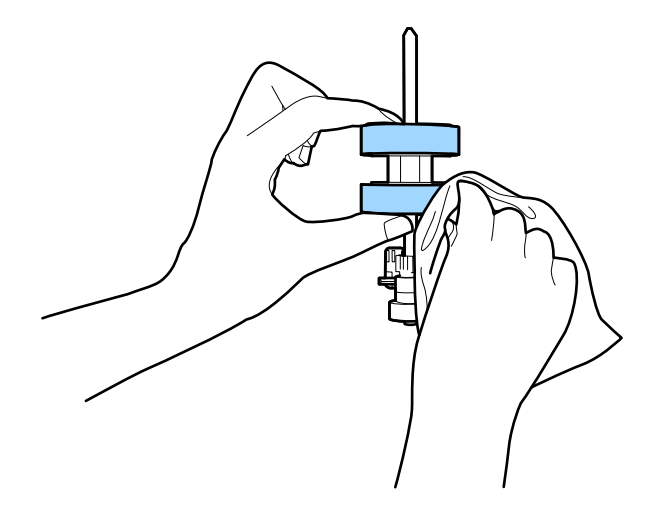

### c*Pomembno:*

*Za čiščenje valja uporabite pristni komplet za čiščenje družbe Epson ali mehko in vlažno krpo. S suho krpo lahko poškodujete površino valja.*

- 10. Zaprite pokrov optičnega bralnika.
- 11. Priključite napajalnik za izmenični tok in vklopite optični bralnik.
- 12. Na začetnem zaslonu izberite **Vzdrževanje opt. bralnika**.
- 13. Na zaslonu **Vzdrževanje opt. bralnika** izberite **Čiščenje valja**.
- 14. Povlecite ročico, da odprete pokrov optičnega bralnika. Optični bralnik preide v način čiščenja valjev.

15. Počasi zavrtite valje na dnu tako, da tapnete kjer koli na zaslonu LCD. S pristnim kompletom za čiščenje družbe Epson ali mehko krpo, navlaženo z vodo, obrišite površino valjev. Ta postopek ponavljajte toliko časa, dokler valji niso čisti.

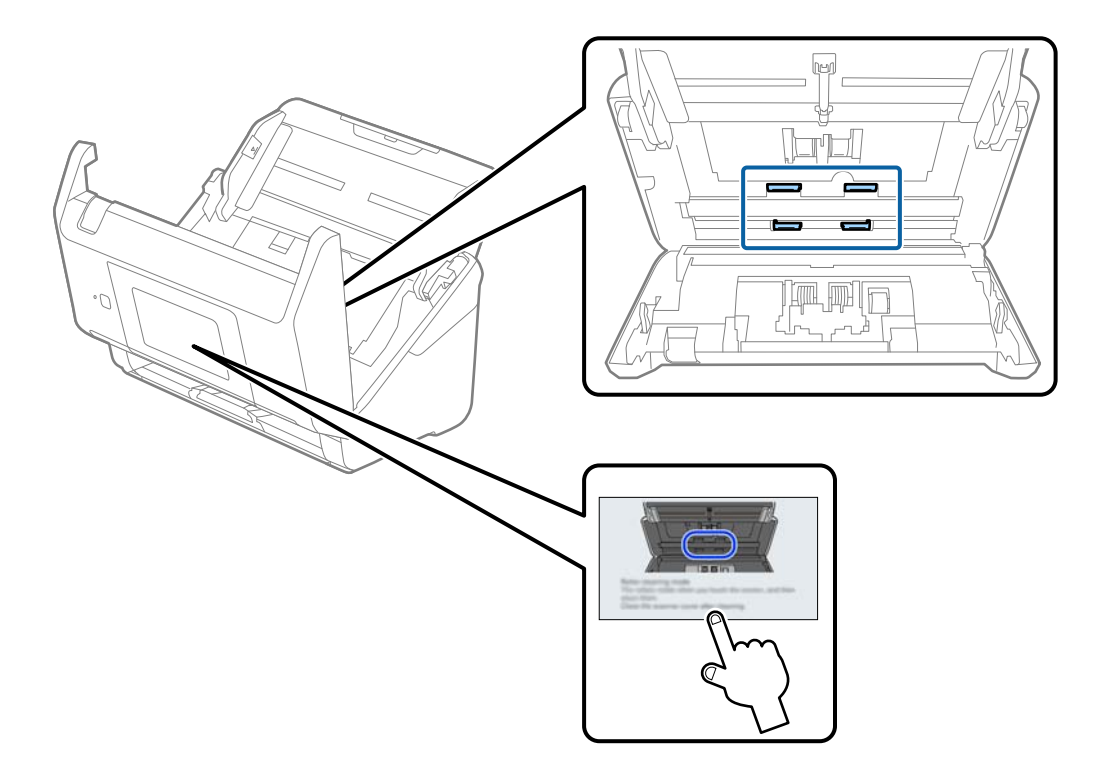

## !*Pozor:*

*Pazite, da se pri upravljanju valjev s prsti ali lasmi ne ujamete v mehanizem. V nasprotnem primeru lahko pride do telesnih poškodb.*

16. Zaprite pokrov optičnega bralnika.

Optični bralnik zapre način čiščenja valjev.

### **Povezane informacije**

& ["Zamenjava kompleta valjev" na strani 159](#page-158-0)

## <span id="page-158-0"></span>**Zamenjava kompleta valjev**

Ko število optično prebranih kopij preseže življenjsko dobo valjev, morate zamenjati komplet valjev (pobiralni in ločevalni valj). Ko se na nadzorni plošči ali zaslonu računalnika prikaže sporočilo o zamenjavi, upoštevajte spodnja navodila za zamenjavo kompleta valjev.

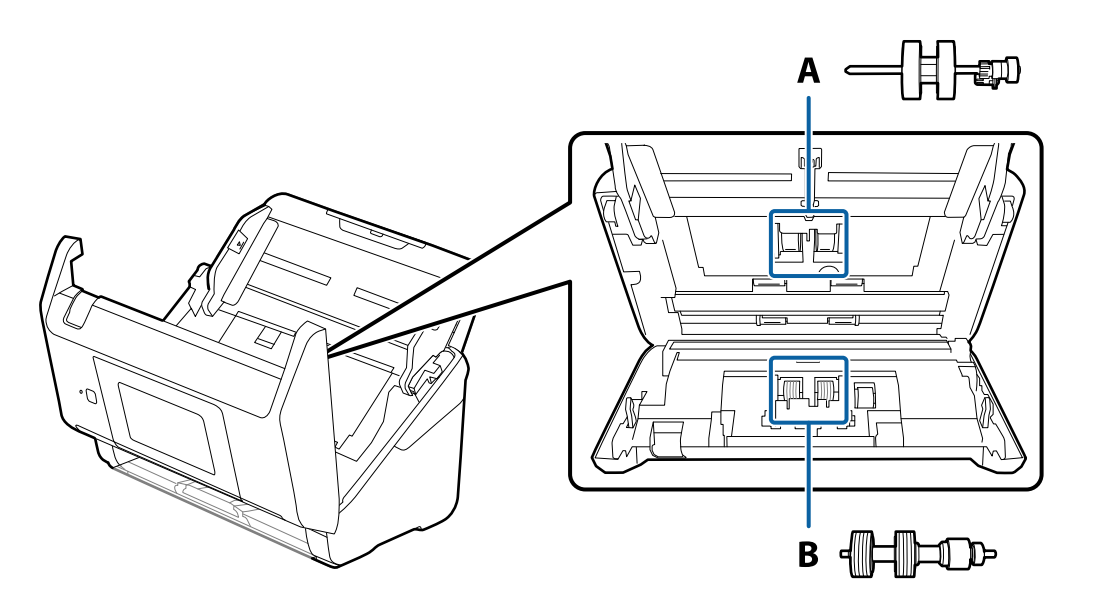

A: pobiralni valj, B: ločevalni valj

- 1. Pritisnite gumb  $\mathcal{O}$ , da izklopite optični bralnik.
- 2. Iz optičnega bralnika izključite napajalnik za izmenični tok.
- 3. Povlecite ročico in odprite pokrov optičnega bralnika.

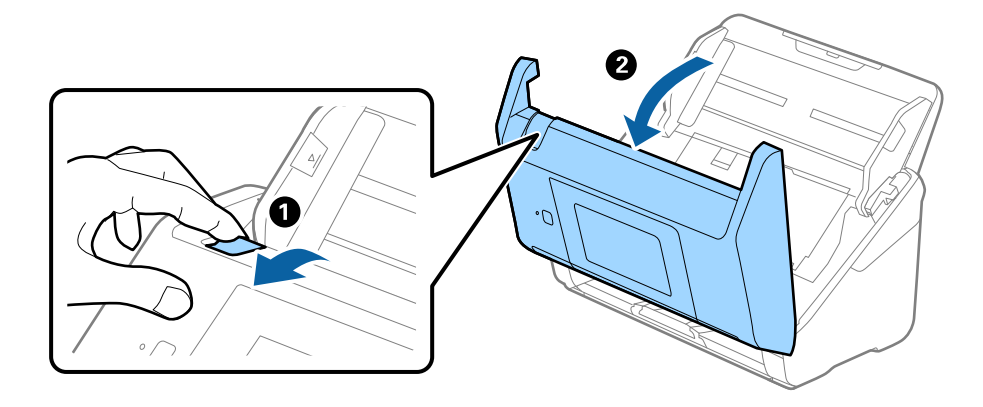

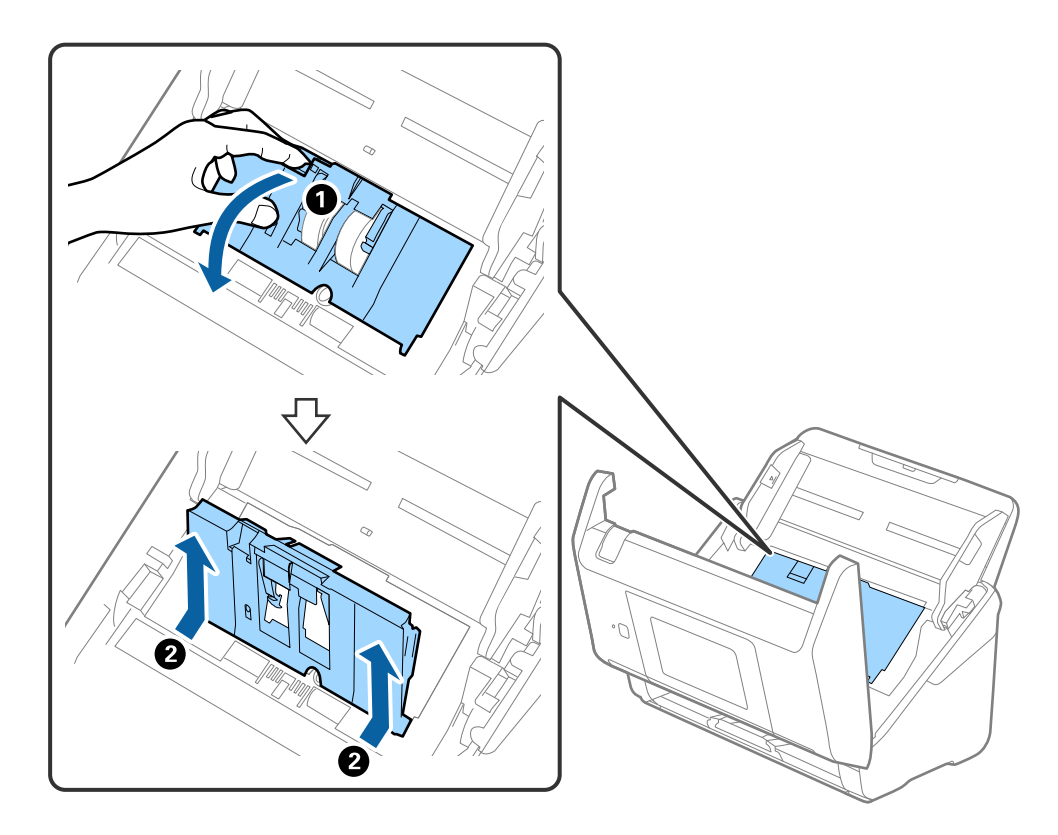

4. Odprite pokrov pobiralnega valja in ga izvlecite iz optičnega bralnika.

5. Povlecite priključek osi valja ter nato izvlecite in odstranite nameščene pobiralne valje.

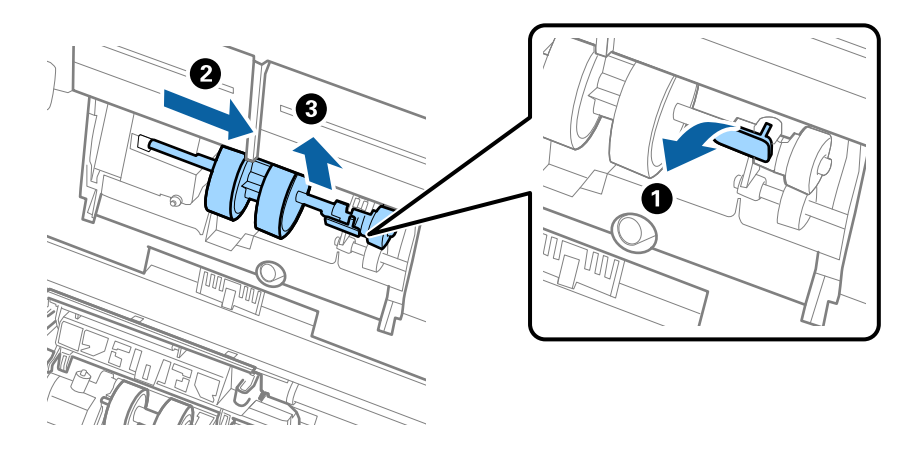

### c*Pomembno: Pobiralnega valja ne izvlecite s silo. S tem lahko poškodujete notranjost optičnega bralnika.*

6. Ko držite priključek, potisnite novi pobiralni valj v levo in ga vstavite v odprtino na optičnem bralniku. Pritisnite priključek, da ga pritrdite.

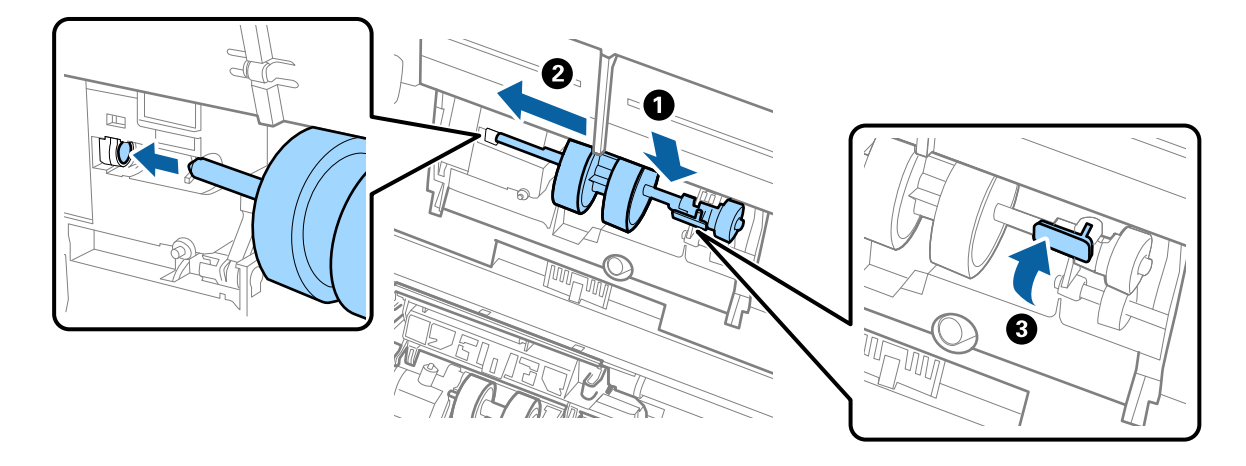

7. Rob pokrova pobiralnega valja vstavite v utor in ga potisnite. Čvrsto zaprite pokrov.

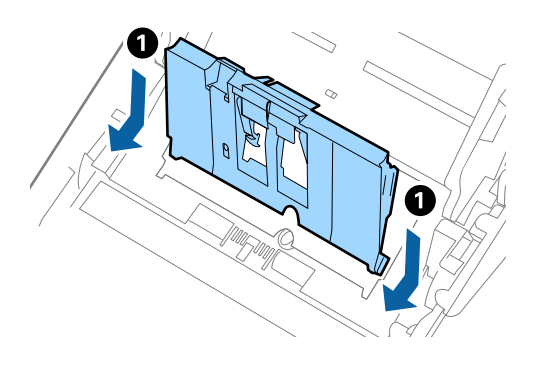

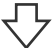

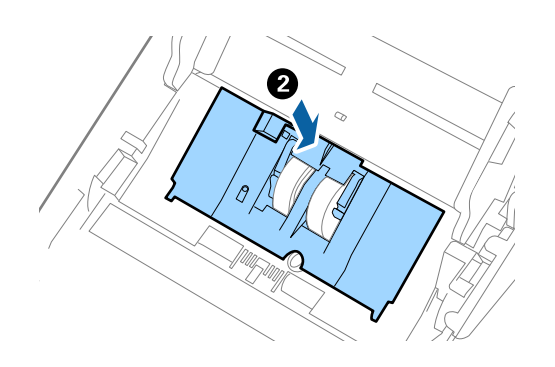

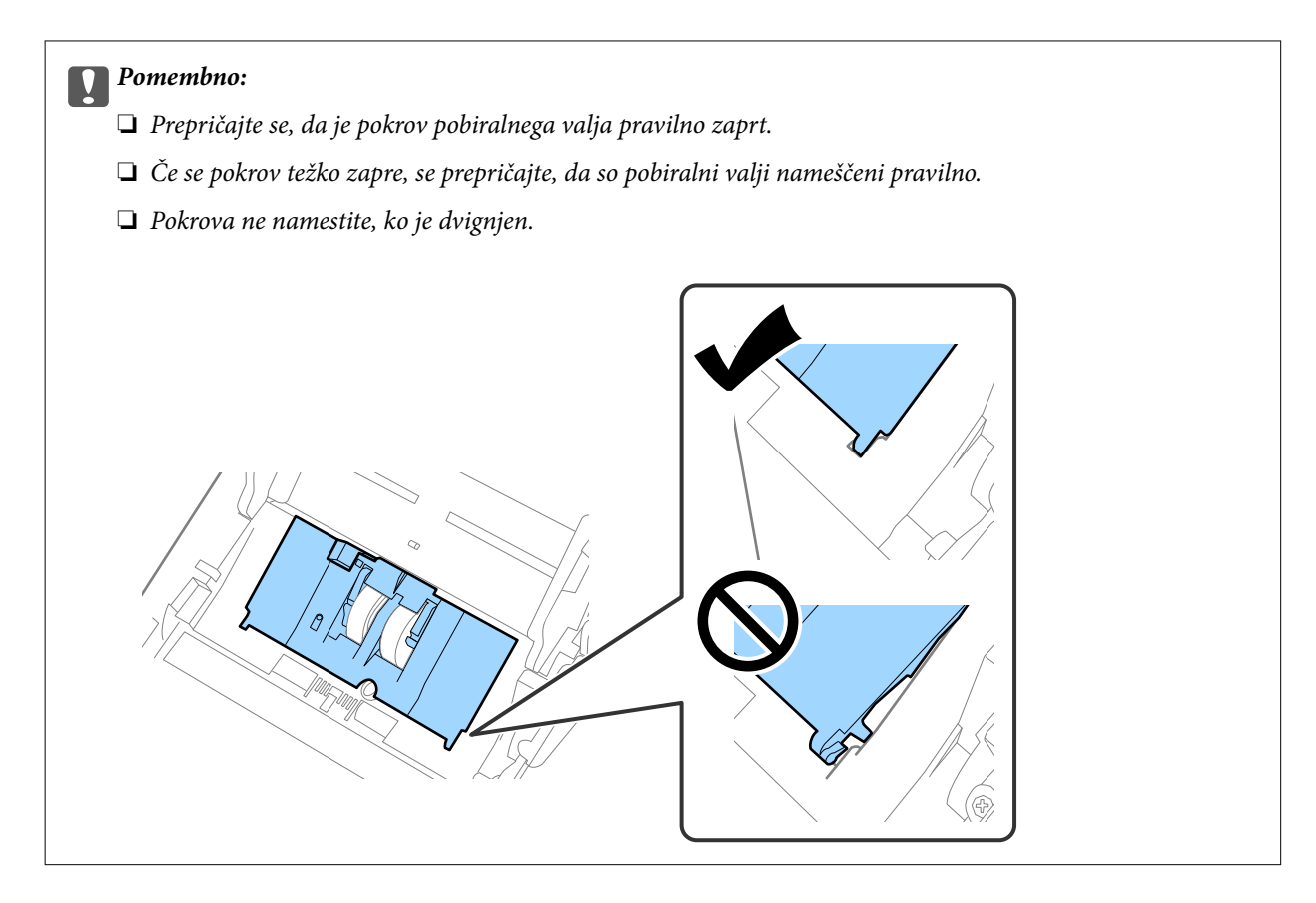

8. Potisnite kavlje na obeh koncih pokrova ločevalnega valja, da odprete pokrov.

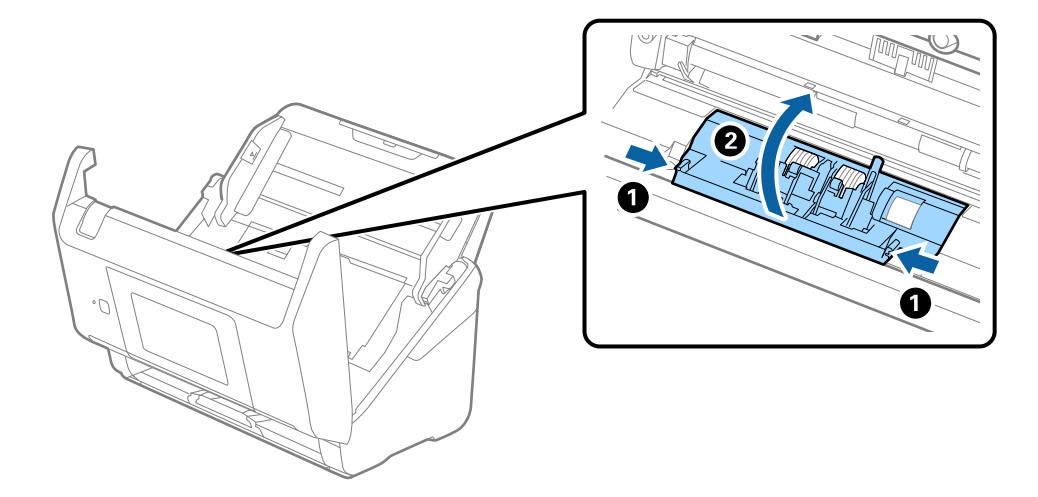

9. Dvignite levo stran ločevalnega valja ter nato izvlecite in odstranite nameščene ločevalne valje.

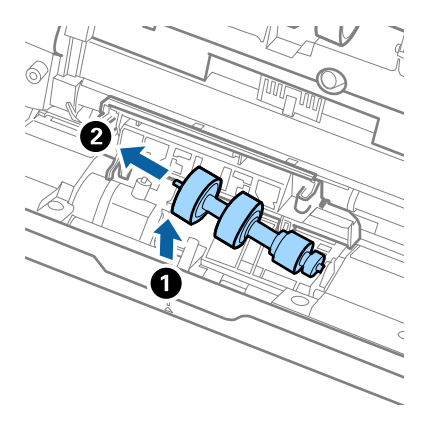

10. Vstavite os novega ločevalnega valja v odprtino na desni strani in nato spustite valj.

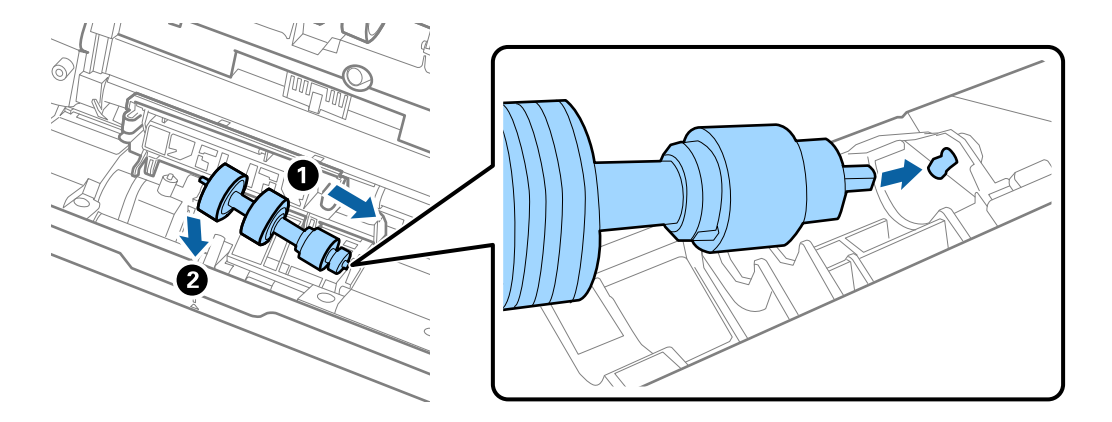

11. Zaprite pokrov ločevalnega valja.

### Pomembno:

*Če pokrova ne morete zapreti, preverite, ali so ločevalni valji pravilno nameščeni.*

- 12. Zaprite pokrov optičnega bralnika.
- 13. Priključite napajalnik za izmenični tok in vklopite optični bralnik.
- 14. Na nadzorni plošči ponastavite število optično prebranih kopij.

### *Opomba:*

*Pobiralni in ločevalni valj zavrzite v skladu pravili in predpisi organov lokalnih oblasti. Potrošnega materiala ne razstavljajte.*

### <span id="page-163-0"></span>**Kode kompleta valjev**

Ko število optično prebranih kopij preseže številko za servis, morate zamenjati dele (pobiralni in ločevalni valj). Najnovejše število optično prebranih kopij si lahko ogledate na nadzorni plošči ali v aplikaciji Epson Scan 2.

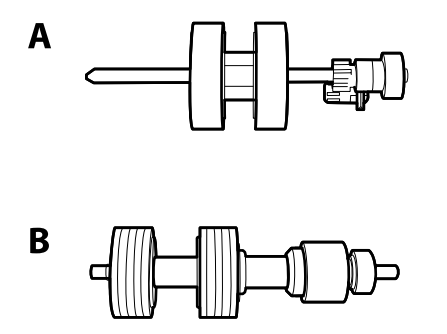

A: pobiralni valj, B: ločevalni valj

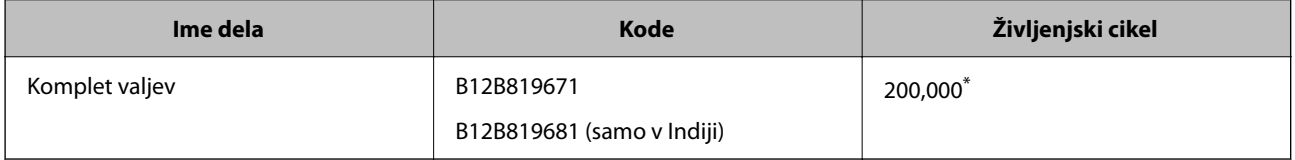

\* Ta številka je bila dosežena z zaporednim optičnim branjem z uporabo testnih izvirnikov družbe Epson in predstavlja smernico za cikel zamenjave. Cikel zamenjave je lahko drugačen in je odvisen od različnih vrst papirja, kot je papir, ki ustvari veliko papirnega prahu, ali papir z grobo površino, ki lahko skrajša življenjski cikel.

## **Ponastavitev števila optično prebranih kopij**

Po zamenjavi kompleta valjev ponastavite število optično prebranih kopij.

- 1. Na začetnem zaslonu izberite **Nastavitve** > **Informacije o napravi** > **Ponastavi število optičnih branj** > **Število optičnih branj po menjavi valja**.
- 2. Tapnite **Da**.

### **Povezane informacije**

& ["Zamenjava kompleta valjev" na strani 159](#page-158-0)

## **Varčevanje z energijo**

Z energijo lahko varčujete tako, da uporabite način spanja ali način samodejnega izklopa, kadar optični bralnik ne izvaja nobenih postopkov. Nastavite lahko čas, preden optični bralnik preide v način spanja in se izklopi samodejno. Kakršno koli povečanje bo vplivalo na energijsko učinkovitost izdelka. Pred kakršnim koli spreminjanjem upoštevajte okoljske razmere.

- 1. Na začetnem zaslonu izberite **Nastavitve**.
- 2. Izberite **Osnovne nastavitve**.

<span id="page-164-0"></span>3. Izberite **Nastavitve izklopa** in nato določite nastavitve.

### *Opomba:*

*Funkcije, ki so na voljo, se lahko razlikujejo glede na lokacijo nakupa.*

## **Prenašanje optičnega bralnika**

Če morate optični bralnik premakniti na drugo mesto ali ga odnesti na popravilo, upoštevajte spodnja navodila za pakiranje optičnega bralnika.

- 1. Pritisnite gumb  $\mathcal{O}$ , da izklopite optični bralnik.
- 2. Izključite napajalnik za izmenični tok.
- 3. Odstranite kable in naprave.
- 4. Zaprite podaljšek vhodnega pladnja in izhodni pladenj.

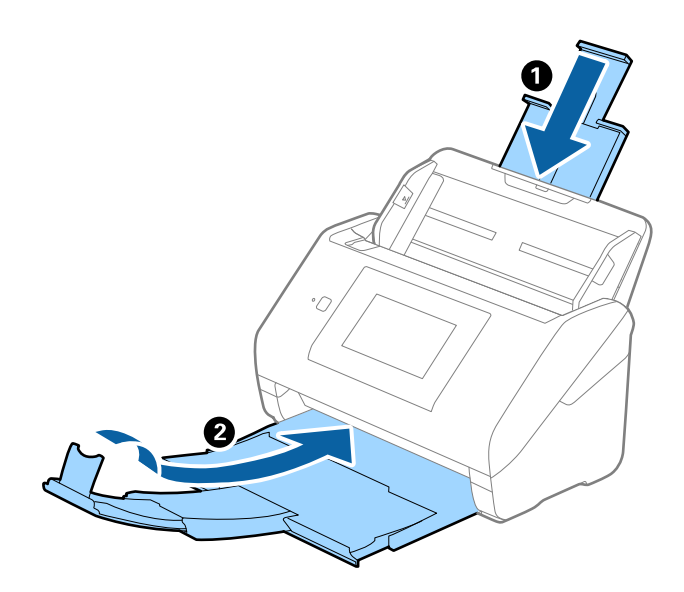

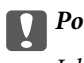

c*Pomembno:*

*Izhodni pladenj morate zapreti čvrsto, sicer se lahko med prevozom poškoduje.*

<span id="page-165-0"></span>5. Odstranite vhodni pladenj.

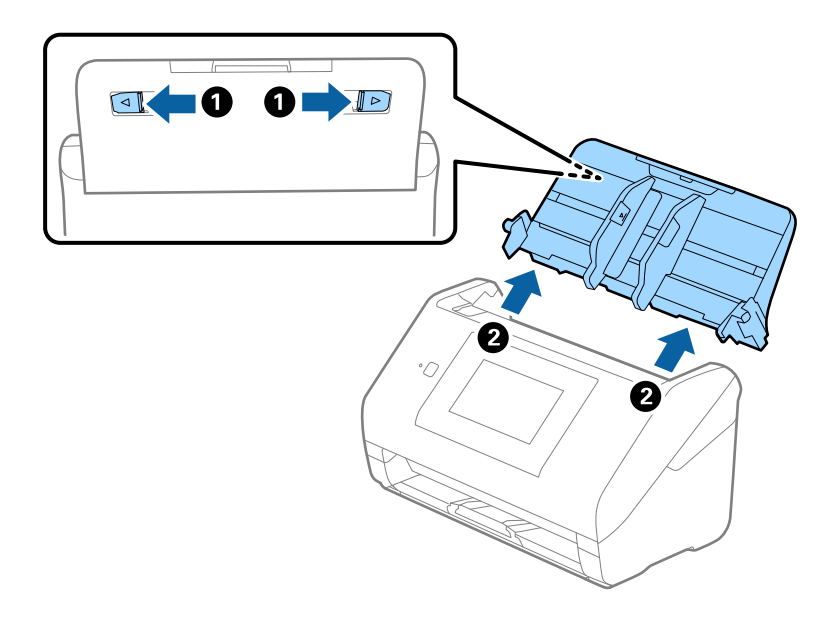

6. Pritrdite embalažo, ki je bila priložen optičnemu bralniku, in nato optični bralnik znova zapakirajte v originalno ali trdo škatlo.

## **Varnostno kopiranje nastavitev**

Vrednost nastavitve, nastavljene v Web Config, lahko izvozite v datoteko. Uporabite jo lahko za varnostno kopiranje stikov, nastavitve vrednosti, zamenjavo optičnega bralnika itd.

Izvožene datoteke ni mogoče urejati, ker je bila izvožena kot binarna datoteka.

### **Izvoz nastavitev**

Izvozite nastavitev za optični bralnik.

- 1. Odprite Web Config in izberite zavihek **Device Management** > **Export and Import Setting Value** > **Export**.
- 2. Izberite nastavitve, ki jih želite izvoziti.

Izberite nastavitve, ki jih želite izvoziti. Če izberete nadrejeno kategorijo, so izbrane tudi podkategorije. Vendar pa ni mogoče izbrati podkategorij, ki povzročajo težave, ker se podvajajo znotraj istega omrežja (kot so naslovi IP ipd.).

3. Vnesite geslo za šifriranje izvožene datoteke.

Geslo boste potrebovali za uvoz datoteke. Če datoteke ne želite šifrirati, tega polja ne izpolnite.

### <span id="page-166-0"></span>4. Kliknite **Export**.

#### c*Pomembno:*

*Če želite izvoziti nastavitve omrežja optičnega bralnika, kot sta ime naprave in naslov IPv6, izberite Enable to select the individual settings of device in nato izberite več elementov. Za nadomestni optični bralnik uporabite le izbrane vrednosti.*

### **Povezane informacije**

& ["Zagon aplikacije Web Config v spletnem brskalniku" na strani 36](#page-35-0)

### **Uvoz nastavitev**

Uvozite izvoženo datoteko aplikacije Web Config v optični bralnik.

### **P**omembno:

*Pri uvažanju vrednosti, ki vključujejo posamezne informacije, kot sta naslov IP ali ime optičnega bralnika, se prepričajte, da v istem omrežju ni enakega naslova IP.*

- 1. Odprite orodje Web Config in izberite zavihek **Device Management** > **Export and Import Setting Value** > **Import**.
- 2. Izberite izvoženo datoteko in nato vnesite šifrirano geslo.
- 3. Kliknite **Next**.
- 4. Izberite ime optičnega bralnika, s katerim želite vzpostaviti povezavo, in kliknite **Next**.
- 5. Kliknite **OK**.

Nastavitve so zdaj uporabljene v optičnem bralniku.

### **Povezane informacije**

& ["Zagon aplikacije Web Config v spletnem brskalniku" na strani 36](#page-35-0)

## **Obnovi privzete nastavitve**

Na nadzorni plošči izberite **Nastavitve** > **Skrbništvo sistema** > **Obnovi privzete nastavitve**, nato pa izberite elemente, ki jih želite povrniti na privzete nastavitve.

- ❏ Nastavitve omrežja: ponastavite nastavitve omrežja na prvotno stanje.
- ❏ Vse razen Nastavitve omrežja: druge nastavitve, razen nastavitev omrežja, ponastavite na prvotno stanje.
- ❏ Vse nastavitve: ponastavite vse nastavitve na prvotno stanje ob nakupu.

### <span id="page-167-0"></span>c*Pomembno:*

*Če izberete in zaženete možnost Vse nastavitve, bodo izbrisani vsi podatki o nastavitvah, konfiguriranih v optičnem bralniku, vključno s stiki in nastavitvami za preverjanje pristnosti uporabnikov. Izbrisanih nastavitev ni mogoče obnoviti.*

## **Posodabljanje aplikacij in vdelane programske opreme**

S posodobitvijo aplikacij in vdelane programske opreme boste morda odpravili nekatere težave in izboljšali ali dodali funkcije. Prepričajte se, da uporabljate najnovejšo različico aplikacij in vdelane programske opreme.

#### c*Pomembno:*

❏ *Med posodabljanjem ne izklopite računalnika ali optičnega bralnika.*

### *Opomba:*

*Če je v optičnem bralniku mogoče vzpostaviti povezavo z internetom, lahko vdelano programsko opremo posodobite v aplikaciji Web Config. Izberite zavihek Device Management > Firmware Update, oglejte si prikazano sporočilo in kliknite Start.*

- 1. Preverite, ali je optični bralnik priključen na računalnik in ali ima računalnik vzpostavljeno povezavo z internetom.
- 2. Zaženite EPSON Software Updater in posodobite programe ali vdelano programsko opremo.

#### *Opomba:*

*Operacijski sistemi Windows Server niso podprti.*

❏ Windows 10

Kliknite gumb »Start« in izberite **Epson Software** > **EPSON Software Updater**.

❏ Windows 8.1/Windows 8

V čarobni gumb »Iskanje« vnesite ime programa in nato izberite prikazano ikono.

❏ Windows 7

Kliknite gumb »Start« in nato izberite **Vsi programi** ali **Programi** > **Epson Software** > **EPSON Software Updater**.

❏ Mac OS

Izberite **Iskalnik** > **Pojdi** > **Aplikacije** > **Epson Software** > **EPSON Software Updater**.

#### *Opomba:*

*Če aplikacije, ki jo želite posodobiti, ne najdete na seznamu, je ne boste mogli posodobiti z aplikacijo EPSON Software Updater. Najnovejše različice aplikacij poiščite na lokalnem spletnem mestu družbe Epson.*

*[http://www.epson.com](http://www.epson.com/)*

### **Posodabljanje vdelane programske opreme optičnega bralnika na nadzorni plošči**

Če je v optičnem bralniku mogoče vzpostaviti povezavo z internetom, lahko vdelano programsko opremo optičnega bralnika posodobite na nadzorni plošči. Optični bralnik lahko nastavite tudi tako, da redno preverja, ali so na voljo posodobitve vdelane programske opreme, in vas obvesti, če so na voljo.

- 1. Na začetnem zaslonu izberite **Nastavitve**.
- 2. Izberite **Skrbništvo sistema** > **Posodobitev vdelane programske opreme.** > **Posodobi**.

### *Opomba:*

*Izberite Obvestilo > Vklop, da nastavite optični bralnik tako, da bo redno preverjal, ali so na voljo posodobitve vdelane programske opreme.*

- 3. Oglejte si sporočilo, ki je prikazano na zaslonu, in začnite iskati posodobitve, ki so na voljo.
- 4. Če se na zaslonu LCD prikaže sporočilo, da je na voljo posodobitev vdelane programske opreme, upoštevajte navodila na zaslonu za začetek posodobitve.

### c*Pomembno:*

- ❏ *Optičnega bralnika ne izklopite ali izključite, dokler posodobitev ne bo končana, saj lahko v nasprotnem primeru povzročite okvaro optičnega bralnika.*
- ❏ *Če posodobitev vdelane programske opreme ni dokončana ali ne uspe, se optični bralnik ne zažene običajno, pri naslednjem vklopu optičnega bralnika pa se na zaslonu LCD prikaže sporočilo »Recovery Mode«. V takem primeru morate znova posodobiti vdelano programsko opremo tiskalnika v računalniku. Priključite optični bralnik na računalnik s kablom USB. Ko je v optičnem bralniku prikazano sporočilo »Recovery Mode«, vdelane programske opreme ne morete posodobiti prek omrežne povezave. V računalniku obiščite lokalno spletno mesto družbe Epson in prenesite najnovejšo vdelano programsko opremo v optični bralnik. Za naslednje korake si oglejte navodila na spletnem mestu.*

### **Posodabljanje vdelane programske opreme s programom Web Config**

Če je v optičnem bralniku mogoče vzpostaviti povezavo z internetom, lahko vdelano programsko opremo posodobite v aplikaciji Web Config.

- 1. Odprite orodje Web Config in izberite zavihek **Device Management** > **Firmware Update**.
- 2. Kliknite **Start** in upoštevajte navodila na zaslonu.

Zažene se potrditev vdelane programske opreme in če je na voljo posodobljena vdelana programska oprema, so na zaslonu prikazane informacije o vdelani programski opremi.

### *Opomba:*

*Vdelano programsko opremo lahko posodobite tudi z aplikacijo Epson Device Admin. Informacije o vdelani programski opremi so navedene na seznamu naprav. To je uporabno zlasti, če želite posodobiti vdelano programsko opremo več naprav. Če želite izvedeti več informacij, preberite pomoč ali vodnik za Epson Device Admin.*

### **Povezane informacije**

& ["Zagon aplikacije Web Config v spletnem brskalniku" na strani 36](#page-35-0)

### **Posodabljanje vdelane programske opreme brez internetne povezave**

Vdelano programsko opremo naprave lahko v računalnik prenesete z Epsonovega spletnega mesta. Nato povežite napravo z računalnikom prek kabla USB in posodobite vdelano programsko opremo. Če posodobitev prek omrežja ni mogoča, upoštevajte ta navodila.

### *Opomba:*

*Pred posodobitvijo se prepričajte, da je v računalniku nameščen gonilnik optičnega bralnika Epson Scan 2. Če aplikacija Epson Scan 2 ni nameščena, jo znova namestite.*

1. Na spletnem mestu družbe Epson preverite, ali so na voljo najnovejše posodobitve vdelane programske opreme.

[http://www.epson.com](http://www.epson.com/)

- ❏ Če je za vaš optični bralnik na voljo vdelana programska oprema, jo prenesite in nadaljujte z naslednjim korakom.
- ❏ Če na spletnem mestu ni na voljo nobena programska oprema, že uporabljate najnovejšo vdelano programsko opremo.
- 2. Računalnik, v katerem je prenesena vdelana programska oprema, priključite na optični bralnik s kablom USB.
- 3. Dvokliknite izvedljivo datoteko .exe.

Epson Firmware Updater se zažene.

4. Upoštevajte navodila na zaslonu.